## **WS 170 Installations-, Inbetriebnahme- und Wartungsanleitung**

**Anleitungen, Software, Links**

Die **Installations-, Inbetriebnahme- und Wartungsanleitung** enthält wichtige Informationen zur **Installation**, **Einregulierung, Inbetriebnahme** und **Wartung** des Lüftungsgerätes.

Das Beiblatt **Sicherheitshinweise** enthält wichtige Informationen für den **Bediener** und **Fachinstallateur**. **Lesen Sie dieses sorgfältig und vollständig durch**, bevor Sie das Lüftungsgerät bedienen, einstellen, öffnen oder Veränderungen am Lüftungssystem vornehmen. Folgen Sie den Anweisungen.

Der **Schnelleinstieg** enthält wesentliche Informationen zu den Einstellmöglichkeiten an der Bedieneinheit **RLS 1 WR,** wie Betriebsarten/Lüftungsstufen einstellen, zur Vorgehensweise bei einer Störung und zum Filterwechsel.

Die Bedienungsanleitung im Internet (→ www.maicoventilatoren.com) **enthält** ausführliche Informationen zur Bedienung, Einstellung, Registrierung mit der Alk Pome-Smartphone-APP oder dem AIRPONE-WebTool und zur Störungsbeseitigung.

 **Baugruppen/Bauteile sind in der Anleitung farblich nicht originalgetreu abgebildet. Farben dienen zur Kenntlichmachung von zugehörigen Baugruppen/Bauteilen.**

**Zusätzliche Software**

**Inbetriebnahmesoftware** zum Konfigurieren und Einregulieren des Lüftungsgerätes → Kapitel Inbetriebnahme oder www.maico-ventilatoren.com.

#### **QR-Codes zum Direktaufruf**

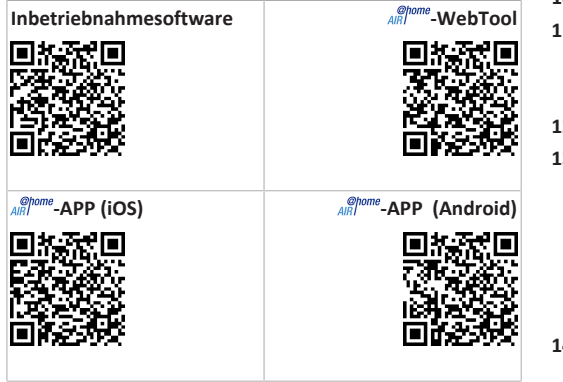

## **Inhaltsverzeichnis**

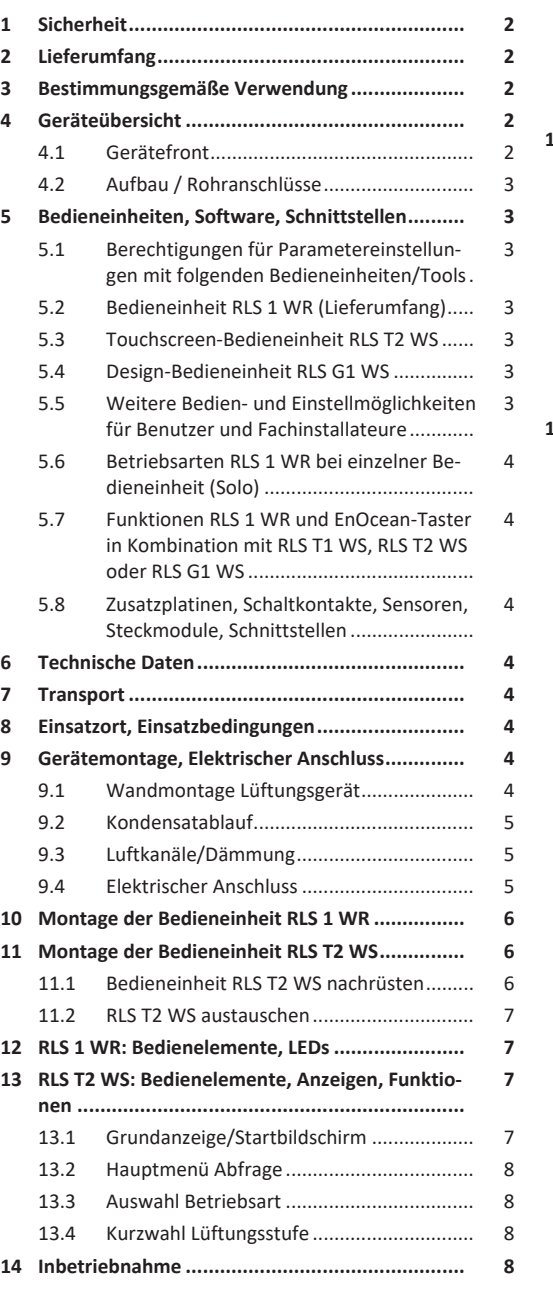

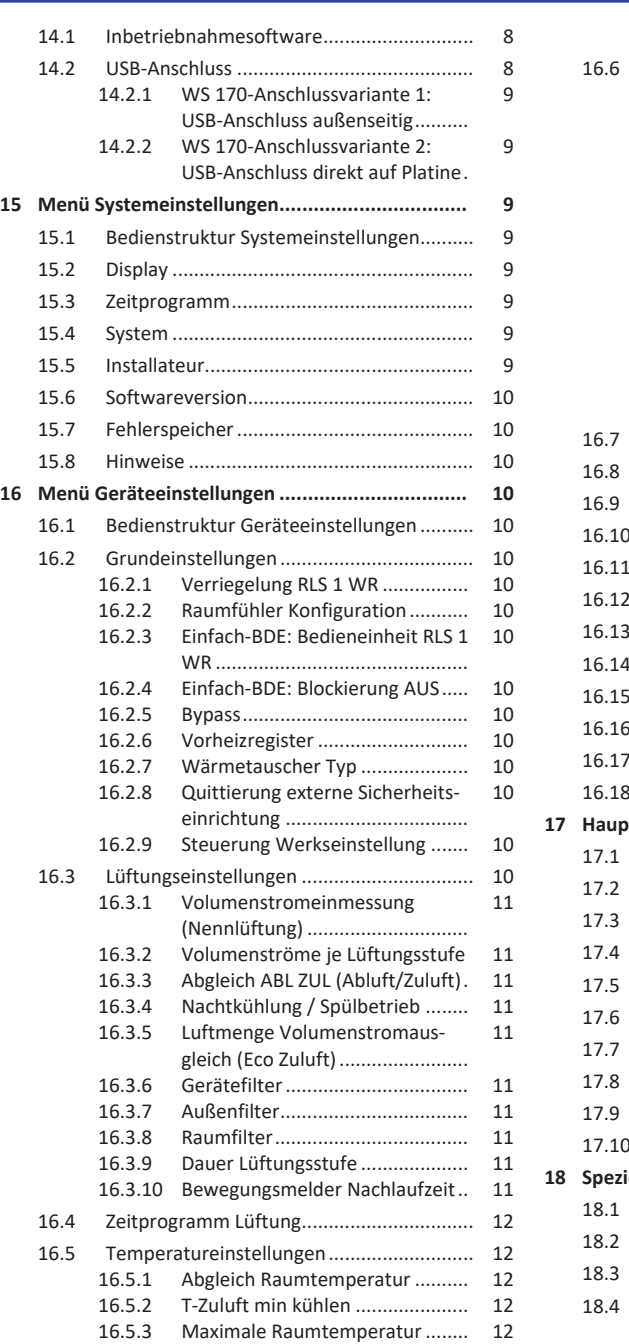

# **UMAICO**

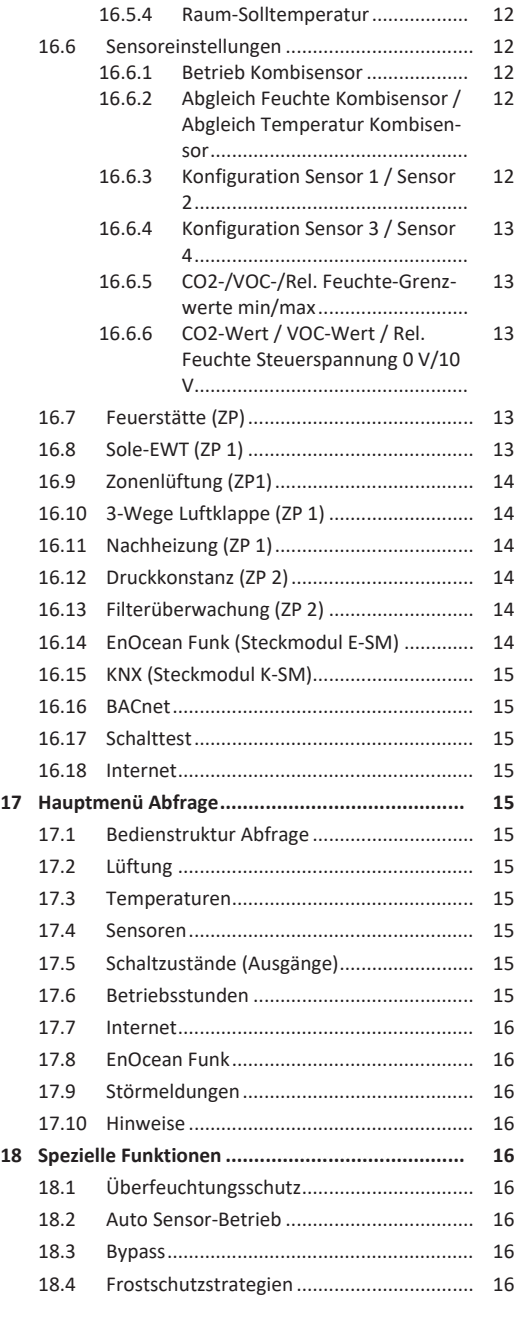

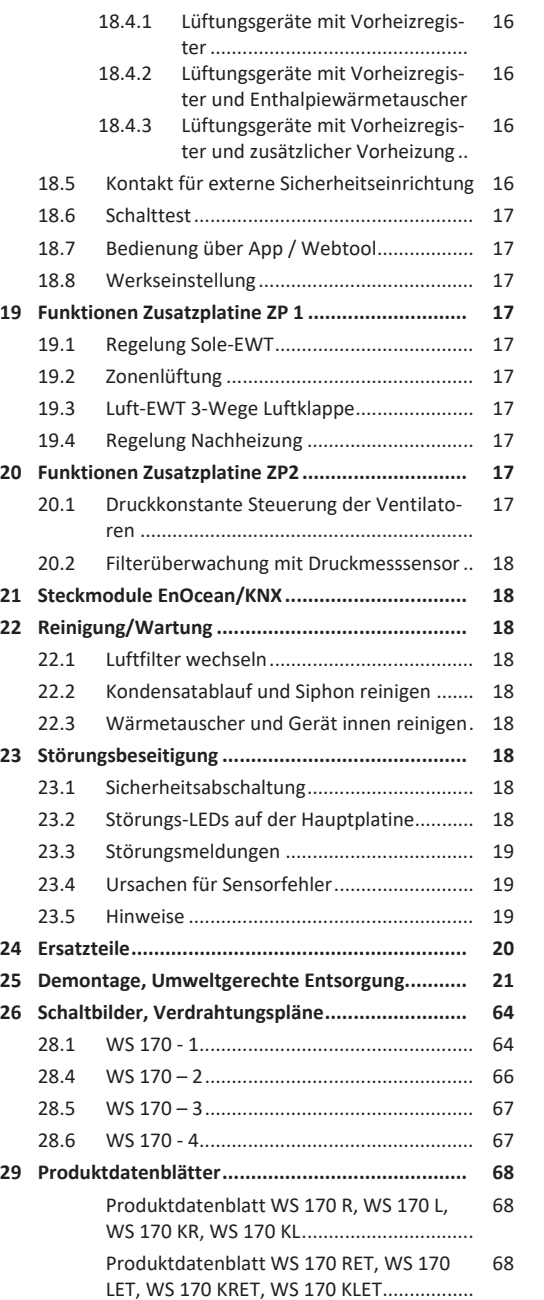

[Produktdatenblatt WS 170 KBRET, WS 170](#page-68-0) [69](#page-68-0) KBLET [..........................................................](#page-68-0)

#### <span id="page-1-0"></span>**1 Sicherheit**

- Lesen Sie vor der Montage **diese Anleitung** und die **beigefügten Sicherheitshinweise** sorgfältig und vollständig durch.
- Folgen Sie den Anweisungen.
- Übergeben Sie die Anleitungen an den Eigentümer/Betreiber zur Aufbewahrung.

 **Sicherheitseinrichtungen sind für Ihren Schutz bestimmt und dürfen nicht umgangen bzw. manipuliert werden.**

## <span id="page-1-1"></span>**2 Lieferumfang**

Lüftungsgerät **WS 170**, Bedieneinheit **RLS 1 WR**, Wandhalterung, Kondensatablauf-Set (Kondensatbogen mit Reduzierstück, Kabelbinder), Beiblatt **Sicherheitshinweise**, **Schnelleinstieg** und diese **Installations- und Inbetriebnahmeanleitung**.

## <span id="page-1-2"></span>**3 Bestimmungsgemäße Verwendung**

Dieses Lüftungsgerät mit Wärmerückgewinnung dient zur kontrollierten Lüftung von Wohnungen, Büros oder vergleichbaren Räumen.

Das Lüftungsgerät ist ausschließlich für den häuslichen Gebrauch und ähnliche Zwecke vorgesehen. Eine andere oder darüber hinausgehende Benutzung gilt als nicht bestimmungsgemäß.

## <span id="page-1-3"></span>**4 Geräteübersicht**

#### **Gerätetypen**

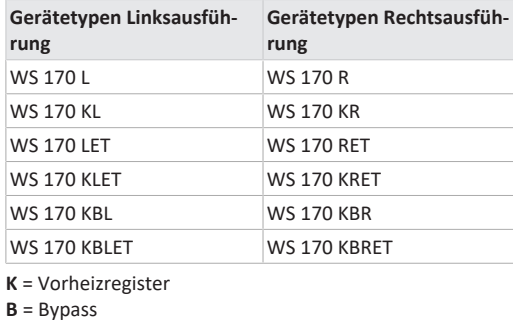

**ET** = Enthalpie-Wärmetauscher **L** = Linksausführung **R** = Rechtsausführung

<span id="page-1-4"></span>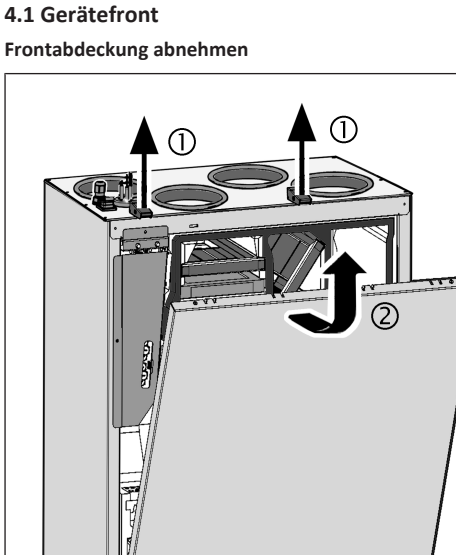

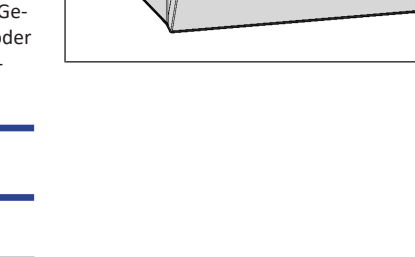

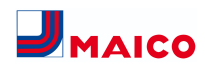

<span id="page-2-0"></span>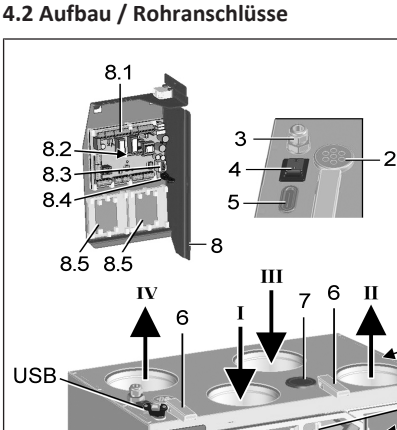

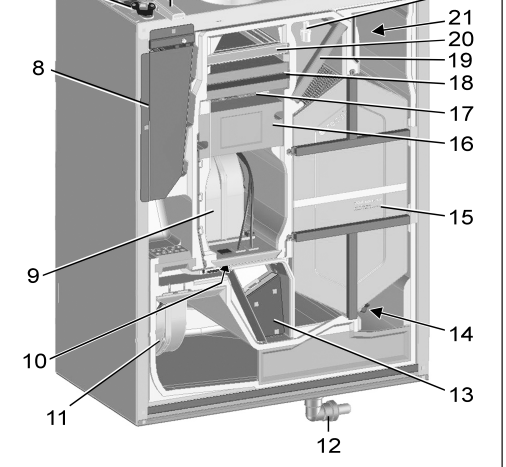

6 Schnellspannverschluss 7 Dichtstopfen 8 Elektronikeinschub mit: 8.1 Hauptplatine A1 8.2 Schnittstelle KNX- oder EnOcean 8.3 Ethernet-Schnittstelle 8.4 USB-Schnittstelle 8.5 Zusatzplatine ZP 1 und/oder ZP Kombination frei wählbar. 9 Außenluft-/Zuluftventilator 10 Außenluft-Temperaturfühler 11 Abluft-/Fortluftventilator 12 Kondensatbogen mit Reduzierst 13 Bypassmodul 14 Fortluft-Temperaturfühler 15 Kreuz-Gegenstrom-Wärmetauscher, optional Enthalpie-Wärmetauscher 16 Vorheizregister 17 Schutzgitter Vorheizregister 18 Pollenfilter Filterklasse F7 19 Luftfilter Filterklasse G4 20 Luftfilter Filterklasse G4 21 Zuluft-Temperaturfühler 22 Kombisensor: Abluftfeuchte-/Ablufttemperatur T Typenschild SN Seriennummer USB Außenseitiger USB-Anschluss

**Abb.:** WS 170 KBR/KBRET in Rechtsausführung. WS 170 KBL/KBLET in Linksausführung spiegelbildlich.

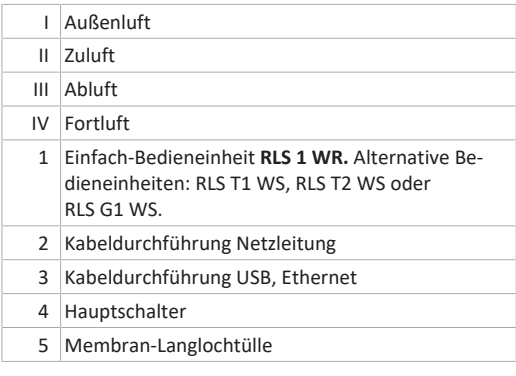

<span id="page-2-2"></span><span id="page-2-1"></span>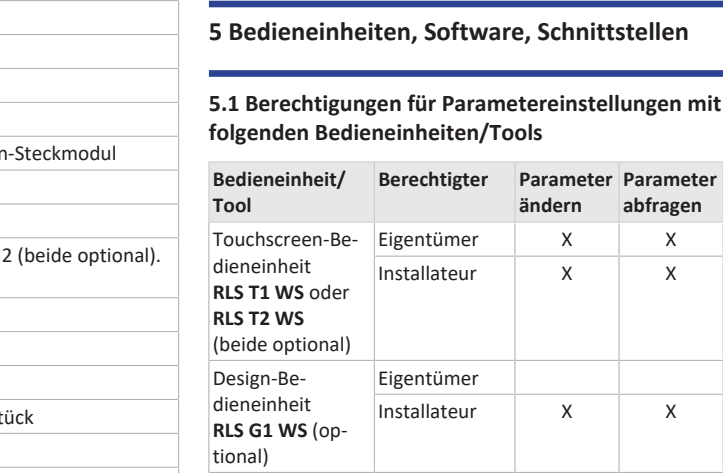

#### Installateur X X  $\frac{\mathcal{Q}_1}{AB}$  -APP Eigentümer  $x^1$ X Mieter X  $\sqrt{\frac{\phi_{\text{home}}}{\text{AlR}}}}$ -WebTool Eigentümer  $X^1$ X  $Installateur$   $X$   $X$ **ModBus** statt Touch-Bedieneinheit RLS T1 WS. RLS T2 WS oder RLS G1 WS (Schnittstelle darf nicht belegt sein).  $X^1$ X KNX (optional)  $X^1$ X

**abfragen**

<span id="page-2-3"></span>1) Änderungen nur eingeschränkt möglich.

## **5.2 Bedieneinheit RLS 1 WR (Lieferumfang)**

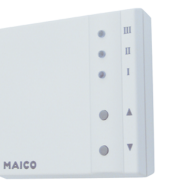

Mit Funktionen **Ein/Aus**, **4 Lüftungsstufen**, **Filterwechsel**und **Störanzeige**. Die **RLS 1 WR** ist mit bis zu **4 weiteren, parallel angeschlossenen RLS 1 WR** kombinierbar → Bedienung mit RLS 1 WR. **Auto-Sensor-Betrieb** nur bei Verwendung einer **einzelnen RLS 1 WR** möglich.

## <span id="page-2-4"></span>**5.3 Touchscreen-Bedieneinheit RLS T2 WS**

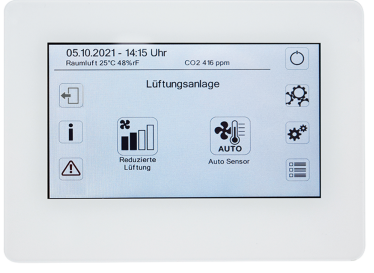

**Funktionen RLS T2 WS (Touchscreen-BDE):** Manuell, Auto Zeit, Auto Sensor, ECO-Betrieb Zuluft, ECO-Betrieb Abluft, Ein/Aus, Filterwechsel- und Störungsanzeige.

Die **RLS T2 WS** ist mit bis zu **5 RLS 1 WR** mit reduziertem Funktionsumfang kombinierbar. Reduzierter Funktionsumfang **RLS 1 WR** = keine Betriebsarten wählbar, Lüftung läuft zeitbegrenzt, kein Geräte-Aus/Standby.

## <span id="page-2-5"></span>**5.4 Design-Bedieneinheit RLS G1 WS**

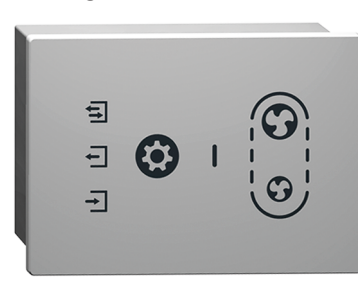

**Funktionen RLS G1 WS (Touch-BDE):** 5 Lüftungsstufen, Auto Zeit, ECO-Zuluft, ECO-Abluft, Ein/Aus, Filterwechsel- und Störungsanzeige. Betriebsart Auto Sensor indirekt über die Auto Zeit-Einstellung verfügbar.

Die **RLS G1 WS** ist mit bis zu **5 weiteren RLS 1 WR** mit reduziertem Funktionsumfang kombinierbar. Reduzierter Funktionsumfang an **RLS 1 WR** = keine Betriebsarten wählbar, Lüftung läuft zeitbegrenzt, kein Geräte-Aus/Standby.

## <span id="page-2-6"></span>**5.5 Weitere Bedien- und Einstellmöglichkeiten für Benutzer und Fachinstallateure**

- Kostenlose ARPP (iOS/Android Smartphone-App)
- **-WebTool** (PC-Software zum Bedienen oder Einrichten des Lüftungsgerätes, Download im Internet)

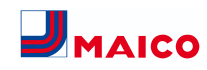

**11 Mit dem WebTool kann ein registrierter Eigentümer Berechtigungen für Mieter oder Fachinstallateure freischalten, so dass diese im Internet spezielle Einstellmöglichkeiten für das Lüftungsgerät erhalten.**

<span id="page-3-0"></span>**5.6 Betriebsarten RLS 1 WR bei einzelner Bedieneinheit (Solo)**

- **Betriebsart Manuell**
- **Betriebsart AutoSensor:** Funktion nur aktiv bei Nennlüftung (Lüftungsstufe II), wenn externe Sensoren angeschlossen sind oder der Parameter **Betrieb Kombisensor auf linear** gestellt ist → [CO2-/VOC-/Rel. Feuchte-](#page-12-1)[Grenzwerte min/max \[](#page-12-1)[}](#page-12-1) [13\]](#page-12-1).
- **Betriebsart Aus:** Funktion mit Parameter **Einfach-BDE Blockierung Aus** deaktivierbar (Einfach BDE = Bedieneinheit RLS 1 WR).

<span id="page-3-1"></span>**5.7 Funktionen RLS 1 WR und EnOcean-Taster in Kombination mit RLS T1 WS, RLS T2 WS oder RLS G1 WS**

**Mit der RLS T1 WS, RLS T2 WS oder RLS G1 WS wählbare Betriebsarten:** Manuell, Auto Zeit, Auto Sensor, ECO-Betrieb Zuluft, ECO-Betrieb Abluft und Aus.

- **Betriebsart:** Die an der Touch-Bedieneinheit gewählte Betriebsart kann **nicht** mit der RLS 1 WR verändert werden.
- **Lüftungsstufe:** Die an einer **RLS 1 WR** oder mit einem **EnOcean-Taster** vorgenommene Änderung der Lüftungsstufe läuft **zeitbegrenzt** ab. Danach schaltet das Lüftungsgerät auf die an der Touch-Bedieneinheit gewählte Lüftungsstufe zurück.

**1 Die Aus-Funktion ist mit Parameter Einfach-BDE Blockierung Aus deaktivierbar (Einfach-BDE = Bedieneinheit RLS 1 WR).**

<span id="page-3-2"></span>**5.8 Zusatzplatinen, Schaltkontakte, Sensoren, Steckmodule, Schnittstellen**

**Zusatzplatinen ZP 1 und ZP 2 (beide optional), Kombination frei wählbar**

**ZP 1** steuert eine Sole-UP (Sole-EWT geregelt/ungeregelt) ODER Nachheizung (elektrisch, hydraulisch etc.) ODER 3- Wege-Luftklappe eines Luft-Erdwärmetauschers ODER Zonenregelung.

**ZP 2** dient zur Filterüberwachung mit Differenzdrucksensor (statt Timer) ODER zur Steuerung eines druckkonstanten Betriebs (statt Volumenstromkonstanz).

**EnOcean-Steckmodul E-SM (optional):** Zur Anbindung von EnOcean-Funk-Komponenten.

**KNX-Steckmodul K-SM (optional):** Zur Anbindung an ein KNX-Bussystem.

**ModBus-Schnittstelle (mit Inbetriebnahmesoftware wählbar)**

Im Lüftungsgerät integrierte Modbus-Schnittstelle (TCP/IP und RTU) zur Integration in die Gebäudeleittechnik. Parametrierung mit der Inbetriebnahmesoftware. Bis zu 5 weitere **RLS 1 WR** zulässig.

ModBus für TCP/IP generell wählbar. Für RTU ist der Mod-Bus nur wählbar, wenn **keine RLS T2 WS** oder **RLS G1 WS** angeschlossen ist (Schnittstelle darf nicht belegt sein).

#### **Externe Sensoren (optional)**

**Feuchtesensor, CO2-Sensor oder VOC-Sensor.** Externe Sensoren benötigen einen 0-10 V-Ausgang und eine lineare Kennlinie. Standardanschluss von Sensor 1 und 2 am Klemmenblock X12/Sensoren bei 24 VDC.

Wird **keine RLS 1 WR** angeschlossen, können die Anschlüsse am Klemmenblock X13/RLS für 2 weitere Sensoren (Sensor 3 und 4, je 12 VDC) genutzt werden. Für eine 24 VDC-Spannungsversorgung der Sensoren 3 und 4 kann die Spannung an den Klemmen der Sensoren 1 und 2 abgegriffen werden (Doppelbelegung).

#### **Heimnetzwerk (Loxone) an Modbus**

Loxone-Gebäudeleittechnik an der im Lüftungsgerät integrierten Modbus-Schnittstelle (TCP/IP und RTU) anschließbar. Parametrierung mit Inbetriebnahmesoftware.

ModBus für TCP/IP generell wählbar. Für RTU ist der Mod-Bus nur wählbar, wenn **keine RLS T2 WS** oder **RLS G1 WS** angeschlossen ist (Schnittstelle darf nicht belegt sein).

## <span id="page-3-3"></span>**6 Technische Daten**

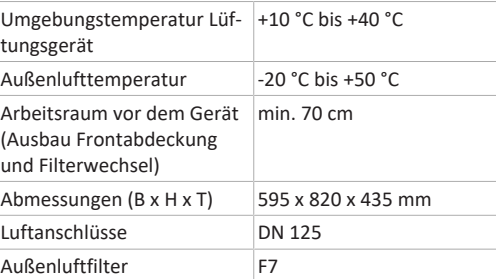

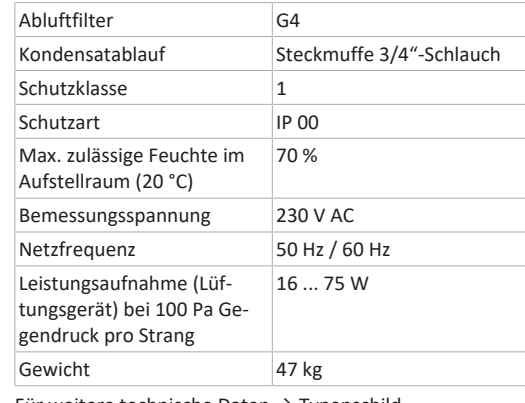

<span id="page-3-4"></span>Für weitere technische Daten  $\rightarrow$  Typenschild.

#### **7 Transport**

Sicherheitshinweise zum Transport beachten → Beiblatt Sicherheitshinweise.

## <span id="page-3-5"></span>**8 Einsatzort, Einsatzbedingungen**

- Für diese Lüftungsgeräte ist eine Festinstallation in trockenen Innenräumen vorgeschrieben, zum Beispiel in einem Technikraum.
- Vor der Montage alle bauseitigen Arbeiten abschließen. Das Lüftungsgerät lässt sich nach dem Anschluss der Rohrleitungen nicht mehr bewegen.
- Das Lüftungsgerät ist für die Wandmontage (senkrechte Einbaulage) an einer Wand mit ausreichender Tragfähigkeit (min. 200 kg/m<sup>3</sup>) ausgelegt.
- Eine ebene, harte Wandfläche ist vorgeschrieben. Dies vermeidet Vibrationsgeräusche.
- Für Kondensatablauf Siphon mit min. 2 % Gefälle und offenen Tropftrichter anbringen.
- Der Einbau ist auch auf einem geeigneten Sockel/Rahmen mit ausreichend Platz für den Kondensatablauf zulässig.
- Freiraum unter dem Lüftungsgerät für Kondensatablauf und einen offenen Tropftrichter einplanen.
- Mitgelieferte Wandhalterung mit bereits vormontierten Gummipuffern verwenden.
- Die Frontabdeckung muss jederzeit abnehmbar sein. Ein freier Zugang ist für Reinigungs- und Wartungsarbeiten wichtig: Arbeitsraum vor dem Gerät mindestens 70 cm.
- Platzbedarf für Zusatzkomponenten beachten.
- Nur vom Hersteller zugelassene Zubehörteile und Ersatzteile verwenden.
- Montageposition so wählen, dass Verschmutzungen und Zugluft vermieden werden.
- Montageort und -ausführung für das Lüftungsgerät so wählen, dass Schallemissionen geringgehalten werden. Vermeiden Sie wenn möglich Schallbrücken zum Baukörper durch ausreichenden Abstand zu anderen Fassadenkomponenten.

## <span id="page-3-6"></span>**9 Gerätemontage, Elektrischer Anschluss**

Die Netzleitung ist geräteintern bereits fertig verdrahtet und aus dem Lüftungsgerät herausgeführt. Die Steuerleitung der Bedieneinheit **RLS 1 WR** (alternativ **RLS T2 WS**) wird in das Lüftungsgerät geführt und auf der Hauptplatine des Elektronikeinschubs verdrahtet.

**Beachten Sie das Beiblatt Sicherheitshinweise.** 

**Ei Benutzen Sie bei Arbeiten in der Höhe geeignete Leitern/Aufstiegshilfen und sichern Sie deren Standsicherheit. Arbeiten Sie zu zweit und sorgen Sie dafür, dass Sie sicher stehen und sich niemand unterhalb des Gerätes aufhält.**

**VORSICHT Verletzungsgefahr bei herabfallendem Lüftungsgerät oder herabfallender Frontabdeckung.** Auf eine einwandfreie Befestigung des Lüftungsgerätes und der Frontabdeckung achten. Unfallverhütungsvorschriften beachten.

#### <span id="page-3-7"></span>**9.1 Wandmontage Lüftungsgerät**

**Bei der Wärmerückgewinnung fällt bei Lüftungsgeräten ohne Enthalpie-Wärmetauscher Kondensat an, das über den Kondensatablauf fachgerecht abgeführt werden muss. Für den Kondensatablauf unter dem Gerät ausreichend Platz vorsehen. Lüftungsgeräte mit Enthalpie-Wärmetauscher ET benötigen keinen Kondensatablauf.**

**ACHTUNG:** Funktionsbeeinträchtigung durch Kondensat bei nicht ausgerichtetem Lüftungsgerät. Das Lüftungsgerät muss waagerecht montiert sein, damit das Kondensat einwandfrei abläuft.

1. Die beiden Schnellspannverschlüsse lösen und die Frontabdeckung entfernen.

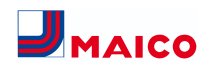

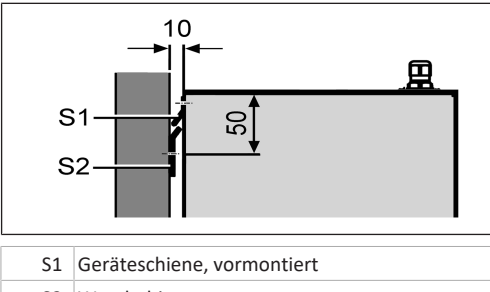

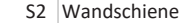

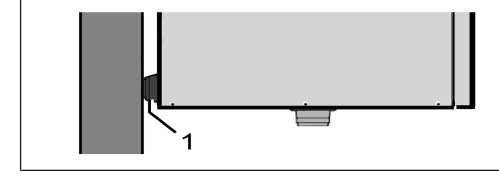

#### 1 Gummipuffer

- 2. Wandschiene mit geeignetem Befestigungsmaterial (bauseitig) an die Wand montieren. Geräteschiene [S1] ist bereits vormontiert. Auf eine waagerechte Ausrichtung achten.
- 3. Lüftungsgerät in die Wandschiene einhängen. Geräteschiene und Wandschiene müssen sich komplett überdecken, das Gerät muss mit beiden Gummipuffern an der Wand anliegen.

#### <span id="page-4-0"></span>**9.2 Kondensatablauf**

**Ein Kondensatablauf ist für Lüftungsgeräte ohne Enthalpie-Wärmetauscher ET notwendig. In Geräten mit Enthalphie-Wärmetauscher ET wird kein Kondensatablauf benötigt.**

#### **Lüftungsgeräte mit Kondensatablauf**

- WS 170 L, WS 170 KL, WS 170 KBL
- WS 170 R, WS 170 KR, WS 170 KBR

#### **Kondensatablauf montieren**

#### **ACHTUNG Ohne Siphon saugt das Lüftungsgerät Fehlluft durch die Ablaufleitung an.**

Unbedingt einen Siphon installieren. Niemals mehrere Siphons hintereinander ohne Rohrtrennung einbauen.

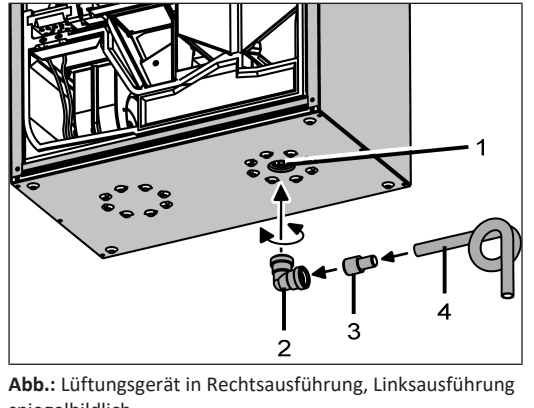

spiegelbildlich

- 1 Kondensatablaufstutzen mit Verschlussstopfen
- 2 Kondensatbogen
- 3 Ablaufrohr oder Wasserschlauch
- 4 Reduzierstück (d=28mm auf d=19mm)
- 1. Entfernen Sie am Kondensatablaufstutzen den Verschlussstopfen.
- 2. Stecken Sie unten am Lüftungsgerät den mitgelieferten Kondensatbogen auf den Kondensatablaufstutzen auf. Der Kondensatbogen besitzt eine Muffe mit Lippendichtung und ist 360° drehbar.
- 3. Schließen Sie am Kondensatbogen ein Ø 28 mm-Ablaufrohr oder einen ¾" Wasserschlauch fachgerecht an. Verwenden Sie zum Anschluss des Wasserschlauchs das mitgelieferte Reduzierstück.

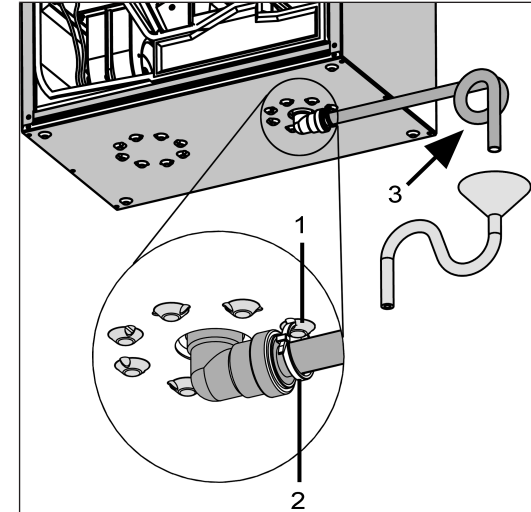

**Abb.:** Lüftungsgerät in Rechtsausführung, Linksausführung spiegelbildlich

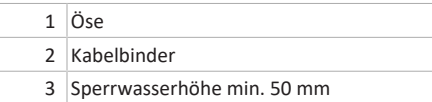

- 4. Sichern Sie den Kondensatbogen gegen Herausfallen. Bringen Sie dazu den mitgelieferten Kabelbinder am Kondensatbogen an und haken Sie den Kabelbinder an einer der Ösen ein.
- 5. Bei übermäßig hoher Feuchte im Aufstellraum den Ablauf und den Kondensatablaufstutzen dämmen, um Kondensat zu vermeiden.

**ACHTUNG Keimbefall möglich, falls Siphon ohne Tropftrichter, da keine Entkoppelung vom Abwassersystem.** Siphon benötigt min. 50 mm Sperrwasserhöhe. Kanalisationsseitig einen offenen Tropf-trichter mit einem weiteren Siphon installieren.

- 6. Siphon mit Tropftrichter und min. 50 mm Sperrwasserhöhe gemäß Abbildung anbringen.
- 7. Ablauf mit Wasser auffüllen, Dichtheit und Abfluss prüfen. Auch nach längeren Trockenperioden den Siphon mit Wasser auffüllen.
- 8. Frontabdeckung anbringen und mit den beiden Schnellspannverschlüssen sichern.

## <span id="page-4-1"></span>**9.3 Luftkanäle/Dämmung**

Luftkanäle, Schutzgitter, Revisionsöffnungen etc. sind nach den Vorgaben der Planungsunterlagen des Planungsbüros auszuführen, zu installieren und zu dämmen.

Außen- und Fortluftanschlüsse sind diffusionsdicht zu dämmen, um Schwitzwasserbildung in bzw. an den Rohrleitungen zu vermeiden.

**Besonders im Übergangsbereich von MT-Rohren (wärmegedämmtes Lüftungsrohrsystem MAICOTherm) auf sonstige Luftleitungen oder Lüftungsgerätestutzen ist eine Nachisolierung erforderlich.**

#### <span id="page-4-2"></span>**9.4 Elektrischer Anschluss**

**ACHTUNG Gerätebeschädigung durch Kurzschluss bei Wassereintritt in Elektronikfach.**

Für korrekte, dichte Leitungszuführung durch die Kabeldurchführungen und Membran-Langlochtülle sorgen.

**ACHTUNG Verletzungsgefahr durch scharfe Kanten an Blech-/Gehäusedurchbrüchen oder im Elektronikfach.** Ggf. Schutzhandschuhe benutzen. Anschlussleitungen vorsichtig in das Gerät führen. Leitungen nicht beschädigen.

 **Der Elektronikeinschub lässt sich bei zu kurzen Anschlussleitungen nicht ganz herausziehen und am Gehäuse einhängen. Innerhalb des Lüftungsgerätes für genügend lange Anschlussleitungen sorgen.**

 **Eine feste Verdrahtung für den Netzanschluss ist vorgeschrieben. Die Netzleitung ist geräteintern bereits fertig verdrahtet und aus dem Gerät herausgeführt.**

**Elektronikeinheit mit Hauptplatine aus dem Lüftungsgerät nehmen und wie nachfolgend beschrieben einhängen.**

1. Die beiden Schnellspannverschlüsse lösen und die Frontabdeckung entfernen.

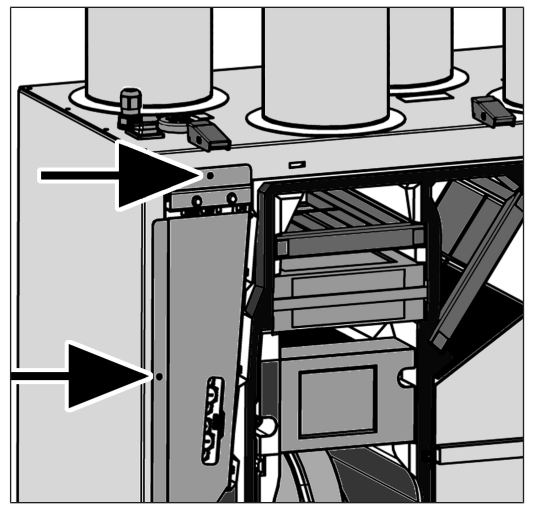

2. Beide Schrauben des Elektronikeinschubs lösen  $\rightarrow$  Pfeile.

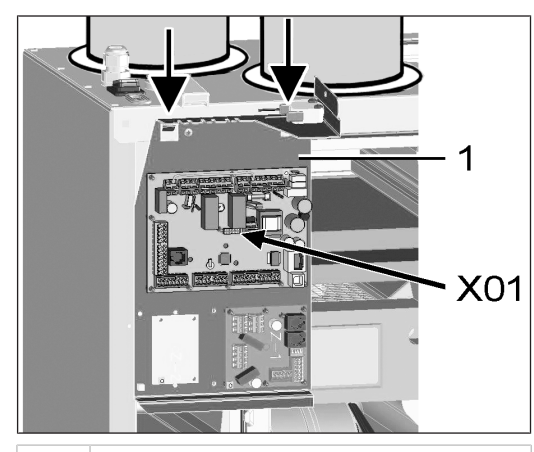

1 Elektronikeinschub

- 3. Elektronikeinschub herausziehen und an beiden Aussparungen einhängen → Pfeile.
- 4. Optionale Zusatzplatine(n) ZP 1 und/oder ZP 2 auf den Steckplätzen installieren und mit beigefügten Anschlusskabeln anschließen. DIP-Schalter-Einstellungen prüfen und ggf. anpassen. Für elektrischen Anschluss und DIP-Schalter-Einstellungen → Montageanleitung des Zubehörs.
- 5. Optionales KNX- oder EnOcean-Steckmodul (K-SM bzw. E-SM) auf Steckplatz X01 der Hauptplatine stecken → Montageanleitung des Zubehörs.

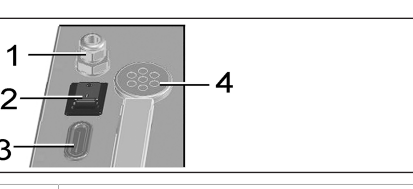

- 1 Kabeldurchführung
- 2 Hauptschalter
- 3 Kabeldurchführung
- 4 Membran-Langlochtülle
- 6. Anschlusskabel der Bedieneinheiten und Zusatzkomponenten durch Kabeldurchführung [3] oder [4] in das Lüftungsgerät führen. Dichtigkeit (IP-Schutz) sicherstellen.
- 7. Elektrischen Anschluss gemäß [Verdrahtungsplan](#page-63-0) [\[](#page-63-0)[}](#page-63-0) [64\]](#page-63-0) vornehmen. Für Anschlussvarianten der Zusatzkomponenten → Montageanleitung des Zubehörs.
- 8. Elektronikeinschub in Elektronikfach einsetzen und mit beiden Schrauben verschrauben.
- 9. Frontabdeckung einhängen und mit den beiden Schnellspannverschlüssen befestigen.
- 10.Hauptschalter auf Ein (Position I) stellen. Die LEDs an der **RLS 1 WR** schalten ein.
- 11. Funktionstest durchführen und Lüftungsgerät in Betrieb nehmen → [Inbetriebnahme \[](#page-7-3)[}](#page-7-3) [8\]](#page-7-3).
- 12. Bedieneinheit(en) installieren → [Verdrahtungspläne](#page-63-0) [\[](#page-63-0)[}](#page-63-0) [64\]](#page-63-0).

<span id="page-5-0"></span>**10 Montage der Bedieneinheit RLS 1 WR**

 **Montagebedingung: Am Montageort der RLS 1 WR eine Unterputzdose installieren und die Anschlussleitung zuführen.**

- 1. Abdeckung der **RLS 1 WR** entfernen.
- 2. Anschlussleitung mit der **RLS 1 WR** verbinden → [Schaltbilder, Verdrahtungspläne \[](#page-63-0)[}](#page-63-0) [64\]](#page-63-0).
- 3. **RLS 1 WR** mit 2 Schrauben an der Unterputzdose befestigen.
- <span id="page-5-1"></span>4. Abdeckung der **RLS 1 WR** anbringen.

## <span id="page-5-2"></span>**11 Montage der Bedieneinheit RLS T2 WS**

## **11.1 Bedieneinheit RLS T2 WS nachrüsten**

**ACHTUNG Gerätebeschädigung bei falscher Verdrahtung.** Unbedingt die Beschriftung an der Bedieneinheit und der Steuerplatine beachten. Anschluss nur gemäß beiliegendem Verdrahtungsplan vornehmen.

 **Für die Touch-Bedieneinheit muss die Inbetriebnahmesoftware installiert werden. Für Download und weitere Informationen siehe Kapitel 1, Anleitungen, Software, Links, Videos.**

**Empfohlene Montageposition des Raumtemperaturfühlers (Geräteunterseite der RLS T2 WS)**

- Montagehöhe ca. 1,5 m
- Keine direkte Sonneneinstrahlung
- Nicht über Wärmequellen
- Nicht in Kaltluftströmungen (Türen, Fenster)

#### **Montagevorbereitungen bauseitig**

- 1. Unterputzdose am Montageort anbringen.
- 2. Anschlussleitungen an den Montageort verlegen. Zulässig: Geschirmte Steuerleitung, z. B. LIYY 4 x 0,34 mm².

#### **Bedieneinheit am Montageort anbringen**

- 3. Mitgelieferte Montageplatte auf Unterputzdose montieren.
- 4. Mitgelieferten Anschlussstecker elektrisch verdrahten.

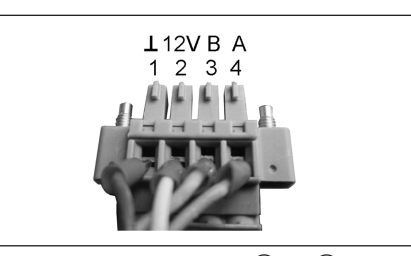

MAICO

5. Bedieneinheit anbringen (Schritt  $(1)$  bis  $(3)$ )  $\rightarrow$  Verdrahtungspläne.

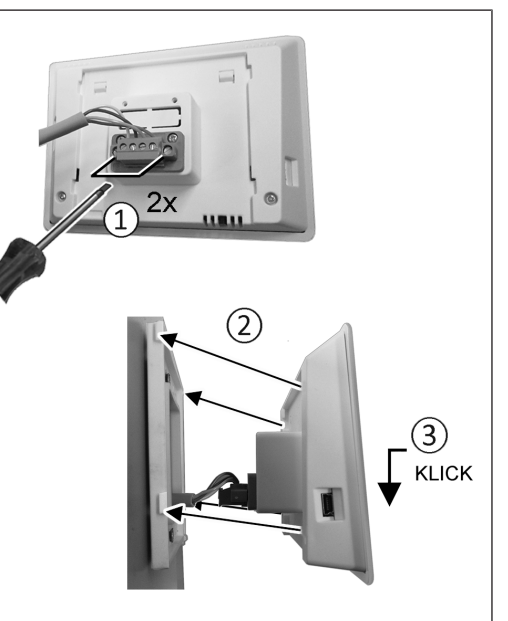

- 6. Anschlussstecker in Bedieneinheit einstecken und verschrauben.
- 7. Bedieneinheit auf Montageplatte aufstecken und einrasten.
- 8. Funktionen an der Bedieneinheit prüfen.

#### **Anschlussleitungen in das Lüftungsgerät führen und elektrisch verdrahten**

- 9. Frontabdeckung Lüftungsgerät entfernen → Decken-/ Wandmontage.
- 10. Schraube am Elektronikeinschub entfernen, den Elektronikeinschub aus dem Elektronikfach herausziehen und in der Sicherungsnut des Lüftungsgeräterahmens einhängen.

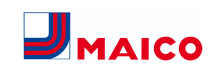

#### **ACHTUNG Der Elektronikeinschub lässt sich bei zu kurzen Anschlussleitungen nicht ganz herausziehen/einhängen.** Innerhalb des Lüftungsgerätes für genügend lange Anschlussleitungen sorgen.

#### **ACHTUNG Kurzschlussgefahr/Gerätebeschädigung bei Wassereintritt in Elektronikfach.**

Für korrekte, dichte Leitungszuführung durch die Kabeldurchführung sorgen.

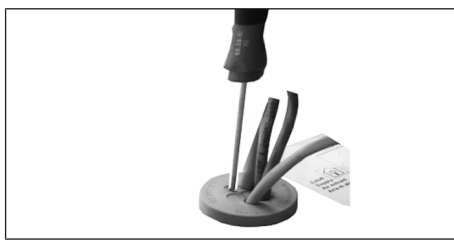

- 11. Kabeldurchführung fachgerecht durchstoßen.
- 12. Anschlussleitung durch Kabeldurchführung in das Lüftungsgerät führen.
- 13.Dichtigkeit prüfen und sicherstellen.

## **Anschlussleitung nur einzeln durch die Kabeldurchführung führen. Nicht benötigte Durchführungen müssen verschlossen bleiben.**

- 14. Leitungen gemäß Verdrahtungsplan des Lüftungsgerätes auf der Steuerplatine A2, Klemmenblock X11 (RS 485) elektrisch verdrahten  $\rightarrow$  Verdrahtungspläne.
- 15. Elektronikeinschub in das Elektronikfach schieben und festschrauben.
- 16. Frontabdeckung anbringen.
- 17.Netzsicherung einschalten, das Lüftungsgerät schaltet ein.
- 18. Mit der **Inbetriebnahmesoftware** den **Parameter Grundeinstellungen / Komfort-BDE** auf **RLS T2 WS** stellen (BDE = Bedieneinheit).
- 19. Einstellungen und Funktionen testen.

## <span id="page-6-0"></span>**11.2 RLS T2 WS austauschen Demontage (Schritte ① bis ④)**

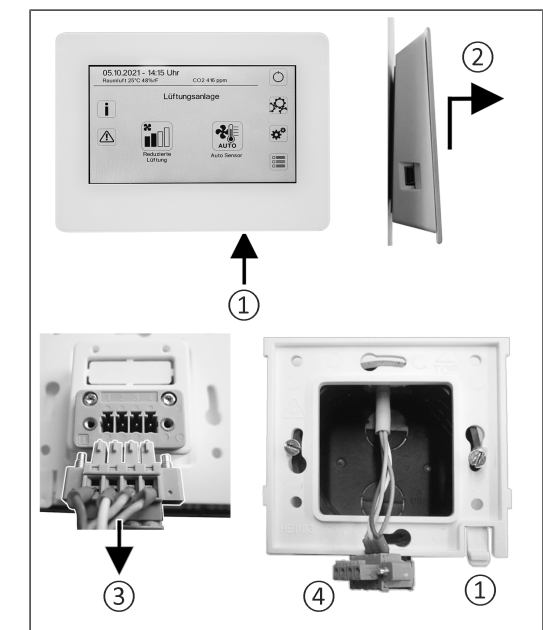

**Montage (Schritte ① bis ③)**

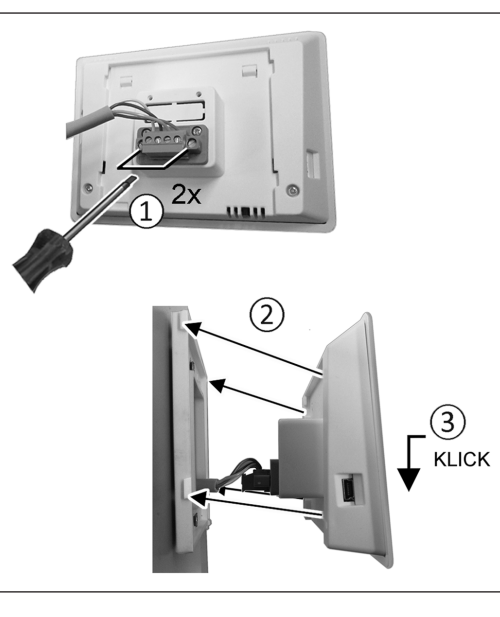

## <span id="page-6-1"></span>**12 RLS 1 WR: Bedienelemente, LEDs**

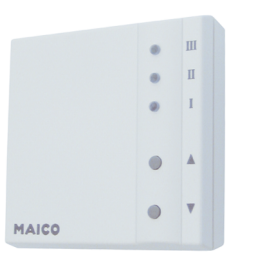

Mit der Bedieneinheit **RLS 1 WR** lassen sich die Lüftungsstufen manuell einstellen. LEDs zeigen die gewählte Lüftungsstufe, einen anstehenden Filterwechsel oder Störungen.

In **Lüftungsstufe II** (Nennlüftung) schaltet das Lüftungsgerät in die **Betriebsart Auto Sensor** (Einstellung durch Installateur veränderbar). Die Automatik sorgt für eine hygienisch einwandfreie Lüftung anhand der ermittelten Feuchtewerte (Kombisensor) und/oder Luftqualitätswerte (optionaler CO2-/VOC-Sensor).

## **Lüftungsstufe I-III: Hochschalten mit Taste ▼, runterschalten mit Taste ▲.**

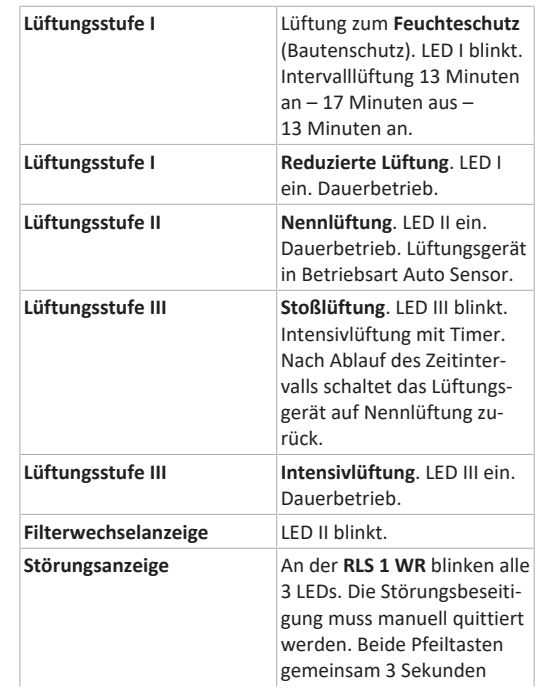

drücken. **RLS T2 WS:** Die Störung wird angezeigt. Störungsbeseitigung am Display quittieren. **RLS G1 WS:** Die Status LED leuchtet rot. Beide Lüftungsstufentasten gemeinsam 3 Sekunden drücken.

#### **Betriebsarten bei RLS 1 WR als Solo-Bedieneinheit**

Manuell, Auto Sensor oder Aus

**Auto Sensor-Funktion nur aktiv**

- bei **Nennlüftung** (Lüftungsstufe II),
- wenn **externe Sensoren angeschlossen** sind oder
- Parameter **Betrieb Kombisensor** auf **linear** gestellt ist.

**Aus-Funktion** mit Parameter **Einfach-BDE Blockierung Aus** deaktivierbar (Einfach-BDE = Bedieneinheit RLS 1 WR).

## **Betriebsarten bei Verwendung mehrerer RLS 1 WR/EnOcean-Taster oder bei Kombinationen mit einer Touch-Bedieneinheit**

Manuell, Auto Zeit, Auto Sensor, ECO-Betrieb Zuluft, ECO-Betrieb Abluft oder Aus

- Die Betriebsart ist über die Touch-Bedieneinheit, APP oder dem WebTool vorgegeben.
- Eine **Lüftungsstufen-Verstellung** ist **zeitbegrenzt** möglich.
- **Aus-Funktion** mit Parameter **Einfach-BDE Blockierung Aus** deaktivierbar (Einfach-BDE = Bedieneinheit RLS 1 WR).

 **Für Geräte-Standby an der Bedieneinheit die Lüftungsstufe 0 = Aus wählen.**

# <span id="page-6-2"></span>**13 RLS T2 WS: Bedienelemente, Anzeigen,**

## **Funktionen**

Touchscreen-Bedieneinheit **RLS T2 WS** für Lüftungsgeräte mit ARI<sup>ghome</sup>-Regelung. Funktionsumfang an der RLS T2 WS wie nachfolgend beschrieben.

## <span id="page-6-3"></span>**13.1 Grundanzeige/Startbildschirm**

 **Startbildschirm ab Werk aktiviert. Dieser ist mit der Inbetriebnahmesoftware deaktivierbar.**

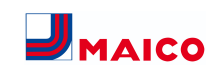

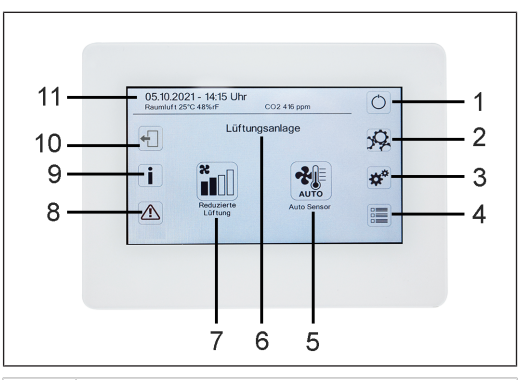

- 1 Hauptschalter
- 2 Systemeinstellungen
- 3 Geräteeinstellungen
- 4 Geräteabfrage
- 5 Aktuelle Betriebsart/ Auswahl der Betriebsart
- 6 Geräteschnellauswahl (bei mehreren Geräten)
- 7 Aktuelle Lüftungsstufe/ Auswahl Lüftungsstufe
- 8 Aktuelle Störmeldungen
- 9 Aktuelle Hinweise
- 10 Abmelden (Logout)
- 11 Datum, Uhrzeit, Raumtemperatur, CO2-Wert des aktuellen Gerätes

## <span id="page-7-0"></span>**13.2 Hauptmenü Abfrage**

Zur Abfrage von aktuellen Gerätewerten wie Temperaturund Feuchtemesswerte, Gerätezustände oder Störmeldungen.

## <span id="page-7-1"></span>**13.3 Auswahl Betriebsart**

Stellen Sie mit der Betriebsart die grundsätzliche Funktionsweise des Lüftungsgerätes ein.

## **Betriebsart: Auto Zeit**

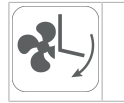

Funktionsweise: aktiviert das Regelzeitprogramm/Ferienzeitprogramm.

#### **Betriebsart: Auto Sensor**

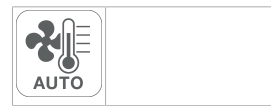

Funktionsweise: Automatikbetrieb mit Sensorregelung.

## **Betriebsart: Manuell**

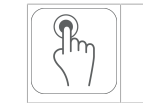

Funktionsweise: Manueller Modus.

#### **Betriebsart: Eco-Betrieb Zuluft**

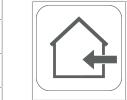

Funktionsweise: Stromsparender Sommerbetrieb mit Zuluftventilator.

#### **Betriebsart: Eco-Betrieb Abluft**

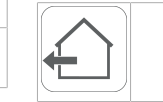

Funktionsweise: Stromsparender Sommerbetrieb mit Abluftventilator.

#### **Betriebsart: Aus**

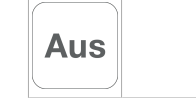

**Funktionsweise:** Standby-Modus (Ventilatoren Aus). Wählen Sie zwischen den **Automatik-Betriebsarten** Auto Zeit, Auto Sensor und den **manuellen Betriebsarten** Manuell, Eco-Betrieb Zuluft, Eco-Betrieb Abluft und Aus.

## <span id="page-7-2"></span>**13.4 Kurzwahl Lüftungsstufe**

Aktiviert die Lüftungsstufe. Die Einstellung ist in einer manuellen Betriebsart möglich.

#### **Lüftungsstufe: Lüftung zum Feuchteschutz**

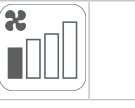

Funktionweise: Intervallbetrieb, ca. 43 % der reduzierten Lüftung (nach DIN 1946-6).

#### **Lüftungsstufe: Lüftungsstufe 1**

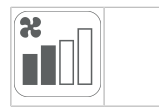

Funktionsweise: Dauerbetrieb mit Reduzierter Lüftung RL

#### **Lüftungsstufe: Lüftungsstufe 2**

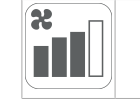

Funktionsweise: Nennlüftung NL

#### **Lüftungsstufe: Stoßlüftung**

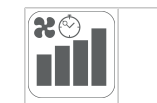

Funktionsweise: Zeitbegrenzte Intensivlüftung IL (mit Timer).

#### **Lüftungsstufe: Lüftungsstufe 3**

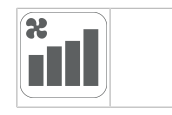

<span id="page-7-3"></span>Funktionsweise: Intensivlüftung IL

## **14 Inbetriebnahme**

Das Lüftungsgerät lässt sich mit der **Inbetriebnahmesoftware** (Windows) oder mit der optionalen Touch-Bedieneinheit **RLS T2 WS** in Betrieb nehmen.

#### **Voraussetzungen**

- Gebäude ist bezugsfertig
- alle Anschlussleitungen sind korrekt angebracht und festsitzend
- alle Zu- und Abluftventile sind montiert und geöffnet
- die Lüftungsleitungen sind gedämmt
- alle Fort- und Außenlufthauben sind montiert
- alle Klappen sind geöffnet
- alle Schutzmaterialien sind entfernt (z. B. von bauseitigen Filtern)
- das Lüftungsgerät ist korrekt am Stromnetz angeschlossen und die Leitungsdurchführungen sind dicht
- die DIP-Schalter von installierten, optionalen Zusatzplatinen sind passend zur Anwendung eingestellt → Zubehöranleitung.

## <span id="page-7-4"></span>**14.1 Inbetriebnahmesoftware**

In der Installateurebene der Inbetriebnahmesoftware (Windows) können Fachinstallateure der Lüftungstechnik das Lüftungsgerät konfigurieren und einregulieren. Download der Inbetriebnahmesoftware auf PC/Notebook wie nachfolgend beschrieben.

## **Systemanforderungen**

- PC mit Windows-Betriebssystem und Internetzugriff (möglicherweise gebührenpflichtig).
- Nicht für andere Betriebssysteme zugelassen.
- PC-Mindestanforderungen: Microsoft Windows Betriebssystem mit mindestens Win 7, Microsoft .NET Framework 4.5®, Prozessor mit 1 GHz, 2 GB RAM, 3 GB freier Festplattenspeicher, USB 2.0, LAN-100 MBit/Sek.

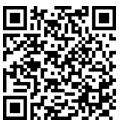

- 1. QR-Code scannen. Alternativ  $\rightarrow$  [www.maico-ventila](http://www.maico-ventilatoren.com)toren com wählen.
- 2. Inbetriebnahmesoftware auf PC/Notebook downloaden.

## <span id="page-7-5"></span>**14.2 USB-Anschluss**

#### **ACHTUNG Gerätebeschädigung durch Kurzschluss bei Wassereintritt in Elektronikfach.**

Für korrekte, dichte Leitungszuführung durch die Kabeldurchführungen und Membran-Langlochtülle sorgen.

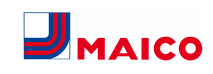

## <span id="page-8-0"></span>**14.2.1 WS 170-Anschlussvariante 1: USB-Anschluss außenseitig**

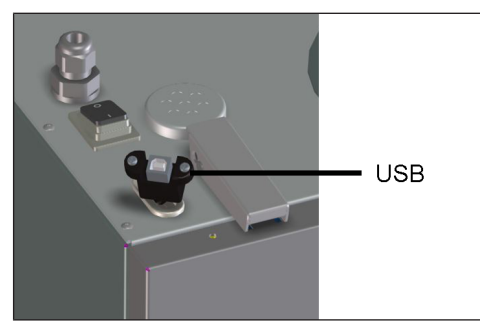

1. PC/Notebook an der USB-Schnittstelle mit dem Lüftungsgerät verbinden.

## <span id="page-8-1"></span>**14.2.2 WS 170-Anschlussvariante 2: USB-Anschluss direkt auf Platine**

- 1. Lüftungsgerät ausschalten, allpolig vom Netz trennen und ein Warnschild anbringen.
- 2. Beide Schnellspannverschlüsse lösen und die Frontabdeckung abnehmen.
- 3. Beide Schrauben am Elektronikeinschub lösen und Elektronikeinschub herausziehen.

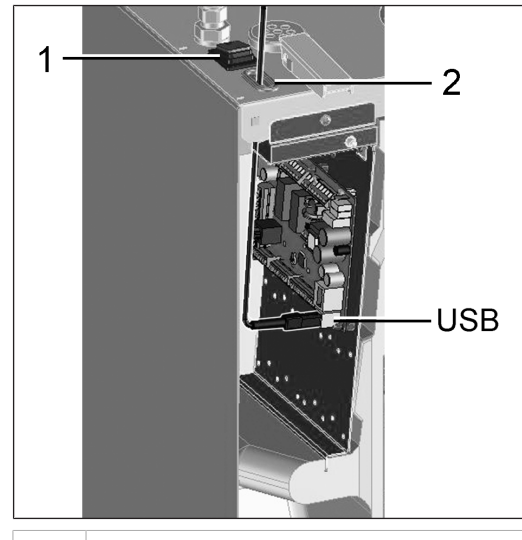

1 Hauptschalter

2 Membran-Langlochtülle

#### USB USB-Schnittstelle

- 4. USB-Kabel durch die Membran-Langlochtülle in das Lüftungsgerät führen.
- 5. PC/Notebook an der USB-Schnittstelle mit dem Lüftungsgerät verbinden. Für USB-Schnittstelle → [Schalt](#page-63-0)[bilder, Verdrahtungspläne \[](#page-63-0)[}](#page-63-0) [64\]](#page-63-0).
- 6. Elektronikeinschub einschieben und mit den beiden Schrauben befestigen.
- 7. Frontabdeckung anbringen und mit den Schnellspannverschlüssen sichern.
- 8. Netzsicherung einschalten und Lüftungsgerät mit Hauptschalter einschalten.
- 9. **Inbetriebnahmesoftware aufrufen.** Verbindung per USB wählen. Der Startbildschirm erscheint.
- 10. Lüftungsgerät gemäß den Einstellvorgaben des Planungsbüros einstellen. Um in die Installateur-Ebene zu gelangen, unter Einstellungen/Installateur das Ihnen mitgeteilte Passwort eingeben  $\rightarrow$  [Installateur \[](#page-8-7) $\triangleright$  [9\]](#page-8-7).
- 11.Nach der Erstinbetriebnahme unbedingt ein Inbetriebnahmeprotokoll speichern.
- 12.USB-Kabel entfernen. Dabei in umgekehrter Reihenfolge wie zuvor beschrieben vorgehen.

## <span id="page-8-2"></span>**15 Menü Systemeinstellungen**

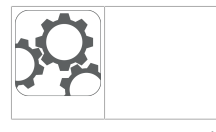

Im Menü Systemeinstellungen können grundlegende Einstellungen der Bedieneinheiten vorgenommen werden, wie z. B. Tastensperre oder Leuchtstärke. Zudem ist ein Wechsel in die Installateurebene möglich. Innerhalb dieser Ebene ist die Systemkonfiguration für den Mehrgeräteanschluss (max. 5 Geräte) für die **RLS T2 WS** einzustellen.

## <span id="page-8-3"></span>**15.1 Bedienstruktur Systemeinstellungen**

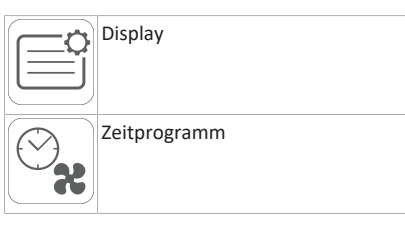

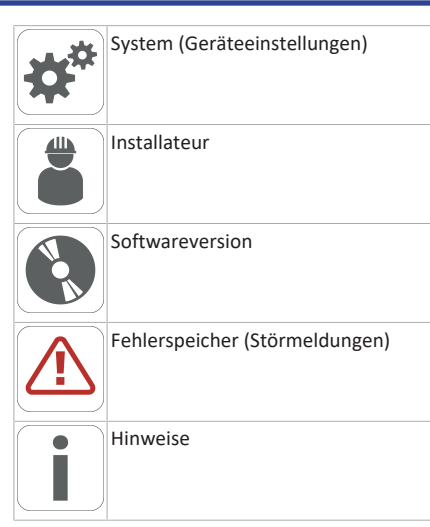

## <span id="page-8-4"></span>**15.2 Display**

**Parameter:** Sprache

**Einstellwert:** aktuell: deutsch, englisch, französisch

**Parameter:** Datum/Uhrzeit **Einstellwert:** Stunden/Minuten/Tag/ Monat/Jahr

**Parameter:** Tastensperre (Konfiguration nur in der Installateur-Ebene)

**Einstellwert:** Nein/Ja

**Parameter:** Tastensperre Code ändern (zwischen4 und 8 Stellen sind möglich)

**Einstellwert:** Werkseinstellung: 0000

**Parameter:** Tastensperre jetzt aktivieren/deaktivieren **Einstellwert:** Tastensperre ist sofort aktiviert. Deaktivierung der Tastensperre über Systemeinstellungen/Display/ Tastensperre jetzt deaktivieren und PIN-Eingabe.

**Parameter:** Display Standby-Zeit **Einstellwert:** Einstellungen Minuten zwischen 1 und 10 Minuten. Werkseinstellung: 5 Minuten.

**Parameter:** Display Helligkeit **Einstellwert:** Einstellung Helligkeit zwischen 0 und 100 %.

#### <span id="page-8-5"></span>**15.3 Zeitprogramm**

Die Programmierung der Zeitprogramme erfolgt auf Geräteebene. Weitere Informationen im Kapitel Zeitprogramm Lüftung → Lüftung.

**Parameter:** Regelzeitprogramm systemweit kopieren. **Einstellwert:** Zeiteinstellungen von einem Gerät sind auf weitere Geräte übertragbar.

**Parameter:** Ferienzeitprogramm systemweit kopieren. **Einstellwert:** Zeiteinstellungen von einem Gerät sind auf weitere Geräte übertragbar.

**Parameter:** Ferienzeitprogramm Datum Start **Einstellwert:** Gilt für alle am Bedienteil angeschlossenen Geräte.

**Parameter:** Ferienzeitprogramm Datum Ende **Einstellwert:** Gilt für alle am Bedienteil angeschlossenen Geräte.

## <span id="page-8-6"></span>**15.4 System**

**Parameter:** Anzahl Lüftungsanlagen

**Einstellwert:** Einzustellende Anzahl der Lüftungsanlagen (max. bis zu 5 Lüftungsanlagen). Die Adressierung der Lüftungsanlagen erfolgt über die Inbetriebnahmesoftware. Im Bussystem können die Adressen nur einmalig konfiguriert werden,

**Beispiel:** 3 Lüftungsanlagen, Bedienteileinstellung: Anzahl Lüftungsanlagen = 3, Adressierung der Lüftungsanlagen: Adresse 1, Adresse 2, Adresse 3.

**Parameter:** Konfiguration Lüftungsanlagen

Aktuelle Lüftungsanlagen sichtbar mit Gerätestatus. Lüftungsanlagen, die nicht über die Bus-Kommunikation erreichbar sind, werden mit dem Status **Nicht verfügbar** angezeigt.

In Konfiguration können auch die Bezeichnung der Lüftungsanlagen vorgenommen werden sowie die Zuweisung der Lüftungsanlage einer Gruppe. Dazu ist die Gruppe zu aktivieren.

**Parameter:** Lüftungsanlagen gruppieren

**Einstellwert:** Nein/Ja

Einteilen der Lüftungsanlagen in bis zu 3 Gruppen möglich. Durch Einteilen der einzelnen Lüftungsanlagen in Gruppen kann eine gruppenweise Ansteuerung durchgeführt werden.

**Parameter:** Gruppen Bezeichnung

<span id="page-8-7"></span>Textliche Bezeichnung der Gruppen.

## **15.5 Installateur**

**Parameter:** Service Code eingeben.

Wechsel in die Installateur-Ebene. Ermöglicht die Konfiguration des Lüftungssystems, einzelner Lüftungsanlagen und die Aktivierung der Tastensperre.

PIN-Eingabe: 6940

**Parameter:** QR-Code

Link zur Anleitung

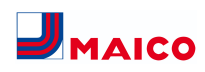

#### <span id="page-9-0"></span>**15.6 Softwareversion**

**Parameter:** Software Version Bedieneinheit.

**Parameter:** Software Version Steuerung

Software Version der aktuell ausgewählten Lüftungsanlage.

<span id="page-9-1"></span>**Paramete**r: Seriennummer Lüftungsanlage

#### **15.7 Fehlerspeicher**

<span id="page-9-2"></span>Anzeige der Störmeldungen/Fehler.

#### **15.8 Hinweise**

Anzeige möglicher Hinweise zu Filterwechsel oder Betriebszustand.

#### <span id="page-9-3"></span>**16 Menü Geräteeinstellungen**

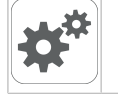

Im Menü Geräteeinstellungen können grundlegende Einstellungen vorgenommen werden. Je nach Berechtigung (Nutzer) sind unterschiedliche Geräteparameter einstellbar.

#### <span id="page-9-4"></span>**16.1 Bedienstruktur Geräteeinstellungen**

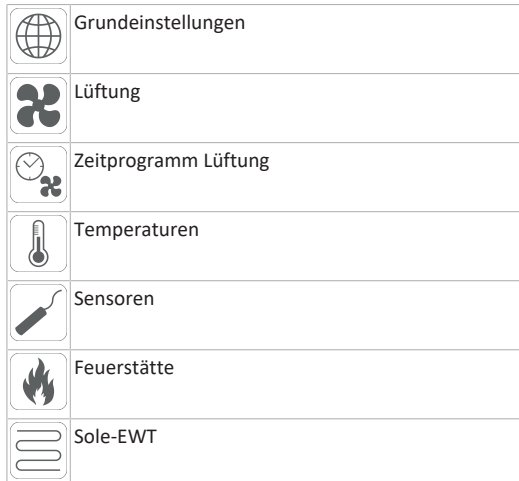

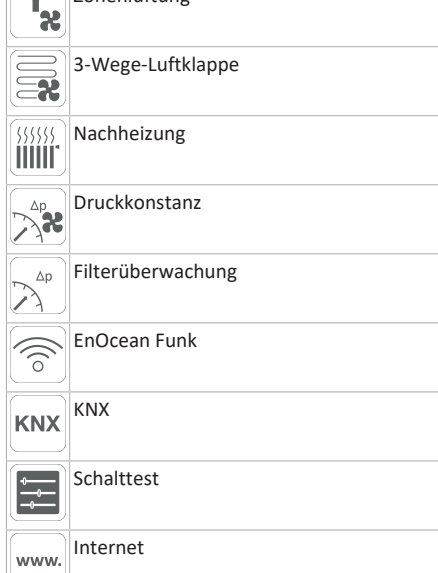

**Zonenlüftung** 

#### **ACHTUNG Fehlerhafte Einstellungen können Störungen und Fehlfunktionen verursachen.**

Einstellungen in der Installateurebene sind nur durch autorisierte Fachkräfte der Lüftungstechnik zulässig.

Um die Installateurebene zu aktivieren, **Feld "Installateur"** anwählen und Passwort 6940 eingeben.

#### <span id="page-9-6"></span><span id="page-9-5"></span>**16.2 Grundeinstellungen**

## **16.2.1 Verriegelung RLS 1 WR**

RLS 1 WR = Einfach-BDE

**RLS 1 WR** lassen sich mit einer **Touch-**Bedieneinheit, der AIR@home-APP oder dem AIR@home-WebTool verriegeln, alle **RLS 1 WR** sind dann deaktiviert.

**Parameter:** Verriegelung Bedienteile

#### **Einstellwert:**

Inaktiv: Alle Einfach-BDEs freigeschaltet. Aktiv: Alle Einfach-BDEs deaktiviert.

## <span id="page-9-7"></span>**16.2.2 Raumfühler Konfiguration**

**Parameter**: Raumfühler Konfiguration **Einstellwert:** Extern, Intern, Bus, Bedienteil Die mit dem gewählten Raumfühler ermittelte Temperatur wird als Raumtemperatur zur Ansteuerung des Bypass und eines eventuell angeschlossenen Nachheizung herangezogen.

#### <span id="page-9-8"></span>**16.2.3 Einfach-BDE: Bedieneinheit RLS 1 WR**

**Solobetrieb** nur möglich, wenn kein **RLS T2 WS/RLS G1 WS** angeschlossen ist. Funktion nicht mit AIR@home-APP oder AIR@home-WebTool verfügbar.

**Parameter:** Einfach BDE: Bedienteil **RLS 1 WR**

**Einstellwert:** Solo, Neben, Inaktiv/Sensor, Digital/GLT **Solo:** Lüftungsgerät wird mit dem mitgelieferten **RLS 1 WR** + maximal 4 optionalen Einfach-BDE´s bedient.

**Neben:** Lüftungsgerät wird mit einem optionalen **RLS T2 WS** + maximal 5 optionalen **RLS 1 WR** bedient.

**Inaktiv/Sensor:** Die Anschlüsse werden für zusätzliche Sensoren (Sensor 3 und 4) benötigt. Funktion nur wenn kein **RLS 1 WR** angeschlossen.

**Digital/GLT:** Über einen Aktor kann eine 3-stufige Einfach-GLT-Schaltung (z. B. KNX) zur Lüftungsstufenverstellung aufgebaut werden.

#### <span id="page-9-9"></span>**16.2.4 Einfach-BDE: Blockierung AUS**

**Parameter:** Einfach-BDE Blockierung Lüftungsstufe Aus **Einstellwert:** Aktiv, Inaktiv

Aktiv: Ausschaltfunktion des Lüftungsgerätes mit Einfach-BDE **RLS 1 WR** gesperrt.\*

Inaktiv: Ausschaltfunktion des Lüftungsgerätes mit dem Einfach-BDE **RLS 1 WR** aktiviert.

\* Bei gesperrter Ausschaltfunktion läuft das Lüftungsgerät mindestens mit Intervalllüftung (Lüftung zum Feuchteschutz).

#### <span id="page-9-10"></span>**16.2.5 Bypass**

**Parameter:** Bypass

Einstellwert: **Nein** / Ja

Bei Nachrüstung eines Bypasses die Funktion Bypass aktivieren.

## <span id="page-9-11"></span>**16.2.6 Vorheizregister**

**Parameter:** Vorheizregister

## **Einstellwert: Nein** / Ja

Bei Nachrüstung eines Vorheizregisters die Funktion Vorheizregister aktivieren.

#### <span id="page-9-12"></span>**16.2.7 Wärmetauscher Typ**

**Parameter:** Wärmetauscher Typ

**Einstellwert: Sensibel / Enthalpie:** Je nach Geräteausstattung

Bei Nachrüstung passenden Wärmetauscher Typ aktivieren.

#### <span id="page-9-13"></span>**16.2.8 Quittierung externe Sicherheitseinrichtung**

**Parameter:** Quittierung externe Sicherheitseinrichtung **Einstellwert: Automatisch** / Manuell: Je nach Geräteausstattung

Automatisch: nach Unterbrechung der Sicherheitskette wird der Gerätebetrieb automatisch gestartet.

Manuell: nach Unterbrechung der Sicherheitskette ist der Gerätebetrieb durch manuelle Quittierung wiederherzustellen.

## <span id="page-9-14"></span>**16.2.9 Steuerung Werkseinstellung**

**Parameter:** Werkseinstellung

**Einstellwert:** Kundenebene / Kunden- und Installateurebene

Kundenebene zurücksetzen

Kundenebene zurücksetzen: Eigentümer und Mietereinstellungen werden auf Werkseinstellung zurückgesetzt. Installateureinstellungen auf Installateurebene bleiben bestehen.

Kunden- & Installateurebene zurücksetzen:

<span id="page-9-15"></span>Werkseinstellung wird wiederhergestellt (Komplett-Reset).

#### **16.3 Lüftungseinstellungen**

Volumenstromeinmessung (Nennlüftung) Volumenstrom Lüftungsstufe Reduzierte Lüftung Volumenstrom Lüftungsstufe Nennlüftung Volumenstrom Lüftungsstufe Intensivlüftung Abgleich ABL ZUL (Abluft/Zuluft) Reduzierte Lüftung Abgleich ABL ZUL Nennlüftung Abgleich ABL ZUL Intensivlüftung Nachtkühlung/Spülbetrieb Luftmenge Volumenstromausgleich (Betrieb mit Abluftanlage) Gerätefilter Filterstandzeit Gerätefilter Filterwechsel Gerätefilter Außenfilter Filterstandzeit Außenfilter

Filterwechsel Außenfilter

Filterstandzeit Raumfilter Filterwechsel Raumfilter Dauer Lüftungsstufe

**Einstellwert:** Ein / Aus

Bewegungsmelder Nachlaufzeit

Raumfilter

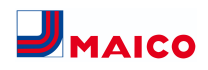

#### <span id="page-10-6"></span>**16.3.7 Außenfilter**

• Timer Nachheizregister Bypass-Verriegelung abgelaufen.

Ist eine Kühlung aufgrund der Temperaturbedingungen nicht möglich, wird der Betrieb der Ventilatoren für 50 Min. unterbrochen. Nach Ablauf der Zeit wird eine mögliche Kühlung erneut geprüft (Ventilatorbetrieb 10 Minu-

Gerätebetrieb mit dem vom Nutzer eingestellen Volumenstrom, z. B. max. Luftmengenaustausch im definierten Zeitraum. Aktivierung durch Wochenzeitprogramm und Sensoreingang (Konfiguration Sensoreingänge beachten) möglich. Betrieb der Ventilatoren mit vorgegebener Luftmenge

<span id="page-10-4"></span>**16.3.5 Luftmenge Volumenstromausgleich (Eco Zu-**

**Einstellwert** abhängig vom Lüftungsgerätetyp → Volumen-

Funktion: Dient zur Luftnachführung von im Raum befindli-

Angezeigt wird die Filterstandszeit der Gerätefilter (entspricht Laufzeit Zuluftventilator). Nach **Ablauf des eingestellten Timerintervalls erscheint eine Filterwechsel-Meldung.** Wird der Filter vorzeitig gewechselt, muss der Filterwechsel bestätigt werden. Wählen Sie dazu unter Filter-

Die Filterstandzeit wird zurückgesetzt. Beim Einfach-BDE **RLS 1 WR** wird das Filterwechselintervall durch Blinken der mittleren LED angezeigt. Reset erfolgt durch gleichzeitiges

Betätigen der beiden Pfeiltasten für ca. 5 Sek.

chen Abluftanlagen (z. B. Dunstabzugshaube). **Hinweis Display:** Volumenstromausgleich aktiv.

**Parameter:** Filterstandzeit Gerätefilter **Einstellwert:** 3 bis 12 Monate **Parameter:** Filterwechsel Gerätefilter

Aktivierung durch potentialfreien Schaltkontakt, aufgeklemmt auf Sensoreingang (Konfiguration Sensoreingänge beachten). Betrieb des Zuluftventilators mit eingestellter

**Hinweis Display:** Nachtkühlung aktiv.

(max. m³/h möglich) einstellbar. **Hinweis Display:** Spülbetrieb aktiv.

**Parameter:** Volumenstromausgleich

strom Lüftungsstufe.

<span id="page-10-5"></span>**16.3.6 Gerätefilter**

**Einstellwert:** Nein / Ja

wechsel Gerätefilter **ja** an.

Luftmenge.

ten). **Spülbetrieb**

**luft)**

**Parameter:** Außenfilter **Einstellwert:** Nein / Ja **Parameter:** Filterstandzeit Außenfilter **Einstellwert:** 3 ... 6 ... 18 Monate **Parameter:** Filterwechsel Außenfilter

**Einstellwert:** Nein / Ja

Außenfilter **ja** aktiviert die Filterwechselanzeige für einen dem Lüftungsgerät vorgeschalteten Außenluftfilter.

Wird der Filter vorzeitig gewechselt, muss der Filterwechsel bestätigt werden. Wählen Sie dazu unter Filterwechsel Außenfilter **ja** an. Die Filterstandzeit wird zurückgesetzt.

<span id="page-10-7"></span>**16.3.8 Raumfilter**

**Parameter:** Raumfilter **Einstellwert:** Nein / Ja **Parameter:** Filterstandzeit Raumfilter **Einstellwert:** 1 ... 2 ... 6 Monate **Parameter:** Filterwechsel Raumfilter **Einstellwert:** Nein / Ja

Raumfilter **ja** aktiviert die Filterwechselanzeige für die Raumfilter in den Lufteinlässen, z. B. für Abluft-Filterelemente. Wird der Filter vorzeitig gewechselt, muss der Filterwechsel bestätigt werden. Wählen Sie dazu unter Filterwechsel Raumfilter **ja** an. Die Filterstandzeit wird zurückgesetzt.

#### <span id="page-10-8"></span>**16.3.9 Dauer Lüftungsstufe**

**Parameter:** Dauer Lüftungsstufe (Pausenlüftung) **Einstellwert:** 1 ... **30** ... 120 Min

Betriebszeit einer manuell angewählten Lüftungsstufe in Betriebsart **Auto Sensor** oder **Auto Zeit** oder der **Stoßlüftung**.

#### <span id="page-10-9"></span>**16.3.10 Bewegungsmelder Nachlaufzeit**

**Einstellwert:** 5 ... **12** ... 120 Min

Dauer des Gerätebetriebs nach letztmaliger Erfassung der Raumnutzung durch Bewegungsmelder.

**Anmerkung:** Bei Geräten mit Bewegungsmelder wird der Gerätebetrieb erst nach Erfassung der Raumnutzung (erfolgte Bewegung) aktiviert.

## **16.3.3 Abgleich ABL ZUL (Abluft/Zuluft)**

<span id="page-10-2"></span>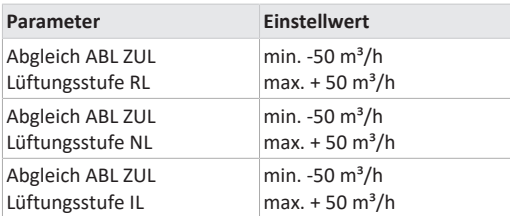

## **ABL** = Abluft, **ZUL** = Zuluft

**Einstellwert** ab Werk = 0 %

Zu- und Abluftmengen müssen im gesamten Einsatzbereich ausgeglichen sein. Normalerweise sorgen die Ventilatoren selbständig für eine Balance, so dass kein Abgleich vorgenommen werden muss.

Um dennoch Ventilatortoleranzen auszugleichen, kann man mit den Abgleich-Parametern den Zuluftvolumenstrom an den Abluftvolumenstrom anpassen.

**Beispiel:** Zuluftvolumenstrom: gemessener Überschuss =  $20 \text{ m}^3/h$ 

Abgleich ABL ZUL: Lüftungsstufe NL muss zum Abgleich auf m<sup>3</sup>/h eingestellt werden. Beim Einstellen von NL gleicht die Steuerung automatisch auch RL und IL ab. Dabei wird die prozentuale Abweichung NL auf RL und IL übertragen. Für RL und IL ist auch ein manueller Abgleich möglich, Abgleich NL ändert sich dabei nicht. Ein erneuter Abgleich von NL passt jedoch wieder den Abgleich RL und IL an. Ein Abgleich von RL ändert auch die Lüftung zum Feuchteschutz. Mindest- und Maximalwerte der Ventilator-Versorgungspannungen können beim Abgleich nicht unter- bzw. überschritten werden.

#### <span id="page-10-3"></span>**16.3.4 Nachtkühlung / Spülbetrieb**

**Parameter:** Nachtkühlung / Spülbetrieb

**Einstellwert** abhängig vom Lüftungsgerätetyp → Volumenstrom Lüftungsstufe.

Volumenstromvorgabe der Funktionen Nachtkühlung und Spülbetrieb.

#### **Nachtkühlung**

Aktivierung durch Wochenzeitprogramm und Sensoreingang möglich. (Konfiguration Sensoreingänge beachten). Betrieb der Ventilatoren mit vorgegebener Luftmenge (max. 100 % möglich) einstellbar. Bypass öffnet, wenn

- T-Raum Referenz > maximale Raumtemperatur und
- T-Zuluft > minimale Zulufttemperatur,
- T-Außenluft > 5 °C,

Nach dem Aktivieren der Volumenstromeinmessung werden die Ventilatoren für maximal 3 Stunden in Nennlüftung betrieben. Dabei lassen sich die Zu- und Abluft-Volu-

Zu- und Abluftventile werden während der Erstinbetriebnahme eingestellt. Öffnen bzw. schließen Sie diese, um die vom Planungsbüro vorgegebenen Werte einzustellen.

<span id="page-10-0"></span>**16.3.1 Volumenstromeinmessung (Nennlüftung)**

**Parameter:** Volumenstromeinmessung (Nennlüftung)

Volumenstromeinmessung (Nennlüftung)

menströme im Gebäude einmessen, ohne dass sich die Luftmengen durch Sensorwerte ändern. Die Funktion schaltet nach 3 Stunden automatisch aus. Die Funktion kann manuell ausgeschaltet werden.

#### <span id="page-10-1"></span>**16.3.2 Volumenströme je Lüftungsstufe**

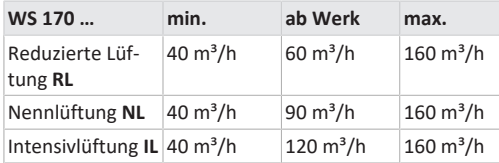

Die Einstellung des Volumenstroms gilt für beide Ventilatoren. Bei Feuchteschutzlüftung laufen die Ventilatoren im Intervallbetrieb. Wir empfehlen zuerst den Volumenstrom für **NL** einzustellen.

Die Volumenströme **RL** und **IL** werden von der Regelung automatisch auf Basis des NL-Referenzwertes 1/3 kleiner (RL) und 1/3 größer (IL) eingestellt.

**Beispiel**: NL 90 → RL 60 → IL 120

Die Steuerwerte IL und RL können danach manuell eingestellt werden.

Bedingung: Volumenstrom Intensivlüftung > Nennlüftung > Reduzierte Lüftung.

#### **Ausnahme: Betriebsart AutoZeit**

Bewegungsmelder ist nur aktiv, wenn dieser innerhalb des Zeitprogramms eingestellt/ausgewählt wurde. Ist der Gerätebetrieb über den Bewegungsmelder aktiviert, wird das Gerät immer bedarfsgeführt nach den Messwerten der angeschlossener Sensoren (CO2, VOC) betrieben.

#### <span id="page-11-0"></span>**16.4 Zeitprogramm Lüftung**

#### **Regelzeitprogramm / Ferienzeitprogramm**

Aktivierung der Zeitprogramme erfolgt über die Betriebsart Auto Zeit. Das Regelzeitprogramm ist grundsätzlich aktiviert. Das Ferienzeitprogramm kann durch Vorgabe eines Zeitbereiches über die Parameter **Ferienprogramm Datum Start** und **Ferienprogramm Datum Ende** zeitbegrenzt aktiviert werden. Für die Dauer des aktivierten Ferienzeitprogramms wird der Hinweis **Ferienzeitprogramm aktiv** ausgegeben.

**Parameter:** Ferienzeit Start

**Einstellwert:** Datumseingabe

**Parameter:** Ferienzeit Ende

**Einstellwert:** Datumseingabe

Für jeden Wochentag ist ein Tageszeitprogramm mit 6 Zeitfenstern und zugeordneter Lüftungsstufe/Funktion programmierbar. Die Programmierung der Tageszeitprogramme kann einzeln oder durch Aktivierung der gewünschten Wochentage auch für mehrere Tage durchgeführt werden. Ein nachträgliches Kopieren einzelner Tage ist möglich. Die durch das Wochenzeitprogramm aktivierte Lüftungsstufe/Funktion ist solange aktiv, bis sie durch eine neu gestartete Luftstufe/Funktion innerhalb des Zeitprogramms abgelöst wird.

**Einstellmöglichkeiten Regelzeitprogramm / Ferienzeitprogramm**

**\* Standardeinstellung in Zeitfenster 1: Regelzeitprogramm = Nennlüftung (Nenn),** 

**Ferienzeitprogramm = Feuchteschutzlüftung (Feuchteschutz)**

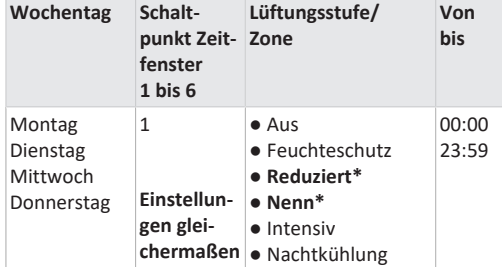

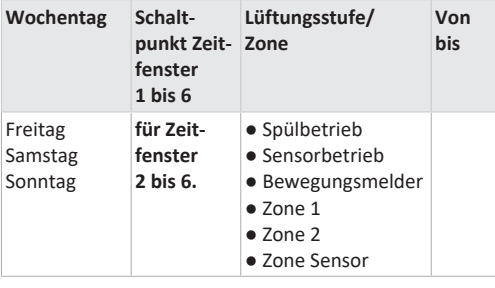

#### <span id="page-11-1"></span>**16.5 Temperatureinstellungen**

Abgleich Raumtemperatur T-ZUL min kühlen Maximale Raumtemperatur Raum-Solltemperatur

#### <span id="page-11-2"></span>**16.5.1 Abgleich Raumtemperatur**

**Parameter:** Abgleich Raumtemperatur

**Einstellwert**: -3 ... 0 ... +3 K

Ursachen für eine Abweichung der Raum-Isttemperatur:

● Ungünstiger Montageort für die Touch-Bedieneinheit, einen externen Raumfühler oder Bus-Raumfühler.

● Zu hohe Toleranz Abluft-Temperatursensor.

Mit diesem Parameter ist ein Abgleich der Raum-Isttemperatur möglich. Der Abgleich bezieht sich auf den unter Raumfühler Konfiguration gewählten Raumfühler.

**Beispiel:** Am der Touch-Bedieneinheit gemessene Raum-Isttemperatur = 20,3 °C. Bei **Abgleich Raumtemperatur** von -0,4 K wird eine Raum-Isttemperatur von 19,9 °C angezeigt.

#### <span id="page-11-3"></span>**16.5.2 T-Zuluft min kühlen**

**Parameter:** T-Zuluft min kühlen

**Einstellwert:** 8 ... **14** ... 29 °C

Begrenzt die minimale Zulufttemperatur, falls mit Bypass gekühlt wird. Bypass schließt teilweise, wenn die eingestellte Temperatur unterschritten wird. Das Lüftungsgerät regelt die Zulufttemperatur auf den eingestellten Wert.

#### <span id="page-11-4"></span>**16.5.3 Maximale Raumtemperatur**

 **Der Mindest-Temperaturunterschied zwischen dem Parameter Raumsolltemperatur und der maximalen Raumtemperatur beträgt 2 °C. Bei Unterschreiten des zulässigen Temperaturunterschieds wird eine automatische Korrektur vorgenommen.**

**Parameter:** Maximale Raumtemperatur

**Einstellwert:** 18 ... **24** ... 30 °C

Die Regelung gibt die Kühlung über den Bypass frei, wenn die eingestellte maximale Raumtemperatur (gemessen am Temperatursensor) erreicht wird.

#### **Bedingungen für die Kühlung über den Bypass**

● T-Außenluft > 5 °C bei Einfach-BDE im Solobetrieb **und**

●T-Außenluft < T-Raum Referenz **und** T-Raum Referenz > maximale Raumtemperatur

#### <span id="page-11-5"></span>**16.5.4 Raum-Solltemperatur**

**Parameter:** Raum-Solltemperatur **Einstellwert:** 18 ... **23** ... 25 °C

#### <span id="page-11-6"></span>**16.6 Sensoreinstellungen**

Betrieb Kombisensor Abgleich Feuchte-Kombisensor/Temperatur-Kombisensor Sensor 1 Konfiguration: Sensor 1 Sensor 1 Typ Sensor 1 Benennung Sensor 2 Konfiguration: Sensor 2 Sensor 2 Typ Sensor 2 Benennung Sensor 2 Digitalfunktion SensorAuswahl Sensor 3 und 4 Konfiguration aktiv, wenn Parameter Einfach-BDE inaktiv geschaltet CO2 Grenzwert min CO2 Grenzwert max VOC Grenzwert min VOC Grenzwert max Rel. Feuchte-Grenzwert min Rel. Feuchte-Grenzwert max Rel. Feuchte Steuerspannung 0 V Rel. Feuchte Steuerspannung 10 V CO2-Wert Steuerspannung 0 V

CO2-Wert Steuerspannung 10 V VOC-Wert Steuerspannung 0 V VOC-Wert Steuerspannung 10 V

#### <span id="page-11-7"></span>**16.6.1 Betrieb Kombisensor**

**Parameter:** Betrieb Kombisensor

**Einstellwert:** stufig / **linear**

**stufig:** Rel. Feuchte Grenzwert max für die Intensivlüftung. Der Maximumwert dient in den Betriebsarten **Auto Zeit** und **Auto Sensor** immer als Schaltpunkt zur Entfeuchtung. Der Minimumwert wird nicht berücksichtigt.

**linear:** Rel. Feuchte Grenzwert min/max für die Intensivlüftung bei linearer Feuchteregelung in Betriebsart Auto Sensor. Der **Maximumwert** dient in der Betriebsart **Auto Zeit** und **Auto Sensor** immer als **Schaltpunkt zur Entfeuchtung**. Der Minimum-Grenzwert gilt für die Reduzierte Lüftung. Zwischen **RL** und **IL** erfolgt die Regelung linear, stufenlos und bedarfsgeführt**.**

 **Einstellung gilt auch bei Nennlüftung für Einfach-BDE (RLS 1 WR) im Solobetrieb und Einstellung linear. Die Grenzwert-Einstellungen gelten für den Feuchtewert (optional).**

Für Sensor-Grenzwerteinstellungen → Kapitel 9.6.5, [CO2-/](#page-12-1) [VOC-/Rel. Feuchte-Grenzwerte min/max \[](#page-12-1)[}](#page-12-1) [13\]](#page-12-1).

## <span id="page-11-8"></span>**16.6.2 Abgleich Feuchte Kombisensor / Abgleich Temperatur Kombisensor**

**Parameter:** Abgleich Feuchte Kombisensor

**Einstellwert:** -15 ... 0 ... 15 %

**Parameter:** Abgleich Temperatur Kombisensor

**Einstellwert:** -3 ... 0 ... 3 °C

Korrigiert eventuell auftretende Abweichungen des Kombisensor-Feuchtewertes bzw. Temperaturwertes.

#### <span id="page-11-9"></span>**16.6.3 Konfiguration Sensor 1 / Sensor 2**

**Parameter:** Sensor 1 / Sensor 2 Konfiguration

**Einstellwert: nein** / ja

**Parameter:** Sensor 1 / Sensor 2 Typ

**Einstellwert: CO**2, VOC, r. F., digital, extern. Wenn **digital**, dann Start/Stop, Nachtkühlung, Spülbetrieb, Bewegungsmelder, Volumenstromausgleich, Zuluftbetrieb, Betrieb mit Abluftanlage.

**Parameter:** Benennung Sensor 1 / Sensor 2

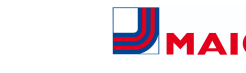

**Einstellwert: Sensor 1, Sensor 2**, Sensor 3, Sensor 4, Bad, WC, Küche, Schlafzimmer, Kinderzimmer, Wohnzimmer, Zone 1, Zone 2 **ja** aktiviert die mit Typ benannten, angeschlossenen externen Sensoren. Die Benennung erscheint an der Hauptbedieneinheit. Wird Parameter Sensor Typ **digital** gewählt, kann die 24 V-Versorgungsspannung über einen Taster geschleift und auf den zugehörigen 0-10 V-Eingang (Pfeil) zurückgeführt werden. Bei Tasterbetätigung schaltet das Lüftungsgerät für die unter Dauer Lüftungsstufe angegebene Zeit auf Stoßlüftung. Nach Ablauf schaltet das Lüftungsgerät in die zuvor gewählte Lüftungsstufe zurück. Für Verdrahtungspläne → Installationsanleitung. Bei Auswahl Spülbetrieb wird das Lüftungsgerät für die Dauer der Aktivierung mit der eingestellten Luftmenge betrieben. Der Spülbetrieb dient der schnellen Abfuhr von Lüftungslasten. **Voraussetzungen Nachtkühlung:** T-Raum Referenz > maximale Raumtemperatur und T-Zuluft > minimale Zulufttemperatur, T-Außenluft > 5 °C, Timer Nachheizregister Bypass-Verriegelung abgelaufen.Bei Auswahl Nachtkühlung und den vorgenannten Voraussetzungen wird das Lüftungsgerät für die Dauer der Aktivierung mit der eingestellten Luftmenge bei geöffnetem Bypass betrieben.

#### <span id="page-12-0"></span>**16.6.4 Konfiguration Sensor 3 / Sensor 4**

Bedingungen für den Anschluss von Sensor 3 und Sensor 4: Parameter Einfach-BDE inaktiv

- **Parameter:** Sensor 3 / Sensor 4 Konfiguration
- **Einstellwert:** ja / nein
- **Parameter:** Sensor 3 / Sensor 4 Typ

**Einstellwert: CO**2, VOC, r. F., digital. Wenn **digital**, dann Start/Stop, Nachtkühlung, Spülbetrieb, Bewegungsmelder. Der ursprüngliche Einfach-BDE-Anschluss an der Klemme **RLS** wird zu zwei weiteren Sensoranschlüssen umfunktioniert:

- 0-10 V-Eingänge Klemme **S1+** für Sensor 3 und Klemme **S2-** für Sensor 4
- 12 V-Versorgungsspannung an Klemmen LD 1 LD3

Für 24 V-Sensoren die Versorgungspannung von den Sensoren 1 und 2 abgreifen. **ja** aktiviert die mit Typ benannten, angeschlossenen externen Sensoren. Die Benennung erscheint an der Hauptbedieneinheit. Wird Parameter Sensor Typ **digital** gewählt, kann die 12 V-Versorgungsspannung über einen Taster geschleift und auf den zugehörigen 0-10 V-Eingang (S1+ oder S2-) 6 Hauptmenü Einstellungen zurückgeführt werden. Bei Tasterbetätigung schaltet das Lüftungsgerät für die unter Dauer Lüftungsstufe angegebene Zeit auf Stoßlüftung. Nach Ablauf schaltet das Lüftungsgerät in die zuvor gewählte Lüftungsstufe zurück.

## <span id="page-12-1"></span>**16.6.5 CO2-/VOC-/Rel. Feuchte-Grenzwerte min/ max**

Parameter: CO<sub>2</sub> Grenzwert min **Einstellwert:** 500 ... **800** ... 900 ppm. **Parameter:** CO<sub>2</sub> Grenzwert max **Einstellwert:** 1000...**1230**...2000 ppm. **Parameter:** VOC Grenzwert min **Einstellwert:** 500...**800**...900 ppm. **Parameter:** VOC Grenzwert max **Einstellwert:** 1000...**1230**...2000 ppm **Parameter:** Rel. Feuchte Grenzwert min **Einstellwert:** 30 **35**  $45\%$  r. F. **Parameter:** Rel. Feuchte Grenzwert max

**Einstellwert:** 50 ... **70** ... 90 % r. F

Bei **linearer** Sensorregelung der Lüftung (Betriebsart Auto Sensor) variiert der Volumenstrom stufenlos in Abhängigkeit der aktuellen CO2-/VOC-/Rel. Feuchte-Konzentration. Minimumgrenzwerte gelten für die reduzierte Lüftung RL, Maximumgrenzwerte für Intensivlüftung IL. Dazwischen erfolgt eine lineare Regelung.

#### **Beispiel**

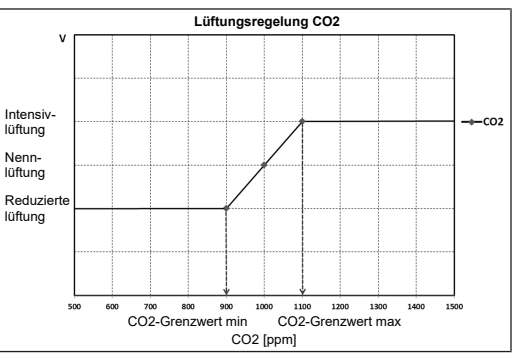

Für Informationen zum Einstellwert **stufig** oder **linear** → [Betrieb Kombisensor \[](#page-11-7)[}](#page-11-7) [12\]](#page-11-7).

## <span id="page-12-2"></span>**16.6.6 CO2-Wert / VOC-Wert / Rel. Feuchte Steuerspannung 0 V/10 V**

Parameter: CO<sub>2</sub>-Wert Steuerspannung 0 V **Einstellwert:** 0 ... **800** ... 900 ppm Parameter: CO<sub>2</sub>-Wert Steuerspannung 10V **Einstellwert:** 900 ... **1230** ... 3000 ppm **Parameter:** VOC-Wert Steuerspannung 0 V **Einstellwert:** 0 ... **800** ... 900 ppm **Parameter:** VOC-Wert Steuerspannung 10 V **Einstellwert:** 900 ... **1230** ... 3000 ppm **Parameter:** Rel. Feuchte Steuerspannung 0 V **Einstellwert: 0** ... 100 % r. F. **Parameter:** Rel. Feuchte Steuerspannung 10 V **Einstellwert: 0** ... 100 % r. F.

Mit den Steuerspannungen 0 V und 10 V werden die Kennlinien der Sensoren definiert. Die Sensorkennlinie muss linear verlaufen.

#### <span id="page-12-3"></span>**16.7 Feuerstätte (ZP)**

Funktion mit Zusatzplatine **ZP** zuschaltbar.

**Parameter:** Feuerstätte Sicherheitsfunktion

#### **Einstellwert: Nein** / Ja

Aktiviert die Feuerstättenfunktion, wenn das Lüftungsgerät zusammen mit einer Feuerstätte betrieben wird. Nach dem Einbau muss die optionale Zusatzplatine mit **ja** aktiv geschaltet werden.

#### <span id="page-12-4"></span>**16.8 Sole-EWT (ZP 1)**

Für **Zusatzplatine ZP 1** siehe Zubehör.

- Mit Zusatzplatine ZP 1 ist ein Sole-EWT mit **geregelter oder ungeregelter Pumpe** ansteuerbar.
- **Parameter:** Sole-Erdwärmetauscher
- **Einstellwert: nein** / ja
- **Parameter:** Regelung Sole-Umwälzpumpe
- **Einstellwert:** geregelt / **ungeregelt**
- **Parameter:** T-Lufteintritt Offset heizen

**Einstellwert:** 0 ... **2** ... 5 K

**Parameter:** T-Lufteintritt Hysterese heizen

**Einstellwert: 1** ... 6 K

**Parameter:** T-Lufteintritt Hysterese kühlen

**Einstellwert: 2** ... 6 K

#### **Voraussetzungen für Einsatz der ZP 1**

DIP-Schalter der ZP 1 auf Sole-EWT eingestellt und mit Parameter Sole-EWT aktiviert.

#### **Bedingungen für das Heizen**

#### **Einschalten der Sole-UP ,wenn**

• T-Lufteintritt (Lufttemperatur im Außenluftstutzen) < minimale Lufteintrittstemperatur (Werkseinstellung) + T-Lufteintritt Offset heizen.

#### **Ausschalten der Sole-UP bei ungeregelter Pumpe, wenn**

• T-Lufteintritt (Lufttemperatur im Außenluftstutzen) > minimale Lufteintrittstemperatur (Werkseinstellung) + T-Lufteintritt Offset heizen + **1 K**.

#### **Ausschalten der Sole-UP bei geregelter Pumpe, wenn**

• die Steuerspannung auf 0 V gesunken ist.

#### **Bedingungen für das Kühlen**

#### **Einschalten der Sole-UP**

Die Luft wird gekühlt, wenn alle 3 Bedingungen erfüllt sind:

- Jahreszeit Sommer. Nicht gültig für Einfach-BDE (RLS 1 WR) im Solobetrieb, da der Parameter Jahreszeit nicht abgefragt wird.
- $T<sub>e</sub>$  (Raumtemperatur) > eingestellte maximale Raumtemperatur → [Abgleich Raumtemperatur \[](#page-11-2)[}](#page-11-2) [12\]](#page-11-2) + **1 K**
- T-Lufteintritt (Lufttemperatur im Außenluftstutzen) > T-Zuluft min kühlen  $\rightarrow$  [T-Zuluft min kühlen \[](#page-11-3) $)$  [12\]](#page-11-3) + T-Lufteintritt Hysterese kühlen.

Um ein Takten der Umwälzpumpe zu verhindern muss die Temperatur am Lufteintritt um die eingestellte Hysterese größer sein als die minimale Lufteintrittstemperatur.

#### **Ausschalten der Sole-UP**

Die Luft wird nicht mehr gekühlt, wenn eine der beiden Bedingungen erfüllt ist:

● T. (Raumtemperatur) < eingestellte maximale Raumtemperatur → [Abgleich Raumtemperatur \[](#page-11-2)[}](#page-11-2) [12\]](#page-11-2)

#### oder

● T-Lufteintritt (Lufttemperatur im Außenluftstutzen) < T-Zuluft min kühlen → [T-Zuluft min kühlen \[](#page-11-3)[}](#page-11-3) [12\]](#page-11-3)

Die Umwälzpumpe schaltet aus, wenn die Temperatur am Fühler T-Lufteintritt die minimale Lufteintrittstemperatur unterschreitet, da die minimale Zulufttemperatur T-Zuluft min kühlen nicht gehalten werden kann.

Bei **geregelter Pumpe** wird bei Erreichen der Einschalttemperatur eine Vorgabespannung so eingestellt, dass die T-Zuluft min kühlen erreicht wird. Die Temperatur kann so mit dem geringsten Energieeinsatz gehalten werden. Die Pumpe wird abgeschaltet, sobald die Vorgabespannung durch die Regelung auf 0 V sinkt.

#### <span id="page-13-0"></span>**16.9 Zonenlüftung (ZP1)**

Für **Zusatzplatine ZP 1** siehe Zubehör.

**Zum Aktivieren** Zusatzplatine 1 mit den DIP-Schaltern auf Zonenlüftung und den Parameter **Zonenlüftung** auf **ja** stellen.

**Parameter:** Zonenlüftung

**Einstellwert: nein** / ja

**Parameter:** Reduzieren des Volumenstroms

**Einstellwert: 0** ... **30** ... 60 %

**Parameter:** Sensor Zone 1

**Einstellwert: 0** ... 4

**Parameter:** Sensor Zone 2

**Einstellwert: 0** ... 4

**Parameter:** Drehrichtung

**Einstellwert:** rechts

**Parameter:** Abweichung von Mittelstellung

**Einstellwert:** -90 ... **0** ... 90 °

**Parameter:** Abweichung vom Endanschlag Zone 1\*

**Einstellwert: 0** ... 90 °

**Parameter:** Abweichung vom Endanschlag Zone 2\*

**Einstellwert:** -90 ... **0** °

**\*** Positive Werte Richtung Zone 2, Negative Werte Richtung Zone 1

Die Zonenlüftung verteilt die Luftmengen auf zwei Raumzonen (externe Zonenklappe notwendig).

Bei angewählter Betriebsart Auto Zeit läuft das Zeitprogramm Lüftung ( $\rightarrow$  Zeitprogramm Lüftung) mit den für Zone 1 und Zone 2 programmierten Zeitfenstern und Lüftungsstufen.

Wenn die Zonenlüftung aktiviert ist, wird der Volumenstrom um den eingestellten Prozentwert reduziert.

**Zonenlüftung mit Sensorregelung**

#### **Einsetzbar sind nur kabelgebundene Sensoren (Typ CO2, VOC, Feuchte).**

Sind in beiden Zonen Sensoren installiert, ist eine Sensorregelung einstellbar → Zeitprogramm Lüftung, Zeitprogramm Lüftung, Einstellung Zone Sensor.

Die größere Luftmenge erhält die im Zeitprogramm hinterlegte Raumzone oder die mit der schlechteren Luftqualität gemessene Raumzone. Die andere Zone erhält den für die Hygiene notwendigen Mindestluftwechsel.

Diese kann durch Änderung der Endanschläge der Zonenklappe den Anforderungen angepasst werden.

#### **Zonenlüftung wie folgt auslegen**

- Gleiche Druckverluste in beiden Zuluftkanälen
- <span id="page-13-1"></span>• Druckverluste unter 50 Pa

#### **16.10 3-Wege Luftklappe (ZP 1)**

Für **Zusatzplatine ZP 1** siehe Zubehör.

**Zum Aktivieren** Zusatzplatine 1 mit den DIP-Schaltern auf die 3-Wege Luftklappe und den Parameter **3-Wege Luftklappe** auf **ja** stellen.

**Parameter:** 3-Wege Luftklappe **Einstellwert: Nein** / Ja

**Parameter:** Untere Grenztemperatur

**Einstellwert:** -10 ... **5** ... 10 °C

**Parameter:** Obere Grenztemperatur

**Einstellwert:** 15 ... **20** ... 30 °C

**Parameter:** Hysterese

**Einstellwert: 2** ... 6 K

Für Zusatzinformationen zur 3-Wege Luftklappe → Luft-EWT 3-Wege Luftklappe.

Oberhalb bzw. unterhalb der eingestellten Grenztemperaturen (Bezug auf Außentemperatur) wird die 3-Wege Luftklappe so gestellt, dass die Luft über den Luft-EWT geleitet und gekühlt bzw. erwärmt wird.

Bei Werten innerhalb der Grenzwerte wird die Luft direkt von außen angesaugt, ohne den Luft-EWT zu durchströmen. Der zusätzlich benötigte Außenlufttemperatursensor (PT 1000) wird auf der Zusatzplatine angeschlossen.

#### <span id="page-13-2"></span>**16.11 Nachheizung (ZP 1)**

Für **Zusatzplatine ZP 1** siehe Zubehör.

**Parameter:** Nachheizung

**Einstellwert: nein** / ja

**Parameter:** Hysterese Solltemperatur

**Einstellwert:** 0,1 ... **0,3** ... 1 K

Für Zusatzinformationen zur Nachheizung → Regelung Nachheizung .

Nachheizung z. B. über ein elektrisches oder hydraulisches Heizregister. Zum Abgleichen bleibt Parameter Hysterese Solltemperatur weiterhin einstellbar. Die Hysterese bezieht sich auf die eingestellte Raum-Solltemperatur im Kurzwahlmenü.

#### <span id="page-13-3"></span>**16.12 Druckkonstanz (ZP 2)**

Für **Zusatzplatine ZP 2** siehe Zubehör.

 **Die Lüftungsstufen und Betriebsarten lassen sich im druckkonstanten Betrieb nicht verstellen. Die Funktionen sind gesperrt.**

 **Bei Parameter Druckkonstanter Betrieb auf ja → lnitialisierung: Lüftungsgerät läuft 3 Minuten mit Referenz-Volumenstrom und ermittelt den Druck im Luftkanal. Danach läuft der per DIP-Schalter ausgewählte Ventilator mit dem ermittelten Kanaldruck. Der andere Ventilator fördert den gleichen Volumenstrom.**

Die Ventilatoren können optional auch druckkonstant (statt volumenstromkonstant) geregelt werden.

Die Druckmessung erfolgt in der Zuluft- oder Abluftleitung, je nach Montageort des Drucksensors. Der jeweilige Ventilator wird als Masterventilator geregelt, der andere (Slaveventilator) wird mit gleichem Volumenstrom betrieben wie der Masterventilator.

Zur Aktivierung des druckkonstanten Betriebs und zur Eingabe der Grenzwerte für die Druckkonstanzregelung. Bei Änderung des Druckverlustes an der Zuluftleitung (Beispiel Umschaltung am Tellerventil) ändert sich der Druck und der Masterventilator regelt sich wieder auf seinen Referenzdruck ein.

#### **Referenzvolumenstrom**

Der Referenzvolumenstrom ist in der Parametergruppe Druckkonstanz einstellbar.

Öffnen Sie zum Einstellen eines gewünschten Volumenstromes in Nennlüftung alle Ventile komplett. Das Gerät wird initialisiert und ermittelt den Druckabfall am Differenzdrucksensor bei eingestellten Volumenstrom (Referenzdruck).

Das Lüftungsgerät wird so geregelt, dass der Referenzdruck innerhalb eines festgelegten Toleranzbereichs stabil bleibt.

#### **Referenzdruck**

Der Referenzdruck ist in der Parametergruppe Druckkonstanz einstellbar.

Geben Sie hier den vom Planungsbüro berechneten Druck ein. Dieser wird bei Betrieb konstant gehalten. **Parameter:** Druckkonstanz

**Einstellwert: nein** / ja **Parameter:** Referenz

**Einstellwert: Druck** / Volumenstrom **Parameter:** Referenzvolumenstrom

**Einstellwert:** m³/h **Parameter:** Druck **Einstellwert:** 10 - **200** Pa

#### <span id="page-13-4"></span>**16.13 Filterüberwachung (ZP 2)**

Für **Zusatzplatine ZP 2** siehe Zubehör. **Parameter:** Filterüberwachung **Einstellwert: Nein** / Ja **Parameter:** Zulässiges Delta p **Einstellwert:** 30 - 100 % **Parameter:** Start Initialisierung Filterkennlinie Alternative Überwachung der Filter-Nutzungszeiten per

Druckmesssensor. Dabei wird bei sauberen Filtern für jeden Volumenstrom

(FL, RL, NL, IL) ein Differenzdruck ermittelt und eine Druckverlustkennlinie hinterlegt.

Mit Parameter zulässiges Delta p wird die maximal zulässige Druckerhöhung in % vorgegeben.

 **Vor Aktivierung der Filterüberwachung unbedingt neue Luftfilter in das Lüftungsgerät einsetzen.**

**Ei Bei Parameter "Filterüberwachung" auf ja wird das Lüftungsgerät auf den aktuellen Druckverlust eingestellt – das Gerät durchläuft für 10 Minuten den gesamten Volumenstrombereich von RL zu IL.**

Diese lnitialisierung erfolgt jedesmal, wenn der Filterwechsel quittiert wird.

Für Zusatzinformationen zur Filterüberwachung → Zubehöranleitung.

#### <span id="page-13-5"></span>**16.14 EnOcean Funk (Steckmodul E-SM)**

**Parameter:** EnOcean Funk **Einstellwert: nein** / ja **Parameter:** Anlernmodus **Einstellwert: inaktiv** / aktiv **Parameter:** Geräte-Liste **Einstellwert: inaktiv** / aktiv **Parameter:** Geräte auslernen **Einstellwert:** Hier können Sie entweder alle oder auch einzelne EnOcean Funk-Geräte auslernen. Für Zusatzinformationen zum EnOcean Funk-Steckmodul E-SM → Steckmodule EnOcean / KNX oder Zubehöranlei-

tung.

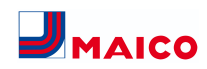

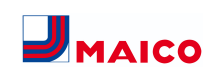

Hinterlegter Sensortyp, dessen Raumzuordnung und der aktuelle Messwert oder angewählte Funktion sowie

Hinterlegter Sensortyp, dessen Raumzuordnung und der aktuelle Messwert oder angewählte Funktion sowie

sen Raumzuordnung und der aktuelle Messwert. Die-

**Parameter Anzeige**

deren Status.

deren Status.

## <span id="page-14-2"></span><span id="page-14-1"></span>**Parameter:** KNX **Einstellwert: nein** / ja Für Zusatzinformationen zum KNX-Steckmodul K-SM → Steckmodule EnOcean / KNX oder Zubehöranleitung. **16.16 BACnet** [https://www.maico-ventilatoren.com/service/down](https://www.maico-ventilatoren.com/service/downloads)[loads](https://www.maico-ventilatoren.com/service/downloads) **16.17 Schalttest Parameter:** Ventilator Zuluft **Einstellwert: Aus** / Ein **Parameter:** Ventilator Abluft **Einstellwert: Aus** / Ein **Parameter:** Vorheizregister **Einstellwert: Aus** / Ein **Parameter:** Schaltkontakt Basisplatine (Hauptplatine)

#### **16.18 Internet**

<span id="page-14-3"></span>**Einstellwert: Aus** / Ein

**Parameter:** IP-Adresse Konfiguration

<span id="page-14-0"></span>**16.15 KNX (Steckmodul K-SM)**

**Einstellwert:** Statisch / **Dynamisch DHCP (Werkseinstellung) Parameter:** IP-Adresse **Einstellwert:** dynamisch **Parameter:** Subnetzmaske **Einstellwert:** dynamisch **Parameter:** Gateway **Einstellwert: — Parameter:** DNS

- **Einstellwert: —**
- **Parameter:** air@home
- **Parameter: Nein** / Ja
- **Parameter:** Web-Server Reset Login
- **Einstellwert:** zurücksetzen / **nicht zurücksetzen**

<span id="page-14-4"></span>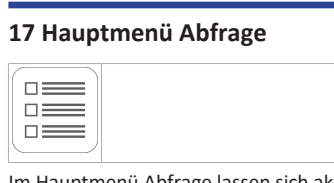

Im Hauptmenü Abfrage lassen sich aktuelle Systemwerte, wie Temperatur- und Feuchtemesswerte oder Systemzustände, abfragen.

## <span id="page-14-5"></span>**17.1 Bedienstruktur Abfrage**

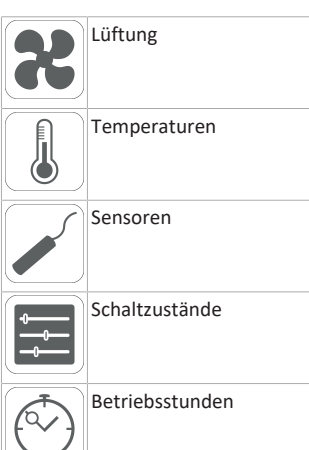

## <span id="page-14-6"></span>**17.2 Lüftung**

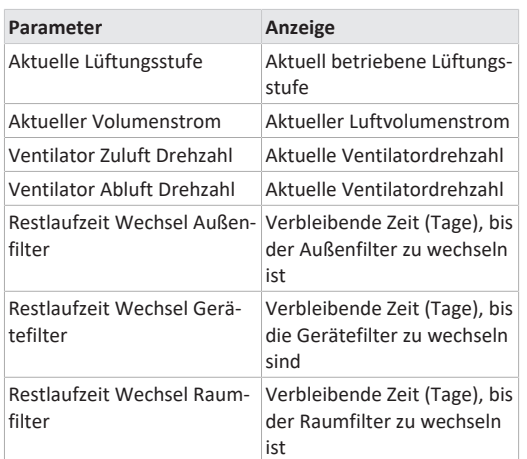

<span id="page-14-7"></span>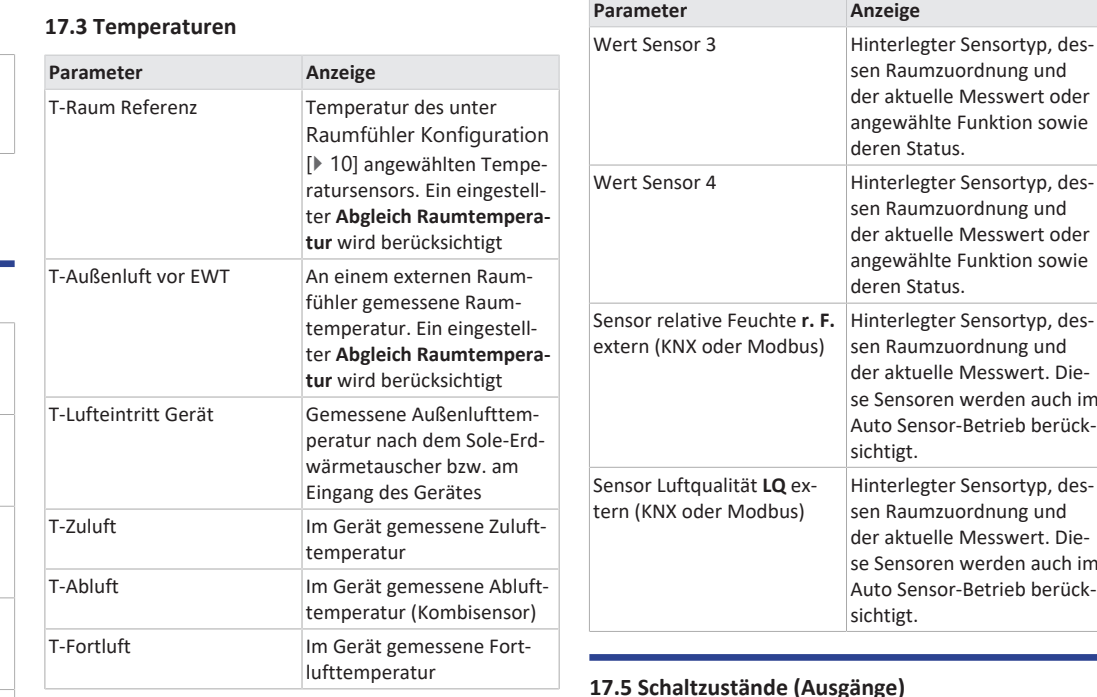

<span id="page-14-8"></span>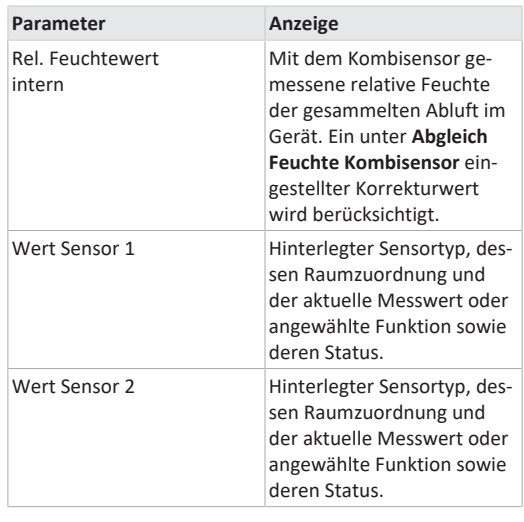

#### se Sensoren werden auch im Auto Sensor-Betrieb berücksichtigt. Sensor Luftqualität **LQ** ex-Hinterlegter Sensortyp, dessen Raumzuordnung und der aktuelle Messwert. Diese Sensoren werden auch im Auto Sensor-Betrieb berücksichtigt.

## <span id="page-14-9"></span>**17.5 Schaltzustände (Ausgänge)**

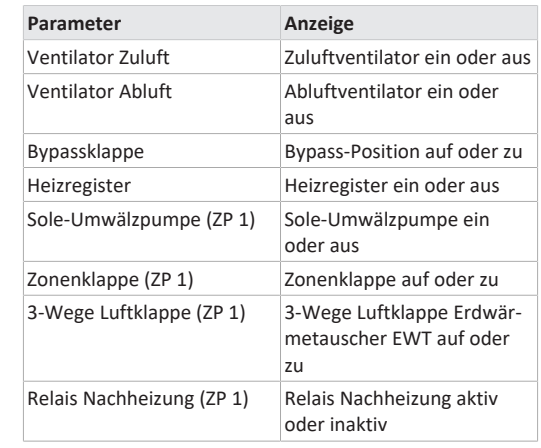

#### <span id="page-14-10"></span>**17.6 Betriebsstunden**

Aktuelle Laufzeiten/Betriebsstunden der Lüftungsstufen und ausgewählter Komponenten.

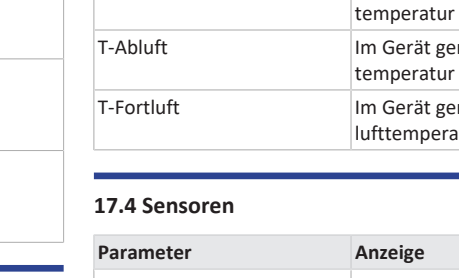

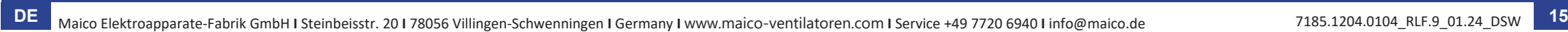

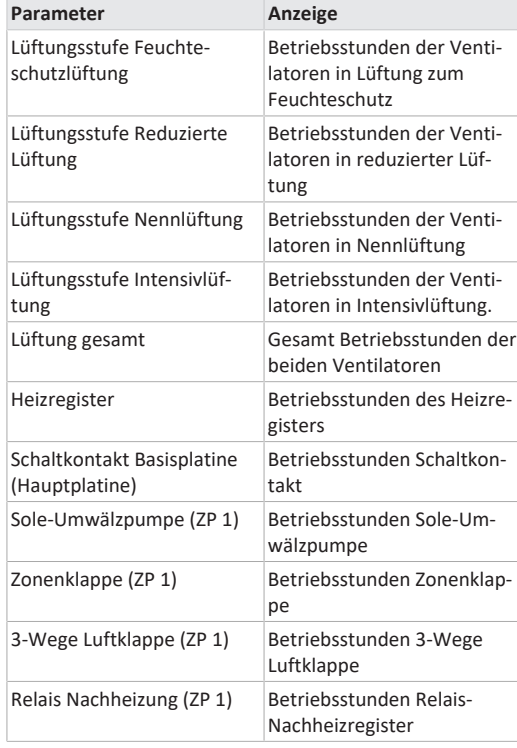

#### <span id="page-15-0"></span>**17.7 Internet**

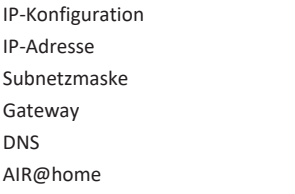

#### <span id="page-15-1"></span>**17.8 EnOcean Funk**

- 1. Wählen Sie im EnOcean Funk-Menü **3. Geräte-Liste**.
- 2. Nach Anwahl eines Gerätes erscheint die Komponenten-Liste mit detaillierten Informationen zu dem EnOcean Funk-Gerät, wie zum Beispiel EEP-Code, Benennung etc.

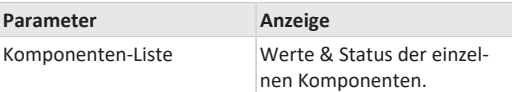

#### <span id="page-15-2"></span>**17.9 Störmeldungen**

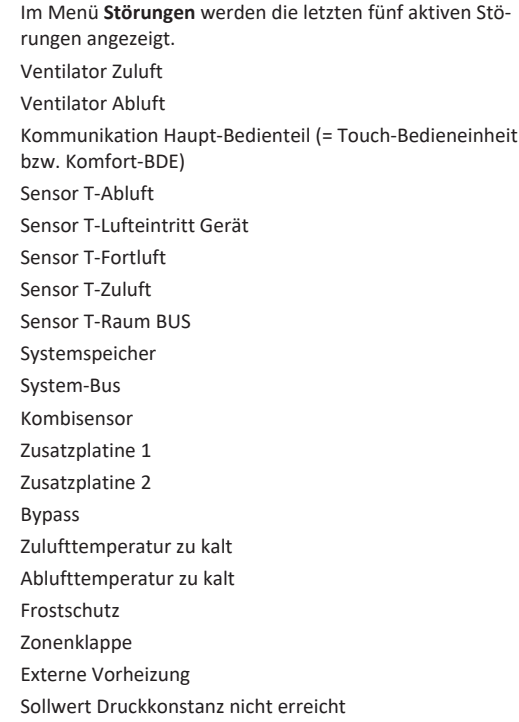

 **Zur Störungsbeseitigung kontaktieren Sie bitte den für den Betrieb Ihres Gerätes zuständigen Elektro-Fachinstallateur.**

#### <span id="page-15-3"></span>**17.10 Hinweise**

Hinweise geben Ihnen Informationen zu aktuellen Systemzuständen.

## <span id="page-15-5"></span><span id="page-15-4"></span>**18 Spezielle Funktionen**

## **18.1 Überfeuchtungsschutz**

Der Überfeuchtungsschutz schützt vor Überfeuchtung der Wohneinheit. Übersteigt die Abluftfeuchte den eingestell-ten Feuchtegrenzwert (→ [Sensoreinstellungen \[](#page-11-6)▶ [12\]](#page-11-6)), schaltet das Lüftungsgerät auf Intensivlüftung, bis die Raumluftfeuchte auf 3 % unter dem eingestellten Grenzwert max. abgesunken ist. Danach schaltet das Lüftungsgerät in die zuletzt verwendete Lüftungsstufe zurück.

Der maximale Feuchtegrenzwert ist auf 50 bis 70 % r. F. einstellbar → [Sensoreinstellungen \[](#page-11-6)[}](#page-11-6) [12\]](#page-11-6).

 **Diese Funktion ist immer aktiv und kann nicht abgestellt werden. Ausnahme: In der Betriebsart Eco-Betrieb Zuluft ist der Überfeuchtungsschutz deaktiviert.**

**1** Die Regelung schaltet den Überfeuchtungs**schutz nur aktiv, wenn die Außenluft eine geringere absolute Feuchte aufweist als die Abluft.**

## <span id="page-15-6"></span>**18.2 Auto Sensor-Betrieb**

#### **Bedarfsgeführter Betrieb.**

Aktiviert den Automatikbetrieb mit Sensorregelung, damit eine hygienisch einwandfreie Lüftung sichergestellt wird. Die Lüftungsregelung erfolgt anhand der Feuchte- und/ oder CO2/VOC-Luftqualitätswerte. Die Automatik wird zeitbegrenzt deaktiviert, wenn die Lüftungsstufe manuell verstellt wird. Die Dauer des manuellen Betriebs richtet sich nach Parameter Dauer Lüftungsstufe.

Die Betriebsart ist von jeder Hauptbedieneinheit (Touch-Bedieneinheit, APP. WebTool) anwählbar. Wird mit einem **RLS 1 WR** Einfach-BDE (im Solobetrieb) die Nennlüftung aufgerufen, schaltet das Lüftungsgerät ebenso auf Auto Sensor um.

#### <span id="page-15-7"></span>**18.3 Bypass**

Geräte mit Bypass sind mit einer Bypassregelung ausgestattet. Diese sorgt für eine passive Kühlung des Gebäudes (wenn die Randbedingungen hierzu erfüllt sind) und dass beim Kühlen die minimale Zulufttemperatur nicht unterschritten wird → Temperatureinstellungen, Parameter maximale Raumtemperatur und Parameter T-Zuluft min kühlen.

#### <span id="page-15-8"></span>**18.4 Frostschutzstrategien**

 **Geräte mit Vorheizregister: Reicht die Heizleistung bei extremen Bedingungen (hoher Volumenstrom und sehr niedrige Außentemperatur) nicht aus, schaltet das Lüftungsgerät eine Lüftungsstufe zurück.**

## <span id="page-15-9"></span>**18.4.1 Lüftungsgeräte mit Vorheizregister**

Das geregelte Vorheizregister hält das Lüftungsgerät frei von Frost und schützt vor Vereisung des Wärmetauschers. Das Lüftungsgerät regelt die Temperatur am Geräteeintritt auf die minimale Lufteintrittstemperatur (Werkseinstellung).

Sinkt die Fortlufttemperatur trotz vorhandenem Vorheizregister unter den im Werk eingestellten Wert **Fortluft min**, schaltet das Lüftungsgerät aus. An der Bedieneinheit erscheint eine Frostschutzstörung.

## <span id="page-15-10"></span>**18.4.2 Lüftungsgeräte mit Vorheizregister und Enthalpiewärmetauscher**

Lüftungsgeräte mit Vorheizregister und Enthalpiewärmetauscher besitzen eine spezielle Frostschutzstrategie. Der im Abluftkanal des Lüftungsgerätes eingebaute Kombisensor ermittelt die Abluftfeuchte. Auf Basis der Abluftfeuchte und dem aktuellen Volumenstrom wird die Einfriertemperatur berechnet.

Das Vorheizregister regelt die Geräteeintrittstemperatur nach diesem Berechnungswert + einem Offset, so dass der Enthalpiewärmetauscher nicht einfrieren kann. Die Einfriertemperaturen des Enthalpiewärmetauschers liegen bei einer Geräteeintrittstemperatur von ca. -5 °C bis -12 °C, je nach Feuchte und Volumenstrom.

## <span id="page-15-11"></span>**18.4.3 Lüftungsgeräte mit Vorheizregister und zusätzlicher Vorheizung**

Wird zusätzlich eine Vorheizung vorgeschaltet (Sole-EWT, Elektroheizregister) und über die Gerätesteuerung angesteuert, sorgt die Vorheizung für die Frostfreihaltung.

Die **Vorheizung schaltet ein**, wenn die **minimale Lufteintrittstemperatur** (Werkseinstellung) + **T-Lufteintritt Offset heizen** unterschritten wird.

Fällt die Lufteintrittstemperatur dennoch auf die minimale Lufteintrittstemperatur ab, wird zusätzlich das Vorheizregister aktiviert.

## <span id="page-15-12"></span>**18.5 Kontakt für externe Sicherheitseinrichtung**

An Klemme X2 (12 V) lässt sich eine externe Sicherheitseinrichtung (Differenzdruckwächter, Rauchmelder, Brandmeldezentrale) anschließen.

#### **Raumluftabhängige Feuerstätten**

Bei gleichzeitigem Betrieb des Lüftungsgerätes mit einer raumluftabhängigen Feuerstätte ist ein Differenzdruckwächter als Sicherheitseinrichtung notwendig. Der Diffe-

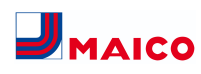

renzdruckwächter verhindert, dass die Lüftungsanlage weiterbetrieben werden kann, wenn der Luftdruck im Aufstellungsraum der Feuerstätte gegenüber dem Kaminzug um den zulässigen Druck absinkt.

Ist dies der Fall, schaltet das Lüftungsgerät ab. Der Differenzdruckwächter wird als Öffner angeschlossen. Bei Erreichen des unzulässigen Unterdrucks öffnet der Differenzdruckwächter und unterbricht so direkt die Stromversorgung der Ventilatoren. Ein vorhandenes Elektro-Heizregister schaltet ebenfalls ab.

An der Bedieneinheit erscheint der Hinweis **Externe Sicherheitsabschaltung ausgelöst**.

Bei geschlossenem Differenzdruckwächter läuft das Lüftungsgerät wieder an.

#### **Externe Sicherheitseinrichtung**

Spricht die an Klemme X2 (12 V) angeschlossene Sicherheitseinrichtung an (Fehldruck, Rauch etc.), schaltet das Lüftungsgerät automatisch ab  $\rightarrow$  Parameter [Quittierung](#page-9-13) [externe Sicherheitseinrichtung \[](#page-9-13)[}](#page-9-13) [10\]](#page-9-13).

#### <span id="page-16-0"></span>**18.6 Schalttest**

Mit einem Schalttest können Sie folgende Geräte- oder Zubehörkomponenten überprüfen.

- Ventilator Zuluft/Außenluft
- Ventilator Abluft/Fortluft
- Bypassklappe
- Heizregister (an Hauptplatine)
- Schaltkontakt Basisplatine (Hauptplatine)
- Sole-Umwälzpumpe (mit ZP 1)
- Zonenklappe Zone 1 und 2 (mit ZP 1)
- 3-Wege Luftklappe (mit ZP 1)
- Relais Nachheizung (mit ZP 1)

Sie erhalten Informationen, ob die Komponenten aktuell ein- oder ausgeschaltet bzw. geöffnet oder geschlossen sind.

#### <span id="page-16-1"></span>**18.7 Bedienung über App / Webtool**

- 1. Anschluss wie in der Installationsanleitung des Lüftungsgerätes beschrieben vornehmen. Dabei mit Inbetriebnahmesoftware oder der **RLS T2 WS** unter Einstellungen/Internet zusätzlich den Parameter **AIR@home** auf **ja** stellen.
- 2. **AIR@home-WebTool** ([www.air-home.de](http://www.air-home.de)) oder **AIR@home-APP** aufrufen.

3. Mit den bei der Registrierung per Mail erhaltenen Zugangsdaten einloggen.

#### <span id="page-16-2"></span>**18.8 Werkseinstellung**

 **Vorgenommene Geräteeinstellungen gehen beim Zurücksetzen auf die Werkseinstellung unwiederbringlich verloren. Sichern Sie die Daten zuvor mit der Inbetriebnahmesoftware.**

Mit den beiden Werkseinstellung-Funktionen lassen sich die Geräteeinstellungen zurücksetzen.

#### **Kunden & Installateurebene zurücksetzen**

Komplett-Werkseinstellung, sämtliche Geräteparameter werden auf die Werkseinstellungen zurückgesetzt.

## **Kundenebene zurücksetzen**

Alle auf kundenebene vorgenommenen Einstellungen werden auf Werkseinstellung zurückgesetzt. Die im Installateurmenü vorgenommenen Einstellungen bleiben erhalten.

#### <span id="page-16-3"></span>**19 Funktionen Zusatzplatine ZP 1**

Auf der Steuerungskonsole befinden sich **2 Steckplätze** für optionale Zusatzplatinen (ZP 1 oder ZP 2). Die Kombination der Platinen ist frei wählbar. Die Installation erfolgt gemäß Zubehöranleitung.

**DIP-Schalter-Einstellmöglichkeiten an ZP 1 (nur 1 Funktion einstellbar)**

- Sole-EWT
- Zonenlüftung
- 3-Wege Luftklappe
- <span id="page-16-4"></span>• Nachheizung

#### **19.1 Regelung Sole-EWT**

Die Außenluft kann mit einem Sole-EWT im Winter erwärmt und im Sommer gekühlt werden.

Für die Regelung der Sole-Umwälzpumpe (geregelte oder ungeregelte Sole-UP) ist kein zusätzlicher Temperaturfühler notwendig. Diese Aufgabe übernimmt der Lufteintritts-Temperaturfühler im Lüftungsgerät.

Im Heizfall wird die Sole-Umwälzpumpe anhand der gerätespezifischen Frostschutzstrategie geregelt.

Für weitere Informationen → [Frostschutzstrategien](#page-15-8) [\[](#page-15-8)[}](#page-15-8) [16\]](#page-15-8) und [Sole-EWT \(ZP 1\) \[](#page-12-4)[}](#page-12-4) [13\]](#page-12-4).

## <span id="page-16-5"></span>**19.2 Zonenlüftung**

Geräte mit Zonenlüftung können den bereitgestellten Luftvolumenstrom in unterschiedlicher Menge in 2 Raumzonen leiten. Zum Beispiel in Zone 1 (Wohnräume) und Zone 2 (Schlafräume). Der Volumenstrom einer Zone ist um bis zu 60 % reduzierbar.

Die **Zonenlüftung** ist nur in Lüftungsstufe **Nennlüftung** aktiv. In den anderen Lüftungsstufen oder bei offenem Bypass wird die Zonenlüftung deaktiviert.

Einstellung **Zone 1 und 2** erfolgt in der **Betriebsart Auto Zeit** per Zeitprogramm. Pro Tag lassen sich 4 Zeitabschnitte mit für die Zone 1 und 2 festgelegten Zuluftmengen hinterlegen.

Einstellung **Zone Sensor** erfolgt in der **Betriebsart Auto Zeit** per Zeitprogramm. Für die bedarfsgerechte Zonenlüftung herangezogen werden die mit CO2- und/oder VOCund Feuchte-Sensoren ermittelte Luftqualitätswerte. Das Lüftungsgerät regelt die Zuluftmengen automatisch. Pro Tag lassen sich 4 Zeitabschnitte mit für die Zone Sensor festgelegter Zuluftqualität hinterlegen.

Für weitere Informationen → Zonenlüftung (ZP1) und [Zeit](#page-11-0)[programm Lüftung \[](#page-11-0)[}](#page-11-0) [12\]](#page-11-0).

#### <span id="page-16-6"></span>**19.3 Luft-EWT 3-Wege Luftklappe**

Die 3-Wege Luftklappe regelt die Förderung der Außenluft über einen Luft-Erdwärmetauscher oder direkt von draußen. Dazu wird die Luftklappe geöffnet oder geschlossen.

Vor allem in den Übergangszeiten kann es vorkommen, dass die Außentemperatur wärmer ist als die Temperatur über den Erdwärmetauscher. Dies hat im Heizfall zur Folge, dass die Außenluft energetisch günstiger ist als die Außenluft über den Erdwärmetauscher.

Oberhalb und unterhalb der eingestellten Grenztemperaturen wird die Außenluft über einen Luft-Erdwärmetauscher angesaugt.

<span id="page-16-7"></span>Für weitere Informationen  $\rightarrow$  3-Wege Luftklappe (ZP 1).

#### **19.4 Regelung Nachheizung**

**ACHTUNG Gerätebeschädigung bei falscher Installation.** Bei Anwahl Nachheizung ist die Spannungsversorgung der Komponente über ein externes Relais zu schalten.

## **ACHTUNG Gerätebeschädigung bei falschem Anschluss der Versorgungsspannung.**

Der Laststrom muss über eine externe Versorgung bereitgestellt werden. Der Laststrom darf nicht über die Hauptplatine geschaltet werden.

<span id="page-16-8"></span>Für weitere Informationen → [Nachheizung \(ZP 1\) \[](#page-13-2)[}](#page-13-2) [14\]](#page-13-2).

#### **20 Funktionen Zusatzplatine ZP2**

Auf der Steuerungskonsole befinden sich **2 Steckplätze** für optionale Zusatzplatinen (ZP 1 oder ZP 2). Die Kombination der Platinen ist frei wählbar. Die Installation erfolgt gemäß Zubehöranleitung.

**DIP-Schalter-Einstellmöglichkeiten an ZP 2 (nur 1 Funktion einstellbar)**

- Druckkonstante Steuerung der Ventilatoren
- <span id="page-16-9"></span>• Filterüberwachung über Druckmesssensor

#### **20.1 Druckkonstante Steuerung der Ventilatoren**

Für weitere Informationen  $\rightarrow$  [Druckkonstanz \(ZP 2\)](#page-13-3) [\[](#page-13-3)[}](#page-13-3) [14\]](#page-13-3).

 **Die Lüftungsstufen und Betriebsarten lassen sich im druckkonstanten Betrieb nicht verstellen. Die Funktionen sind gesperrt.**

 **Bei Parameter Druckkonstanter Betrieb auf ja → lnitialisierung: Lüftungsgerät läuft 3 Minuten mit Referenz-Volumenstrom und ermittelt den Druck im Luftkanal. Danach läuft der per DIP-Schalter ausgewählte Ventilator mit dem ermittelten Kanaldruck. Der andere Ventilator fördert den gleichen Volumenstrom.**

Die Ventilatoren können optional auch druckkonstant (statt volumenstromkonstant) geregelt werden. Die Druckmessung erfolgt in der Zuluft- oder Abluftleitung, je nach Montageort des Drucksensors. Der jeweilige Ventilator wird als Masterventilator geregelt, der andere (Slave-ventilator) wird mit gleichem Volumenstrom betrieben wie der Masterventilator.

Zur Aktivierung des druckkonstanten Betriebs und zur Eingabe der Grenzwerte für die Druckkonstanzregelung.

Bei Änderung des Druckverlustes an der Zuluftleitung (Beispiel Umschaltung am Tellerventil) ändert sich der Druck und der Masterventilator regelt sich wieder auf seinen Referenzdruck ein.

#### **Referenzvolumenstrom**

Der Referenzvolumenstrom ist in der Parametergruppe Druckkonstanz einstellbar.

Öffnen Sie zum Einstellen eines gewünschten Volumenstromes in Nennlüftung alle Ventile komplett.

Das Gerät wird initialisiert und ermittelt den Druckabfall am Differenzdrucksensor bei eingestellten Volumenstrom

Das Lüftungsgerät wird so geregelt, dass der Referenzdruck innerhalb eines festgelegten Toleranzbereichs stabil bleibt.

Der Referenzdruck ist in der Parametergruppe Druckkon-

Geben Sie hier den vom Planungsbüro berechneten Druck

<span id="page-17-0"></span>ein. Dieser wird bei Betrieb konstant gehalten.

ge Druckerhöhung in % vorgegeben.

<span id="page-17-1"></span>wachung siehe Zubehöranleitung.

**EnOcean-Komponenten**

**KNX-Komponenten**

tung.

**21 Steckmodule EnOcean/KNX**

me-APP oder das AIR@home-WebTool.

Steckmodul gemäß Zubehöranleitung installieren.

Über KNX ist die Installateurebene nicht anwählbar. Benutzen Sie hierzu die Inbetriebnahmesoftware, die AIR@ho-

Für Parameter und mögliche Funktionen → Zubehöranlei-

**20.2 Filterüberwachung mit Druckmesssensor** Für weitere Informationen → [Filterüberwachung \(ZP 2\)](#page-13-4)

Alternative Überwachung der Filter-Nutzungszeiten per Druckmesssensor. Dabei wird bei sauberen Filtern für jeden Volumenstrom (FL, RL, NL, IL) ein Differenzdruck ermittelt und eine Druckverlustkennlinie hinterlegt. Mit Parameter *zulässiges Delta p* wird die maximal zulässi-

 **Vor Aktivierung der Filterüberwachung unbedingt neue Luftfilter in das Lüftungsgerät einset-**

 **Bei Parameter Filterüberwachung auf ja wird das Lüftungsgerät auf den aktuellen Druckverlust eingestellt – das Gerät durchläuft für 10 Minuten den gesamten Volumenstrombereich von RL zu IL.** Diese lnitialisierung erfolgt jedesmal, wenn der Filterwechsel quittiert wird. Für Zusatzinformationen zur Filterüber-

(Referenzdruck).

**Referenzdruck**

stanz einstellbar.

[\[](#page-13-4)[}](#page-13-4) [14\]](#page-13-4).

**zen.**

## <span id="page-17-2"></span>**22 Reinigung/Wartung**

 **Reinigungs- und Wartungsarbeiten sind nur durch den Fachinstallateur zulässig → Beiblatt Sicherheitshinweise.**

- Reinigen bzw. warten Sie das Lüftungsgerät spätestens **alle 2 Jahre**.
- Betreiben Sie das Lüftungsgerät **nie ohne Luftfilter**.
- Verwenden Sie **nur Original-Luftfilter**.

#### **VORSICHT Verbrennungsgefahr durch heiße Gehäuseteile bei Lüftungsgeräten mit Vorheizregister.** Nicht auf das Heizregister fassen. Abwarten, bis Heizregister und Gehäuseteile abgekühlt sind.

#### <span id="page-17-3"></span>**22.1 Luftfilter wechseln**

- Bei einem anstehenden Filterwechsel blinkt am **RLS 1 WR** die **LED der Lüftungsstufe II** regelmäßig in längeren Abständen.
- An der **RLS T2 WS** erscheint eine Filterwechselanzeige.
- Am **RLS G1 WS** blinkt regelmäßig die **Lüftungsstufe II**. **Wechseln Sie die Luftfilter spätestens, wenn die Filterwechselanzeige erscheint.**

Für Informationen zum Filterwechsel → Bedienungsanleitung.

#### <span id="page-17-4"></span>**22.2 Kondensatablauf und Siphon reinigen**

- Reinigungsintervall: Alle 2 Jahre
- Füllen Sie auch nach längeren Trockenperioden den Siphon mit Wasser auf.
- 1. Lüftungsgerät mit Hauptschalter ausschalten, allpolig vom Netz trennen, gegen Wiedereinschalten sichern und ein Warnschild sichtbar anbringen.
- 2. Die beiden Schnellspannverschlüsse lösen und die Frontabdeckung entfernen.
	- **Aufkleberhinweise beachten.**
- 3. Ablagerungen im Kondensat-Abflussbereich entfernen und Ablaufleitung durchspülen. Der Siphon muss mit Wasser aufgefüllt sein, damit das Lüftungsgerät keine Fehlluft ansaugt.
- 4. Frontabdeckung einhängen und mit beiden Schnellspannverschlüssen befestigen.
- 5. Lüftungsgerät einschalten.

#### <span id="page-17-5"></span>**22.3 Wärmetauscher und Gerät innen reinigen**

- **Reinigungsintervall: Alle 2 Jahre**
- 1. Lüftungsgerät mit Hauptschalter ausschalten, allpolig vom Netz trennen, gegen Wiedereinschalten sichern und ein Warnschild sichtbar anbringen.
- 2. Frontabdeckung(en) entfernen. **Aufkleberhinweise beachten.**

#### **ACHTUNG Beschädigung des Dichtstreifens, falls der Wärmetauscher verkantet herausgezogen oder eingeschoben wird.**

Wärmetauscher nicht verkanten. Lüftungsgerät nicht verschieben.

- 3. Wärmetauscher vorsichtig und gleichmäßig aus dem Lüftungsgerät herausziehen.
- 4. **Sensiblen Wärmetauscher** mit einem handelsüblichen Staubsauger absaugen. **Enthalpiewärmetauscher** mit Wasser oder Seifenlauge gründlich durchspülen, abtropfen und ordentlich trocknen lassen.
- 5. Die Innenwände des Lüftungsgerätes mit einem Reinigungstuch abwischen.
- 6. Wärmetauscher vorsichtig bis zum Anschlag in das Gehäuse einschieben → **Positionsaufkleber**.
- 7. Frontabdeckung(en) anbringen.
- 8. Lüftungsgerät einschalten.

#### <span id="page-17-6"></span>**23 Störungsbeseitigung**

 **Eine Störungsbeseitigung ist nur durch den Fachinstallateur zulässig → Beiblatt Sicherheitshinweise.**

Störungsmeldungen werden an den Bedieneinheiten, der *Chome*-APP oder dem AIRI<sup>Dhome</sup>-WebTool angezeigt.

Bei einer Störung schaltet das Lüftungsgerät in den Notbetrieb. Am Bildschirm erscheint das Störungssymbol mit Datum und Uhrzeit der Störung. An der RLS 1 WR blinken alle 3 LEDs.

#### <span id="page-17-7"></span>**23.1 Sicherheitsabschaltung**

#### **Timer bei Störungsmeldungen**

Die Steuerung reagiert erst nach 10 Minuten auf einen Sensorausfall. Warten Sie nach Quittierung eines Temperatursensorfehlers 10 Minuten ab und prüfen Sie dann den Temperaturwert auf Plausibilität. Benachrichtigen Sie Ihren Fachinstallateur, wenn der Fehler dann immer noch anliegt.

#### **Zu geringe Zulufttemperaturen**

Fällt die Zulufttemperatur auf 5 °C ab, schaltet das Lüftungsgerät aus Sicherheitsgründen komplett ab. An der **RLS T2 WS** wird die Störungsmeldung Störung **T-Zuluft zu kalt** angezeigt. An der **RLS 1 WR** blinken alle 3 LEDs. Steigt die Zulufttemperatur wieder auf mindestens 10 °C an, startet das Lüftungsgerät automatisch.

#### **Zu geringe Ablufttemperaturen**

Fällt die Ablufttemperatur unter 12 °C ab, schaltet das Lüftungsgerät aus, um eine schnelle, ungewollte Auskühlung des Gebäudes zu vermeiden. Ist dies der Fall, liegt eine Fehlfunktion des externen Heizsystems vor.

#### <span id="page-17-8"></span>**23.2 Störungs-LEDs auf der Hauptplatine**

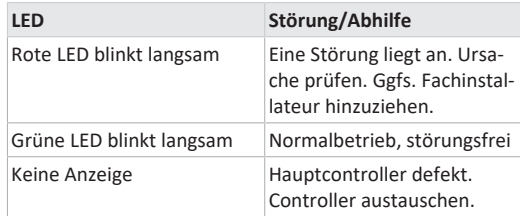

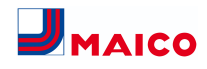

## <span id="page-18-0"></span>**23.3 Störungsmeldungen** Nachfolgende Tabellen zeigen mögliche Störungen mit deren Ursachen. Spalte 3 **Quitt.** gibt an, ob die Störung nach deren Beseitigung quittiert werden muss oder nicht:

• **M:** Die Störungsbeseitigung **muss manuell quittiert werden**.

**RLS 1 WR:** Beide Pfeiltasten gemeinsam 3 Sekunden drücken.

**RLS T2 WS:** Störungsbeseitigung am Display quittieren. **RLS G1 WS:** Beide Lüftungsstufen-Tasten gemeinsam 3 Sekunden drücken.

Erst dann ist das Lüftungsgerät wieder betriebsbereit.

• **A:** Die Behebung einer **Temperaturfühlerstörung wird** von der Steuerung **erkannt**. Das Lüftungsgerät arbeitet dann automatisch weiter.

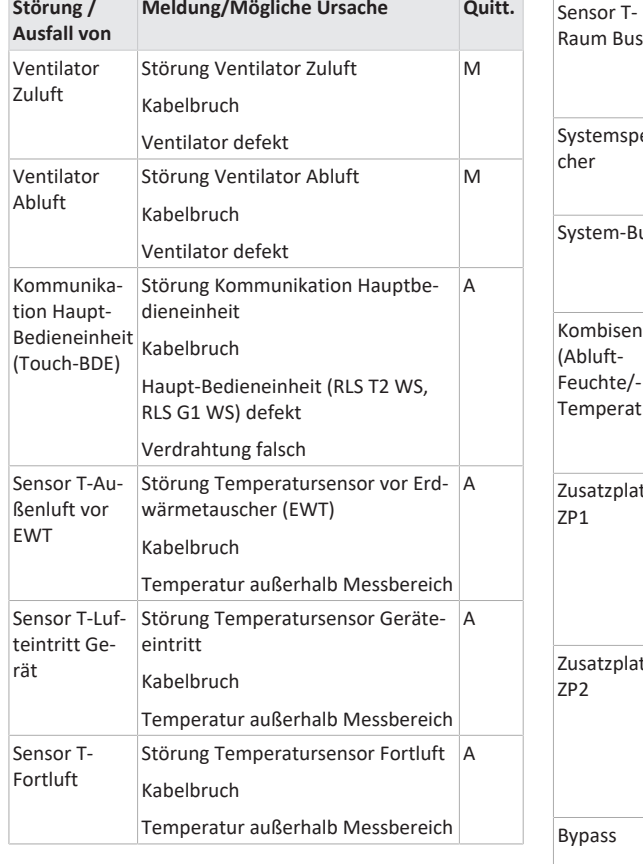

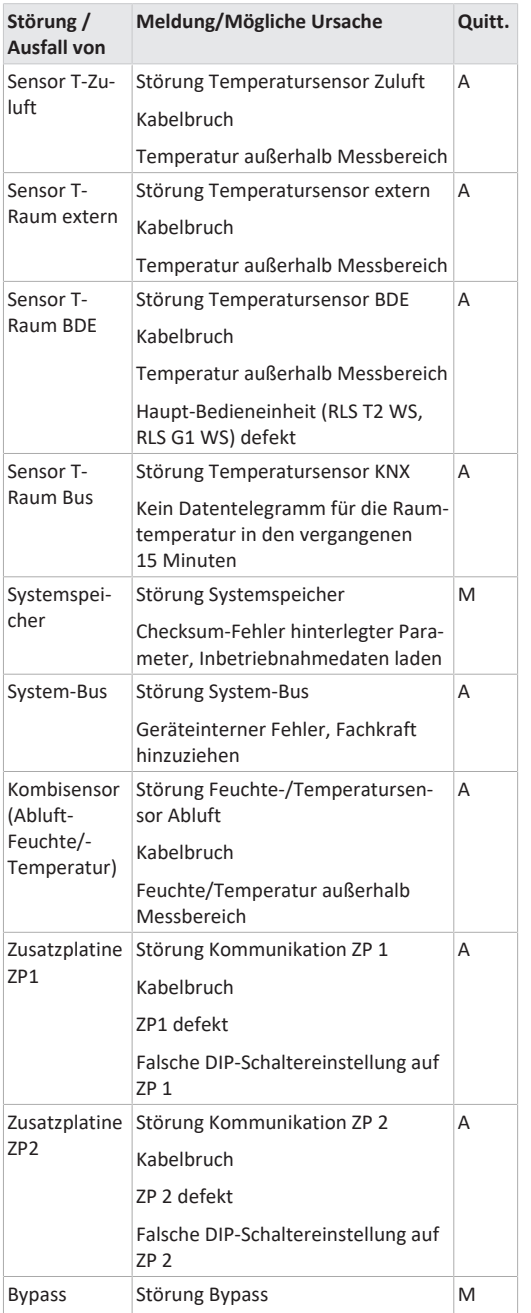

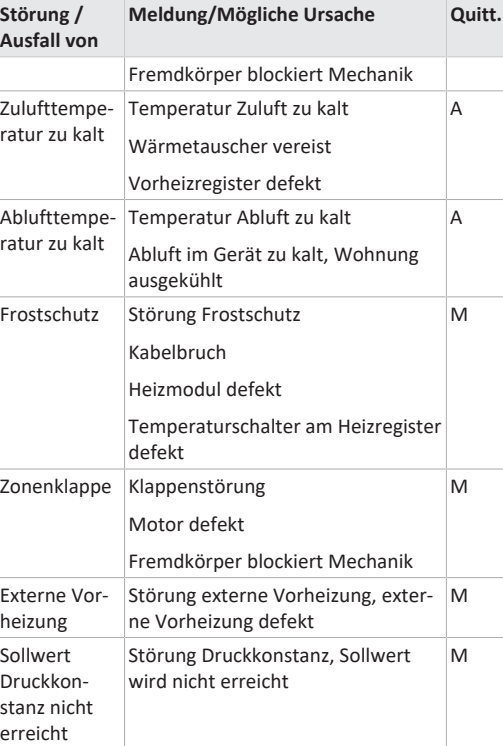

#### <span id="page-18-1"></span>**23.4 Ursachen für Sensorfehler**

Ein Sensorfehler wird gemeldet, wenn der gemessene Temperaturwert außerhalb des Messbereiches liegt oder kein Sensorwert erfasst wird.

#### **Fehlerursachen**

- Kabelbruch
- Temperatur außerhalb des Messbereichs (Bereichsüberschreitung)

Sobald der Fehler behoben ist, wird er **automatisch** quittiert.

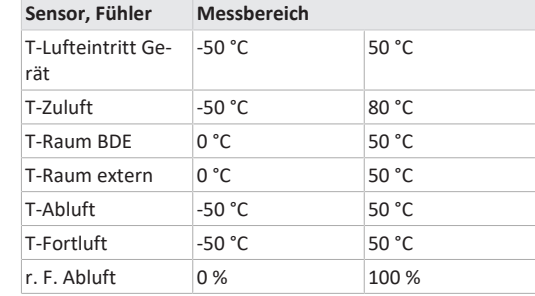

## <span id="page-18-2"></span>**23.5 Hinweise**

## **Anzeige des aktuellen Hinweises mit Datum/ Uhrzeit.**

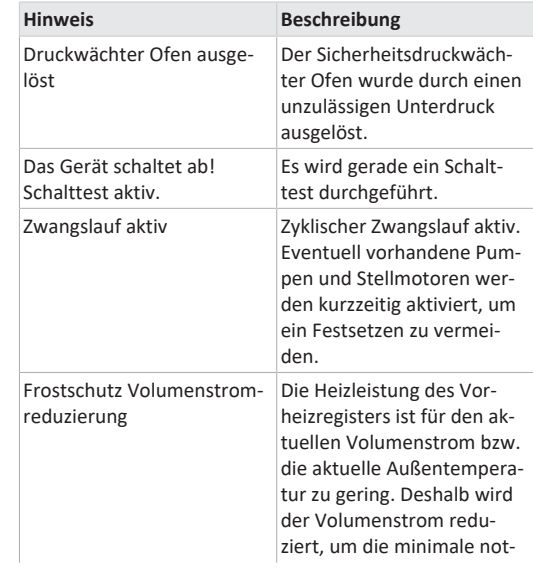

Motor defekt

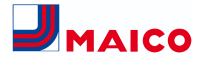

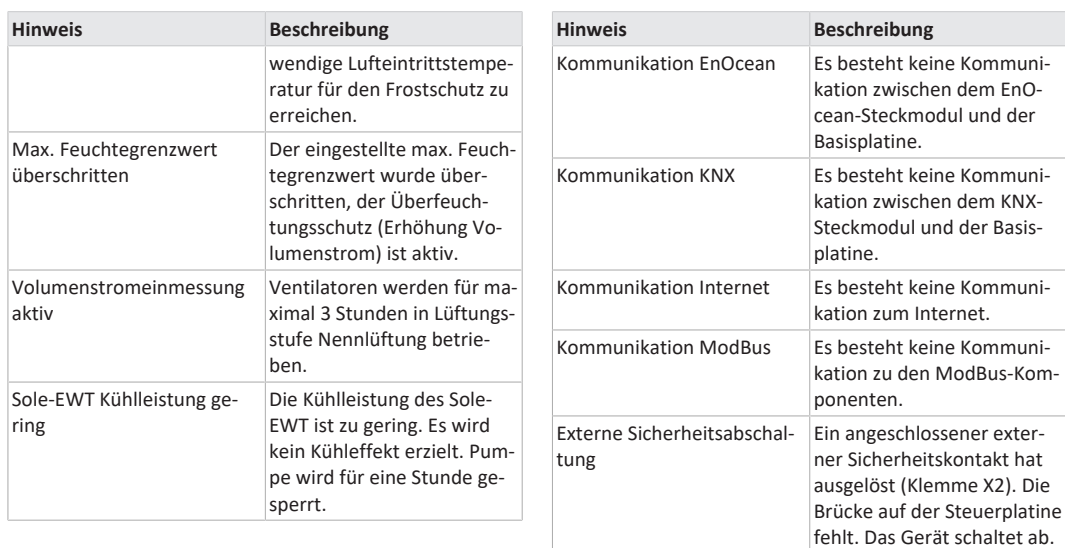

## <span id="page-19-0"></span>**24 Ersatzteile**

**Wichtige Angaben bei Ersatzteil-Bestellungen:**

- Artikel-Nummer
- Gerätetyp
- Seriennummer Lüftungsgerät
- **Für Rückfragen**
- Maico Elektroapparate-Fabrik GmbH Steinbeisstraße 20 78056 Villingen-Schwenningen

Deutschland Tel. +49 7720 694 445 Fax +49 7720 694 175

E-Mail: [ersatzteilservice@maico.de](mailto:ersatzteilservice@maico.de)

**Bei Austausch der Hauptplatine (auf dem Elektronikeinschub) muss die Geräte-Seriennummer der Platine zugeordnet werden. Die Zuordnung ist nur mit der Inbetriebnahmesoftware möglich.**

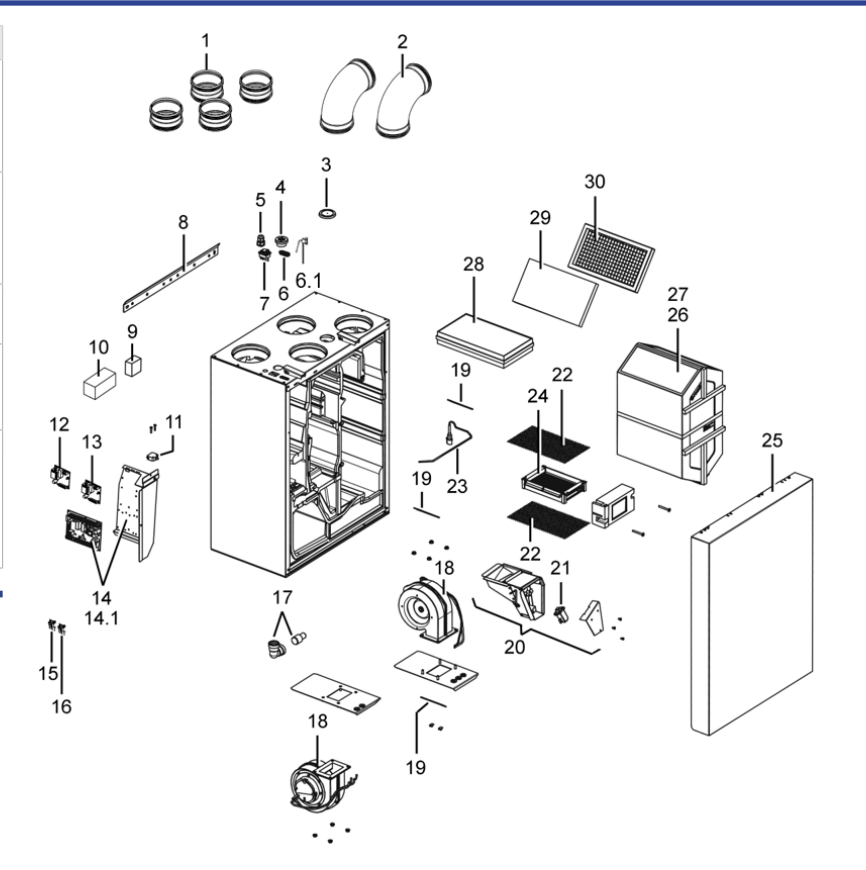

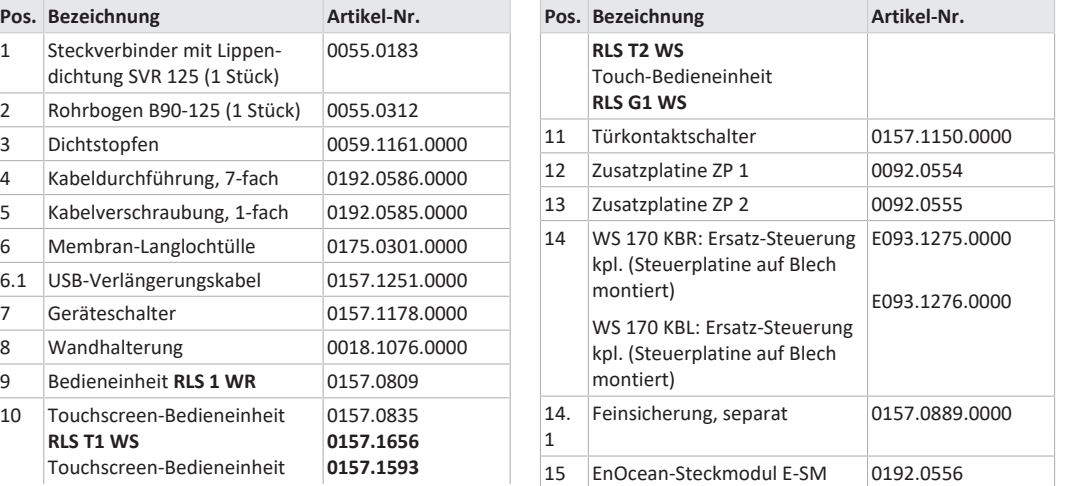

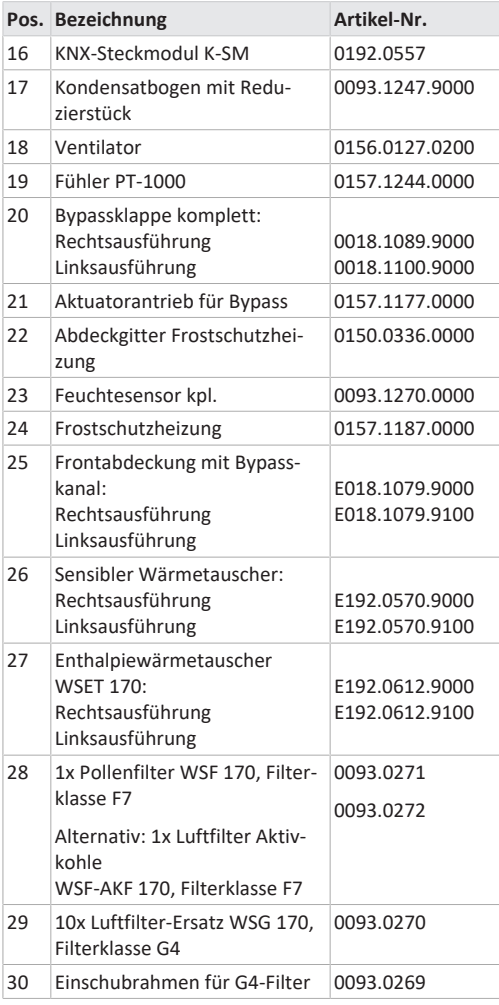

## <span id="page-20-0"></span>**25 Demontage, Umweltgerechte Entsorgung**

 **Altgeräte und Elektronikkomponenten dürfen nur durch elektrotechnisch unterwiesene Fachkräfte demontiert werden.** Eine fachgerechte Entsorgung vermeidet negative Auswirkungen auf Mensch und Umwelt und ermöglicht eine Wiederverwendung wertvoller Rohstoffe bei möglichst geringer Umweltbelastung.

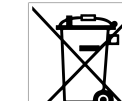

**Entsorgen Sie folgende Komponenten nicht über den Hausmüll !**

Altgeräte, Verschleißteile (z. B. Luftfilter), defekte Bauteile, Elektro- und Elektronikschrott, umweltgefährdende Flüssigkeiten/ Öle etc. Führen Sie diese einer umweltgerechten Entsorgung und Verwertung über die entsprechenden Annahmestellen zu (→ Abfall-Entsorgungsgesetz).

- 1. Trennen Sie die Komponenten nach Materialgruppen.
- 2. Entsorgen Sie Verpackungsmaterialen (Karton, Füllmaterialien, Kunststoffe) über entsprechende Recyclingsysteme oder Wertstoffhöfe.
- 3. Beachten Sie die jeweils landesspezifischen und örtlichen Vorschriften.

## **Impressum**

**© Maico Elektroapparate-Fabrik GmbH.** Deutsche Original-Betriebsanleitung. Druckfehler, Irrtümer und technische Änderungen vorbehalten.

## **WS 170 Installation, Commissioning and Maintenance Instructions**

**Instructions, software, links**

The **installation, commissioning and maintenance instructions** contain important information on the **installation**, **adjustment, commissioning** and **maintenance of** the ventilation unit.

The **Safety instructions** supplement contains important information for the **operator** and **specialist installer**. **Read it carefully and completely**, before operating, setting, opening the ventilation unit or making changes to the ventilation system. Follow the instructions.

The **quick start guide** contains essential information on the setting options on the **RLS 1 WRcontrol unit** such as setting the operating modes/ventilation levels, what to do in the event of a malfunction and how to change the filter.

**The operating instructions** in the Internet ( $\rightarrow$ www.maico-ventilatoren.com) **contain** detailed information on operation, settings, registration with the  $\frac{\mathcal{Q}_{\text{home}}}{\mathcal{Q}_{\text{home}}}$ smartphone app or the ARIP web tool and troubleshooting.

**1** Assemblies/components in the instructions are **not shown in their actual colours. Colours are used to identify associated assemblies/components.**

**Additional software**

**Commissioning software** for configuring and adjusting the ventilation unit → chapter Commissioning or www.maicoventilatoren.com

#### **QR codes for direct access**

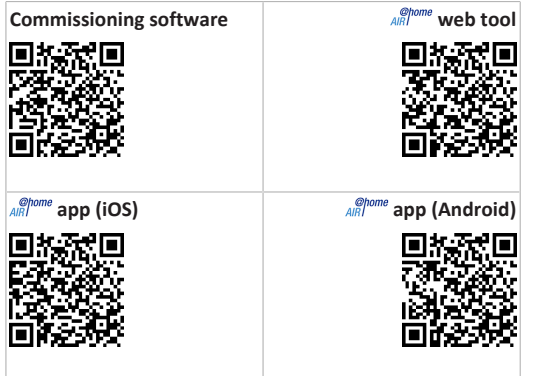

#### **Table of contents**

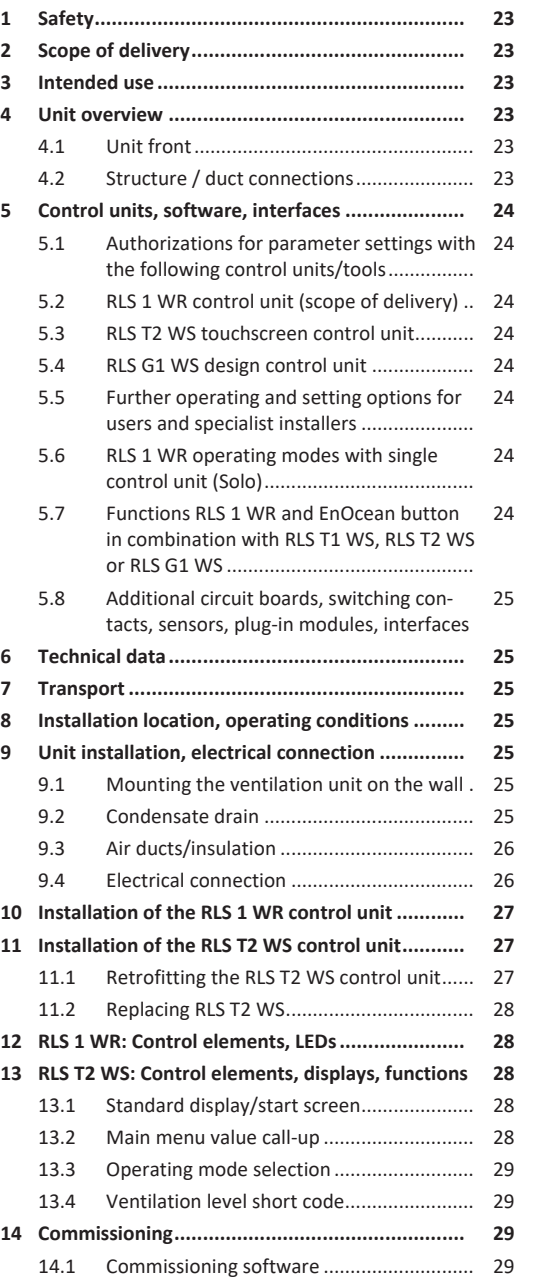

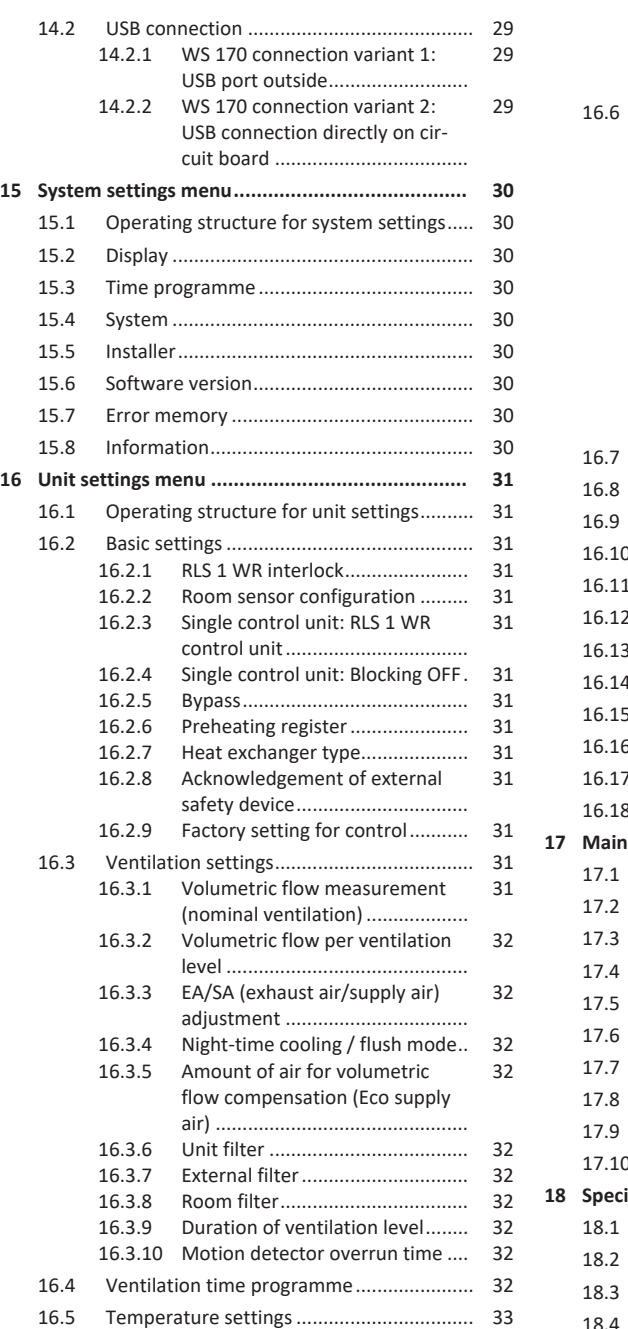

[16.5.1](#page-32-1) [Room temperature adjustment...](#page-32-1) [33](#page-32-1)

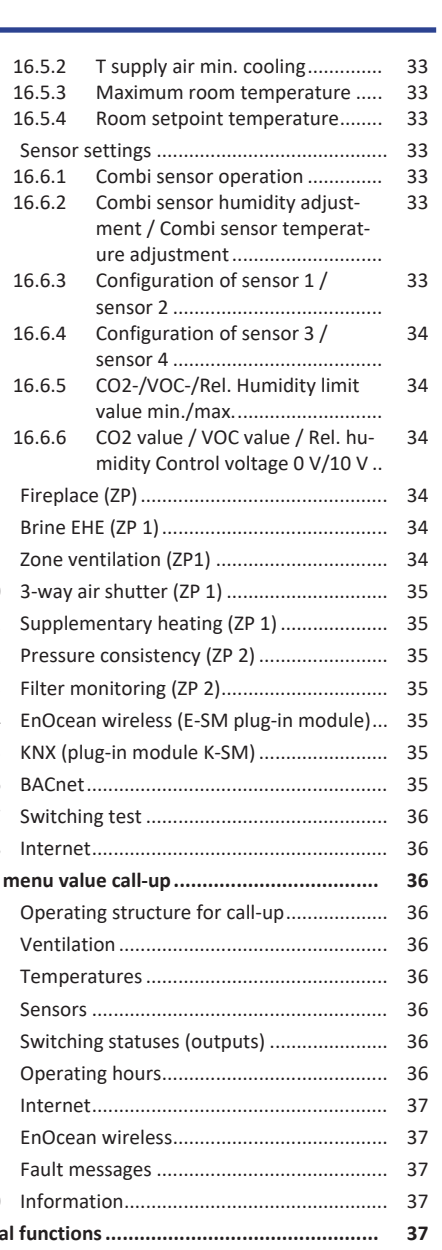

**MAICO** 

- **[18](#page-36-4) [Special functions................................................](#page-36-4) [37](#page-36-4)** [18.1](#page-36-5) [Excess humidity protection](#page-36-5) ........................ [37](#page-36-5) [18.2](#page-36-6) [Auto Sensor operation](#page-36-6) ............................... [37](#page-36-6) [18.3](#page-36-7) [Bypass.........................................................](#page-36-7) [37](#page-36-7)
- [18.4](#page-36-8) [Frost protection strategies.........................](#page-36-8) [37](#page-36-8)

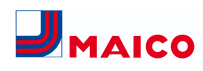

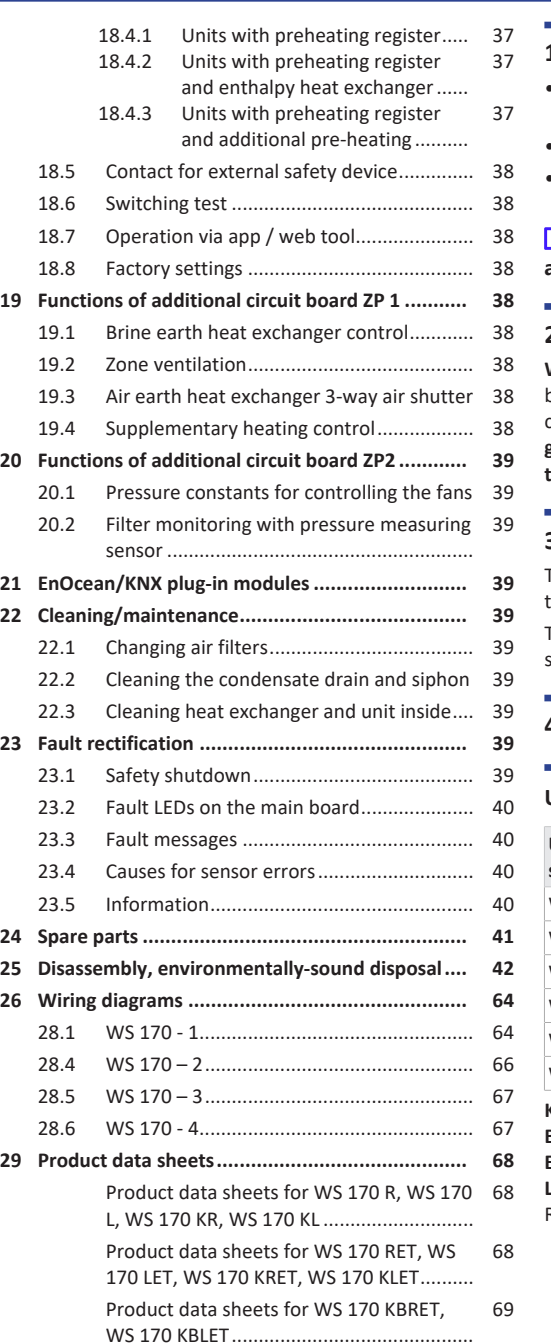

## <span id="page-22-0"></span>**1 Safety**

- Read **these instructions** and the **enclosed safety instructions** carefully and completely before installation.
- Follow the instructions.
- Pass these instructions on to the owner/operating company for safekeeping.

*i* Safety devices are designed for your protection **and must not be bypassed or tampered with.**

## <span id="page-22-1"></span>**2 Scope of delivery**

**WS 170** ventilation unit, **RLS 1 WR** control unit, wall bracket, condensate drain set (condensate bend with reducer, cable tie), **safety instructions** supplement, **quick start guide** and these **installation and commissioning instructions**.

## <span id="page-22-2"></span>**3 Intended use**

This ventilation unit with heat recovery is used for controlled ventilation of apartments, offices or similar rooms. The ventilation unit is only intended for domestic use and similar purposes. No other or additional use is intended.

#### <span id="page-22-3"></span>**4 Unit overview**

#### **Unit types**

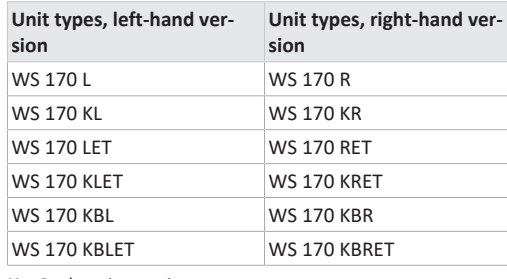

- **K** = Preheating register
- $B = Bypass$ **ET** = Enthalpy heat exchanger
- 
- R = Right-hand version
- **L** = Left-hand version

## <span id="page-22-4"></span>**4.1 Unit front**

#### **Remove front cover**

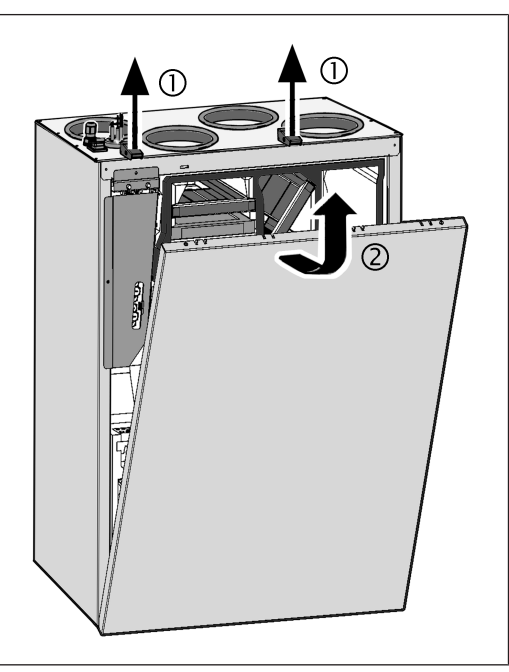

## <span id="page-22-5"></span>**4.2 Structure / duct connections**

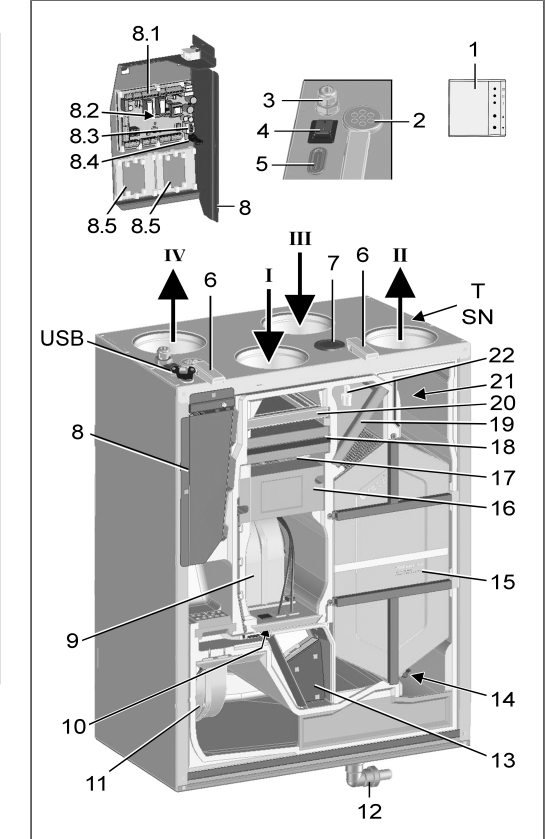

#### **Fig.:** WS 170 KBR/KBRET in right-hand version. WS 170 KBL/KBLET in left-hand version, mirror image.

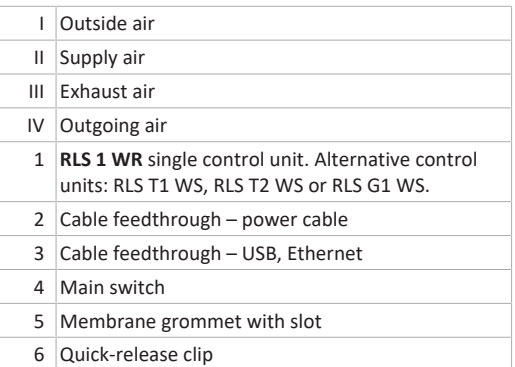

## 7 Seal plug 8 Electronic slide-in module with: 8.1 Main board A1 8.2 Interface for KNX or EnOcean plug-in module 8.3 Ethernet interface 8.4 USB port 8.5 Additional board ZP 1 and/or ZP 2 (both optional). Combination can be selected freely. 9 Outside air/supply air fan 10 Outside air temperature sensor 11 Exhaust air/outgoing air fan 12 Condensate elbow with reducer 13 Bypass module 14 Outgoing air temperature sensor 15 Cross-counterflow heat exchanger, optional enthalpy heat exchanger 16 Preheating register 17 Protective grille for preheating register 18 Pollen filter, filter class F7 19 Air filter, filter class G4 20 Air filter, filter class G4 21 Supply air temperature sensor 22 Combi sensor: Exhaust air humidity / exhaust air temperature T Rating plate SN Serial number USB USB connection on the outside

<span id="page-23-1"></span><span id="page-23-0"></span>**5 Control units, software, interfaces**

**5.1 Authorizations for parameter settings with the following control units/tools**

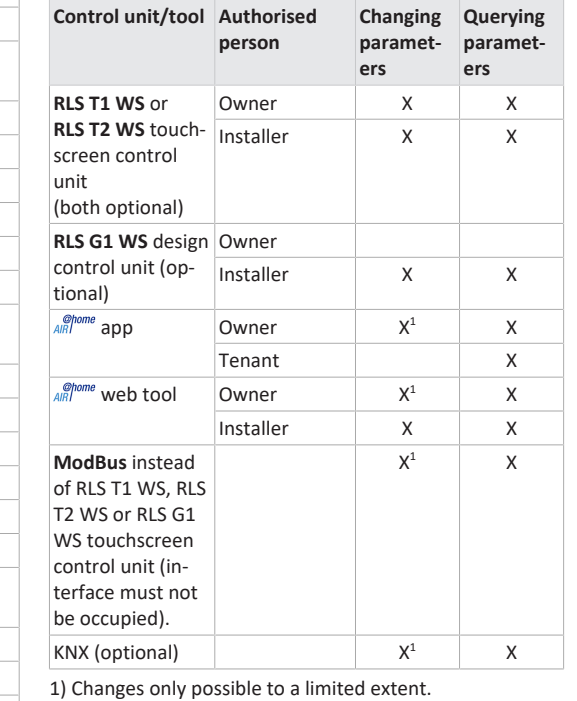

## <span id="page-23-2"></span>**5.2 RLS 1 WR control unit (scope of delivery)**

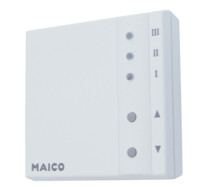

With functions **on/off**, **4 ventilation levels**, **filter change** and **fault indicator**. The **RLS 1 WR** can be combined with up to **4 further RLS 1 WR, connected in parallel** → Operation with RLS 1 WR. **Auto sensor operation** only possible when using a **single RLS 1 WR**.

#### <span id="page-23-3"></span>**5.3 RLS T2 WS touchscreen control unit**

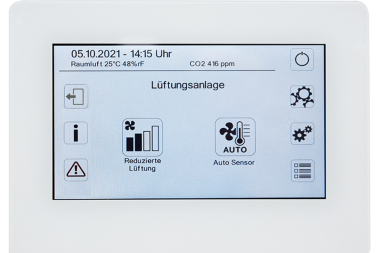

**RLS T2 WS functions (touchscreen control unit):** Manual, Auto time, Auto sensor, ECO mode supply air, ECO mode exhaust air, On/Off, Filter change and Fault display.

The **RLS T2 WS** can be combined with up to **5 RLS 1 WR**, with a reduced range of functions. Reduced range of functions **RLS 1 WR** = no operating modes selectable, ventilation runs for a limited time, no device off/standby.

#### <span id="page-23-4"></span>**5.4 RLS G1 WS design control unit**

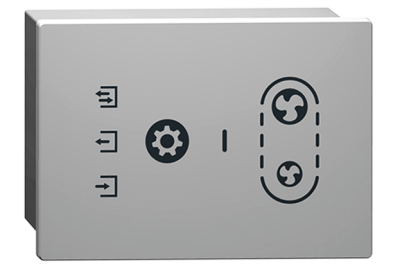

**RLS G1 WS functions (touchscreen control unit):** 5 ventilation levels, Auto time, ECO supply air, ECO exhaust air, On/ Off, Filter change and Fault display. Operating mode Auto Sensor indirectly available via Auto Time setting.

The **RLS G1 WS** can be combined with up to **5 further RLS 1 WR**, with a reduced range of functions. Reduced range of functions on **RLS 1 WR** = no operating modes selectable, ventilation runs for a limited time, no unit off/ standby.

## <span id="page-23-5"></span>**5.5 Further operating and setting options for users and specialist installers**

- Free *AIRI<sup>Ohome</sup>* **app** (iOS/Android smartphone app)
- *Chome* Web tool (PC software for operating or setting up the ventilation unit, download from the Internet)

**1** With the web tool, a registered owner can activ**ate authorisations for tenants or specialist installers so that they have special setting options for the ventilation unit on the Internet.**

<span id="page-23-6"></span>**5.6 RLS 1 WR operating modes with single control unit (Solo)**

- **Manual operating mode**
- **Auto sensor operating mode:** Function only active for nominal ventilation (ventilation level II) if external sensors are connected or the **Combi sensor operation parameter is set to linear** → [CO2-/VOC-/Rel. Humidity](#page-33-1) [limit value min./max. \[](#page-33-1)[}](#page-33-1) [34\]](#page-33-1).
- **Operating mode Off:** Function can be deactivated with **Single control unit Blocking off** parameter (single control unit = RLS 1 WR control unit).

## <span id="page-23-7"></span>**5.7 Functions RLS 1 WR and EnOcean button in combination with RLS T1 WS, RLS T2 WS or RLS G1 WS**

**Operating modes selectable with the RLS T1 WS, RLS T2 WS or RLS G1 WS:** Manual, Auto time, Auto sensor, ECO mode supply air, ECO mode exhaust air and Off.

- **Operating mode:** The operating mode selected on the touchscreen control unit **cannot** be changed with the RLS 1 WR.
- **Ventilation level:** The change of the ventilation level made at an **RLS 1 WR** or with an **EnOcean button** runs **for a limited time**. The ventilation unit then switches back to the ventilation level selected on the touchscreen control unit.

**The Off function can be deactivated with the Single control unit Blocking off parameter (single control unit = control unit RLS 1 WR).**

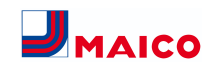

## <span id="page-24-0"></span>**5.8 Additional circuit boards, switching contacts, sensors, plug-in modules, interfaces**

#### **ZP 1 and ZP 2 additional circuit boards (both optional), combination can be selected freely**

**ZP 1** controls a brine CP (brine EHE controlled/uncontrolled) OR supplementary heating (electric, hydraulic, etc.) OR 3-way air shutter of an earth-air heat exchanger OR zone control.

**ZP 2** is used for filter monitoring with differential pressure sensor (instead of timer) OR for controlling a pressure-constant operation (instead of volumetric flow constancy).

**E-SM EnOcean plug-in module (optional):** For connection of EnOcean wireless components.

**K-SM KNX plug-in module (optional):** For connection to a KNX bus system.

#### **ModBus interface (selectable with commissioning software)**

Modbus interface (TCP/IP and RTU) integrated in the ventilation unit, enables integration in the building control system. Parameterisation with the commissioning software. Up to 5 further **RLS 1 WR** permitted.

ModBus for TCP/IP generally selectable. For RTU, the Mod-Bus can only be selected if **no RLS T2 WS** or **RLS G1 WS** is connected (interface must not be occupied).

## **External sensors (optional)**

**Humidity sensor, CO2 sensor or VOC sensor.** External sensors require a 0-10 V output and a linear characteristic curve. Standard connection of sensor 1 and 2 at terminal block X12/sensors at 24 VDC.

If **no RLS 1 WR** is connected, the connections on terminal block X13/RLS can be used for 2 additional sensors (sensor 3 and 4, each 12 VDC). For a 24 VDC power supply to sensors 3 and 4, the voltage can be tapped at the terminals of sensors 1 and 2 (double assignment).

## **Home network (Loxone) to Modbus**

Loxone building control system can be connected to the Modbus interface (TCP/IP and RTU) integrated in the ventilation unit. Parameterisation with commissioning software.

ModBus for TCP/IP generally selectable. For RTU, the Mod-Bus can only be selected if **no RLS T2 WS** or **RLS G1 WS** is connected (interface must not be occupied).

## <span id="page-24-1"></span>**6 Technical data**

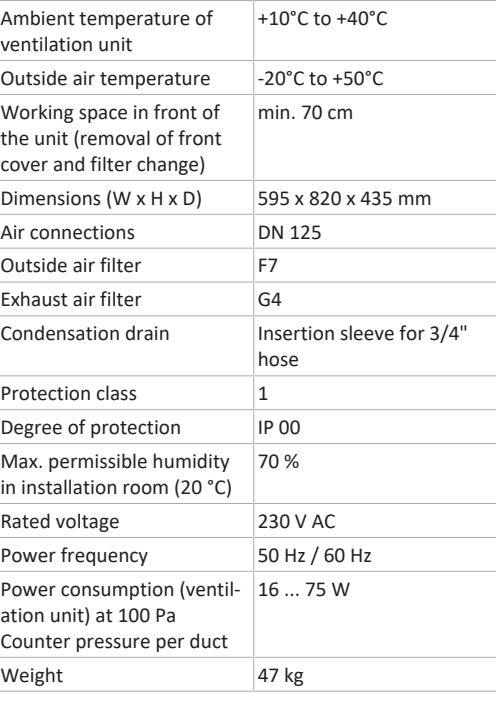

<span id="page-24-2"></span>For more technical data  $\rightarrow$  rating plate.

## **7 Transport**

Observe safety instructions for transport  $\rightarrow$  supplementary sheet Safety instructions

## <span id="page-24-3"></span>**8 Installation location, operating conditions**

- For these ventilation units, a permanent installation in dry indoor spaces is prescribed, for example in a utility room.
- Complete all on-site work before installation. The ventilation unit cannot be moved once the duct has been connected.
- The ventilation unit is designed for wall installation (vertical installation position) on a wall with sufficient loadbearing capacity (min. 200 kg/m<sup>3</sup>).
- A flat, hard wall surface is mandatory. This avoids vibration noise.
- Fit a siphon, pointing downwards by at least 2 %, and open drip funnel for condensate drainage.
- Installation is also permitted on a suitable socket/frame with sufficient space for the condensate drain.
- Allow free space under the ventilation unit for condensate drainage and an open drip funnel.
- Use supplied wall bracket with pre-mounted rubber pads.
- The front cover must be removable at all times. Free access is important for cleaning and maintenance work: Working space in front of the unit of at least 70 cm.
- Note the space needed for additional components.
- Only use accessories and spare parts approved by the manufacturer.
- Select installation position so as to avoid contamination and draughts.
- Select the installation location and model for the ventilation unit so that noise emissions are kept to a minimum. If possible, avoid sound bridges with the structure by observing sufficient distance from other façade elements.

## <span id="page-24-4"></span>**9 Unit installation, electrical connection**

The power cable is already wired inside the unit and led out of the ventilation unit. The control cable of the **RLS 1 WR** control unit (alternatively **RLS T2 WS**) is led into the ventilation unit and wired on the main board of the electronic slide-in module.

 **Observe the Safety instructions supplement.**

 **When working at heights, use suitable ladders/ climbing aids and ensure that they are stable. Work in pairs and make sure that you are standing securely and that no one is underneath the unit.**

**CAUTION Risk of injury if the ventilation unit or front cover falls down.**

Ensure that the ventilation unit and the front cover are fastened properly. Observe accident prevention requirements.

#### <span id="page-24-5"></span>**9.1 Mounting the ventilation unit on the wall**

**Heat recovery in ventilation units without enthalpy heat exchangers produces condensate, which must be properly drained off via the condensate drain. Provide sufficient space for the condensate drain under the unit. Ventilation units with ET enthalpy heat exchangers do not require a condensate drain.**

**ATTENTION:** Functional impairment due to condensate if the ventilation unit is not aligned. The ventilation unit must be installed horizontally so that the condensate can drain off unhindered.

1. Loosen the two quick-release locks and remove the front cover.

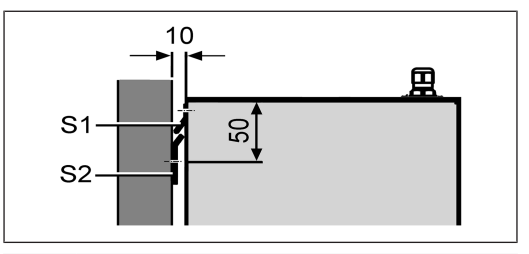

## S1 Unit rail, preassembled

S2 Wall rail

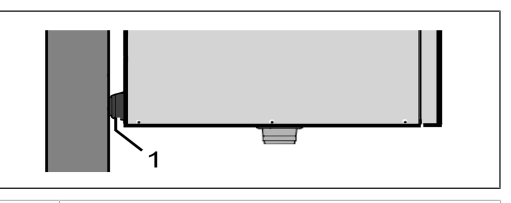

1 Rubber pads

- 2. Mount the wall rail (provided by customer) on the wall with appropriate mounting material. Unit rail [S1] is pre-installed. Make sure it is horizontal.
- 3. Hang the ventilation unit in the wall rail. The unit rail and wall rail must cover one another completely, the unit must make contact with both rubber pads on the wall

#### <span id="page-24-6"></span>**9.2 Condensate drain**

**A condensate drain is necessary for ventilation units without an ET enthalpy heat exchanger. No condensate drain is needed in units with an ET enthalpy heat exchanger.**

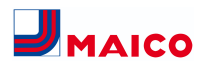

#### **Ventilation units with a condensate drain**

- WS 170 L, WS 170 KL, WS 170 KBL
- WS 170 R, WS 170 KR, WS 170 KBR

**Installing the condensate drain**

#### **NOTICE Without a siphon, the ventilation unit will draw in infiltration air through the drain pipe.**

Be sure to install a siphon. Never install several siphons one after another without a pipe separator.

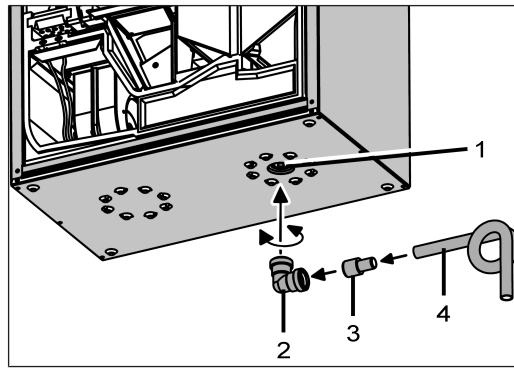

**Fig.:** Right-hand version of the ventilation unit (the lefthand version is mirror-inverted)

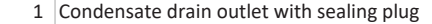

- 2 Condensate elbow
- 3 Drain pipe or water hose
	- 4 Reducer (d=28mm to d=19mm)
- 1. Remove the sealing plug from the condensate drain outlet.
- 2. Attach the supplied condensate elbow to the condensate drain outlet at the bottom of the ventilation unit. The condensate elbow has a sleeve with a lip seal and can be rotated 360°.
- 3. Properly connect a  $\emptyset$  28 mm drain pipe or a  $\frac{3}{4}$ " water hose to the condensate elbow. To connect the water hose, use the supplied reducer.

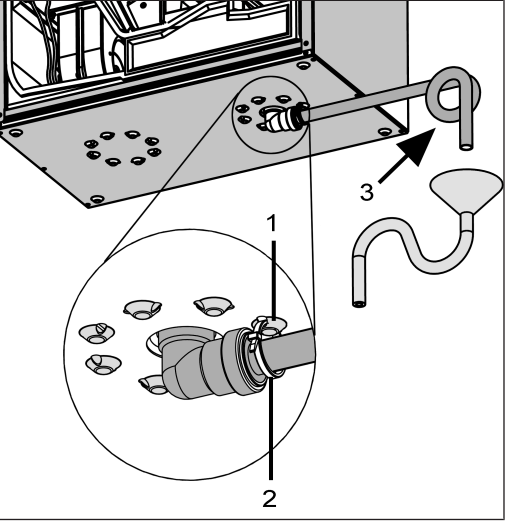

**Fig.:** Right-hand version of the ventilation unit (the lefthand version is mirror-inverted)

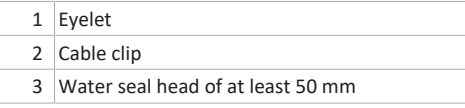

- 4. Secure the condensate elbow to prevent it falling out. To do this, attach the supplied cable tie to the condensate elbow and hook the cable tie onto one of the eyes.
- 5. If the humidity level in the installation room is disproportionately high, insulate the drain and condensate drain outlet to avoid condensate.

#### **NOTICE Germ build-up possible if siphon is without drip funnel, as there is no decoupling from the wastewater system.**

Siphon needs water seal head of at least 50 mm. Install an open drip funnel with another siphon at the drain system side.

- 6. Fit siphon with drip funnel and water seal head of at least 50 mm as shown.
- 7. Fill drain with water, check seal integrity and drainage. Fill the siphon up with water after long dry periods too.
- 8. Fit front cover and secure with the two quick-release clips.

#### <span id="page-25-0"></span>**9.3 Air ducts/insulation**

Air ducts, protective grilles, inspection openings etc. must be installed and insulated according to the requirements of the planning office's planning documents.

Outside and outgoing air connections must be insulated diffusion-tight, to avoid condensation in or on the pipes.

**Particularly in the transition area, from MT ducts (thermally insulated MAICOTherm ventilation duct system) to other air ducts or ventilation unit sockets, re-insulation is required.**

#### <span id="page-25-1"></span>**9.4 Electrical connection**

**NOTICE Damage to the unit due to a short circuit if water enters the electronics compartment.**

Ensure correct, tight line feedthrough through the cable feedthrough and membrane grommet with slot.

**NOTICE Danger of injury due to sharp edges on sheet metal/break-outs in the housing or in the electronics compartment.**

Wear protective gloves if necessary. Carefully guide connecting cables into unit. Do not damage cables.

**1** If the connecting cables are too short, the elec**tronic slide-in module cannot be fully pulled out and fitted on the housing. Ensure connection cables of a sufficient length inside the ventilation unit.**

**1** A fixed wiring for the mains connection is man**datory. The power cable is already wired inside the unit and led out of the unit.**

**Take electronic unit with main board out of ventilation unit and attach as described below.**

1. Loosen the two quick-release locks and remove the front cover.

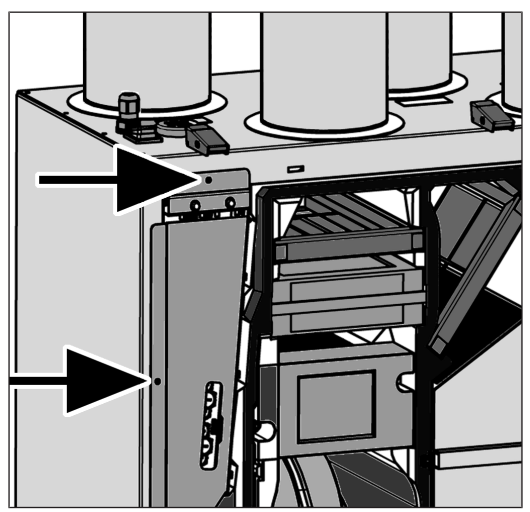

2. Loosen both screws of the electronic slide-in module  $\rightarrow$ arrows.

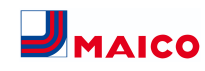

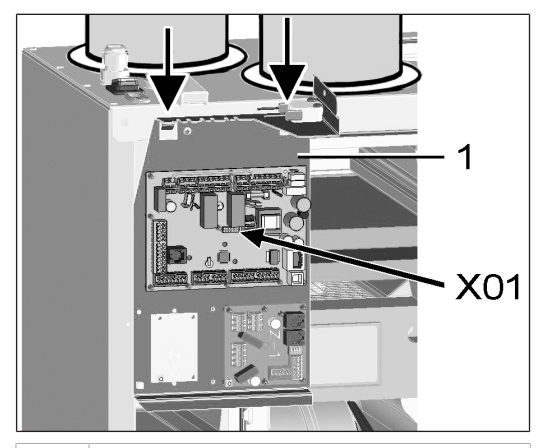

1 Electronic slide-in module

- 3. Pull out the electronic slide-in module and hook it into both recesses  $\rightarrow$  arrows.
- 4. Install optional additional circuit board(s) ZP 1 and/or ZP 2 in the slots and connect with the provided connection cables. Check DIP switch settings and adjust if necessary. For electrical connection and DIP switch settings  $\rightarrow$  installation instructions of the accessories.
- 5. Plug optional KNX or EnOcean plug-in module (K-SM or E-SM) into slot X01 of the main board  $\rightarrow$  installation instructions of the accessories.

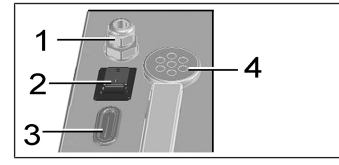

- 1 Cable feedthrough
- 2 Main switch
- 3 Cable feedthrough
- 4 Membrane grommet with slot
- 6. Guide connection cables of the control units and additional components through cable feedthroughs [3] or [4] into ventilation unit. Ensure seal integrity (IP protection).
- 7. Make electrical connections according to [wiring dia](#page-63-2)[gram \[](#page-63-2)[}](#page-63-2) [64\]](#page-63-2). For connection variants of the additional components  $\rightarrow$  installation instructions of the accessories.
- 8. Insert the electronic slide-in module into the electronics compartment and screw it in place with both screws.
- 9. Attach front cover and secure with both quick-release clips.
- 10. Set the main switch to On (position I). The LEDs on the **RLS 1 WR** switch on.
- 11. Carry out a function test and put the ventilation unit into operation  $\rightarrow$  [Commissioning \[](#page-28-2) $\triangleright$  [29\]](#page-28-2).
- <span id="page-26-0"></span>12. Install control unit(s)  $\rightarrow$  [Wiring diagrams \[](#page-63-2) $\triangleright$  [64\]](#page-63-2).

## **10 Installation of the RLS 1 WR control unit**

 **Installation conditions: Install a flush-mounted box at the installation location of the RLS 1 WR and guide in the connection cable.**

- 1. Remove cover of the **RLS 1 WR**.
- 2. Connect the connection cable to the **RLS 1 WR**  $\rightarrow$  [Wir](#page-63-2)[ing diagrams \[](#page-63-2)[}](#page-63-2) [64\]](#page-63-2).
- 3. Use 2 screws to secure the **RLS 1 WR** to the flushmounted box.
- <span id="page-26-1"></span>4. Fit cover of the **RLS 1 WR**.

## <span id="page-26-2"></span>**11 Installation of the RLS T2 WS control unit**

## **11.1 Retrofitting the RLS T2 WS control unit**

**NOTICE Incorrect wiring will result in unit damage.** Be sure to note the writing on the control unit and control circuit board. Only connect as shown in the enclosed wiring plan.

**The commissioning software must be installed for the touchscreen control unit. For download and further information see Chapter 1, Instructions, Software, Links, Videos.**

**Recommended installation position of the room temperature sensor (bottom side of the RLS T2 WS)**

- Installation height approx. 1.5 m
- Not in direct sunlight
- Not above sources of heat
- Not in cold draughts (doors, windows)

## **Preparations for installation, to be made by customer**

- 1. Flush-mounted box at installation location.
- 2. Route connection cables at installation location. Permitted: Shielded control cable, e.g. LIYY 4 x 0.34 mm².

#### **Fitting control unit at installation location**

- 3. Fit supplied mounting plate on flush-mounted box.
- 4. Wire supplied connector plug.

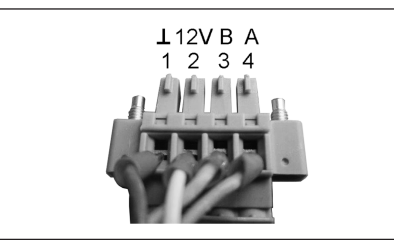

5. Attach the control unit (steps  $(1)$  to  $(3)$ )  $\rightarrow$  Wiring diagrams.

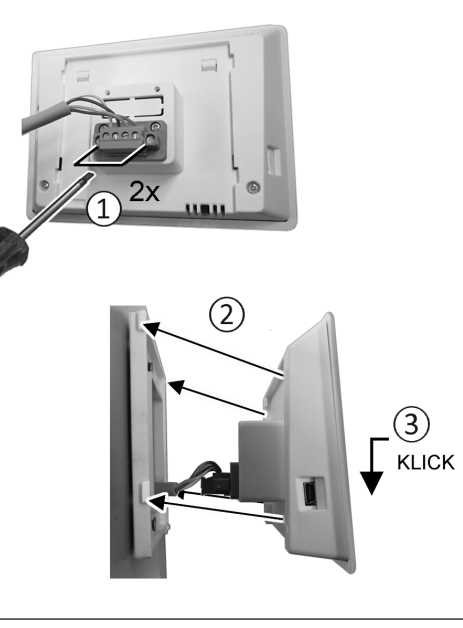

- 6. Plug connector plug into control unit and screw in.
- 7. Push the control unit onto the mounting plate and snap it into place.
- 8. Check the functions on the control unit.

#### **Lead the connection lines into the ventilation unit and wire them electrically**

9. Remove front cover of ventilation unit  $\rightarrow$  Ceiling/wall installation.

10. Remove the screw on the electronics slide-in module, pull the electronics slide-in module out of the electronics compartment and hook it into the securing groove of the ventilation unit frame.

**NOTICE If the connection cables are too short, the electronics slide-in module cannot be fully pulled out/fitted.** Ensure connection cables of a sufficient length inside the ventilation unit.

#### **NOTICE Danger of short-circuits/damage to unit should water enter the electronics compartment.**

Ensure correct, tight line feedthrough the cable feedthrough.

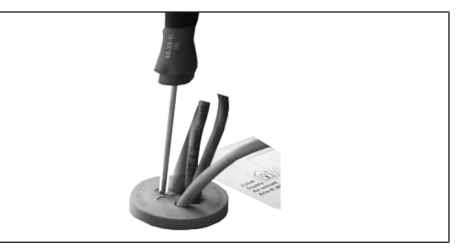

- 11. Correctly push through cable feedthrough.
- 12.Guide connection cable through cable feedthrough into ventilation unit.
- 13. Check for leaks and remedy any found.

## **1** Only quide connection cable individually **through the cable feedthrough. Feedthroughs which are not needed must remain sealed.**

- 14. Wire cables electrically on the control circuit board A2, terminal block X11 (RS 485), according to the wiring diagram of the ventilation unit  $\rightarrow$  Wiring diagrams.
- 15. Push the electronics slide-in module into the electronics compartment and screw it tight.
- 16. Attaching front cover.
- 17. Switch on the mains fuse, the ventilation unit switches on.
- 18.Use the **Commissioning software** to set the **Basic settings / Comfort control unit parameter** to **RLS T2 WS**.
- 19. Test settings and functions.

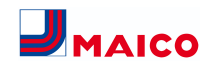

## <span id="page-27-0"></span>**11.2 Replacing RLS T2 WS Removal (steps ① to ④)**

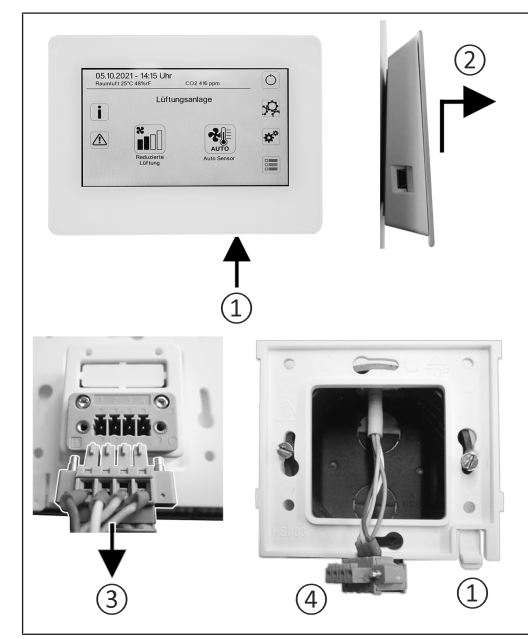

**Installation (steps ① to ③)**

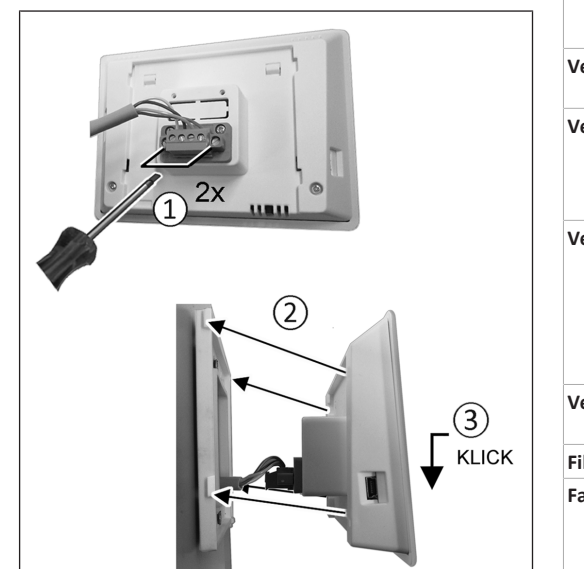

## <span id="page-27-1"></span>**12 RLS 1 WR: Control elements, LEDs**

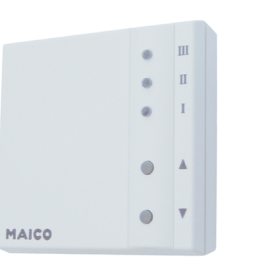

The ventilation levels can be set manually with the **RLS 1 WR** control unit. LEDs indicate the selected ventilation level, a pending filter change or faults.

In **ventilation level II** (nominal ventilation), the ventilation unit switches to the **Auto sensor operating mode** (setting can be changed by the installer). The automatic system ensures hygienically perfect ventilation based on the determined humidity values (combi sensor) and/or air quality values (optional CO2/VOC sensor).

## **Ventilation levels I-III: Shift up with the ▼ button, shift down with the ▲ button.**

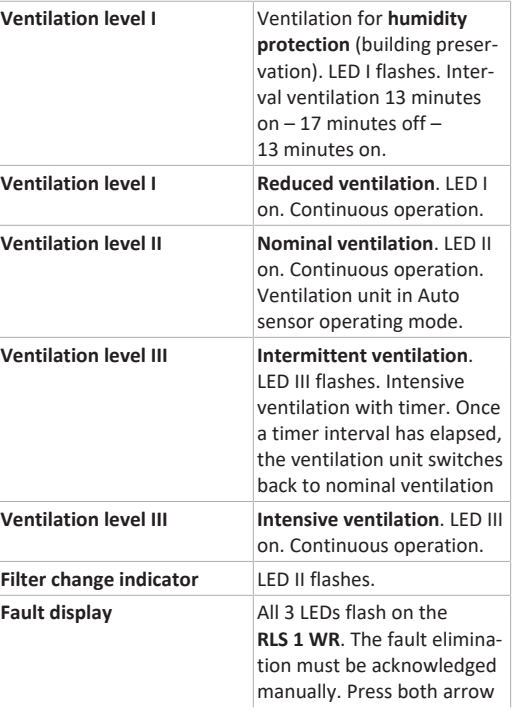

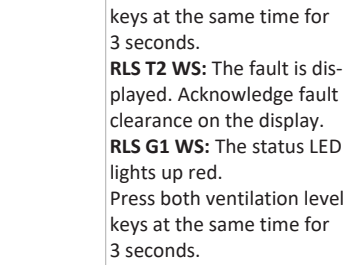

#### **Operating modes with RLS 1 WR as a solo control unit**

Manual, Auto sensor or Off

**Auto sensor function only active**

- with **nominal ventilation** (ventilation level II),
- if **external sensors** are **connected** or
- **Combi-sensor operation** parameter is set to **linear**.

**Off function** can be deactivated with **Single control unit Blocking off** parameter (single control unit = RLS 1 WR control unit).

#### **Operating modes when using several RLS 1 WR/EnOcean pushbuttons or in combinations with a touchscreen control unit**

Manual, Auto time, Auto sensor, ECO mode supply air, ECO mode exhaust air or Off

- The operating mode is preset via the touchscreen control unit, APP or the web tool.
- **Ventilation level adjustment** is possible for a **limited period of time**.
- **Off function** can be deactivated with **Single control unit Blocking off** parameter (single control unit = RLS 1 WR control unit).

**1** To put units into standby on the control unit, **select ventilation level 0 = Off.**

## <span id="page-27-2"></span>**13 RLS T2 WS: Control elements, displays, functions**

**RLS T2 WS** touchscreen control unit for ventilation units with  $\frac{g_{\text{p}}}{g_{\text{f}}}$  control. Scope of functions on the RLS T2 WS as described below.

#### <span id="page-27-3"></span>**13.1 Standard display/start screen**

**<u>Example 1</u>** Start screen activated ex works. This can be de**activated with the commissioning software.**

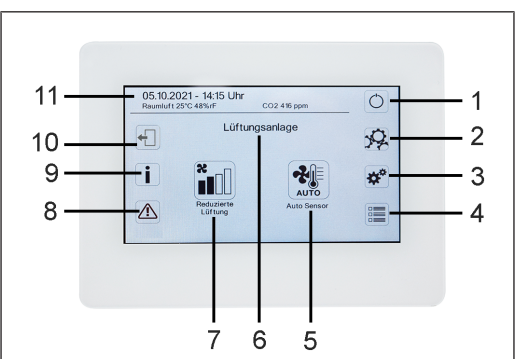

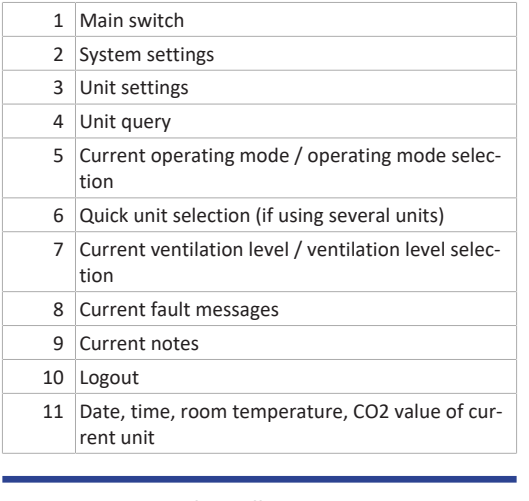

#### <span id="page-27-4"></span>**13.2 Main menu value call-up**

Here current unit values such as temperature and humidity measurement values, unit statuses or fault messages can be called up.

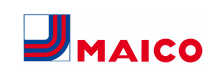

## <span id="page-28-0"></span>**13.3 Operating mode selection**

Set the basic mode of operation of the ventilation unit with the operating mode.

## **Operating mode: Auto time**

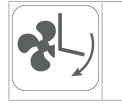

Mode of operation: activates the control time program/ holiday time program.

#### **Operating mode: Auto sensor**

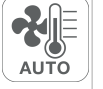

Mode of operation: Automatic operation with sensor control.

## **Operating mode: Manual**

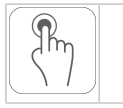

Mode of operation: Manual mode.

#### **Operating mode: Eco mode supply air**

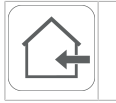

Mode of operation: Energy-saving summer operation with supply air fan.

## **Operating mode: Eco mode exhaust air**

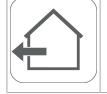

Mode of operation: Energy-saving summer operation with exhaust air fan.

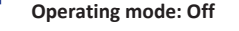

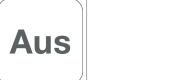

**Mode of operation:** Standby mode (fans off). Choose between **automatic operating modes** (Auto time, Auto sensor) and **manual operating modes** (Manual, ECO mode supply air, ECO mode exhaust air and Off).

## <span id="page-28-1"></span>**13.4 Ventilation level short code**

Activates the ventilation level. The setting is available in a manual operating mode.

#### **Ventilation level: Ventilation for humidity protection**

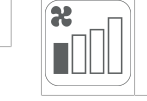

Mode of operation: Interval operation, approx. 43 % of reduced ventilation (according to DIN 1946-6).

#### **Ventilation level: ventilation level 1**

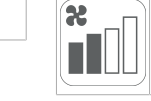

Mode of operation: Continuous operation with reduced ventilation RV

#### **Ventilation level: ventilation level 2**

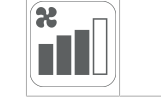

Mode of operation: Nominal ventilation NV

#### **Ventilation level: Intermittent ventilation**

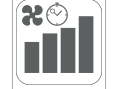

Mode of operation: Time-limited intensive ventilation IV (with timer).

#### **Ventilation level: ventilation level 3**

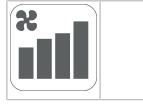

<span id="page-28-2"></span>Mode of operation: Intensive ventilation IV

## **14 Commissioning**

The ventilation unit can be commissioned with the **commissioning software** (Windows) or with the optional **RLS T2 WS** touchscreen control unit.

#### **Pre-requirements**

- Building is ready for occupancy
- all connection lines are correctly and firmly attached
- all supply and exhaust air valves are mounted and open
- the ventilation ducts are insulated
- all outgoing air and outside air covers are mounted
- all shutters are open
- all protective materials have been removed (e.g. filters provided by customer)
- the ventilation unit is correctly connected to the mains and the cable lead-throughs are tight
- The DIP switches of installed, optional additional circuit boards are set to suit the application  $\rightarrow$  accessories instructions.

#### <span id="page-28-3"></span>**14.1 Commissioning software**

In the installer level of the commissioning software (Windows), installers specialised in ventilation technology can configure and adjust the ventilation unit. Download the commissioning software to PC/notebook as described below.

#### **System requirements**

- PC with Windows operating system and internet access (may be subject to charges).
- Not approved for other operating systems.
- Minimum PC requirements: Microsoft Windows operating system with at least Win 7, Microsoft .NET Framework 4.5®, processor with 1 GHz, 2 GB RAM, 3 GB of free hard disk space, USB 2.0, LAN-100 MBit/sec.

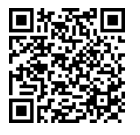

- 1. Scan QR code. Alternatively, select  $\rightarrow$  [www.maico](http://www.maico-ventilatoren.com)[ventilatoren.com](http://www.maico-ventilatoren.com) .
- <span id="page-28-4"></span>2. Download commissioning software to PC/notebook.

## **14.2 USB connection**

#### **NOTICE Damage to the unit due to a short circuit if water enters the electronics compartment.**

Ensure correct, tight line feedthrough through the cable feedthrough and membrane grommet with slot.

#### <span id="page-28-5"></span>**14.2.1 WS 170 connection variant 1: USB port outside**

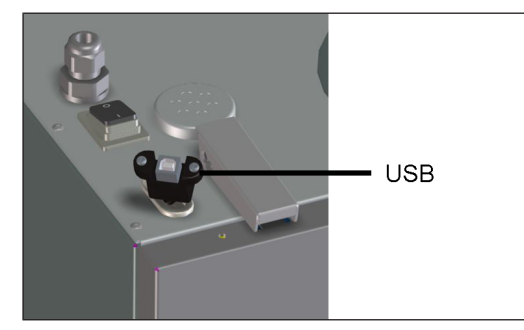

1. Connect PC/notebook to ventilation unit at the USB port.

## <span id="page-28-6"></span>**14.2.2 WS 170 connection variant 2: USB connection directly on circuit board**

- 1. Switch off ventilation unit, disconnect at all poles from the power supply and position a visible warning sign.
- 2. Loosen both quick-release clips and remove the front cover.
- 3. Loosen both screws on the electronic slide-in module and pull out the electronic slide-in module.

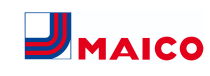

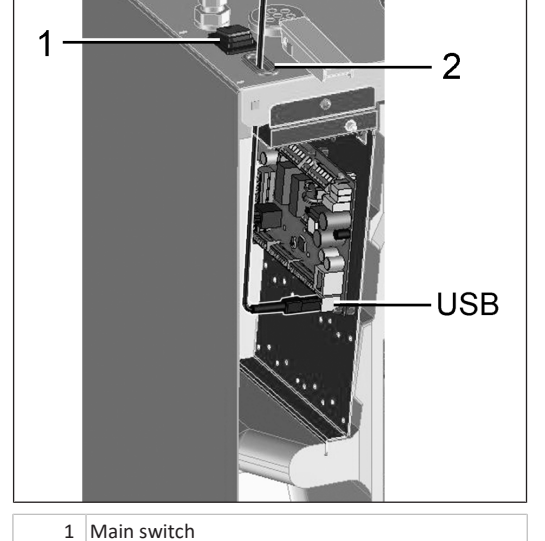

2 Membrane grommet with slot

USB USB port

- 4. Guide the USB cable into the ventilation unit through the membrane grommet with slot.
- 5. Connect PC/notebook to ventilation unit at the USB port. For USB interface  $\rightarrow$  [Wiring diagrams \[](#page-63-2) $\triangleright$  [64\]](#page-63-2).
- 6. Slide the electronic slide-in module back in and secure it with the two screws.
- 7. Fit front cover and secure with the quick-release clips.
- 8. Switch on the mains fuse and switch on the ventilation unit with the main switch.
- 9. **Call up commissioning software.** Select USB connection. The start screen appears.
- 10. Set ventilation unit in accordance with planning office's setting specifications. To access the installer level, enter the password you have been provided under Settings/Installer  $\rightarrow$  [Installer \[](#page-29-5) $\triangleright$  [30\]](#page-29-5).
- 11. After the first commissioning, be sure to save a commissioning log.
- 12. Remove the USB cable. Proceed in reverse order to that described above.

## <span id="page-29-0"></span>**15 System settings menu**

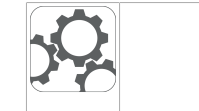

In the System settings menu, basic settings of the control units can be made, such as key lock or luminosity. You can also switch to the installer level. Within this level, the system configuration for the multiple-unit connection (max. 5 units) for the **RLS T2 WS** should be set.

## <span id="page-29-1"></span>**15.1 Operating structure for system settings**

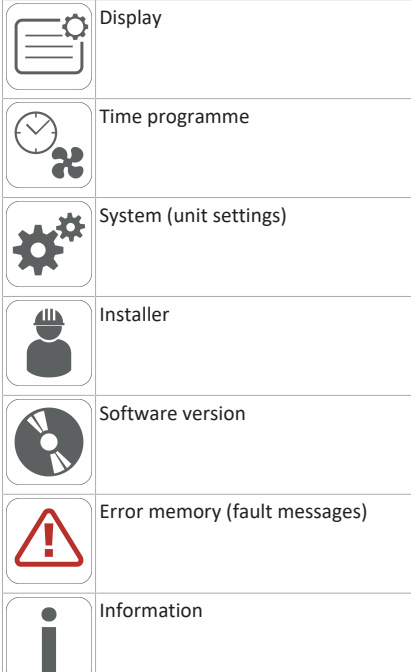

## <span id="page-29-2"></span>**15.2 Display**

**Parameters:** Language **Setting value:** currently: German, English, French **Parameters:** Date/time **Setting value:** Hours/minutes/day/month/year

**Parameters:** Key lock (configuration only possible in installer level)

**Setting value:** No/Yes

**Parameters:** Change key lock code (between 4 and 8 digits are possible)

**Set value:** Factory settings: 0000

**Parameters:** Activate/deactivate key lock now

**Setting value:** Key lock is activated immediately. Deactivation of key lock via system settings/display/deactivate key lock now and PIN input.

**Parameters:** Display – standby time

**Set value:** Minute settings of between 1 and 10 minutes. Factory settings: 5 minutes.

**Parameters:** Display – brightness **Set value:** Setting for brightness of between 0 and 100 %.

## <span id="page-29-3"></span>**15.3 Time programme**

The time programme is programmed at the unit level. More information can be found in the Ventilation time programme chapter  $\rightarrow$  Ventilation.

**Parameters:** Copy regular time programme throughout system.

**Setting value:** Time settings can be transferred from one unit to other units.

**Parameters:** Copy holiday time programme throughout system.

**Setting value:** Time settings can be transferred from one unit to other units.

**Parameters:** Start date for holiday time programme **Setting value:** Applies to all units connected to the control panel.

**Parameters:** End date for holiday time programme **Setting value:** Applies to all units connected to the control panel.

## <span id="page-29-4"></span>**15.4 System**

**Parameters:** Number of ventilation systems

**Set value:** Number of ventilation systems to be set (max. up to 5 ventilation systems). The ventilation systems are addressed via the commissioning software. The addresses can only be configured once in the bus system.

**Example:** 3 ventilation systems, control panel setting: Number of ventilation systems = 3, addressing of ventilation systems: Address 1, Address 2, Address 3. **Parameters:** Configuration of ventilation systems

Current ventilation systems visible with unit status. Ventilation systems, which cannot be accessed via bus communication, are displayed with the **Not available** status.

The ventilation systems can also be designated and ventilation systems assigned to a group in the configuration. The group should be activated for this purpose.

**Parameters:** Group ventilation systems

#### **Set value:** No/Yes

The ventilation systems can be split into up to 3 groups. Splitting the individual ventilation systems into groups means that they can be controlled in groups.

**Parameters:** Designation of groups

<span id="page-29-5"></span>Designation of groups using text.

## **15.5 Installer**

#### **Parameters:** Enter service code.

Switch to installer level. Allows the ventilation system and individual ventilation systems to be configured and the key lock to be activated.

PIN entry: 6940

**Parameters:** QR code

<span id="page-29-6"></span>Link to instructions

## **15.6 Software version**

**Parameters:** Software version of control unit.

**Parameters:** Software version of control

Software version of ventilation system currently selected. **Parameters:** Serial number of ventilation system

## <span id="page-29-7"></span>**15.7 Error memory**

<span id="page-29-8"></span>Display showing fault messages/errors.

## **15.8 Information**

Display showing potential notes about filter changes or the operating status.

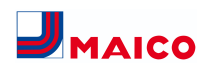

## <span id="page-30-0"></span>**16 Unit settings menu**

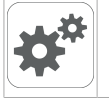

Basic settings can be configured in the Unit settings menu. Depending on authorisation (user), different unit parameters can be set.

#### <span id="page-30-1"></span>**16.1 Operating structure for unit settings**

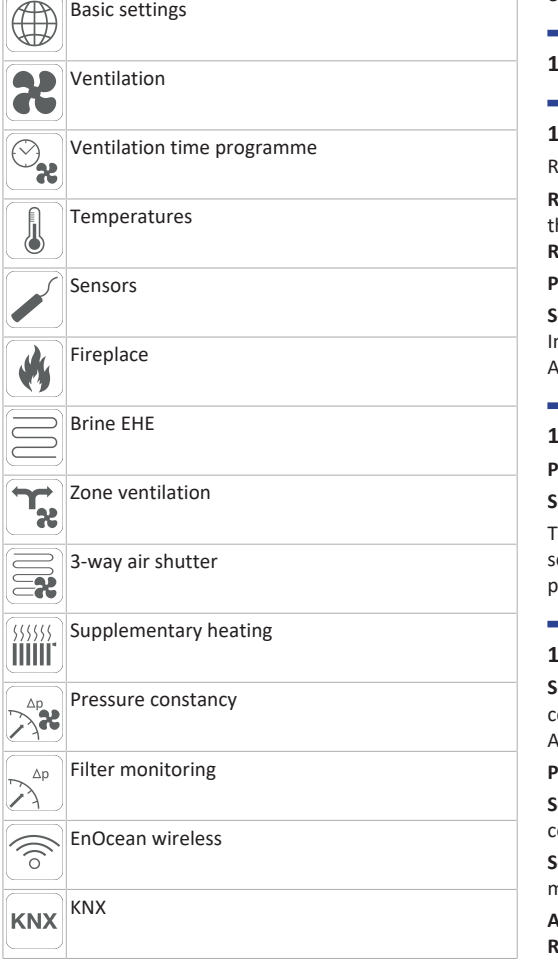

 $\begin{array}{c} \n\bullet \\
\hline\n\bullet\n\end{array}$ Switching test

Internet www.

## **NOTICE Incorrect settings can cause faults and malfunctions.**

Settings can only be undertaken in the installer level by authorized trained specialists in ventilation technology.

To activate the installer level, go to **"Installer" field** and enter the password 6940.

#### <span id="page-30-3"></span><span id="page-30-2"></span>**16.2 Basic settings**

## **16.2.1 RLS 1 WR interlock**

RLS 1 WR = single control unit

**RLS 1 WR** can be locked with a **touchscreen control unit**, the AIR@home APP or the AIR@home WebTool, all **RLS 1 WR** are then deactivated.

**Parameters:** Control panel locks

**Set value:**

nactive: All single control units are enabled. Active: All single control units are deactivated.

## <span id="page-30-4"></span>**16.2.2 Room sensor configuration**

**Parameters:** Room sensor configuration

**Set value:** External, internal, bus, control panel The temperature determined with the selected room sensor is used as the room temperature to control the bypass and any supplementary heating connected.

#### <span id="page-30-5"></span>**16.2.3 Single control unit: RLS 1 WR control unit**

**Solo mode** only possible if no **RLS T2 WS/RLS G1 WS** is connected. Function not available with AIR@home APP or AIR@home web tool.

**Parameters:** Single control unit: **RLS 1 WR** control panel **Set value:** Solo, Auxiliary, Inactive/sensor, Digital/building control system

**Solo:** Ventilation unit is operated with supplied **RLS 1 WR** + maximum of 4 optional single control units.

**Auxiliary:** Ventilation unit is operated with one optional **RLS T2 WS** + a maximum of 5 optional **RLS 1 WR**.

**Inactive/Sensor:** The connections are needed for extra sensors (sensor 3 and 4). Function only if no **RLS 1 WR** is connected.

**Digital/building control system:** A 3-level single BCS (building control system) circuit (e.g. KNX) can be constructed via an actuator for adjusting the ventilation level.

## <span id="page-30-6"></span>**16.2.4 Single control unit: Blocking OFF**

**Parameters:** Single control unit blocking ventilation level Off

**Set value:** Active, Inactive

Active: Ventilation unit's switch-off function with **RLS 1 WR** single control unit blocked.\*

Inactive: Ventilation unit's switch-off function with **RLS 1 WR** single control unit activated.

\* If the switch-off function is disabled, the ventilation unit runs with at least interval ventilation (humidity protection ventilation).

## <span id="page-30-7"></span>**16.2.5 Bypass**

**Parameters:** Bypass

Set value: **No** / Yes

<span id="page-30-8"></span>When retrofitting a bypass, activate the bypass function.

#### **16.2.6 Preheating register**

**Parameters:** Preheating register

**Set value: No** / Yes

When retrofitting a preheating register, activate the preheating register function.

#### <span id="page-30-9"></span>**16.2.7 Heat exchanger type**

**Parameters:** Heat exchanger type **Set value: Sensitive / Enthalpy:** Depending on unit equipment

<span id="page-30-10"></span>If retrofitting, activate suitable heat exchanger type.

#### **16.2.8 Acknowledgement of external safety device**

**Parameters:** Acknowledgement of external safety device **Set value: Automatic** / Manual: Depending on unit equipment

Automatic: after the safety chain has been interrupted, unit operation is started automatically.

Manual: after the safety chain has been interrupted, unit operation should be restored by means of manual acknowledgement.

#### <span id="page-30-11"></span>**16.2.9 Factory setting for control**

**Parameters:** Factory settings

**Set value:** Customer level / Customer and installer level Resetting customer level

Resetting customer level: Owner and tenant settings are reset to the factory setting. Installer settings at installer level are retained.

Reset customer & installer level:

<span id="page-30-12"></span>Factory setting is restored (complete reset).

#### **16.3 Ventilation settings**

Volumetric flow measurement (nominal ventilation) Volumetric flow Ventilation level Reduced ventilation Volumetric flow Ventilation level Nominal ventilation Volumetric flow Ventilation level Intensive ventilation EA/SA (exhaust air/supply air) adjustment Reduced ventilation EA/SA adjustment Nominal ventilation EA/SA adjustment Intensive ventilation Night-time cooling/flush mode Air volume Volumetric flow compensation (operation with exhaust air system) Unit filter Filter service life of unit filter Filter change of unit filter External filter Filter service life of external filter Filter change of external filter Room filter Filter service life of room filter Filter change of room filter Duration of ventilation level Motion detector overrun time Supply and exhaust air valves are set during initial commissioning. Open or close them to set the values specified by the planning office.

## <span id="page-30-13"></span>**16.3.1 Volumetric flow measurement (nominal ventilation)**

Volumetric flow measurement (nominal ventilation)

**Parameters:** Volumetric flow measurement (nominal ventilation)

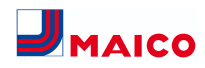

#### **Set value:** On / Off

After activating the volumetric flow measurement, the fans are run for a maximum of 3 hours in nominal ventilation. This allows the supply and exhaust air volumetric flows in the building to be calibrated without the air volumes being changed by sensor values. The function switches off automatically after 3 hours. The function can be switched off manually.

## <span id="page-31-0"></span>**16.3.2 Volumetric flow per ventilation level**

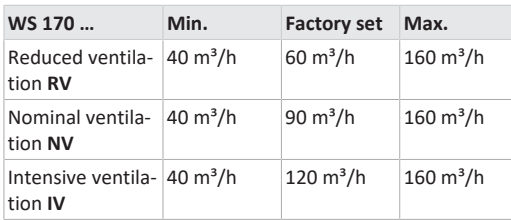

The volumetric flow setting applies to both fans. With humidity protection ventilation, the fans run in intermittent operation. We recommend setting the volumetric flow for **NV** first.

The **RV** and **IV** volumetric flows are set automatically by the control on the basis of the NV reference value 1/3 less than (RV) and 1/3 greater than (IV).

**Example:** NV 90  $\rightarrow$  RV 60  $\rightarrow$  IV 120

The IV and RV control values can then be set manually. Condition: Volumetric flow > Intensive ventilation > Nominal ventilation > Reduced ventilation.

## <span id="page-31-1"></span>**16.3.3 EA/SA (exhaust air/supply air) adjustment**

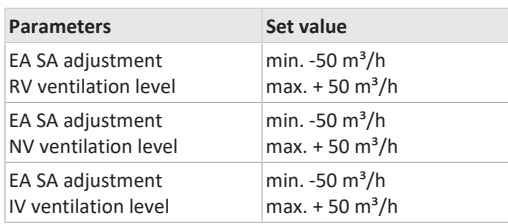

#### **EA** = exhaust air, **SA** = supply air **Set value** ex factory = 0 %

Supply and exhaust air volumes must be balanced over the entire application area. Normally the fans automatically ensure a balance and no adjustment has to be undertaken.

Nevertheless, if fan tolerances need balancing, the adjustment parameters can be used to adapt the supply air volumetric flow to that of the exhaust air.

**Example:** Supply air volumetric flow: measured excess = 20  $m<sup>3</sup>/h$ 

EA SA adjustment: Ventilation level NV must be set to  $m^3/h$ for adjustment. When setting NV, the control automatically also adjusts RV and IV. The percentage deviation for NV is transferred to RV and IV. A manual adjustment for RV and IV is also possible and the NV adjustment does not then change. A new adjustment of NV does however again result in an adjustment to RV and IV. Adjusting RV also changes the ventilation for humidity protection.

The adjustment cannot result in values falling below or exceeding minimum and maximum values for fan supply voltages.

## <span id="page-31-2"></span>**16.3.4 Night-time cooling / flush mode**

**Parameters:** Night-time cooling / flush mode

**Set value** dependent on ventilation unit type → Volumetric flow of ventilation level.

Volumetric flow specification for the night-time cooling and flush mode functions.

## **Night-time cooling**

Activation possible using week time program and sensor input. (Note configuration for sensor inputs). Fan operation can be adjusted using specified air volume (max. 100 % possible). Bypass opened if

- T room reference> maximum room temperature and
- T supply air > minimum supply air temperature,
- T outside air > 5 °C,

• Timer for supplementary heat register bypass lock elapsed.

**Display note:** Night-time cooling active.

If the temperature conditions mean that cooling is not possible, fan operation is interrupted for 50 min. After this time, a further attempt is made at cooling (10 minute fan operation).

## **Flush mode**

Unit is operated with the volumetric flow set by the user, e.g. max. air volume replacement in defined time frame. Activation possible using week time program and sensor input (note configuration for sensor inputs). Fan operation can be adjusted using specified air volume (max.  $M^3/h$  possible).

**Display note:** Flush mode active.

## <span id="page-31-3"></span>**16.3.5 Amount of air for volumetric flow compensation (Eco supply air)**

**Parameters:** Volumetric flow compensation

Set value dependent on ventilation unit type → Volumetric flow of ventilation level.

Activation using potential-free switching contact, clamped on sensor input (note configuration for sensor inputs). Supply air fan is operated with set air volume.

Function: Is used to compensate for air from exhaust air systems (e.g. range hood) in the room.

<span id="page-31-4"></span>**Display note:** Volumetric flow compensation active.

## **16.3.6 Unit filter**

**Parameters:** Filter service life, unit filter

**Set value:** 3 to 12 months

**Parameters:** Filter change, unit filter

**Set value:** No / Yes

The filter service life of the unit filter is displayed (corresponds to service life of supply air fan). Once **the set timer interval has elapsed, a filter change message appears.** If the filter is changed prematurely, the filter change must be confirmed. This is done by selecting **yes** under Filter change, unit filter.

The filter service life is reset. With the **RLS 1 WR** single control unit, the filter change interval is indicated by the central LED flashing. This is reset by pressing the two arrow keys at the same time for approx. 5 sec.

#### <span id="page-31-5"></span>**16.3.7 External filter**

**Parameters:** External filter

**Set value:** No / Yes

**Parameters:** Filter service life, external filter

**Set value:** 3 ... 6 ... 18 months

**Parameters:** Filter change, external filter

**Set value:** No / Yes

External filter **yes** activates the filter change indicator for an outside air filter upstream of the ventilation unit.

If the filter is changed prematurely, the filter change must be confirmed. This is done by selecting **yes** under `Filter change´ `External filter´. The filter service life is reset.

#### <span id="page-31-6"></span>**16.3.8 Room filter**

**Parameters:** Room filter **Set value:** No / Yes **Parameters:** Filter service life, room filter

**Set value:** 1 ... 2 ... 6 months

**Parameters:** Filter change, room filter

**Set value:** No / Yes

Room filter **yes** activates the filter change indicator for the room filters in the air inlets, e.g. for exhaust air filter elements. If the filter is changed prematurely, the filter change must be confirmed. This is done by selecting **yes** under `Filter change´ `Room filter´. The filter service life is reset.

#### <span id="page-31-7"></span>**16.3.9 Duration of ventilation level**

**Parameters:** Duration of ventilation level (pause ventilation)

**Set value:** 1 ... **30** ... 120 min

Operating time of a manually selected ventilation level in **Auto sensor** or **Auto time** operating mode or **intermittent ventilation**.

#### <span id="page-31-8"></span>**16.3.10 Motion detector overrun time**

**Set value:** 5 ... **12** ... 120 min

Duration of unit operation after room use is last detected by motion detector.

**Comments:** If units are fitted with motion detectors, unit operation is only activated once room use is registered (motion detected).

#### **Exception: Auto time operating mode**

Motion detector is only active if it was set/activated within the time programme. If unit operation is activated by the motion detector, the unit is always operated in a demanddriven manner based on the measurements of connected sensors (CO2, VOC).

## <span id="page-31-9"></span>**16.4 Ventilation time programme**

## **Regular time program/Holiday time programme**

The time programs are activated by the Auto time operating mode. The regular time programme is always activated. The holiday time programme can be activated with time limits by specifying a time range using the **Start date for holiday time programme** and **End date for holiday time**

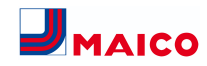

#### **programme** parameters. The **Holiday time programme active** notice is present for the duration of the activated holiday time programme.

**Parameters:** Start holiday time

**Set value:** Date entry

- **Parameters:** End holiday time
- **Set value:** Date entry

You can program a time-of-day programme with 6 time windows and assigned ventilation level/function for every day of the week. The time-of-day programmes can be programmed individually. Alternatively, they can be programmed for several days by activating the desired days of the week. Individual days can also be copied later on. The ventilation level/function activated by the weekly time programme remains active until it is replaced by another air level/function starting within the time program.

#### **Setting options Regular time programme/Holiday time programme**

**\* Default setting in time window 1: Regular time programme = nominal ventilation (nominal), Holiday time programme = moisture protection ventilation (moisture protection)**

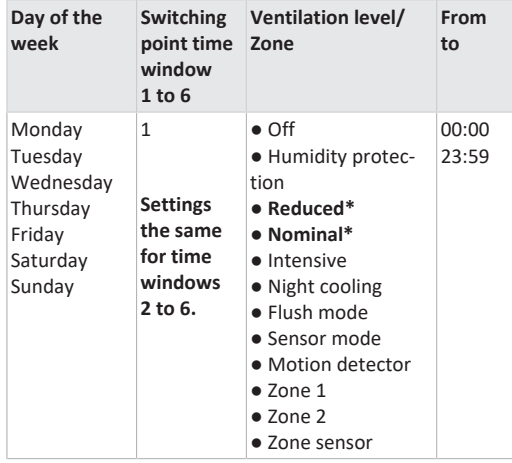

#### <span id="page-32-0"></span>**16.5 Temperature settings**

Room temperature adjustment T SA min cooling Maximum room temperature Room setpoint temperature

#### <span id="page-32-1"></span>**16.5.1 Room temperature adjustment**

**Parameters:** Room temperature adjustment

**Set value**: -3 ... 0 ... +3 K

Causes for deviation in actual room temperature:

- Unfavourable installation location for the touchscreen control unit, an external room sensor or bus room sensor.
- Exhaust air temperature sensor tolerance too high.

This parameter can be used to adjust the actual room temperature. The adjustment is based on the room sensor selected under room sensor configuration .

**Example:** Actual room temperature measured on touchscreen control unit = 20.3 °C. With **Room temperature adjustment** of -0.4 K, an actual room temperature of 19.9 °C is displayed.

#### <span id="page-32-2"></span>**16.5.2 T supply air min. cooling**

**Parameters:** T supply air min. cooling **Set value:** 8 ... **14** ... 29°C

Limits the minimum supply air temperature if cooling with bypass. Bypass sometimes closes if the set temperature is not being met. The ventilation unit regulates the supply air temperature to the set value.

#### <span id="page-32-3"></span>**16.5.3 Maximum room temperature**

**1** The minimum temperature difference between **the Room Setpoint Temperature parameter and the maximum room temperature is 2 °C. If the temperature falls below the permissible temperature difference, an automatic correction is made.**

**Parameters:** Maximum room temperature

**Set value:** 18 ... **24** ... 30 °C

The control releases cooling via the bypass when the set maximum room temperature is reached (measurement on temperature sensor).

#### **Conditions for cooling via the bypass**

● T outside air > 5° C with single control unit in solo mode **and**

●T outside air < T room reference **and** T room reference > maximum room temperature

## <span id="page-32-4"></span>**16.5.4 Room setpoint temperature**

**Parameters:** Room setpoint temperature **Set value:** 18 ... **23** ... 25 °C

#### <span id="page-32-5"></span>**16.6 Sensor settings**

Combi sensor operation Adjustment of humidity combi sensor/temperature combi sensor Sensor 1 configuration: Sensor 1 Sensor 1 type Sensor 1 name Sensor 2 configuration: Sensor 2 Sensor 2 type Sensor 2 designation Sensor 2 digital function Sensor selection Sensor 3 and 4 configuration active if single control unit parameter switched to inactive CO2 limit value min CO2 limit value max VOC limit value min VOC limit value max Rel. humidity limit value min Rel. humidity limit value max Rel. humidity control voltage 0 V Rel. humidity control voltage 10 V CO2 value control voltage 0 V CO2 value control voltage 10 V VOC value control voltage 0 V VOC value control voltage 10 V

#### <span id="page-32-6"></span>**16.6.1 Combi sensor operation**

**Parameters:** Combi sensor operation **Set value:** stepped / **linear**

**Stepped:** Rel. humidity value limit max. for intensive ventilation. The maximum value always serves as the switching point for dehumidification in the **Auto Time** and **Auto Sensor** operating modes. The minimum value is not taken into account.

**Linear:** Rel. humidity limit min/max for intensive ventilation with linear humidity control in Auto Sensor operating mode. The **maximum value** always serves as the **switching point for dehumidification** in the **Auto Time** and **Auto Sensor** operating modes. The minimum limit value applies to reduced ventilation. Between **RV** and **IV**, regulation is linear, stepless and demand-driven**.**

**1** Setting also applies to nominal ventilation for **single control unit (RLS 1 WR) in solo mode and linear setting. The limit value settings apply to the humidity value (optional).**

For sensor limit value settings  $\rightarrow$  Chapter 9.6.5, [CO2-/](#page-33-1) [VOC-/Rel. Humidity limit value min./max. \[](#page-33-1)[}](#page-33-1) [34\]](#page-33-1).

<span id="page-32-7"></span>**16.6.2 Combi sensor humidity adjustment / Combi sensor temperature adjustment Parameters:** Humidity adjustment Combi sensor **Set value:** -15 ... 0 ... 15 %

**Parameters:** Temperature adjustment Combi sensor

**Set value:** -3 ... 0 ... 3 °C

Corrects any deviations which may arise in the combi sensor humidity/temperature value.

#### <span id="page-32-8"></span>**16.6.3 Configuration of sensor 1 / sensor 2**

**Parameters:** Sensor 1 / sensor 2 configuration **Set value: no** / yes

**Parameters:** Sensor 1 / sensor 2 type

Set value: CO<sub>2</sub>, VOC, r. h., digital, external. If digital, then start/stop, night-time cooling, flush mode, motion detector, volumetric flow compensation, supply air mode, operation with exhaust air system.

**Parameters:** Name sensor 1 / sensor 2

**Set value: Sensor 1, Sensor 2**, Sensor 3, Sensor 4, bathroom, WC, kitchen, bedroom, children's room, living room, zone 1, zone 2 **yes** activates the connected external sensors named/specified by type. The name appears on the main control unit. If the **digital** type sensor parameter is selected, the 24 V supply voltage can be looped via a pushbutton and returned to the associated 0-10 V input (arrow). When the pushbutton is pressed, the ventilation unit switches to intermittent ventilation for the time stated under Duration of ventilation level. Once this time has elapsed, the ventilation unit switches back to the previously selected ventilation level. For wiring plans  $\rightarrow$  Installation instructions. If flush mode is selected, the ventilation unit is operated for the duration of activation using the set air volume. Flush mode is used to rapidly overcome excess demands on ventilation. **Pre-requirements for night-time cooling:** T room reference > maximum room temperature and T supply air > minimum supply air temperature, T outside air > 5 °C; Timer supplementary heat register bypass interlock elapsed. When night-time cooling is selected and the afore-mentioned conditions are met, the ventilation unit is operated for the duration of the activation with the set air volume with the bypass open.

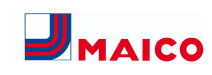

## <span id="page-33-0"></span>**16.6.4 Configuration of sensor 3 / sensor 4**

Conditions for connecting sensor 3 and sensor 4: Single control unit inactive parameter

**Parameters:** Sensor 3 / sensor 4 configuration

**Set value:** yes / no

**Parameters:** Sensor 3 / sensor 4 type

**Set value: CO**2, VOC, r. h., digital. If **digital**, then Start/Stop, night-time cooling, flush mode, motion detector.

The function of the original single control unit connection on the **RLS** terminal is changed to two more sensor connections:

- 0-10 V inputs on terminal **S1+** for sensor 3 and terminal **S2-** for sensor 4
- 12 V supply voltage on terminals LD 1 LD3

The supply voltage of sensors 1 and 2 can be used for 24 V sensors. **Yes** activates the connected external sensors named/specified by type. The name appears on the main control unit. If the **digital** type sensor parameter is selected, the 12 V supply voltage can be looped via a pushbutton and returned to the associated 0-10 V input (S1+ or S2-) 6 Main menu settings. When the pushbutton is pressed, the ventilation unit switches to intermittent ventilation for the time stated under Duration of ventilation level. Once this time has elapsed, the ventilation unit switches back to the previously selected ventilation level.

## <span id="page-33-1"></span>**16.6.5 CO2-/VOC-/Rel. Humidity limit value min./ max.**

- Parameters: CO<sub>2</sub> limit value min **Set value:** 500 ... **800** ... 900 ppm.
- **Parameters:** CO<sub>2</sub> limit value max
- **Set value:** 1000...**1230**...2000 ppm.
- **Parameters:** VOC limit value min.
- **Set value:** 500...**800**...900 ppm.
- **Parameters:** VOC limit value max.
- **Set value:** 1000...**1230**...2000 ppm
- **Parameters:** Humidity limit value min
- **Set value:** 30 ... **35** ... 45 % r. h.
- **Parameters:** Humidity limit value max
- **Set value:** 50 ... **70** ... 90 % r. h.

With **linear** sensor control for ventilation (Auto Sensor operating mode), the volumetric flow varies in a continuously variable manner depending on the current CO2/VOC/rel. humidity concentration. Minimum limit values apply to reduced ventilation (RV) and maximum limit values for intensive ventilation (IV). Linear control is used between the two.

#### **Example**

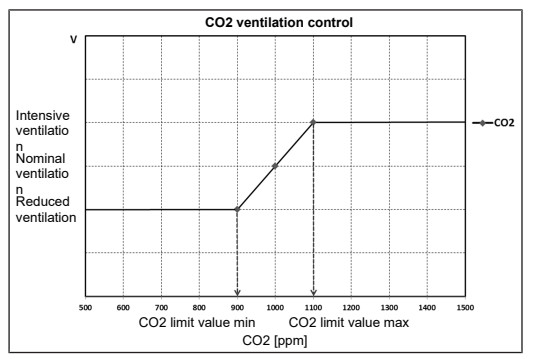

For information on set value **stepped** or **linear** → [Combi](#page-32-6) [sensor operation \[](#page-32-6) $\blacktriangleright$  [33\]](#page-32-6).

## <span id="page-33-2"></span>**16.6.6 CO2 value / VOC value / Rel. humidity Control voltage 0 V/10 V**

Parameters: CO<sub>2</sub> value control voltage 0 V **Set value:** 0 ... **800** ... 900 ppm Parameters: CO<sub>2</sub> value control voltage 10 V **Set value:** 900 ... **1230** ... 3000 ppm **Parameters:** VOC value Control voltage 0V **Set value:** 0 ... **800** ... 900 ppm **Parameters:** VOC value Control voltage 10V **Set value:** 900 ... **1230** ... 3000 ppm **Parameters:** Rel. humidity control voltage 0 V **Set value: 0** ... 100 % r. h. **Parameters:** Rel. humidity control voltage 10 V **Set value: 0** ... 100 % r. h. Control voltages 0 V and 10 V are used to define the characteristic curves of the sensors. The sensor characteristic curve must be linear.

## <span id="page-33-3"></span>**16.7 Fireplace (ZP)**

Function can be switched on with an additional circuit board **ZP**.

**Parameters:** Fireplace safety function **Set value: No** / Yes

Activates the fireplace function if the ventilation unit is operated in conjunction with a fireplace. After installation, the optional additional circuit board must be switched to active with **yes**.

## <span id="page-33-4"></span>**16.8 Brine EHE (ZP 1)**

For **additional board ZP 1** see accessories

Additional circuit board ZP 1 can be used to control a brine

EHE with a **regulated or unregulated pump**. **Parameters:** Brine earth heat exchanger

**Set value: no /** yes

**Parameters:** Brine circulation pump regulation

**Set value:** regulated / **unregulated**

**Parameters:** T air inlet offset heating

**Set value:** 0 ... **2** ... 5 K

**Parameters:** T air inlet, hysteresis heating

**Set value: 1** ... 6 K

**Parameters:** T air inlet, hysteresis cooling

**Set value: 2** ... 6 K

## **Requirements for the use of ZP 1**

DIP switch of ZP 1 set to brine earth heat exchanger and activated with brine earth heat exchanger parameter.

## **Conditions for heating**

### **Switch on brine CP when**

• T air inlet (air temperature in outside air connector) < minimum air inlet temperature (factory setting) + T air inlet offset heating.

## **Switch off brine CP with unregulated pump when**

• T air inlet (air temperature in outside air connector) > minimum air inlet temperature (factory setting) + T air inlet offset heating + **1 K**.

## **Switch off brine CP with regulated pump when**

• the control voltage has fallen to 0 V.

## **Conditions for cooling**

## **Switching on brine CP**

The air is cooled when all 3 conditions are met:

- Summer season. Does not apply to single control unit (RLS 1 WR) in solo mode because the Season parameter is not queried.
- $T<sub>e</sub>$  (room temperature) > set maximum room temperature → [Room temperature adjustment \[](#page-32-1)[}](#page-32-1) [33\]](#page-32-1) + **1 K**

• T air inlet (air temperature in outside air connector) > T supply air min cooling  $\rightarrow$  [T supply air min. cooling](#page-32-2) [\[](#page-32-2)[}](#page-32-2) [33\]](#page-32-2) + T air inlet hysteresis cooling.

To prevent the circulation pump from synchronising, the temperature at the air inlet must be greater than the minimum air inlet temperature by the set amount of hysteresis.

## **Switching off brine CP**

The air is no longer cooled if one of the following conditions is met:

 $\bullet$  T<sub> $\circ$ </sub> (room temperature) < set maximum room temperature  $\rightarrow$  [Room temperature adjustment \[](#page-32-1) $\triangleright$  [33\]](#page-32-1)

#### or

● T air inlet (air temperature in outside air connector) < T supply air min cooling  $\rightarrow$  [T supply air min. cooling \[](#page-32-2) $\triangleright$  [33\]](#page-32-2) The circulation pump switches off if the temperature at the T air inlet sensor falls below the minimum T air inlet because the minimum supply air temperature T supply air min. cooling cannot be maintained.

With a **regulated pump**, when the switch-on temperature is reached, a defined voltage is set so that the T supply air min. cooling is reached. The temperature can then be maintained with the minimum use of energy. The pump is switched off as soon as the defined voltage falls to 0 V, as input on the control.

## <span id="page-33-5"></span>**16.9 Zone ventilation (ZP1)**

For **additional board ZP 1** see accessories

**To activate**, switch additional circuit board 1 to zone ventilation with the DIP switches and set the **Zone ventilation** parameter to **yes**.

**Parameters:** Zone ventilation

**Set value: no /** yes

**Parameters:** Reducing volumetric flow

**Set value: 0** ... **30** ... 60 %

**Parameters:** Sensor zone 1

**Set value: 0** ... 4

**Parameters:** Sensor zone 2

**Set value: 0** ... 4

**Parameters:** Rotational direction

**Set value:** right

**Parameters:** Deviation from middle position

**Set value:** -90 ... **0** ... 90 °

**Parameters:** Deviation from end stop Zone 1\*

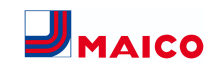

#### **Set value: 0** ... 90 °

**Parameters:** Deviation from end stop Zone 2\*

#### **Set value:** -90 ... **0** °

**\***Positive values in direction of zone 2, Negative values in direction of zone 1

The zone ventilation distributes the air volumes over two room zones (external zone shutter needed).

If Auto Time operating mode is selected, the ventilation time programme ( $\rightarrow$  Ventilation time programme) runs with the time windows and ventilation levels programmed for zone 1 and zone 2.

If zone ventilation is activated, the volumetric flow is reduced by the set percentage.

**Zone ventilation with sensor control**

#### **1** Only wired sensors can be used (CO2, VOC, hu**midity types).**

If sensors are installed in both zones, a sensor control can be set  $\rightarrow$  Ventilation time programme, ventilation time programme, Zone Sensor setting.

The room zone saved in the time programme or the room zone with the poorer measured air quality receives the larger air volume. The other zone receives the minimum air exchange needed for hygiene.

This can be adapted to the requirements by changing the limit stops of the zone shutter.

#### **Configure zone ventilation as follows**

- Same pressure losses in both supply air channels
- <span id="page-34-0"></span>• Pressure losses of less than 50 Pa

#### **16.10 3-way air shutter (ZP 1)**

#### For **additional board ZP 1** see accessories

**To activate**, switch additional circuit board 1 to 3-way air shutter with the DIP switches and set the **3-way air shutter** to **yes**.

**Parameters:** 3-way air shutter

**Set value: No** / Yes

**Parameters:** Lower temperature limit

**Set value:** -10 ... **5** ... 10°C

**Parameters:** Upper temperature limit

**Set value:** 15 ... **20** ... 30°C

**Parameters:** Hysteresis

**Set value: 2** ... 6 K

For additional information about the 3-way air shutter  $\rightarrow$ Air earth heat exchanger 3-way air shutter.

Above or below the set temperature limits (in relation to outside temperature), the 3-way air shutter is set so that the air is guided via the air earth heat exchanger and cooled or heated.

If temperatures are within the limit values, the air is drawn in directly from outside without passing through the air earth heat exchanger. The extra outside air temperature sensor needed (PT 1000) is connected on the additional circuit board.

#### <span id="page-34-1"></span>**16.11 Supplementary heating (ZP 1)**

For **additional board ZP 1** see accessories

**Parameters:** Supplementary heating

**Set value: no /** yes

**Parameters:** Hysteresis setpoint temperature **Set value:** 0.1 ... **0.3** ... 1 K

For additional information about the supplementary heat $ing \rightarrow$  Supplementary heating control.

Supplementary heating, e.g. using an electric or hydraulic heat register. The Hysteresis setpoint temperature parameter can still be set for adjustment purposes. The hysteresis relates to the room setpoint temperature set in the short code menu.

#### <span id="page-34-2"></span>**16.12 Pressure consistency (ZP 2)**

#### For **additional board ZP 2** see accessories

**The ventilation levels and operating modes cannot be adjusted in operation with constant pressure. The functions are disabled.**

**1** If `Operation with constant pressure´ parameter **set to yes→ initialisation: Ventilation unit runs for 3 minutes with reference volumetric flow and determines the pressure in the air duct. Then the fan selected using the DIP switch runs at the duct pressure established. The other fan conveys the same volumetric flow.**

The fans can also be controlled with constant pressure (rather than constant volumetric flow).

The pressure is measured in the supply air or exhaust air duct, depending on where the pressure sensor is installed. The relevant fan is controlled as the master fan, the other (slave fan) is operated with the same volumetric flow as the master fan.

To activate operation with constant pressure and to enter the limit values for pressure consistency regulation. When the pressure loss at the supply air duct changes (e.g. switching over to disk valve), the pressure changes and the master fan again regulates to reference pressure.

#### **Reference volumetric flow**

The reference volumetric flow can be set in the `Pressure consistency´ parameter group.

To set a desired volumetric flow in nominal ventilation, fully open all valves. The unit is initialised and determines the drop in pressure at the differential pressure sensor with set volumetric flow (reference pressure).

The ventilation unit is controlled such that the reference pressure remains stable within a defined tolerance range.

#### **Reference pressure**

The reference pressure can be set in the `Pressure consistency´ parameter group.

Enter the pressure calculated by the planning office here. This is kept constant during operation.

**Parameters:** Pressure consistency

**Set value: no /** yes

**Parameters:** Reference

- **Set value: Pressure** / volumetric flow
- **Parameters:** Reference volumetric flow

Set value: m<sup>3</sup>/h

**Parameters:** Pressure

<span id="page-34-3"></span>**Set value:** 10 - **200** Pa

#### **16.13 Filter monitoring (ZP 2)**

For **additional board ZP 2** see accessories

**Parameters:** Filter monitoring

**Set value: No** / Yes

**Parameters:** Permissible delta p

**Set value:** 30 - 100 %

**Parameters:** Start initialisation Filter characteristic curve

Alternative monitoring of filter usage times using pressure measuring sensor.

This involves determining a differential pressure and saving a pressure loss characteristics curve for every volumetric flow (HPV, RV, NV, IV) with clean filters.

The `Permissible delta p´ parameter specifies the maximum permissible increase in pressure in %.

**Before activating filter monitoring, be sure to insert new air filters in the ventilation unit.**

 **If the `Filter monitoring´ parameter is set to yes, the ventilation unit is set to the current pressure loss – the unit runs through the entire volumetric flow range from RV to IV for 10 minutes.**

This initialisation sequence takes place whenever a filter change is acknowledged.

For additional information about filter monitoring  $\rightarrow$  accessories instructions.

#### <span id="page-34-4"></span>**16.14 EnOcean wireless (E-SM plug-in module)**

**Parameters:** EnOcean wireless

**Set value: no /** yes

**Parameters:** Teaching mode

**Set value: inactive** / active

**Parameters:** Unit list

**Set value: inactive** / active

**Parameters:** Teach-out units

**Set value:** Here you can either teach-out all or just individual EnOcean wireless units.

For additional information about the EnOcean wireless plug-in module E-SM → EnOcean/KNX plug-in modules or accessories instructions.

#### <span id="page-34-5"></span>**16.15 KNX (plug-in module K-SM)**

**Parameters:** KNX

#### **Set value: no /** yes

For additional information about the KNX plug-in module K-SM → EnOcean/KNX plug-in modules accessories instructions.

#### <span id="page-34-6"></span>**16.16 BACnet**

[https://www.maico-ventilatoren.com/service/down](https://www.maico-ventilatoren.com/service/downloads)[loads](https://www.maico-ventilatoren.com/service/downloads)

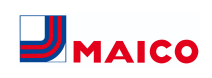

or selected

or selected

## <span id="page-35-0"></span>**16.17 Switching test Parameters:** Supply air fan **Set value: Off** / On **Parameters:** Exhaust air fan **Set value: Off** / On **Parameters:** Preheating register **Set value: Off** / On **Parameters:** Switching contact Basic circuit board (main board) **Set value: Off** / On Ventilation

#### <span id="page-35-1"></span>**16.18 Internet**

**Parameters:** IP address configuration **Set value:** Static / **Dynamic DHCP (factory setting) Parameters:** IP address **Setting value:** dynamic **Parameters:** Subnet mask **Setting value:** dynamic **Parameters:** Gateway **Set value: — Parameters:** DNS **Set value: — Parameter:** air@home

**Parameters: No** / Yes

**Parameters:** Web server reset login

**Set value:** reset / **do not reset**

<span id="page-35-3"></span><span id="page-35-2"></span>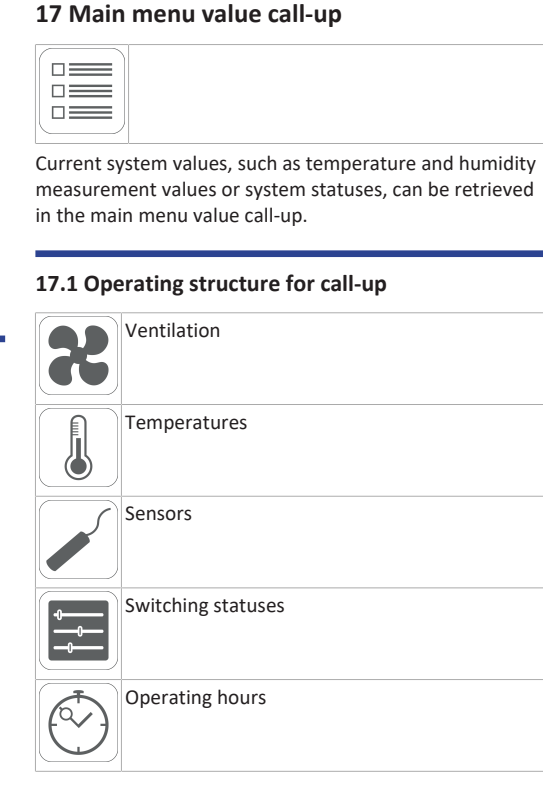

#### <span id="page-35-4"></span>**17.2 Ventilation**

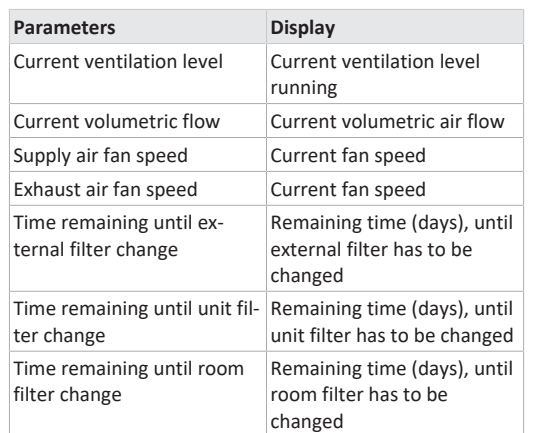

<span id="page-35-5"></span>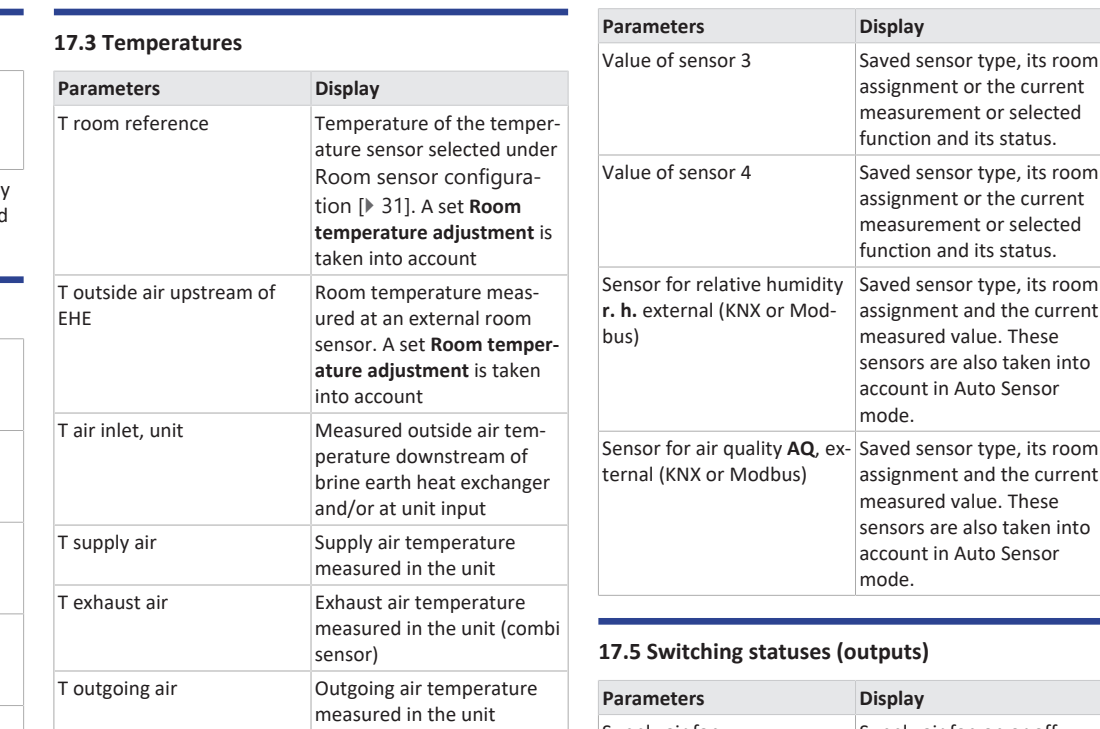

## <span id="page-35-6"></span>**17.4 Sensors**

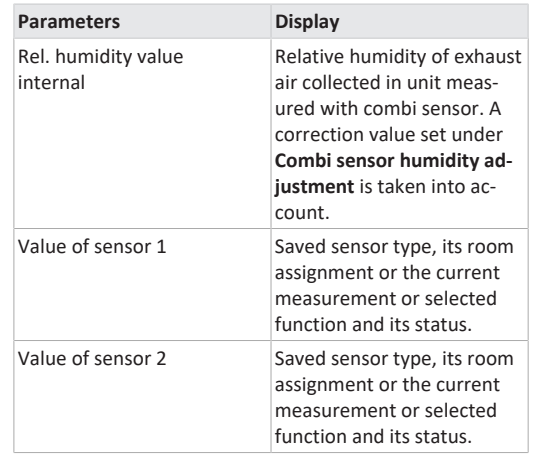

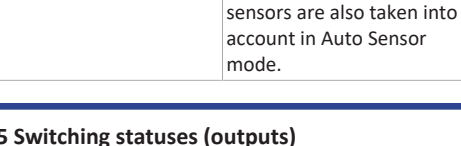

<span id="page-35-7"></span>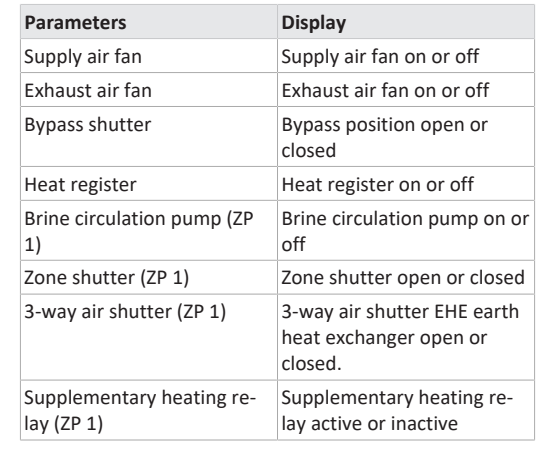

## <span id="page-35-8"></span>**17.6 Operating hours**

Current runtime/operating hours of ventilation levels and selected components.

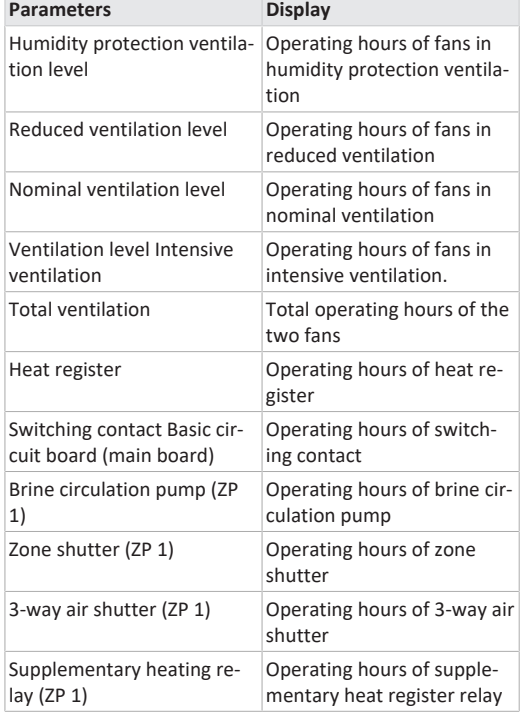

#### <span id="page-36-0"></span>**17.7 Internet**

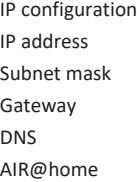

## <span id="page-36-1"></span>**17.8 EnOcean wireless**

- 1. In the EnOcean wireless menu, select **3rd units list**
- 2. Once a unit is selected, the list of components appears with detailed information about the EnOcean wireless unit, such as EEP code, name etc.

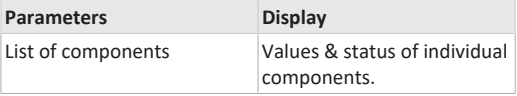

## <span id="page-36-2"></span>**17.9 Fault messages**

The last five active faults are displayed in the **Faults** menu. Supply air fan Exhaust air fan

Communication main control panel (= Touchscreen control unit or Comfort single control unit)

Sensor: T exhaust air

Sensor: T air inlet, unit Sensor: T outgoing air

- Sensor: T supply air
- Sensor: T room BUS
- System memory
- System bus
- Combi sensor

Additional circuit board 1

Additional circuit board 2

Bypass

Supply air temperature too cold Exhaust air temperature too cold Frost protection Zone shutter External pre-heating Pressure constancy setpoint not reached

**To remedy faults, please contact the specialist electrical installer responsible for operating your unit.**

#### <span id="page-36-3"></span>**17.10 Information**

Notes provide information on current system statuses.

## <span id="page-36-5"></span><span id="page-36-4"></span>**18 Special functions**

#### **18.1 Excess humidity protection**

Excess humidity protection protects the residential unit from excess humidity. If the exhaust air humidity exceeds the set humidity limit value ( $\rightarrow$  [Sensor settings \[](#page-32-5) $\triangleright$  [33\]](#page-32-5)), the ventilation unit switches to intensive ventilation until the room air humidity has fallen to 3 % below the set max. limit value. The ventilation unit then switches back to the last ventilation level used.

The maximum humidity limit value can be set from 50 to 70 % r. h.  $\rightarrow$  [Sensor settings \[](#page-32-5) $\triangleright$  [33\]](#page-32-5).

**1** This function is always active and cannot be dis**abled. Exception: In Eco mode supply air, excess humidity protection is deactivated.**

**1** The controller only activates excess humidity **protection if the outside air has an absolute humidity lower than that of the exhaust air.**

#### <span id="page-36-6"></span>**18.2 Auto Sensor operation**

#### **Demand-driven operation.**

Activates the automatic operation, with sensor control, so that hygienic, perfect ventilation is ensured. The ventilation control takes place based on the humidity and/or CO2/VOC air quality values. The automatic mode is deactivated for a limited period of time if the ventilation level is manually adjusted. The duration of manual operation depends on the Duration of Ventilation Level parameter.

The operating mode can be selected from any main control unit (touchscreen control unit, APP, web tool). If nominal ventilation is called up with a single **RLS 1 WR** control unit (in Solo mode), the ventilation unit also switches to Auto Sensor.

#### <span id="page-36-7"></span>**18.3 Bypass**

Units with a bypass are equipped with a bypass controller. This ensures passive cooling of the building (if the boundary conditions for this are met) and when cooling, ensures that the temperature does not fall below the minimum supply air temperature → Temperature settings Maximum Room Temperature parameter and Cooling Supply Air T parameter.

#### <span id="page-36-8"></span>**18.4 Frost protection strategies**

 **Units with preheating register: If the heater power rating is not sufficient under extreme conditions (high volumetric flow and very low outside temperature), the ventilation unit switches back one ventilation level.**

#### <span id="page-36-9"></span>**18.4.1 Units with preheating register**

The preheating register keeps the unit free of frost and protects the heat exchanger from icing over. The ventilation unit controls the temperature at the unit inlet to the minimum air inlet temperature (factory setting).

If the outgoing air temperature falls below the outgoing air min. value set in the factory, despite the presence of the preheating register, the ventilation unit switches off. A frost protection fault appears on the control unit.

## <span id="page-36-10"></span>**18.4.2 Units with preheating register and enthalpy heat exchanger**

Units with preheating register and enthalpy heat exchanger have a special frost protection strategy. The combi sensor fitted in the exhaust air duct of the ventilation unit determines the exhaust air humidity. The freezing temperature is calculated on the basis of the exhaust air humidity and the current volumetric flow.

The preheating register controls the unit inlet temperature using this calculated value + an offset so that the enthalpy heat exchanger cannot freeze. The enthalpy heat exchanger reaches a freezing temperature when the unit inlet temperature is between -5 °C to -12 °C, depending on humidity and volumetric flow.

## <span id="page-36-11"></span>**18.4.3 Units with preheating register and additional pre-heating**

If pre-heating (brine earth heat exchanger, electric heating register) is also fitted upstream and controlled via the unit controller, the pre-heating ensures that the unit remains free of frost.

The pre-heating switches on if the temperature falls below the minimum air inlet temperature (factory setting) + T air inlet offset heating.

Should the air inlet temperature fall to the minimum air inlet temperature despite this, the preheating register is also activated.

## <span id="page-37-0"></span>**18.5 Contact for external safety device**

An external safety device (differential pressure controller, smoke detector, fire alarm control panel) can be connected to terminal X2 (12 V).

## **Air-ventilated fireplaces**

If the ventilation unit is being operated at the same time as an air-ventilated fireplace, a differential pressure controller is needed as the safety device. The differential pressure controller prevents the ventilation system from being operated if the air pressure in the fireplace's installation area falls by the permitted pressure in relation to the flue draught.

If this happens, the ventilation unit switches off. The differential pressure controller is connected as a normally closed contact. When the impermissible partial vacuum is reached, the differential pressure controller opens and thereby directly interrupts the current supply to the fans. An electric heat register, if present, shuts off too.

The message **External safety shutdown triggered** appears on the control unit.

If the differential pressure controller is closed, the ventilation unit starts up again.

## **External safety device**

If the safety device connected to terminal X2 (12 V) is triggered (pressure error, smoke etc.), the ventilation unit shuts down automatically  $\rightarrow$  parameter [Acknowledge](#page-30-10)[ment of external safety device \[](#page-30-10)[}](#page-30-10) [31\]](#page-30-10).

## <span id="page-37-1"></span>**18.6 Switching test**

A switching test can be used to check the following unit or accessory components.

- Supply air / outside air fan
- Exhaust air / outgoing air fan
- Bypass shutter
- Heat register (on main board)
- Switching contact Basic circuit board (main board)
- Brine circulation pump (with ZP 1)
- Zone shutter, zone 1 and 2 (with ZP 1)
- 3-way air shutter (with ZP 1)
- Supplementary heating relay (with ZP 1)

You receive information as to whether the components are currently switched on or off and/or are open or closed.

## <span id="page-37-2"></span>**18.7 Operation via app / web tool**

- 1. Make the connection as described in the installation instructions for the ventilation unit. In addition, set the **AIR@home** parameter to **yes** under Settings/Internet using the commissioning software or the **RLS T2 WS**.
- 2. Call up **AIR@home web tool** ([www.air-home.de](http://www.air-home.de)) or **AIR@home APP**.
- 3. Log in with the access details emailed to you during registration.

## <span id="page-37-3"></span>**18.8 Factory settings**

**1** Any settings made on the unit will be irretriev**ably lost when the unit is reset to the factory settings. Back up the data with the commissioning software before resetting.**

The unit settings can be reset with the two factory settings functions.

#### **Resetting customer & installer level**

Complete factory setting, all unit parameters are reset to the factory settings.

#### **Resetting customer level**

All settings undertaken at customer level are reset to factory setting. The settings undertaken in the installer menu are retained.

## <span id="page-37-4"></span>**19 Functions of additional circuit board ZP 1**

There are **2 slots** for optional additional circuit boards (ZP 1 or ZP 2) on the control console. Any combination of circuit boards is possible. Installation is as described in the accessories instructions.

## **DIP switch setting options on ZP 1 (only 1 function can be set)**

- Brine EHE
- Zone ventilation
- 3-way air shutter
- <span id="page-37-5"></span>• Supplementary heating

#### **19.1 Brine earth heat exchanger control**

The outside air can be heated in the winter and cooled in the summer with a brine earth heat exchanger.

No extra temperature sensor is needed to control the brine circulation pump (controlled or uncontrolled brine CP). This is handled by the air inlet temperature sensor in the ventilation unit.

In heating mode, the brine circulation pump is controlled using the unit-specific frost protection strategy.

For further information  $\rightarrow$  [Frost protection strategies](#page-36-8) [\[](#page-36-8)[}](#page-36-8) [37\]](#page-36-8) and [Brine EHE \(ZP 1\) \[](#page-33-4)[}](#page-33-4) [34\]](#page-33-4).

#### <span id="page-37-6"></span>**19.2 Zone ventilation**

Units with zone ventilation can feed different amounts of the volumetric air flow provided into 2 room zones. For example, in zone 1 (living areas) and zone 2 (bedrooms). The volumetric flow of one zone can be reduced by up to 60 %.

**Zone ventilation** is only active in the **Nominal ventilation** ventilation level. It is deactivated in the other ventilation levels or if the bypass is open.

**Zones 1 and 2** are set in the **Auto Time operating mode** using a time programme. 4 time segments can be saved per day with supply air volumes defined for zones 1 and 2.

The **zone sensor** is set in the **Auto Time operating mode** using a time programme. The air quality values determined with CO2 and/or VOC and humidity sensors are used for demand-based zone ventilation. The ventilation unit controls the amounts of supply air automatically. 4 time segments can be saved per day with supply air quality defined for the zone sensor.

For further information  $\rightarrow$  Zone ventilation (ZP1) and [Ventilation time programme \[](#page-31-9)[}](#page-31-9) [32\]](#page-31-9).

## <span id="page-37-7"></span>**19.3 Air earth heat exchanger 3-way air shutter**

The 3-way air shutter controls the transport of outside air from outside via an earth-air heat exchanger or directly. The air shutter is opened or closed for this purpose.

During the transitional times in particular, instances may occur when the outside temperature is warmer than the temperature of air passing through the earth heat exchanger. If heating, this means that the outside air can be used more efficiently than the outside air passing through the earth heat exchanger.

Above and below the set temperature limits, the outside air is drawn in via an earth-air heat exchanger.

<span id="page-37-8"></span>For further information  $\rightarrow$  3-way air shutter (ZP 1).

## **19.4 Supplementary heating control**

**NOTICE Incorrect installation will result in unit damage.** If supplementary heating is selected, the power supply for the component should be switched via an external relay.

#### **NOTICE Unit damage from incorrectly connecting the power supply.**

The load current must be provided via an external supply. The load current must not be switched via the main board.

For further information  $\rightarrow$  [Supplementary heating \(ZP 1\)](#page-34-1) [\[](#page-34-1)[}](#page-34-1) [35\]](#page-34-1).

<span id="page-38-0"></span>There are **2 slots** for optional additional circuit boards (ZP 1 or ZP 2) on the control console. Any combination of circuit boards is possible. Installation is as described in the accessories instructions.

#### **DIP switch setting options on ZP 2 (only 1 function can be set)**

- Pressure constants for controlling the fans
- <span id="page-38-1"></span>• Filter monitoring via pressure measuring sensor

#### **20.1 Pressure constants for controlling the fans**

For further information  $\rightarrow$  [Pressure consistency \(ZP 2\)](#page-34-2) [\[](#page-34-2)[}](#page-34-2) [35\]](#page-34-2).

**1** The ventilation levels and operating modes can**not be adjusted in operation with constant pressure. The functions are disabled.**

**1** If `Operation with constant pressure´ parameter **set to yes→ initialisation: Ventilation unit runs for 3 minutes with reference volumetric flow and determines the pressure in the air duct. Then the fan selected using the DIP switch runs at the duct pressure established. The other fan conveys the same volumetric flow.**

The fans can also be controlled with constant pressure (rather than constant volumetric flow). The pressure is measured in the supply air or exhaust air duct, depending on where the pressure sensor is installed. The relevant fan is controlled as the master fan, the other (slave fan) is operated with the same volumetric flow as the master fan.

To activate operation with constant pressure and to enter the limit values for pressure consistency regulation.

When the pressure loss at the supply air duct changes (e.g. switching over to disk valve), the pressure changes and the master fan again regulates to reference pressure.

#### **Reference volumetric flow**

The reference volumetric flow can be set in the Pressure Constancy parameter group.

To set a desired volumetric flow in nominal ventilation, fully open all valves.

The unit is initialised and determines the drop in pressure at the differential pressure sensor with set volumetric flow (reference pressure).

The ventilation unit is controlled such that the reference pressure remains stable within a defined tolerance range.

#### **Reference pressure**

The reference pressure can be set in the Pressure Constancy parameter group.

Enter the pressure calculated by the planning office here. This is kept constant during operation.

## <span id="page-38-2"></span>**20.2 Filter monitoring with pressure measuring sensor**

For further information  $\rightarrow$  [Filter monitoring \(ZP 2\) \[](#page-34-3) $\triangleright$  [35\]](#page-34-3).

Alternative monitoring of filter usage times using pressure measuring sensor. This involves determining a differential pressure and saving a pressure loss characteristics curve for every volumetric flow (HPV, RV, NV, IV) with clean filters.

With the *Permissible Delta p* parameter, the maximum permissible increase in pressure is specified in %.

**EXTERN** Before activating filter monitoring, be sure to **insert new air filters in the ventilation unit.**

**I** If the Filter monitoring parameter is set to yes, **the ventilation unit is set to the current pressure loss – the unit runs through the entire volumetric flow range from RV to IV for 10 minutes.**

This initialisation sequence takes place whenever a filter change is acknowledged. For additional information about filter monitoring, see accessories instructions.

## <span id="page-38-3"></span>**21 EnOcean/KNX plug-in modules**

#### **EnOcean components**

Install plug-in module in accordance with the accessory instructions.

#### **KNX components**

The installer level cannot be selected via KNX. Use the commissioning software, the AIR@home APP or the AIR@home web tool for this.

For parameters and possible functions  $\rightarrow$  accessories instructions.

## <span id="page-38-4"></span>**22 Cleaning/maintenance**

 **Cleaning and maintenance work may only be carried out by the specialist installer → Safety instructions supplement.**

- Clean or service the ventilation unit at least **every 2 years**.
- **Never** operate the ventilation unit **without an air filter**.
- **Only use original air filters.**

## **CAUTION Risk of burning from hot housing parts on ventilation units with preheating register.**

Do not touch the heat register. Wait until the heat register and the housing parts have cooled off.

#### <span id="page-38-5"></span>**22.1 Changing air filters**

When a filter change is due, the LED of ventilation level II flashes regularly at longer intervals on the **RLS 1 WR**. A filter change indicator appears on **RLS T2 WS** touchscreen control unit. Ventilation level II flashes regularly on the **RLS G1 WS**.

**Change the air filter when the filter change indicator appears.**

<span id="page-38-6"></span>For information on filter changes  $\rightarrow$  operating instructions.

#### **22.2 Cleaning the condensate drain and siphon**

- Cleaning interval: Every 2 years
- Fill the siphon up with water after long dry periods.
- 1. Switch off ventilation unit with main switch, disconnect at all poles from the power supply, secure against being accidentally switched back on and position a visible warning sign.
- 2. Loosen the two quick-release locks and remove the front cover.

## **Note information on sticker.**

- 3. Remove deposits from condensate drain area and flush drain pipe. The siphon must be filled with water so that the ventilation unit does not draw in infiltration air.
- 4. Attach front cover and secure with both quick-release clips.
- 5. Switch on the ventilation unit.

#### <span id="page-38-7"></span>**22.3 Cleaning heat exchanger and unit inside**

#### • **Cleaning interval: Every 2 years**

- 1. Switch off ventilation unit with main switch, disconnect at all poles from the power supply, secure against being accidentally switched back on and position a visible warning sign.
- 2. Removing the front cover(s). **Note information on sticker.**

## **NOTICE The sealing strip will be damaged if the heat exchanger is pulled out or inserted at an angle.**

Do not twist heat exchanger. Do not move the ventilation unit.

- 3. Pull heat exchanger carefully and evenly out of ventilation unit.
- 4. Vacuum the **sensitive heat exchangers** with a standard vacuum cleaner.

Thoroughly flush **enthalpy heat exchanger** with water or soapy water, drip off and let it dry well.

- 5. Wipe down the interior walls of the ventilation unit with a cleaning cloth.
- 6. Carefully slide heat exchanger into housing until stop is reached → **position sticker**.
- 7. Attaching the front cover(s).
- <span id="page-38-8"></span>8. Switch on the ventilation unit.

## **23 Fault rectification**

#### **<u>Example 1</u>** Fault rectification is only permitted by the spe**cialist installer → Safety instructions supplement.**

Fault messages are displayed on the control units, of the  $\frac{\phi_{\text{home}}}{\text{AIR}}$  APP or the  $\frac{\phi_{\text{home}}}{\text{AIR}}$  web tool.

In the event of a fault, the ventilation unit switches to emergency mode. The fault symbol along with the time and date of the fault appear on screen. All 3 LEDs flash on the RLS 1 WR.

#### <span id="page-38-9"></span>**23.1 Safety shutdown**

#### **Timer for fault messages**

The control only reacts to a sensor failure after 10 minutes. Wait 10 minutes after acknowledging a temperature sensor error and then check the temperature value for plausibility. Inform your specialist installer if the error is still present.

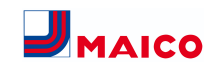

#### **Supply air temperatures too low**

If the supply air temperature falls to 5 °C, the ventilation unit shuts down completely for reasons of safety. The fault message **Supply air T too cold** is displayed on the **RLS T2 WS**. All 3 LEDs flash on the **RLS 1 WR**. If the supply air temperature again increases to at least 10 °C, the ventilation unit starts up automatically.

#### **Exhaust air temperatures too low**

If the exhaust air temperature falls below 12 °C, the ventilation unit shuts down to prevent rapid, unwanted cooling of the building. If this happens, there is a malfunction in the external heating system.

#### <span id="page-39-0"></span>**23.2 Fault LEDs on the main board**

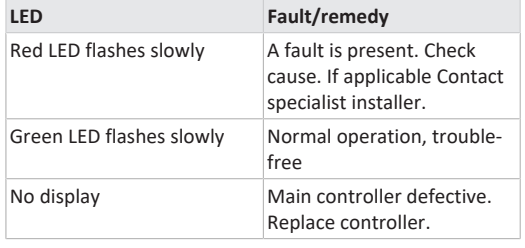

#### <span id="page-39-1"></span>**23.3 Fault messages**

The tables below show potential faults and their causes. Column 3 **Ackn.** indicates whether or not the fault must be acknowledged after it has been eliminated.

• **M:** The fault elimination **must be acknowledged manually**.

**RLS 1 WR:** Press both arrow keys at the same time for 3 seconds.

**RLS T2 WS:** Acknowledge fault clearance on the display. **RLS G1 WS:** Press both ventilation level buttons at the same time for 3 seconds.

Only then is the ventilation unit operable again.

• **A:** The correction of a **temperature sensor malfunction** is **recognised** by the control. The ventilation unit then continues to operate automatically.

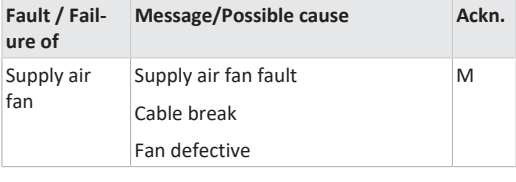

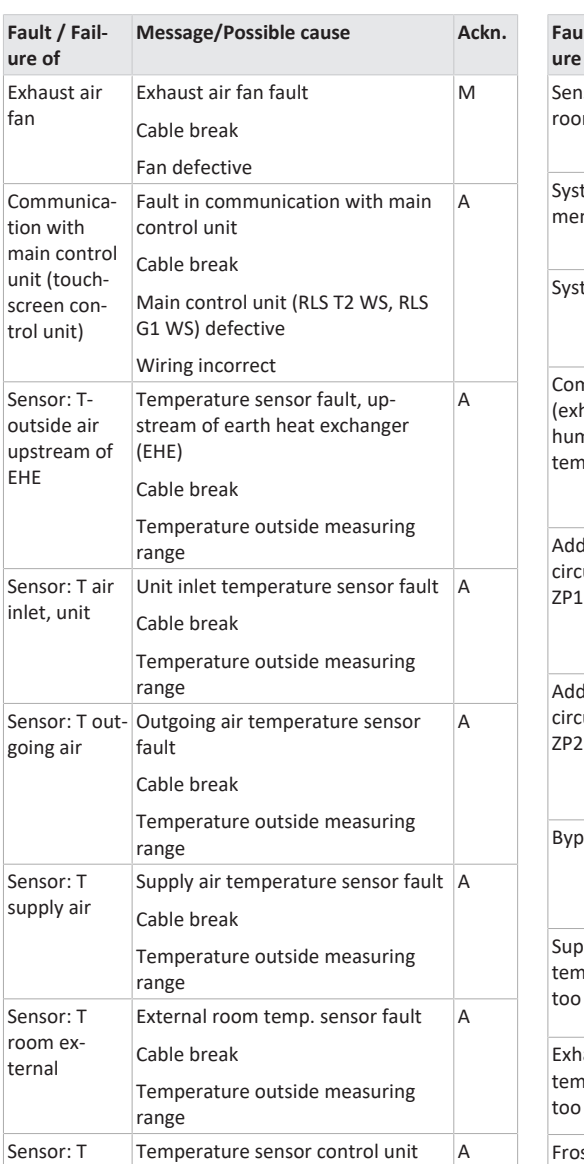

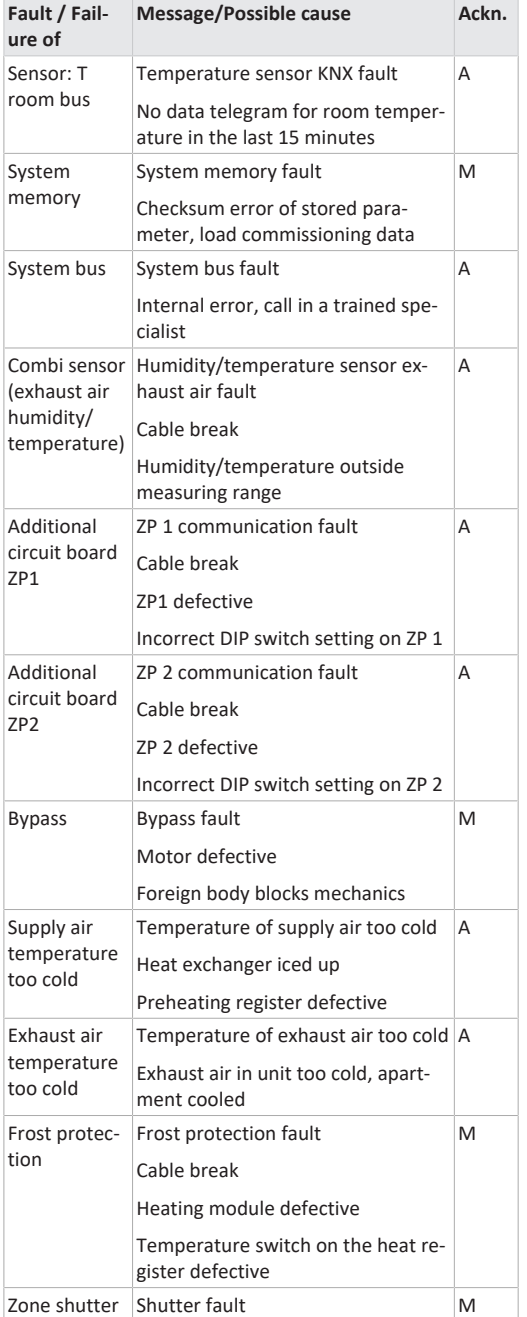

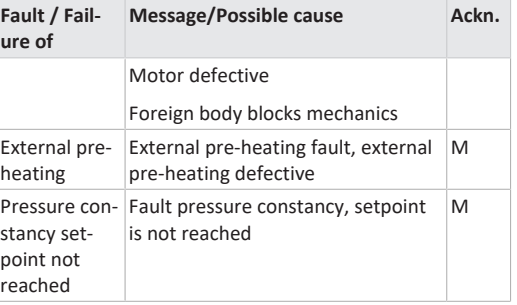

#### <span id="page-39-2"></span>**23.4 Causes for sensor errors**

A sensor error is reported if the measured temperature value is outside the measuring range or no sensor value is detected.

#### **Causes of error for sensor errors**

• Cable break

• Temperature outside measuring range (out of range) As soon as the error is rectified, it is **automatically** acknowledged.

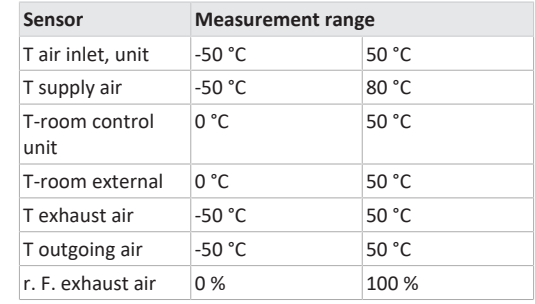

#### <span id="page-39-3"></span>**23.5 Information**

 **Display of the current information with date/ time.**

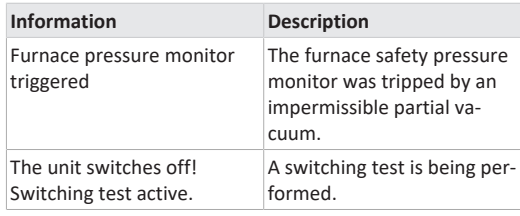

Temperature outside measuring

Main control unit (RLS T2 WS, RLS

room control fault

Cable break

G1 WS) defective

range

unit

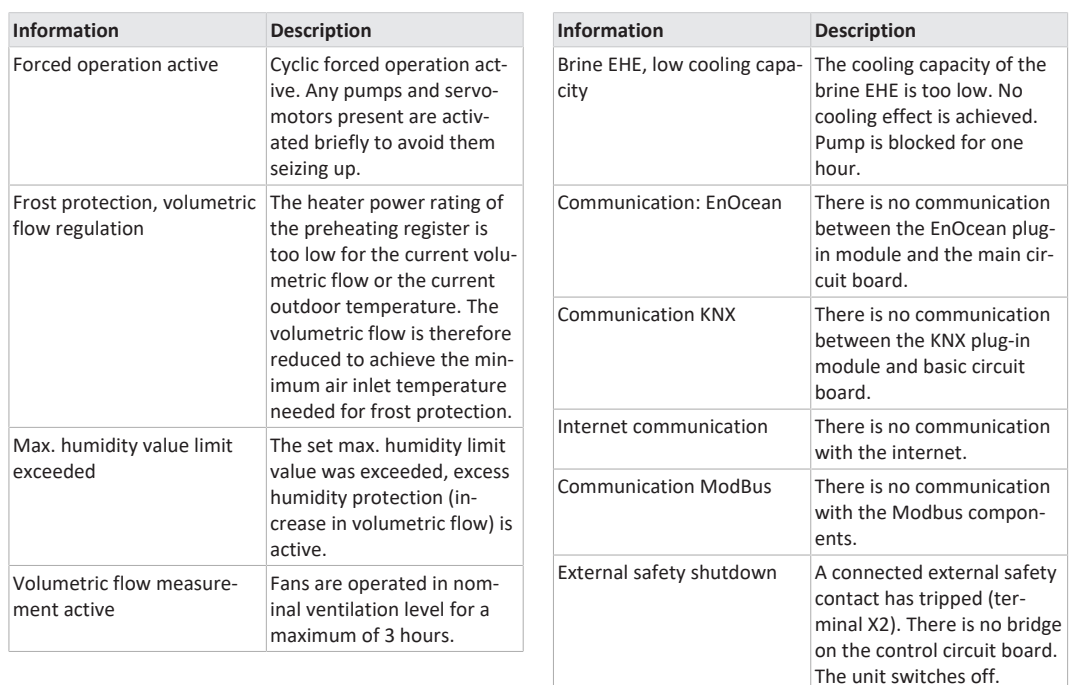

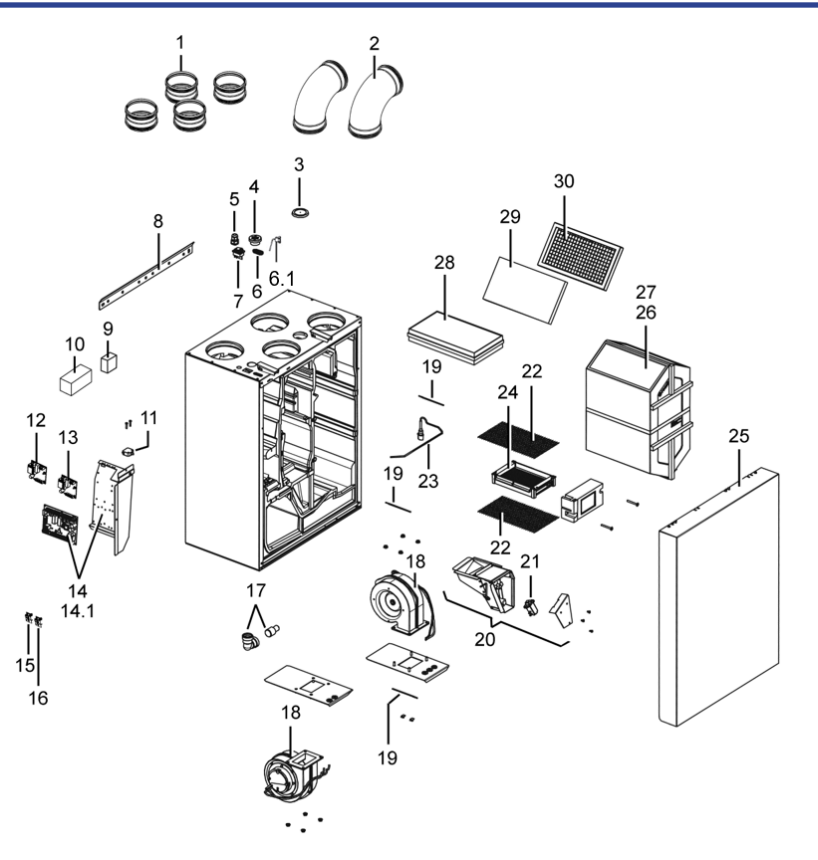

## <span id="page-40-0"></span>**24 Spare parts**

**Important information when ordering spare parts:**

- Article number
- Unit type
- Ventilation unit serial number

#### **For inquiries, contact**

Maico Elektroapparate-Fabrik GmbH Steinbeisstraße 20 78056 Villingen-Schwenningen,

## Deutschland Tel. +49 7720 694 445 Fax +49 7720 694 175

E-mail: [ersatzteilservice@maico.de](mailto:ersatzteilservice@maico.de)

**1** When replacing the main board (on the elec**tronics slide-in module), the unit serial number must be assigned to the circuit board. The assignment is only possible with the commissioning software.**

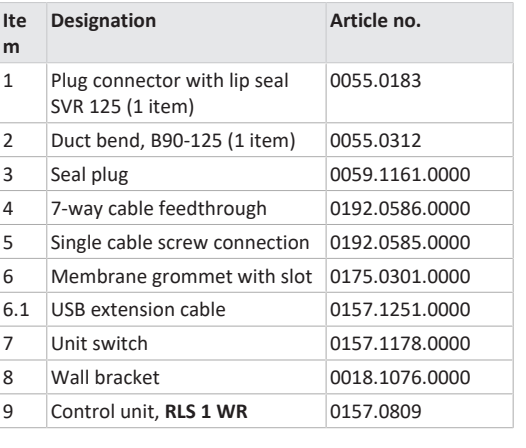

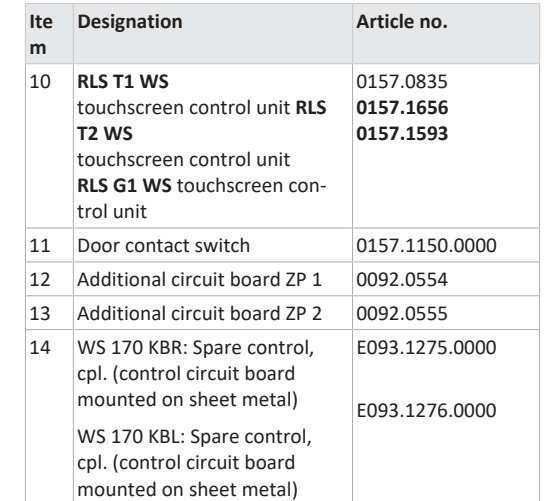

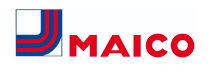

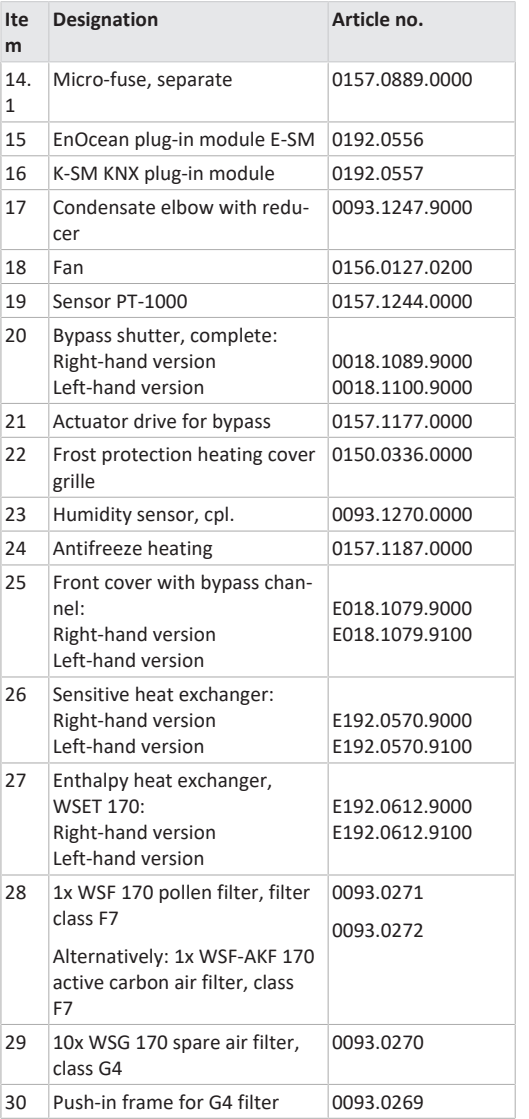

<span id="page-41-0"></span>**25 Disassembly, environmentally-sound disposal**

 **Old devices and electronic components may only be dismantled by specialists with electrical training.** Proper disposal avoids detrimental impact on

people and the environment and allows valuable raw materials to be reused with the least amount of environmental impact.

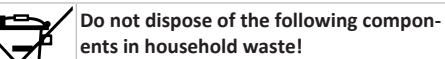

Old devices, wearing parts (e.g. air filters), defective components, electrical and electronic scrap, environmentally hazardous liquids/oils, etc. Dispose of them in an environmentally friendly manner and recycle them at the appropriate collection points ( $\rightarrow$ Waste Disposal Act).

- 1. Separate the components according to material groups.
- 2. Dispose of packaging materials (cardboard, filling ma
	- terials, plastics) via appropriate recycling systems or recycling centres.
- 3. Observe the respective country-specific and local regulations.

## **Company information**

**© Maico Elektroapparate-Fabrik GmbH.** Translation of the original operating instructions. Misprints, errors and technical changes are reserved.

## **Notice d'installation, de mise en service et d'entretien WS 170**

## **Notices, logiciels, liens**

La **notice d'installation, de mise en service et d'entretien** contient des informations importantes sur l'**installation**, l'**ajustage,** la**mise en service** et l'**entretien** de l'appareil de ventilation.

Le supplément **Consignes de sécurité** contient des informations importantes pour l'**opérateur** et l'**installateur spécialisé**. **Lisez-le très attentivement et en intégralité** avant de commander, de régler ou d'ouvrir l'appareil de ventilation ou d'effectuer des modifications sur le système de ventilation. Suivez les instructions.

Le **guide de démarrage rapide** contient des informations essentielles sur les possibilités de réglage sur l'unité de commande **RLS 1 WR,** comme le réglage du mode de fonctionnement / des niveaux de ventilation, la marche à suivre en cas de dysfonctionnement et le remplacement des filtres.

La notice d'utilisation sur Internet (→ www.maico-ventilatoren.com) **contient** des informations détaillées sur l'utilisation, le réglage, l'enregistrement avec l'appli smartphone *AIRI*<sup>onne</sup> ou l'outil web *AIRI*<sup>onne</sup> et sur l'élimination des dysfonctionnements.

 **Les couleurs des modules / composants ne sont pas représentées fidèlement dans la notice. Les couleurs servent à identifier les modules / composants correspondants.**

#### **Logiciels supplémentaires**

**Logiciel de mise en service** pour la configuration et l'ajustage de l'appareil de ventilation  $\rightarrow$  Chapitre Mise en service ou www.maico-ventilatoren.com.

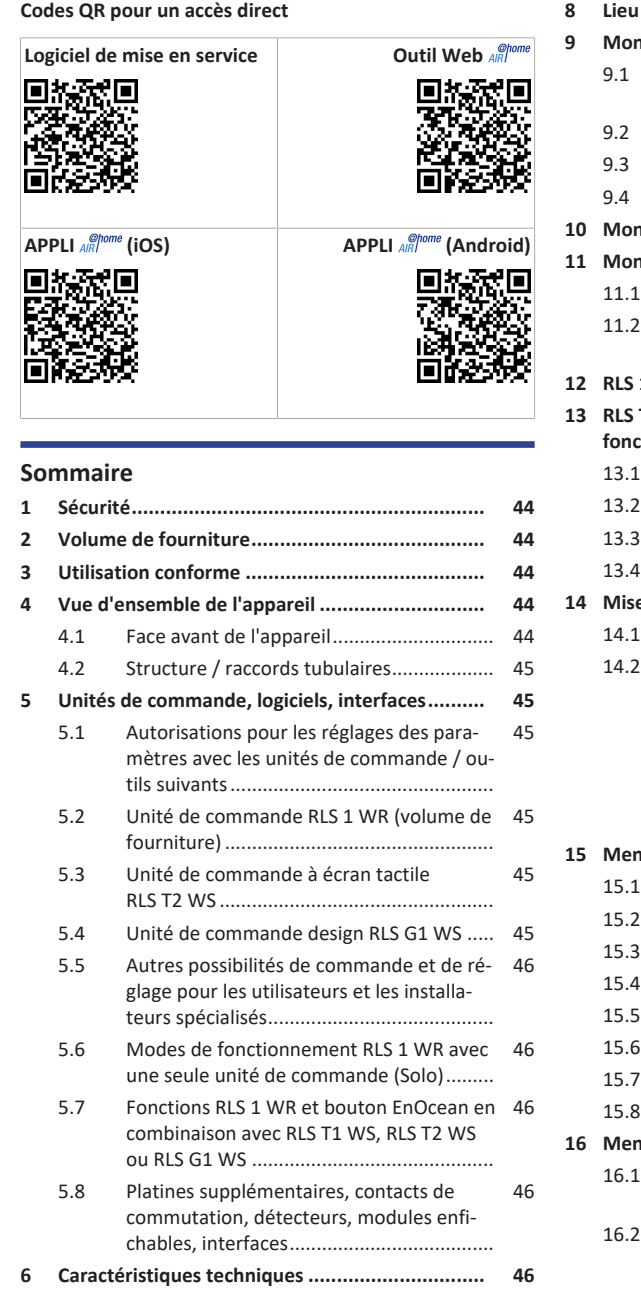

**[7](#page-45-5) Transport [...........................................................](#page-45-5) [46](#page-45-5)**

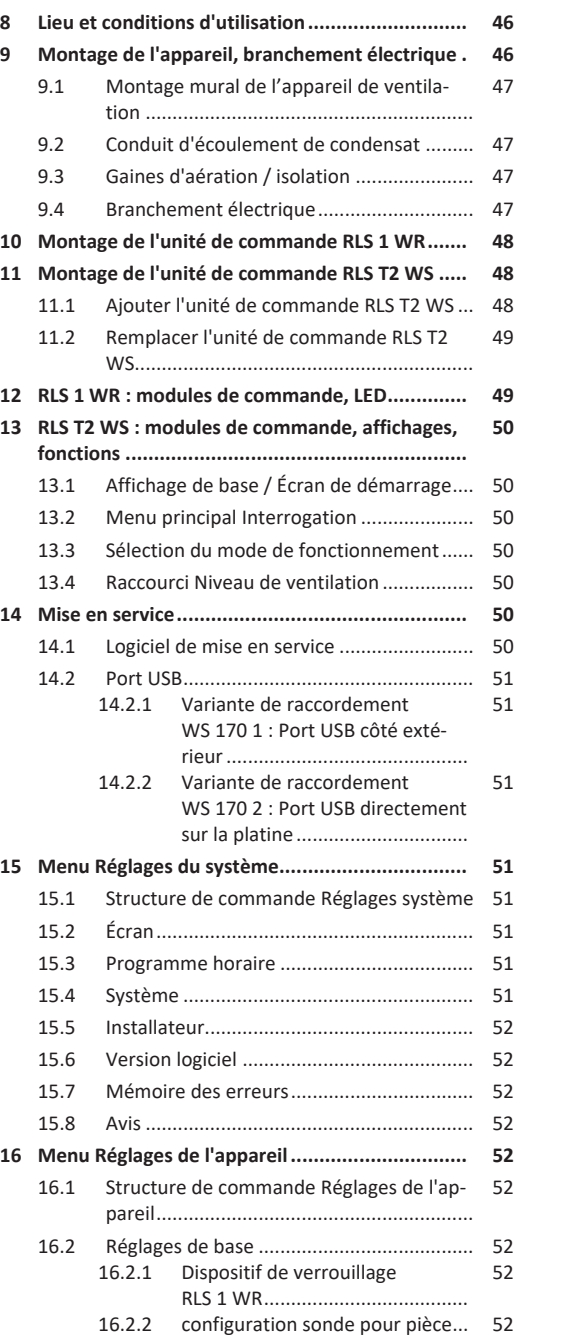

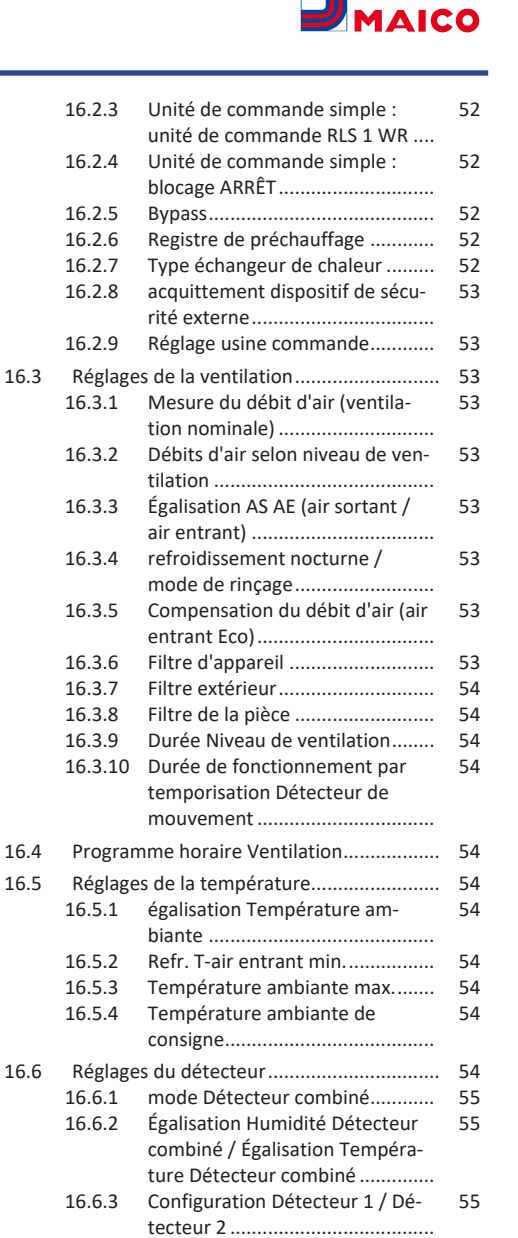

- [16.6.4](#page-54-3) [Configuration Détecteur 3 / Dé](#page-54-3)tecteur 4 [......................................](#page-54-3) [55](#page-54-3) [55](#page-54-4)
- [16.6.5](#page-54-4) [Valeurs limites CO2 / COV / Hu](#page-54-4)[midité rel. min. / max.](#page-54-4) .................
- [16.6.6](#page-54-5) [Valeur CO2 / Valeur COV / Humi-](#page-54-5)[55](#page-54-5)[dité rel. Tension de commande](#page-54-5)  $0 \vee 10 \vee ...$

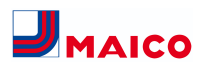

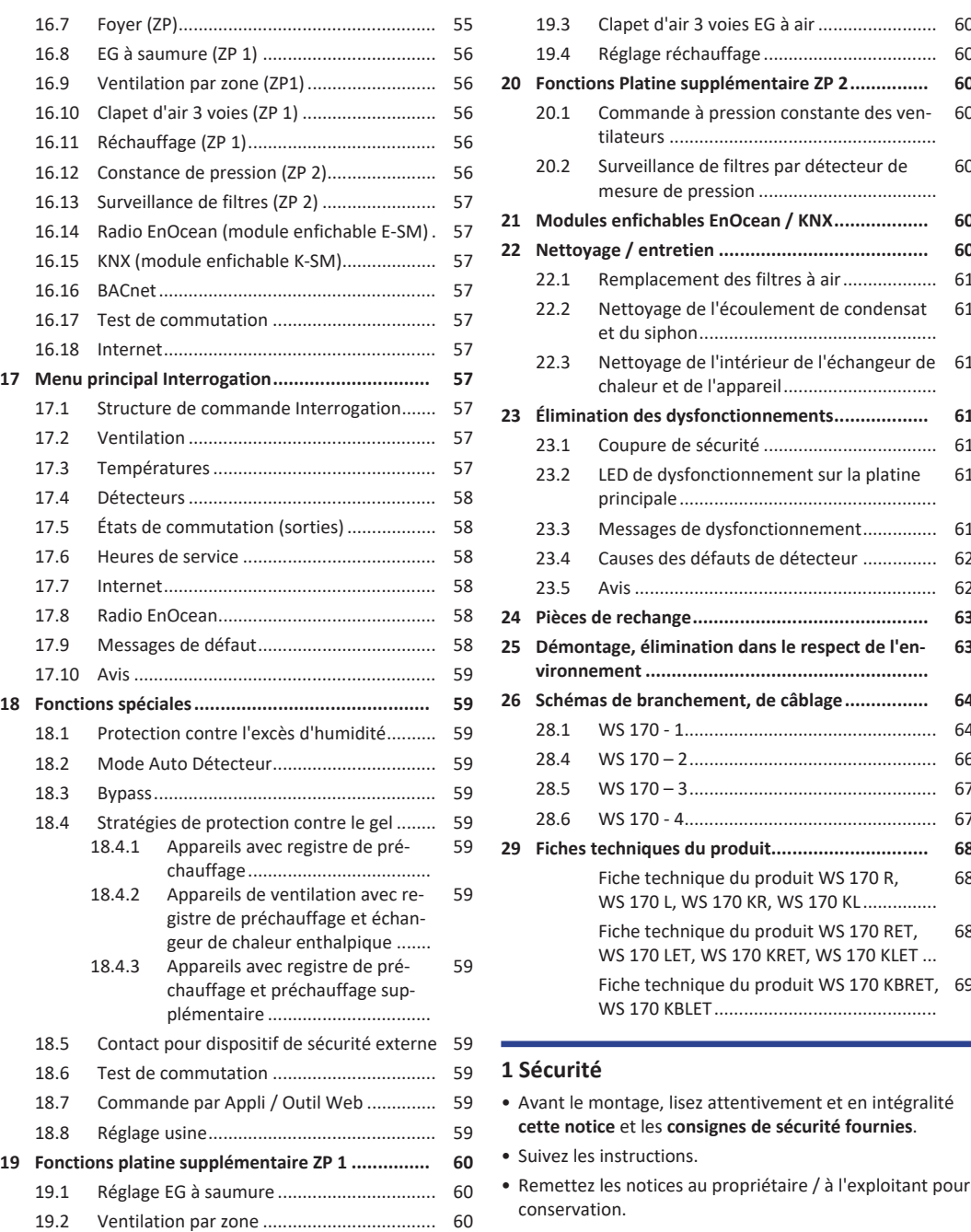

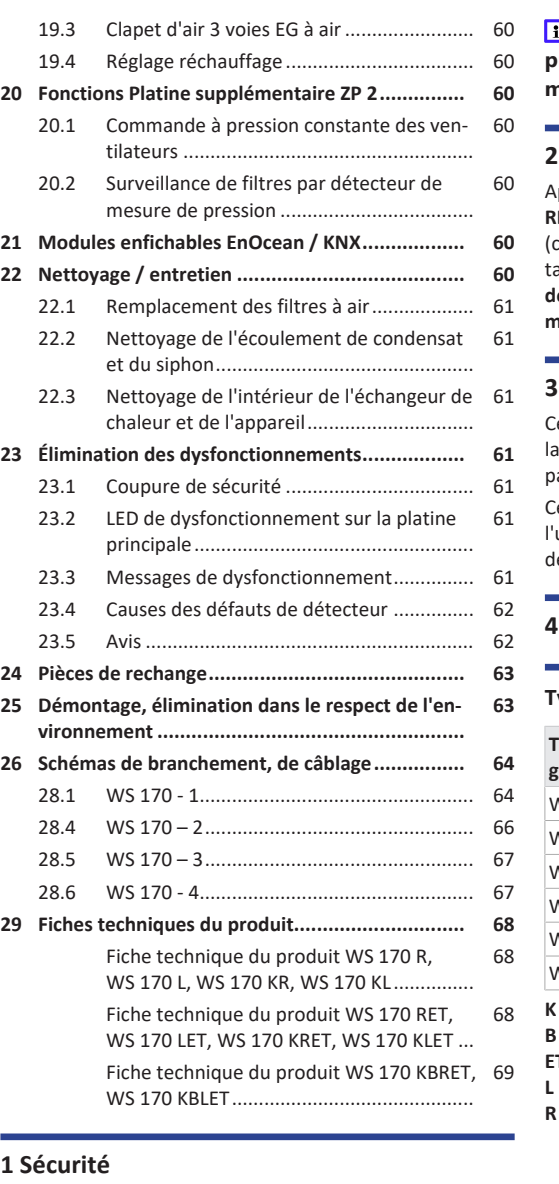

 **Les dispositifs de sécurité sont destinés à votre protection et ne doivent pas être contournés ou manipulés.**

#### <span id="page-43-1"></span>**2 Volume de fourniture**

Appareil de ventilation **WS 170**, unité de commande **RLS 1 WR**, support mural, kit d'écoulement de condensat coude d'écoulement de condensat avec réducteur, attache-câbles), supplément **Consignes de sécurité**, **Guide de démarrage rapide** et cette **Notice d'installation et de mise en service**.

## <span id="page-43-2"></span>**3 Utilisation conforme**

Cet appareil de ventilation à récupération de chaleur sert à ventilation contrôlée des appartements, bureaux ou espaces similaires.

Cet appareil de ventilation est exclusivement réservé à l'usage domestique et similaires. Toute utilisation autre ou dépassant ce cadre est considérée comme non conforme.

## <span id="page-43-3"></span>**4 Vue d'ensemble de l'appareil**

#### **Types d'appareils**

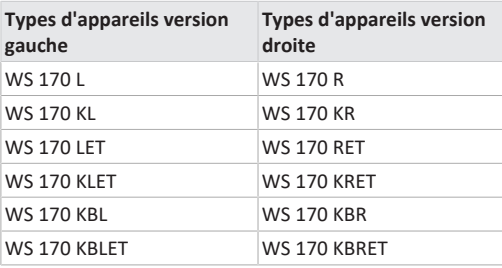

**= registre de préchauffage** = bypass **ET** = échangeur de chaleur enthalpique **L** = version gauche **R** = version droite

#### <span id="page-43-4"></span>**4.1 Face avant de l'appareil**

**Retirer le cache de protection avant**

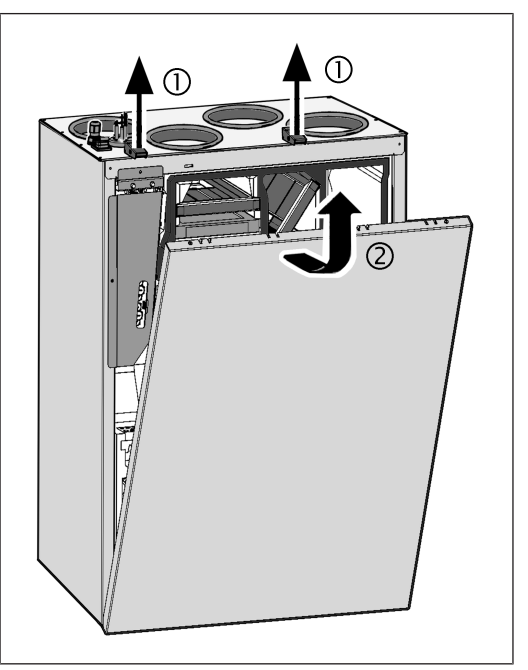

<span id="page-43-0"></span>**cette notice** et les **consignes de sécurité fournies**.

conservation.

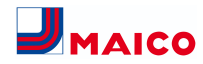

#### <span id="page-44-0"></span>**4.2 Structure / raccords tubulaires**

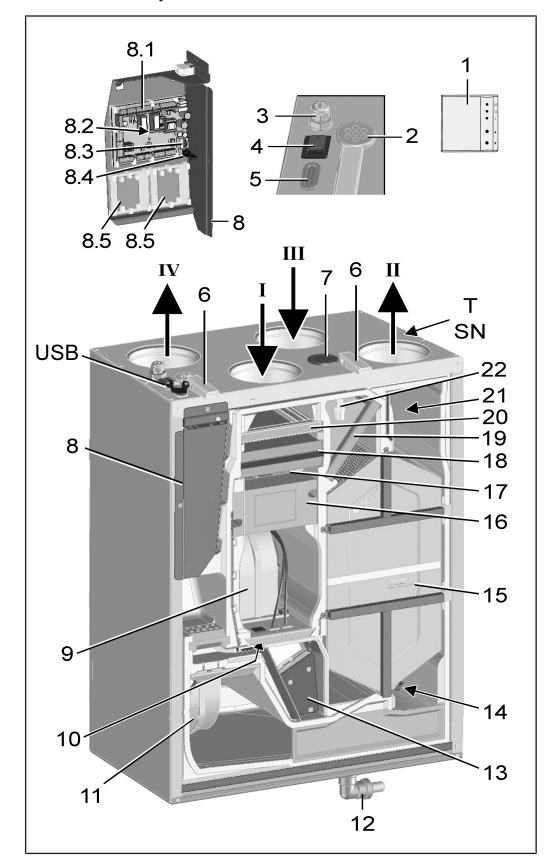

**Fig. :** WS 170 KBR/KBRET en version droite. WS 170 KBL/KBLET en version gauche à effet miroir.

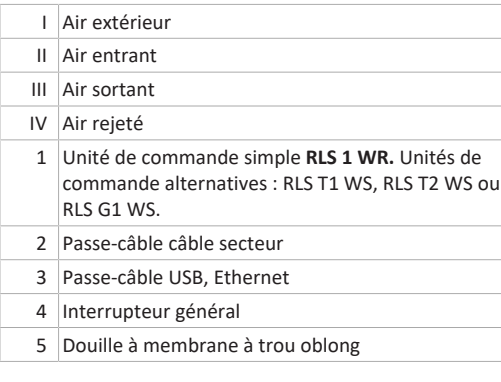

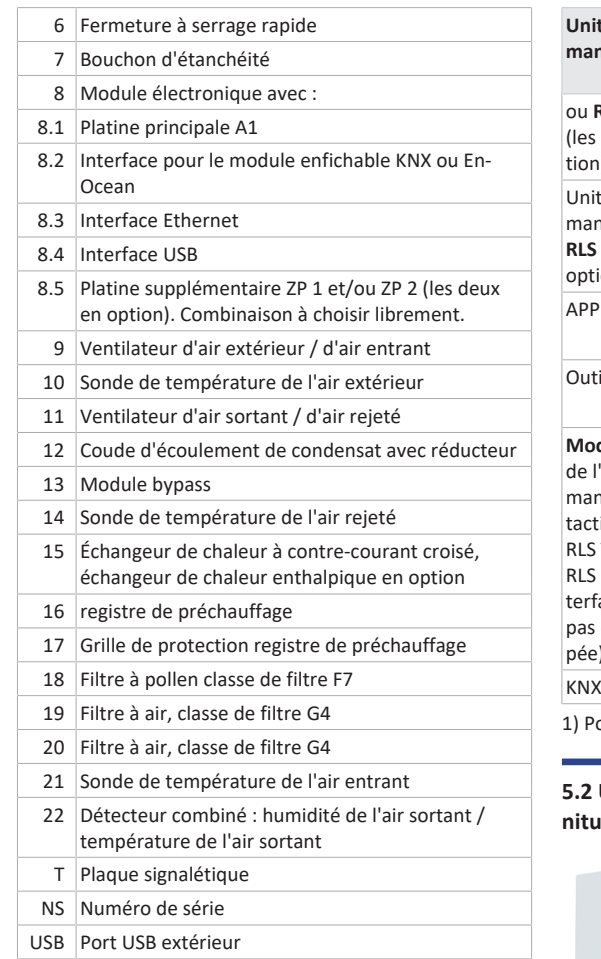

## <span id="page-44-2"></span><span id="page-44-1"></span>**5 Unités de commande, logiciels, interfaces**

**5.1 Autorisations pour les réglages des paramètres avec les unités de commande / outils suivants**

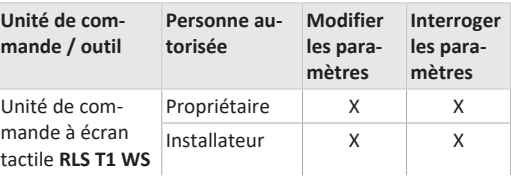

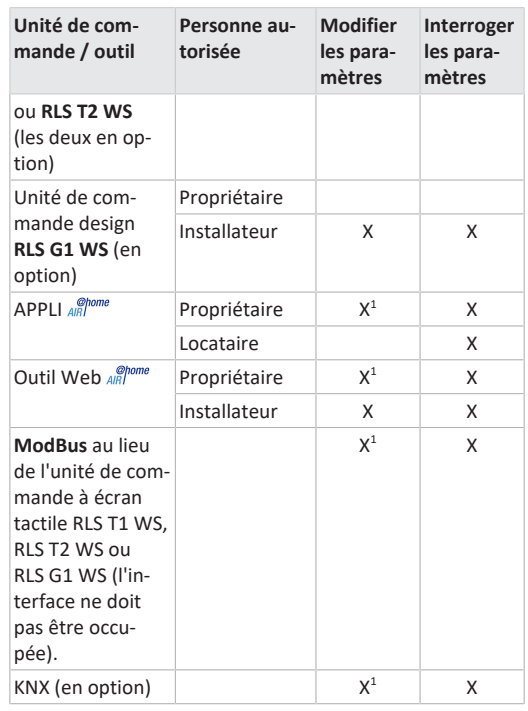

<span id="page-44-3"></span>ossibilité de modification limitée.

#### **5.2 Unité de commande RLS 1 WR (volume de fourniture)**

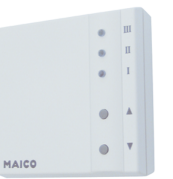

Avec les fonctions **Marche/Arrêt**, **4 niveaux de ventilation**, **affichage de remplacement de filtre** et de **dysfonctionnement**. La **RLS 1 WR** peut être combinée avec jusqu'à **4 autres RLS 1 WR raccordées en parallèle** → Commande avec RLS 1 WR. **Mode Auto Détecteur** seulement possible avec utilisation d'une **seule RLS 1 WR**.

#### <span id="page-44-4"></span>**5.3 Unité de commande à écran tactile RLS T2 WS**

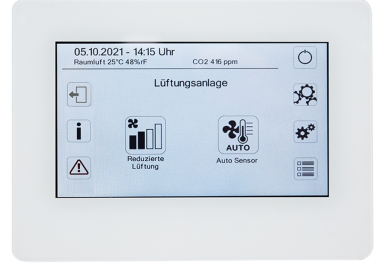

**Fonctions RLS T2 WS (unité de commande à écran tac-**

**tile) :** Manuel, Auto Temps, Auto Détecteur, Mode ECO Air entrant, Mode ECO Air sortant, Marche/Arrêt, Affichage de remplacement de filtre et de dysfonctionnement.

La **RLS T2 WS** peut être combinée avec jusqu'à **5 RLS 1 WR** avec étendue des fonctions réduite. Étendue des fonctions réduite **RLS 1 WR** = aucun mode de fonctionnement sélectionnable, la ventilation fonctionne limitée dans le temps, aucun arrêt / veille de l'appareil.

#### <span id="page-44-5"></span>**5.4 Unité de commande design RLS G1 WS**

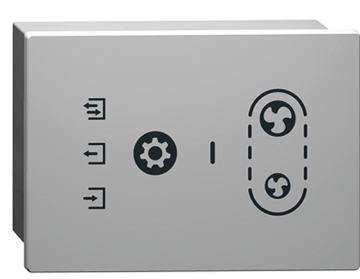

**Fonctions RLS G1 WS (unité de commande à écran tactile) :** 5 niveaux de ventilation, Auto Temps, Air entrant ECO, Air sortant ECO, Marche/Arrêt, Affichage de remplacement de filtre et de dysfonctionnement. Mode de fonctionnement Auto Détecteur indirect disponible via le réglage de l'Auto Temps.

La **RLS G1 WS** peut être combinée avec jusqu'à **5 autres RLS 1 WR** avec étendue des fonctions réduite. Étendue des fonctions réduite à la **RLS 1 WR** = aucun mode de fonctionnement sélectionnable, la ventilation fonctionne limitée dans le temps, aucun arrêt / veille de l'appareil.

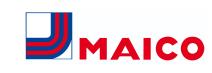

## <span id="page-45-0"></span>**5.5 Autres possibilités de commande et de réglage pour les utilisateurs et les installateurs spécialisés**

- **APPLI**  $\frac{\phi_{\text{home}}}{\phi_{\text{B}}}$  gratuite (appli smartphone iOS / Android)
- **Outil Web**  $\frac{\phi_{\text{home}}}{\phi_{\text{plane}}}$  (logiciel PC pour la commande ou configuration de l'appareil de ventilation, téléchargement sur Internet)

 **L'outil Web permet à un propriétaire enregistré d'activer des autorisations pour des locataires ou des installateurs spécialisés de manière à ce qu'ils aient accès aux possibilités de réglage spéciales de l'appareil de ventilation via Internet.**

<span id="page-45-1"></span>**5.6 Modes de fonctionnement RLS 1 WR avec une seule unité de commande (Solo)**

- **Mode de fonctionnement Manuel**
- **Mode de fonctionnement Auto Détecteur :** fonction activée seulement avec ventilation nominale (niveau de ventilation II) lorsque des détecteurs externes sont connectés ou que le paramètre **Fonctionnement Détecteur combiné est réglé sur linéaire** →[Valeurs limites](#page-54-4) [CO2 / COV / Humidité rel. min. / max. \[](#page-54-4)[}](#page-54-4) [55\]](#page-54-4).
- **Mode de fonctionnement Arrêt :** La fonction peut être désactivée avec le paramètre **Unité de commande simple Blocage Arrêt** (unité de commande simple = unité de commande RLS 1 WR).

## <span id="page-45-2"></span>**5.7 Fonctions RLS 1 WR et bouton EnOcean en combinaison avec RLS T1 WS, RLS T2 WS ou RLS G1 WS**

**Modes de fonctionnement sélectionnables avec la RLS T1 WS, RLS T2 WS ou RLS G1 WS :** Manuel, Auto Temps, Auto Détecteur, Mode ECO Air entrant, Mode ECO Air sortant et Arrêt.

- **Mode de fonctionnement :** le mode de fonctionnement sélectionné sur l'unité de commande à écran tactile ne peut **pas** être modifié avec la RLS 1 WR.
- **Niveau de ventilation :** la modification du niveau de ventilation effectuée sur une **RLS 1 WR** ou avec un **bouton EnOcean** est **limitée dans le temps**. Ensuite, l'appareil de ventilation revient au niveau de ventilation sélectionné sur l'unité de commande à écran tactile.

 **La fonction Arrêt peut être désactivée avec le paramètre Unité de commande simple Blocage Arrêt (unité de commande simple = unité de commande RLS 1 WR).**

## <span id="page-45-3"></span>**5.8 Platines supplémentaires, contacts de commutation, détecteurs, modules enfichables, interfaces Platines supplémentaires ZP 1 et ZP 2 (les deux en option), combinaison librement sélectionnable**

**ZP 1** contrôle une PC à saumure (EG à saumure régulé / non régulé) OU un réchauffage (électrique, hydraulique, etc.) OU un clapet d'air 3 voies d'un échangeur géothermique à air OU une régulation par zone.

**ZP 2** sert à la surveillance de filtres avec un détecteur de pression différentielle (au lieu d'une minuterie) OU à commander un fonctionnement à pression constante (au lieu de la constance du débit d'air).

**Module enfichable EnOcean E-SM (en option) :** pour la connexion des composants radio EnOcean.

**Module enfichable KNX K-SM (en option) :** pour la connexion à un système bus KNX.

## **Interface ModBus (sélectionnable avec logiciel de mise en service)**

Interface Modbus intégrée dans l'appareil de ventilation (TCP/IP et RTU) pour l'intégration à la gestion technique du bâtiment (domotique). Paramétrage avec le logiciel de mise en service. Jusqu'à 5 autres **RLS 1 WR** autorisées.

ModBus pour TCP/IP sélectionnable en général. Pour RTU, le ModBus ne peut être sélectionné que si **aucune RLS T2 WS** ou **RLS G1 WS** n'est connectée (l'interface ne doit pas être occupée).

#### **Détecteurs externes (en option)**

**Détecteur d'humidité, détecteur CO2 ou détecteur COV.** Les détecteurs externes ont besoin d'une sortie 0-10 V et d'une courbe caractéristique linéaire. Raccordement standard du détecteur 1 et 2 se sur le bornier X12 / détecteurs pour 24 V CC.

Si **aucune RLS 1 WR** n'est branchée, les raccords sur le bornier X13/RLS peuvent être utilisés pour 2 autres détecteurs (détecteurs 3 et 4, chacun 12 V CC). Pour une alimentation électrique de 24 V CC des détecteurs 3 et 4 il est possible de repiquer la tension sur les bornes des détecteurs 1 et 2 (double occupation).

#### **Réseau domestique (Loxone) sur Modbus**

Gestion technique du bâtiment (domotique) Loxone connectable à l'interface Modbus (TCP/IP et RTU) intégrée de dans l'appareil de ventilation. Paramétrage avec logiciel de mise en service.

ModBus pour TCP/IP sélectionnable en général. Pour RTU, le ModBus ne peut être sélectionné que si **aucune RLS T2 WS** ou **RLS G1 WS** n'est connectée (l'interface ne doit pas être occupée).

## <span id="page-45-4"></span>**6 Caractéristiques techniques**

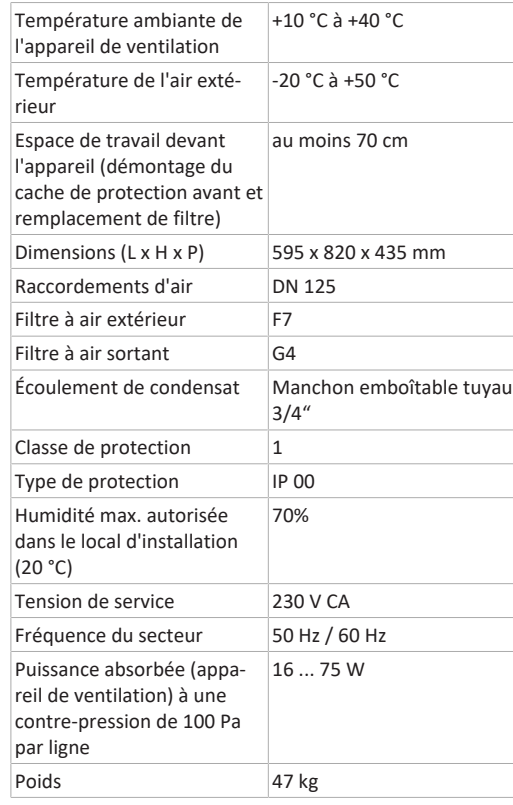

Pour des caractéristiques techniques supplémentaires → Plaque signalétique.

## <span id="page-45-5"></span>**7 Transport**

Respecter les consignes de sécurité pour le transport → supplément Consignes de sécurité.

## <span id="page-45-6"></span>**8 Lieu et conditions d'utilisation**

- Pour ces appareils de ventilation, une installation fixe dans des espaces intérieurs secs est obligatoire, par exemple dans un local technique.
- Avant le montage, terminer tous les travaux sur le site. L'appareil de ventilation ne peut plus être déplacé après le raccordement des conduits.
- L'appareil de ventilation est conçu pour le montage mural (position de montage verticale) à un mur à capacité porteuse suffisante (min. 200 kg/m<sup>3</sup>).
- Une surface murale plane et ferme est obligatoire. Cela permet d'éviter les bruits de vibration.
- Pour l'écoulement de condensat, placer un siphon avec au moins 2 % de déclivité et un entonnoir à gouttes ouvert.
- Le montage sur un socle / cadre approprié offrant suffisamment d'espace pour l'écoulement de condensat est également autorisé.
- Prévoir un espace libre sous l'appareil de ventilation pour l'écoulement de condensat et un entonnoir à gouttes ouvert.
- Utiliser le support mural fourni avec tampons en caoutchouc déjà prémontés.
- Le cache de protection avant doit pouvoir être retiré à tout moment. Un accès libre est important pour les travaux de nettoyage et d'entretien : espace de travail devant l'appareil au moins 70 cm.
- Tenir compte de l'encombrement des composants supplémentaires.
- N'utiliser que des accessoires et des pièces de rechange autorisés par le fabricant.
- Choisir la position de montage de manière à éviter salissures et courants d'air.
- Sélectionner le lieu et l'exécution d'installation de l'appareil de ventilation de manière à obtenir des émissions sonores aussi réduites que possible. Si possible éviter les ponts acoustiques avec le corps de la construction en respectant un écart suffisant par rapport aux autres composants de la façade.

## <span id="page-45-7"></span>**9 Montage de l'appareil, branchement électrique**

Le câble secteur est déjà connecté à l'intérieur de l'appareil et guidé hors de l'appareil de ventilation. Le câble de commande de l'unité de commande **RLS 1 WR** (alternative **RLS T2 WS**) est guidé dans l'appareil de ventilation et câblé sur la platine principale du module électronique.

 **Respectez le supplément Consignes de sécurité.**

 **Lors de travaux en hauteur, utilisez des échelles / auxiliaires d'accès appropriés et garantir la sécurité de la stabilité. Travaillez à deux et veillez à avoir une position stable et à ce que personne ne séjourne sous l'appareil.**

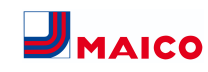

**PRUDENCE Risque de blessure en cas de chute de l'appareil de ventilation ou du cache de protection avant.** Veiller à une fixation irréprochable de l'appareil de ventilation et du cache de protection avant. Respecter les consignes de prévention d'accident.

#### <span id="page-46-0"></span>**9.1 Montage mural de l'appareil de ventilation**

**Pour les appareils de ventilation sans échangeur de chaleur enthalpique, lors de la récupération de chaleur, du condensat est produit, qui doit être évacué dans les règles de l'art via le conduit d'écoulement de condensat. Prévoir suffisamment de place sous l'appareil pour le conduit d'écoulement de condensat. Les appareils de ventilation équipés d'un échangeur de chaleur enthalpique ET ne nécessitent pas de conduit d'écoulement de condensat.**

**ATTENTION :** Dysfonctionnement dû au condensat si l'appareil de ventilation n'est pas aligné. L'appareil de ventilation doit être monté horizontalement pour que le condensat puisse s'écouler parfaitement.

1. Desserrer les deux fermetures à serrage rapide et retirer le cache de protection avant.

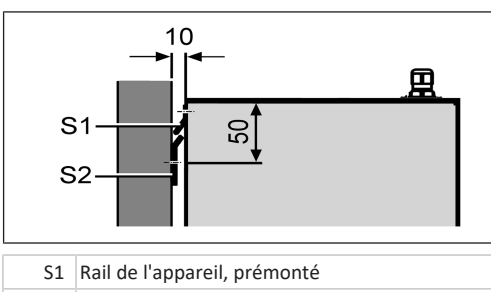

S2 Rail mural

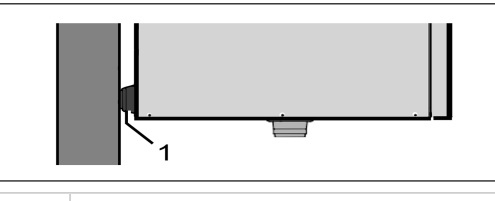

- 1 Tampons en caoutchouc
- 2. Monter le rail mural sur le mur à l'aide du matériel de fixation adapté (à fournir par le client). Le rail de l'appareil [S1] est déjà prémonté. Veillez à ce que l'appareil soit bien horizontal.
- 3. Accrocher l'appareil de ventilation au rail mural. Le rail de l'appareil et le rail mural doivent se recouvrir totalement, l'appareil doit être appliqué contre le mur avec les deux tampons en caoutchouc.
- <span id="page-46-1"></span>**9.2 Conduit d'écoulement de condensat**

**Un conduit d'écoulement de condensat est nécessaire pour les appareils de ventilation sans échangeur de chaleur enthalpique ET. Aucun conduit d'écoulement de condensat n'est requis pour les appareils de ventilation équipés d'un échangeur de chaleur enthalpique ET.**

**Appareils de ventilation avec conduit d'écoulement de condensat**

- WS 170 L, WS 170 KL, WS 170 KBL
- WS 170 R, WS 170 KR, WS 170 KBR

**Monter le conduit d'écoulement de condensat**

**ATTENTION Sans siphon, il y a une infiltration d'air dans l'appareil de ventilation par le conduit d'écoulement.** Installer impérativement un siphon. Ne jamais installer plusieurs siphons consécutifs sans séparation de gaine.

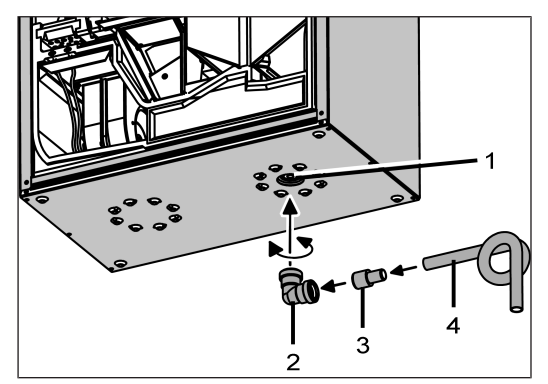

- **Fig. :** Appareil de ventilation en version droite, version gauche inversée
	- 1 Embout de l'écoulement de condensat avec bouchon de fermeture
	- 2 Coude d'écoulement de condensat
- 3 Tube d'écoulement ou flexible d'eau
- 4 Réducteur (d=28mm sur d=19mm)
- 1. Retirer le bouchon de fermeture de l'embout de l'écoulement de condensat.
- 2. Dans le bas de l'appareil de ventilation, enfichez le coude d'écoulement de condensat fourni sur l'embout de l'écoulement de condensat. Le coude d'écoulement de condensat est muni d'un manchon avec joint à lèvres et peut être tourné à 360°.
- 3. Raccordez au coude d'écoulement de condensat un tube d'écoulement de Ø 28 mm ou un flexible d'eau de ¾" dans les règles de l'art. Pour raccorder le flexible d'eau, utilisez le réducteur fourni.

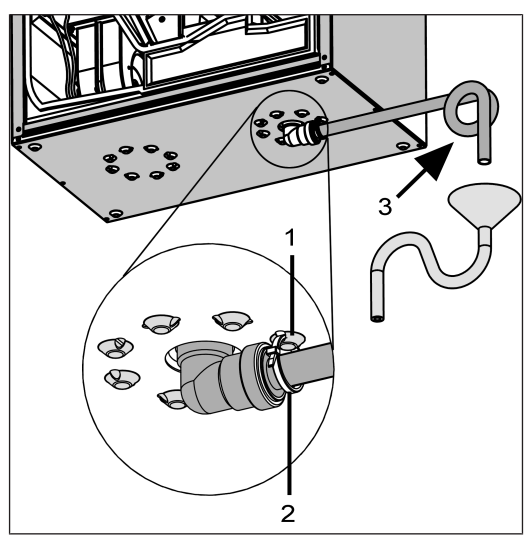

**Fig. :** Appareil de ventilation en version droite, version gauche inversée

- 1 Œillet
- 2 Attache-câbles
- 3 Hauteur d'eau de barrage au moins 50 mm
- 4. Fixez le coude d'écoulement de condensat pour l'empêcher de tomber. Pour ce faire, montez l'attachecâbles fourni sur le coude d'écoulement de condensat et accrochez l'attache-câbles à l'un des œillets.
- 5. En cas d'humidité exagérément élevée dans le local d'installation, isoler le conduit et l'embout de l'écoulement de condensat pour éviter le condensat.

**ATTENTION Possibilité de formation de germes si le siphon ne possède pas d'entonnoir à gouttes, car il n'y a pas de découplage du système d'évacuation des eaux usées.**

Le siphon doit avoir une hauteur d'eau de barrage d'au moins 50 mm. Côté canalisation, il faut installer un entonnoir à gouttes ouvert avec un autre siphon.

- 6. Placer un siphon avec un entonnoir à gouttes et une hauteur d'eau de barrage d'au moins 50 mm comme indiqué sur la figure.
- 7. Remplir le conduit d'écoulement avec de l'eau, vérifier l'étanchéité et l'écoulement. Après les périodes sèches prolongées, remplir également le siphon avec de l'eau.
- 8. Poser le cache de protection avant et le bloquer avec les deux fermetures à serrage rapide.

#### <span id="page-46-2"></span>**9.3 Gaines d'aération / isolation**

Les gaines d'aération, les grilles de protection, les ouvertures de visite, etc. doivent être réalisés, installés et isolés selon les indications des plans du bureau d'études.

Les raccords d'air extérieur et d'air rejeté doivent être isolés contre la diffusion pour éviter une formation de condensation dans ou sur les conduits.

**Une post-isolation est particulièrement nécessaire dans la zone de transition de gaines MT (système de ventilation à gaine ronde thermoisolé MAICOTherm) sur autres gaines d'air ou embouts d'appareils de ventilation.**

#### <span id="page-46-3"></span>**9.4 Branchement électrique**

**ATTENTION Endommagement de l'appareil par court-circuit en cas de pénétration d'eau dans le compartiment électronique.**

Veillez à ce que les arrivées soient correctes et étanches au moyen de passe-câbles et de la douille à membrane à trou oblong.

**ATTENTION Risque de blessure par des arêtes vives des perçages de tôle / boîtier ou dans le compartiment électronique.**

Le cas échéant, porter des gants de protection. Introduire prudemment les câbles de raccordement dans l'appareil. Ne pas endommager les câbles.

 **Le module électronique ne peut pas être complètement sorti et accroché au boîtier si les câbles de raccordement sont trop courts. À l'intérieur de l'appareil de ventilation, prévoir des câbles de raccordement suffisamment longs.**

**1** Un câblage fixe est prescrit pour le raccorde**ment au secteur. Le câble secteur est déjà connecté à l'intérieur de l'appareil et guidé hors de l'appareil.**

**Sortir l'unité électronique avec la platine principale de l'appareil de ventilation et l'accrocher comme décrit cidessous.**

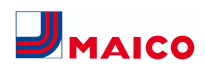

## 1. Desserrer les deux fermetures à serrage rapide et retirer le cache de protection avant.

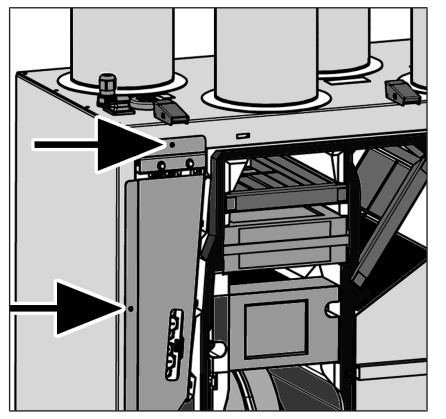

2. Desserrer les deux vis du module électronique enfichable → flèches.

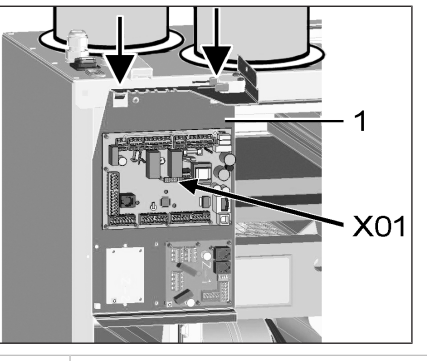

#### 1 Module électronique enfichable

- 3. Sortir le module électronique et l'accrocher aux deux échancrures → flèches.
- 4. Installer la/les platine(s) supplémentaire(s) en option ZP 1 et/ou ZP 2 sur les emplacements et brancher avec câbles de raccordement fournis. Contrôler les réglages des interrupteurs DIP et, si nécessaire, les ajuster. Pour le branchement électrique et les réglages des interrupteurs DIP → Notice de montage des accessoires.
- 5. Brancher le module enfichable KNX ou EnOcean en option (K-SM ou en E-SM) sur l'emplacement X01 de la platine principale  $\rightarrow$  Notice de montage des accessoires.

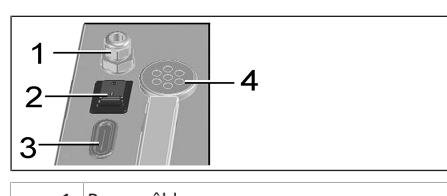

- 1 Passe-câble
- 2 Interrupteur général
- 3 Passe-câble
- 4 Douille à membrane à trou oblong
- 6. Passer le câble de raccordement des unités de commande et des composants supplémentaires par le passe-câble [3] ou [4] dans l'appareil de ventilation. S'assurer de l'étanchéité (protection IP).
- 7. Effectuer le branchement électrique conformément au [schéma de câblage \[](#page-63-4)[}](#page-63-4) [64\]](#page-63-4). Pour les variantes de branchement des composants supplémentaires  $\rightarrow$  Notice de montage des accessoires.
- 8. Placer le module électronique dans le compartiment électronique et le fixer à l'aide des deux vis.
- 9. Accrocher le cache de protection avant et le fixer à l'aide des deux fermetures à serrage rapide.
- 10. Mettre l'interrupteur général sur Marche (position I). Les LED de la **RLS 1 WR** s'allument.
- 11. Effectuer un test de fonctionnement et mettre l'appareil de ventilation en service → [Mise en service](#page-49-5) [\[](#page-49-5)[}](#page-49-5) [50\]](#page-49-5).
- 12. Installer la ou les unité(s) de commande → [Schémas](#page-63-4) [de câblage \[](#page-63-4)[}](#page-63-4) [64\]](#page-63-4).

## <span id="page-47-0"></span>**10 Montage de l'unité de commande RLS 1 WR**

 **Conditions de montage : Installer une boîte encastrée sur le lieu d'installation du RLS 1 WR et introduire le câble de raccordement.**

- 1. Enlever le cache de protection de la **RLS 1 WR**.
- 2. Relier le câble de raccordement à la **RLS 1 WR** → [Sché](#page-63-4)[mas de branchement, de câblage \[](#page-63-4)[}](#page-63-4) [64\]](#page-63-4).
- 3. Fixer la **RLS 1 WR** sur la boîte encastrée avec 2 vis.
- 4. Placer le cache de protection de la **RLS 1 WR**.

## <span id="page-47-1"></span>**11 Montage de l'unité de commande RLS T2 WS**

## <span id="page-47-2"></span>**11.1 Ajouter l'unité de commande RLS T2 WS**

**ATTENTION Endommagement de l'appareil en cas d'erreur de câblage.**

Respecter impérativement l'inscription apposée sur l'unité de commande et la platine de commande. Effectuer le raccordement seulement conformément au schéma de câblage fourni.

 **Le logiciel de mise en service doit être installé pour l'unité de commande à écran tactile. Pour le téléchargement et d'autres informations, voir le chapitre 1, notices, logiciels, liens, vidéos.**

**Position de montage conseillée de la sonde de température ambiante (face inférieure de l'appareil de la RLS T2 WS)**

- Hauteur de montage env. 1,5 m
- Pas d'exposition directe aux rayons du soleil
- Pas au-dessus de sources de chaleur
- Pas dans les courants d'air froid (portes, fenêtres)

#### **Préparatifs de montage sur site**

- 1. Poser une boîte encastrée sur le lieu d'installation.
- 2. Poser les câbles de raccordement sur le lieu d'installation. Autorisé : Câble de commande blindé, p. ex. LIYY 4  $x$  0.34 mm<sup>2</sup>.

#### **Poser l'unité de commande sur le lieu d'installation**

- 3. Poser la plaque de montage fournie sur la boîte encastrée.
- 4. Brancher la fiche de raccordement fournie sur l'électricité.

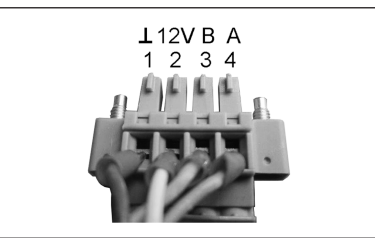

5. Monter l'unité de commande (étapes  $(1)$  à  $(3)$ )  $\rightarrow$ Schémas de câblage.

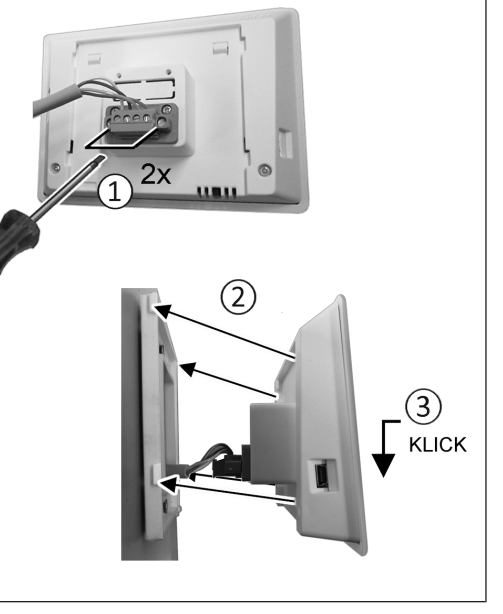

- 6. Enficher la fiche de raccordement dans l'unité de commande et visser.
- 7. Enficher l'unité de commande sur la plaque de montage et enclencher.
- 8. Contrôler les fonctions sur l'unité de commande.

#### **Faire passer les câbles de raccordement dans l'appareil de ventilation et les câbler électriquement**

- 9. Retirer le cache de protection avant de l'appareil de ventilation  $\rightarrow$  Montage au plafond / mural.
- 10. Retirer la vis du module électronique, retirer le module électronique du compartiment électronique et l'accrocher dans la rainure de sécurité du cadre de l'appareil de ventilation.

#### **ATTENTION Le module électronique ne peut pas être complètement sorti / accroché si les câbles de raccordement sont trop courts.**

À l'intérieur de l'appareil de ventilation, prévoir des câbles de raccordement suffisamment longs.

#### **ATTENTION Risque de court-circuit / endommagement de l'appareil en cas de pénétration d'eau dans le compartiment électronique.**

Veillez à ce que les arrivées soient correctes et étanches au moyen de passe-câble.

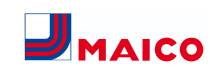

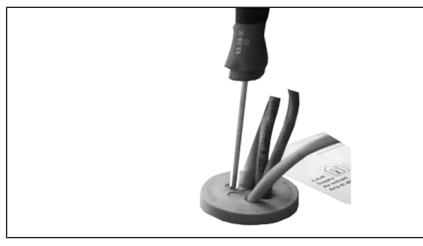

11. Percer le passe-câble dans les règles de l'art.

- 12. Introduire le câble de raccordement dans l'appareil de ventilation à travers le passe-câble.
- 13. Vérifier l'étanchéité et l'assurer.

## **Introduire les câbles de raccordement un par un à travers le passe-câble. Les passe-câbles non utilisés doivent rester fermés.**

- 14. Procéder au branchement électrique des câbles selon le schéma de câblage de l'appareil de ventilation sur la platine de commande A2, bornier X11 (RS 485) → Schémas de câblage.
- 15. Introduire le module électronique dans le compartiment électronique et visser à fond.
- 16. Monter le cache de protection avant.
- 17. Activer le fusible secteur, l'appareil de ventilation se met en marche.
- 18. Avec le **logiciel de mise en service** régler le **paramètre Réglages de base / Unité de commande Confort** sur la **RLS T2 WS** (BDE = unité de commande).
- 19. Tester les réglages et fonctions.

## <span id="page-48-0"></span>**11.2 Remplacer l'unité de commande RLS T2 WS Démontage (étapes ① à ④)**

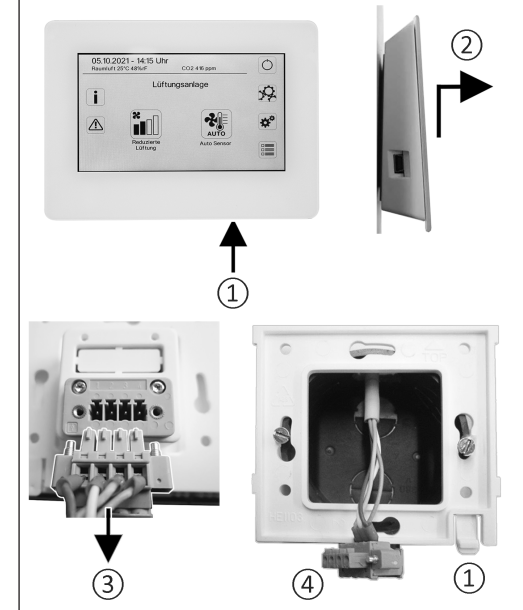

## **Montage (étapes ① à ③)**

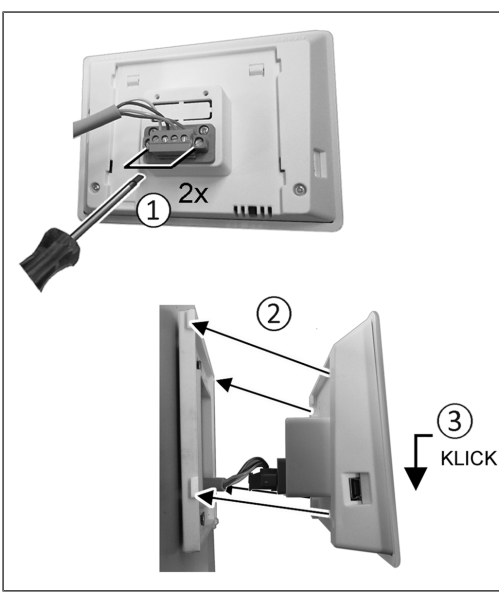

## <span id="page-48-1"></span>**12 RLS 1 WR : modules de commande, LED**

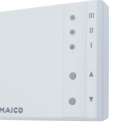

Avec l'unité de commande **RLS 1 WR** on peut régler manuellement les niveaux de ventilation. Des LED indiquent le niveau de ventilation sélectionné, un remplacement des filtres à courte échéance ou aussi des dysfonctionnements.

Dans le **niveau de ventilation II** (ventilation nominale), l'appareil de ventilation passe en **mode de fonctionnement Auto Détecteur** (réglage modifiable par l'installateur). Le mode automatique assure une ventilation hygiéniquement parfaite à l'aide des valeurs d'humidité déterminées (détecteur combiné) et / ou des valeurs de qualité de l'air (détecteur CO2 / COV en option).

 **Niveau de ventilation I-III : Passer au niveau supérieur avec la touche ▼, au niveau inférieur avec la touche ▲.**

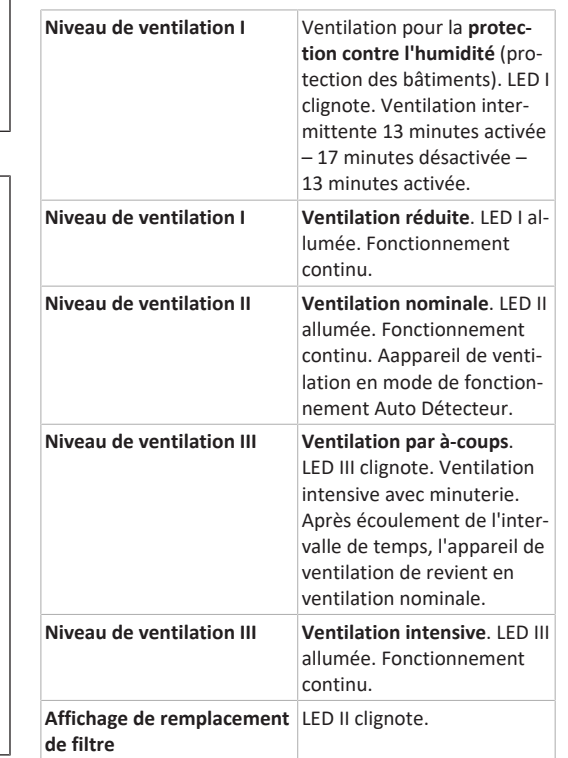

#### **Affichage de dysfonctionne-**Sur la **RLS 1 WR** toutes les 3 **ments** LED clignotent. L'élimination d'un dysfonctionnement doit être acquittée manuellement. Appuyer simultanément pendant 3 secondes sur les deux touches fléchées. **RLS T2 WS :** le dysfonctionnement est affiché. Acquitter l'élimination d'un dysfonctionnement sur l'écran. **RLS G1 WS :** la LED d'état

s'allume en rouge. Appuyer simultanément pendant 3 secondes sur les deux touches de niveau de ventilation.

**Modes de fonctionnement pour RLS 1 WR comme unité de commande Solo**

Manuel, Auto Détecteur ou Arrêt

- **Fonction Auto Détecteur uniquement active**
- en cas de **ventilation nominale** (niveau de ventilation II),
- lorsque **des détecteurs externes sont connectés** ou
- le paramètre **Fonctionnement Détecteur combiné** est réglé sur **linéaire**.

La **fonction Arrêt** peut être désactivée avec le paramètre **Unité de commande simple Blocage Arrêt** (unité de commande simple = unité de commande RLS 1 WR).

#### **Modes de fonctionnement en cas d'utilisation de plusieurs boutons RLS 1 WR / EnOcean ou de combinaisons avec une unité de commande à écran tactile**

Manuel, Auto Temps, Auto Détecteur, Mode ECO Air entrant, Mode ECO Air sortant et Arrêt

- Le mode de fonctionnement est prédéfini via l'unité de commande à écran tactile, l'APPLI ou l'outil Web.
- Une **modification du niveau de ventilation** est possible de manière **limitée dans le temps**.
- La **fonction Arrêt** peut être désactivée avec le paramètre **Unité de commande simple Blocage Arrêt** (unité de commande simple = unité de commande RLS 1 WR).

 **Pour la mise en veille de l'appareil, sélectionner le niveau de ventilation 0 = Arrêt sur l'unité de commande.**

## <span id="page-49-0"></span>**13 RLS T2 WS : modules de commande, affichages, fonctions**

Unité de commande à écran tactile **RLS T2 WS** pour les appareils de ventilation avec **régulation** . Étendue des fonctions sur la RLS T2 WS comme décrit ci-dessous.

## <span id="page-49-1"></span>**13.1 Affichage de base / Écran de démarrage**

 **Écran de démarrage activé en usine. Celui-ci peut être désactivé à l'aide du logiciel de mise en service.**

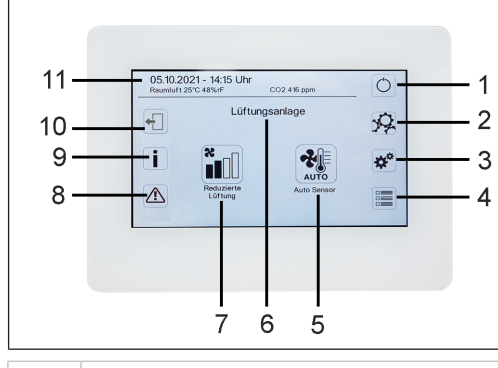

- 1 Interrupteur général
- 2 Réglages du système
- 3 Réglages de l'appareil
- 4 Interrogation de l'appareil
- 5 Mode de fonctionnement actuel / Sélection du mode de fonctionnement
- 6 Sélection rapide de l'appareil (en cas de plusieurs appareils)
- 7 Niveau de ventilation actuel / Sélection du niveau de ventilation
- 8 Messages de dysfonctionnement actuels
- 9 Remarques actuelles
- 10 Déconnexion (Logout)
- 11 Date, heure, température ambiante, valeur CO2 de l'appareil actuel

## <span id="page-49-2"></span>**13.2 Menu principal Interrogation**

Pour interroger les valeurs actuelles de l'appareil telles que la température et l'humidité mesurées, les états de l'appareil ou messages de défaut.

## <span id="page-49-3"></span>**13.3 Sélection du mode de fonctionnement**

Avec le mode de fonctionnement, vous réglez le fonctionnement de base de l'appareil de ventilation.

## **Mode de fonctionnement : Auto Temps**

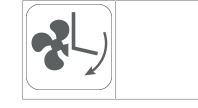

Mode de fonctionnement : active le programme horaire normal / programme horaire vacances

## **Mode de fonctionnement : Auto Détecteur**

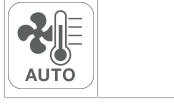

Mode de fonctionnement : fonctionnement automatique avec régulation par détecteur.

## **Mode de fonctionnement : Manuel**

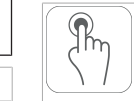

Mode de fonctionnement : mode manuel.

## **Mode de fonctionnement : mode ECO air entrant**

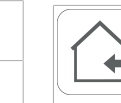

Mode de fonctionnement : mode Été à économie de courant avec ventilateur d'air entrant.

## **Mode de fonctionnement : mode ECO air sortant**

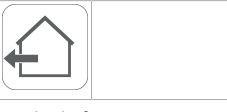

Mode de fonctionnement : mode Été à économie de courant avec ventilateur d'air sortant.

## **Mode de fonctionnement : Arrêt**

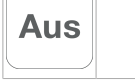

**Mode de fonctionnement :** mode Veille (ventilateurs arrêtés). Faites votre sélection entre les **modes automatiques** Auto Temps, Auto Détecteur et les **modes manuels** Manuel, mode ECO air entrant, mode ECO air sortant et Arrêt.

## <span id="page-49-4"></span>**13.4 Raccourci Niveau de ventilation**

Active le niveau de ventilation. Ce réglage est possible dans un mode de fonctionnement manuel.

#### **Niveau de ventilation : Ventilation pour la protection contre l'humidité**

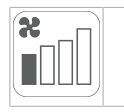

Mode de fonctionnement : fonctionnement intermittent, puissance d'env. 43 % de la ventilation réduite (selon DIN 1946-6).

## **Niveau de ventilation : niveau de ventilation 1**

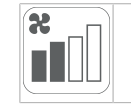

Mode de fonctionnement : fonctionnement continu avec ventilation réduite VR

## **Niveau de ventilation : niveau de ventilation 2**

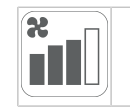

Mode de fonctionnement : ventilation nominale VN

#### **Niveau de ventilation : Ventilation par à-coups**

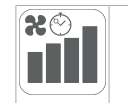

Mode de fonctionnement : ventilation intensive limitée dans le temps VI (avec minuterie).

## **Niveau de ventilation : niveau de ventilation 3**

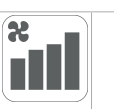

<span id="page-49-5"></span>Mode de fonctionnement : ventilation intensive VI

## **14 Mise en service**

L'appareil de ventilation peut être mis en service avec le **logiciel de mise en service** (Windows) ou avec l' unité de commande à écran tactile **RLS T2 WS** en option.

#### **Conditions préalables**

- le bâtiment est habitable
- tous les câbles de raccordement sont correctement installés et bien fixés
- toutes les clapets d'air entrant et sortant sont montés et ouverts
- les gaines d'air sont isolées
- tous les capots d'air rejeté et d'air extérieur sont montés
- tous les volets sont ouverts
- tous les matériaux de protection (p. ex. de filtres à fournir par le client) ont été retirés
- l'appareil de ventilation est correctement branché au réseau électrique et les passages de câbles sont étanches
- Les interrupteurs DIP des platines supplémentaires optionnelles installées sont réglés en fonction de l'application → Instructions d'utilisation des accessoires.

## <span id="page-49-6"></span>**14.1 Logiciel de mise en service**

Dans le niveau installateur du logiciel de mise en service (Windows), les installateurs spécialisés dans la technique de ventilation peuvent configurer et régler l'appareil de ventilation. Téléchargement du logiciel de mise en service sur PC / ordinateur portable comme décrit ci-dessous.

#### **Configuration du système requise**

- PC avec système d'exploitation Windows et accès Internet (éventuellement payant).
- Non autorisé pour d'autres systèmes d'exploitation.
- Configuration minimum du PC : Système d'exploitation Microsoft Windows avec Win 7 ou supérieur, Microsoft .NET Framework 4.5®, processeur avec RAM de 1 GHz, 2 Go, 3 Go d'espace libre sur le disque dur, USB 2.0, LAN-100 Mbits/s.

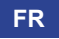

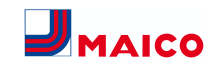

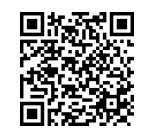

- 1. Scanner le code QR. Alternativement → sélectionner [www.maico-ventilatoren.com](http://www.maico-ventilatoren.com).
- 2. Télécharger le logiciel de mise en service sur PC / ordinateur portable.

#### <span id="page-50-0"></span>**14.2 Port USB**

**ATTENTION Endommagement de l'appareil par court-circuit en cas de pénétration d'eau dans le compartiment électronique.**

Veillez à ce que les arrivées soient correctes et étanches au moyen de passe-câbles et de la douille à membrane à trou oblong.

#### <span id="page-50-1"></span>**14.2.1 Variante de raccordement WS 170 1 : Port USB côté extérieur**

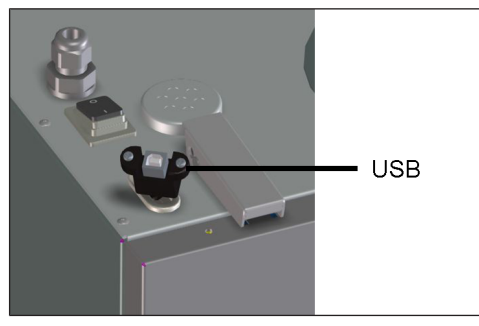

<span id="page-50-2"></span>1. Relier le PC / l'ordinateur portable à l'appareil de ventilation via l'interface USB.

## **14.2.2 Variante de raccordement WS 170 2 : Port USB directement sur la platine**

- 1. Désactiver l'appareil de ventilation, le couper du secteur sur tous les pôles et apposer un panneau d'avertissement de manière bien visible.
- 2. Retirer les deux fermetures à serrage rapide et le cache de protection avant.
- 3. Desserrer les deux vis du module électronique et retirer le module électronique.

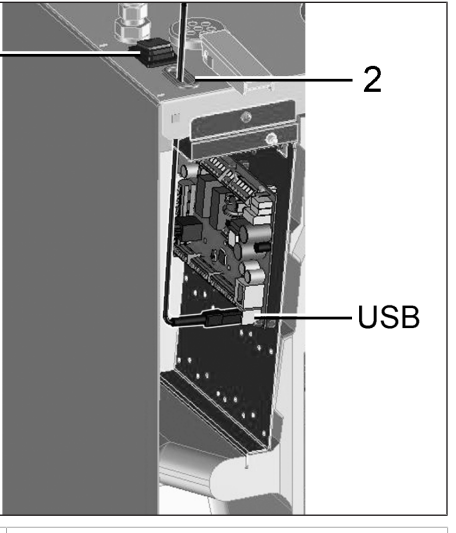

- 1 Interrupteur général
- 2 Douille à membrane à trou oblong
- USB Interface USB
- 4. Guider le câble USB dans l'appareil de ventilation à travers la douille à membrane à trou oblong.
- 5. Relier le PC / l'ordinateur portable à l'appareil de ventilation via l'interface USB. Pour interface USB → [Sché](#page-63-4)[mas de branchement, de câblage \[](#page-63-4)[}](#page-63-4) [64\]](#page-63-4).
- 6. Introduire le module électronique et le fixer avec les deux vis.
- 7. Placer le cache de protection avant et le sécuriser avec les fermetures à serrage rapide.
- 8. Activer le fusible secteur et activer l'appareil de ventilation avec l'interrupteur général.
- 9. **Appeler le logiciel de mise en service.** Sélectionner la connexion par USB. L'écran de démarrage s'affiche.
- 10. Régler l'appareil de ventilation selon les prescriptions du bureau d'études. Pour parvenir au niveau installateur, entrer le mot de passe qui vous a été fourni sous Réglages/Installateur → [Installateur \[](#page-51-0)[}](#page-51-0) [52\]](#page-51-0).
- 11. Après la première mise en service, sauvegarder impérativement le compte-rendu de mise en service.
- 12. Retirer le câble USB. Procéder dans l'ordre inverse des opérations décrites auparavant.

## <span id="page-50-3"></span>**15 Menu Réglages du système**

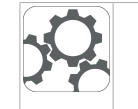

 $\sim$ 

 $\overline{\phantom{a}}$ 

Le menu Réglages du système permet d'effectuer des réglages fondamentaux des unités de commande, comme le verrouillage des touches ou l'intensité lumineuse. En outre, il est possible de changer au niveau installateur. À l'intérieur de ce niveau, la configuration système doit être effectué pour le raccord multiposte (max. 5 appareils) pour la **RLS T2 WS**.

## <span id="page-50-4"></span>**15.1 Structure de commande Réglages système**

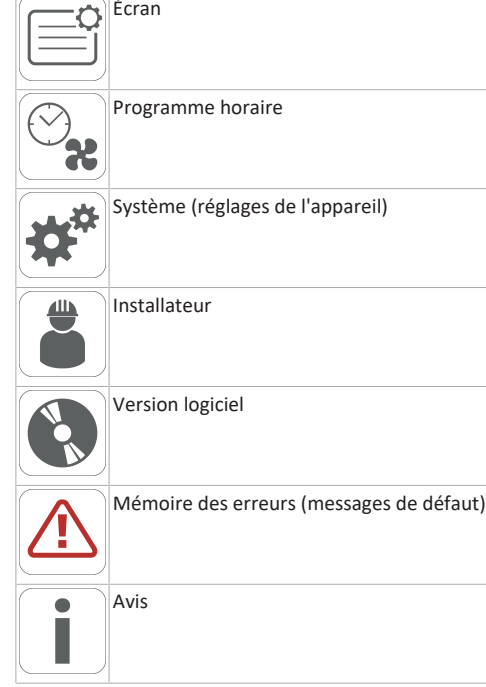

## <span id="page-50-5"></span>**15.2 Écran**

**Paramètre :** langue

**Valeur de réglage :** actuelle : allemand, anglais, français **Paramètre :** date / heure **Valeur de réglage :** heures / minutes / jour / mois / année **Paramètre :** verrouillage des touches (configuration seulement au niveau installateur)

**Valeur de réglage :** non / oui

**Paramètre :** modifier code verrouillage des touches (entre 4 et 8 chiffres sont possibles)

**Valeur de réglage :** Réglage usine : 0000

**Paramètre :** activer / désactiver maintenant verrouillage des touches

**Valeur de réglage :** verrouillage des touches est activé immédiatement. Désactivation du verrouillage des touches via réglages système/ écran/ Désactiver maintenant verrouillage des touches et saisie PIN.

**Paramètre :** temps veille écran **Valeur de réglage :** réglages minutes entre 1 et 10 minutes. Réglage usine : 5 minutes.

**Paramètre :** luminosité écran

<span id="page-50-6"></span>**Valeur de réglage :** réglage luminosité entre 0 et 100 %

## **15.3 Programme horaire**

La programmation des programmes horaires s'effectue au niveau appareil. Plus d'informations dans le chapitre Programme horaire Ventilation  $\rightarrow$  Ventilation.

**Paramètre :** copier programme horaire normal dans tout le système

**Valeur de réglage :** réglages du temps transférables d'un appareil à d'autres appareils.

**Paramètre :** copier programme horaire vacances dans tout le système.

**Valeur de réglage :** réglages du temps transférables d'un appareil à d'autres appareils.

**Paramètre :** date démarrage programme horaire vacances **Valeur de réglage :** valeur pour tous les appareils raccordés au module de commande.

**Paramètre :** date fin programme horaire vacances **Valeur de réglage :** valeur pour tous les appareils raccordés au module de commande.

## <span id="page-50-7"></span>**15.4 Système**

**Paramètre :** nombre d'installations de ventilation

**Valeur de réglage :** nombre d'installations de ventilation à régler (max. jusqu'à 5 installations de ventilation). L'adressage des installations de ventilation s'effectue à l'aide du logiciel de mise en service. Dans le système de bus, les adresses ne peuvent être configurées qu'une seule fois.

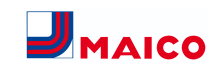

**Exemple :** 3 installations de ventilation, réglage du module de commande : nombre d'installations de ventilation = 3, adressage des installations de ventilation : adresse 1, adresse 2, adresse 3.

**Paramètre :** configuration des installations de ventilation Installations de ventilation actuelles visibles avec état appareil. Les installations de ventilation qui ne sont pas accessibles via la communication bus, s'affichent avec l'état **Non disponible**.

Durant la configuration, la désignation des installations de ventilation et l'affectation de l'installation de ventilation à un groupe peuvent être effectuées. À cet effet, le groupe doit être activé.

**Paramètre :** regrouper les installations de ventilation

**Valeur de réglage :** non / oui

Possibilité de répartir les installations de ventilation en 3 groupes. La répartition des différentes installations de ventilation en groupes permet d'effectuer une commande par groupes.

**Paramètre :** désignation des groupes

<span id="page-51-0"></span>Désignation textuelle des groupes.

## **15.5 Installateur**

**Paramètre :** saisir le code de service.

Passage au niveau installateur. Permet la configuration du système de ventilation, des différentes installations de ventilation et l'activation du verrouillage des touches.

Saisie PIN : 6940

**Paramètre :** Code QR

<span id="page-51-1"></span>Lien vers la notice

## **15.6 Version logiciel**

**Paramètre :** version logicielle unité de commande

**Paramètre :** version logicielle commande

Version logicielle de l'installation de ventilation actuellement sélectionnée.

<span id="page-51-2"></span>**Paramètre** : numéro de série installation de ventilation

## **15.7 Mémoire des erreurs**

<span id="page-51-3"></span>Affichage des messages de défaut / erreurs

## **15.8 Avis**

Affichage des remarques possibles concernant le remplacement de filtre ou l'état de fonctionnement.

<span id="page-51-4"></span>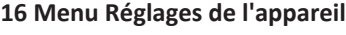

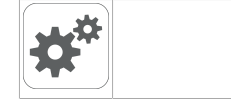

Dans le menu Réglages de l'appareil, les réglages fondamentaux peuvent être effectués. En fonction de l'autorisation (utilisateur), différents paramètres de l'appareil peuvent être réglés.

## <span id="page-51-5"></span>**16.1 Structure de commande Réglages de l'appareil**

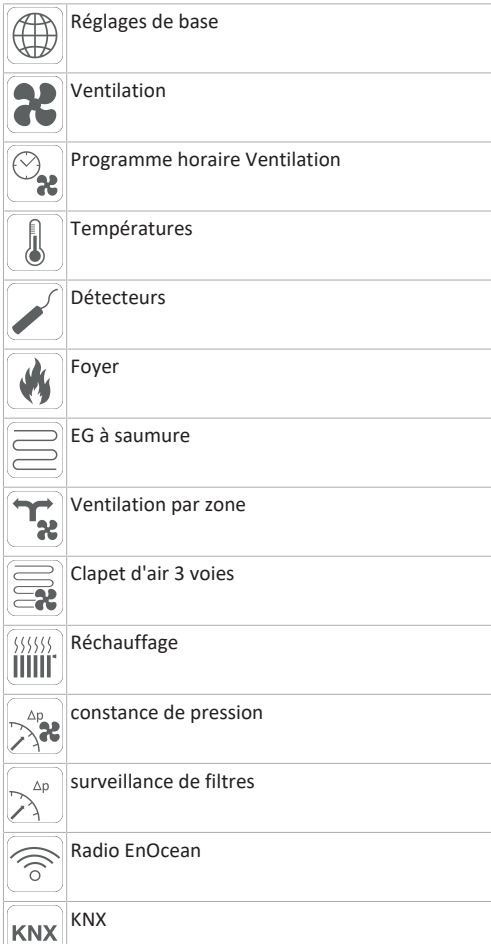

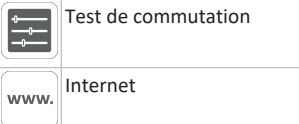

**ATTENTION des réglages erronés peuvent entraîner des dysfonctionnements et des erreurs de fonctionnement.** Seuls les spécialistes autorisés en matière de technique de ventilation ont le droit de procéder aux réglages du niveau installateur.

Pour activer le niveau installateur, sélectionner le **champ « Installateur »** et entrer le mot de passe 6940.

## <span id="page-51-7"></span><span id="page-51-6"></span>**16.2 Réglages de base**

## **16.2.1 Dispositif de verrouillage RLS 1 WR**

RLS 1 WR= unité de commande simple

Les **RLS 1 WR** peuvent être verrouillées à l'aide d'une unité de commande **à écran tactile**, de l'APPLI AIR@home ou de l'outil web AIR@home, toutes les **RLS 1 WR** sont alors désactivées.

**Paramètre :** verrouillage modules de commande

#### **Valeur de réglage :**

Inactive : toutes les unités de commande simple sont débloquées.

Active : toutes les unités de commande simple sont désactivées.

## <span id="page-51-8"></span>**16.2.2 configuration sonde pour pièce**

**Paramètre** : configuration sonde pour pièce

**Valeur de réglage :** externe, interne, bus, module de commande

La température relevée par la sonde pour pièce sélectionnée correspond à la température ambiante utilisée pour commander le bypass et un réchauffage éventuellement connecté.

## <span id="page-51-9"></span>**16.2.3 Unité de commande simple : unité de commande RLS 1 WR**

**Mode solo** uniquement possible si aucune **RLS T2 WS / RLS G1 WS** n'est connectée. Fonction n'est pas disponible avec APPLI AIR@home ou outil Web AIR@home.

**Paramètre :** unité de commande simple : Module de commande **RLS 1 WR**

**Valeur de réglage :** solo , auxiliaire, inactive / détecteur, numérique / domotique

**Solo :** l'appareil de ventilation est commandé par la **RLS 1 WR** fournie + par 4 unités de commande simple optionnelles au maximum.

**Auxiliaire :** l'appareil de ventilation est commandé par une **RLS T2 WS** optionnelle + par 5 **RLS 1 WR** optionnelles au maximum.

**Inactive/Détecteur :** les raccords sont utilisés par des détecteurs supplémentaires (détecteur 3 et 4). Fonction uniquement si aucune **RLS 1 WR** n'est connectée.

**Numérique/Domotique :** un circuit simple à 3 niveaux pour système domotique (p. ex. KNX) peut être établi par un actuateur pour le réglage des niveaux de ventilation.

## <span id="page-51-10"></span>**16.2.4 Unité de commande simple : blocage ARRÊT**

**Paramètre :** unité de commande simple Blocage Niveau de ventilation Arrêt

**Valeur de réglage :** active, inactive

Active : fonction d'arrêt de l'appareil de ventilation avec unité de commande simple **RLS 1 WR** verrouillée.\*

Inactive : fonction d'arrêt de l'appareil de ventilation avec unité de commande simple **RLS 1 WR** activée.

\* Si la fonction d'arrêt est verrouillée, l'appareil de ventilation fonctionne au moins avec une ventilation intermittente (ventilation pour la protection contre l'humidité).

## <span id="page-51-11"></span>**16.2.5 Bypass**

**Paramètre :** bypass

Valeur de réglage : **non** / uui

En cas d'équipement ultérieur d'un bypass, activer la fonction bypass.

## <span id="page-51-12"></span>**16.2.6 Registre de préchauffage**

**Paramètre :** registre de préchauffage

**Valeur de réglage : non** / oui

En cas d'équipement ultérieur d'un registre de préchauffage, activer la fonction registre de préchauffage.

## <span id="page-51-13"></span>**16.2.7 Type échangeur de chaleur**

**Paramètre :** type échangeur de chaleur

**Valeur de réglage : sensible / enthalpie :** en fonction de l'équipement de l'appareil

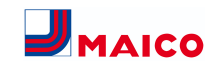

En cas d'équipement ultérieur, activer le type d'échangeur de chaleur adéquat.

#### <span id="page-52-0"></span>**16.2.8 acquittement dispositif de sécurité externe**

**Paramètre :** acquittement dispositif de sécurité externe

**Valeur de réglage : automatique** / manuel : en fonction de l'équipement de l'appareil

Automatique : après l'interruption de la chaîne de sécurité, le fonctionnement de l'appareil est activé automatiquement.

Manuel : après l'interruption de la chaîne de sécurité, le fonctionnement de l'appareil doit être rétabli par un acquittement manuel.

#### <span id="page-52-1"></span>**16.2.9 Réglage usine commande**

#### **Paramètre :** Réglage usine

**Valeur de réglage :** niveau client / niveau client et installateur

#### Réinitialiser niveau client

Réinitialiser niveau client : les réglages propriétaire et locataire sont réinitialisés au réglage usine. Les réglages installateur du niveau installateur demeurent inchangés.

Réinitialiser niveau client et installateur :

<span id="page-52-2"></span>restitution du réglage usine (reset complet).

#### **16.3 Réglages de la ventilation**

Mesure du débit d'air (ventilation nominale) Débit d'air Niveau de ventilation Ventilation réduite Débit d'air Niveau de ventilation Ventilation nominale Débit d'air Niveau de ventilation Ventilation intensive Égalisation AS AE (air sortant/air entrant) Ventilation réduite :

Égalisation AS AE Ventilation nominale Égalisation AS AE Ventilation intensive Refroidissement nocturne / Mode de rinçage Compensation du débit d'air (fonctionnement avec installation d'air sortant) Filtre d'appareil Durée d'utilisation filtre d'appareil Remplacement de filtre d'appareil Filtre extérieur Durée d'utilisation Filtre extérieur Remplacement de filtre extérieur

Filtre de la pièce

Durée d'utilisation Filtre de la pièce Remplacement de filtre de la pièce

Durée Niveau de ventilation Durée de fonctionnement par temporisation Détecteur de mouvement

Les clapets d'air entrant et d'air sortant sont réglés au cours de la première mise en service. Ouvrez-les et fermezles pour régler les valeurs prescrites par le bureau d'études.

# <span id="page-52-3"></span>**16.3.1 Mesure du débit d'air (ventilation nominale)**

Mesure du débit d'air (ventilation nominale)

**Paramètre :** Mesure du débit d'air (ventilation nominale) **Valeur de réglage :** marche / arrêt

Après l'activation de la mesure du débit d'air, les ventilateurs fonctionnent en ventilation nominale pendant 3 heures au maximum. Ceci permet de mesurer les débits d'air entrant et sortant dans le bâtiment sans que les quantités d'air ne soient modifiées par les valeurs relevées par les détecteurs. Cette fonction s'arrête automatiquement après 3 heures. La fonction peut être désactivée manuellement.

#### <span id="page-52-4"></span>**16.3.2 Débits d'air selon niveau de ventilation**

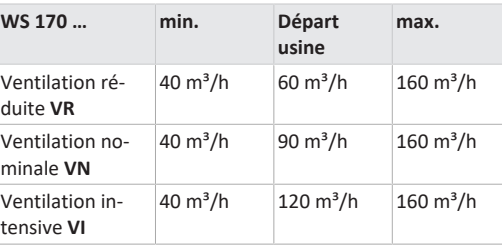

Le réglage du débit d'air s'applique aux deux ventilateurs. Avec la ventilation de protection contre l'humidité, les ventilateurs fonctionnent en mode intermittent. Nous recommandons de procéder en premier lieu au réglage du débit d'air pour **VN**.

Les débits d'air **VR** et **VI** sont automatiquement réglés sur la base de la valeur de référence VN, à 1/3 en moins (VR) et 1/3 en plus (VI).

**Exemple :** VN 90  $\rightarrow$  VR 60  $\rightarrow$  VI 120

Les valeurs de commande VI et VR peuvent également être réglées manuellement.

Condition : débit d'air Ventilation intensive > Ventilation nominale > Ventilation réduite.

#### <span id="page-52-5"></span>**16.3.3 Égalisation AS AE (air sortant / air entrant)**

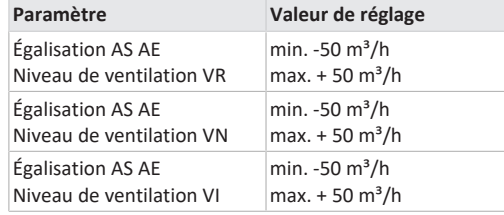

**AS** = Air sortant, **AE** = Air entrant

**Valeur de réglage** départ usine = 0 %

Les quantités d'air entrant et d'air sortant doivent être égalisées sur toute la plage d'application. Normalement, les ventilateurs assurent automatiquement l'équilibre de sorte que toute égalisation est superflue.

Toutefois, pour égaliser les tolérances des ventilateurs, on peut adapter le débit d'air entrant au débit d'air sortant avec les paramètres d'égalisation.

**Exemple :** débit d'air entrant : excédent mesuré = 20 m<sup>3</sup>/h Égalisation AS AE : niveau de ventilation VN doit être réglé sur m<sup>3</sup>/h pour assurer l'égalisation. Lors du réglage de VN, la commande égalise aussi automatiquement VR et VI. Ce faisant, l'écart en pourcentage de VN est reporté sur VR et VI. Pour VR et VI, il est possible également de procéder à une égalisation manuelle, l'égalisation VN reste alors inchangée. Cependant, une égalisation renouvelée de VN entraîne à nouveau l'égalisation de VR et VI. Une égalisation de VR modifie également la ventilation pour la protection contre l'humidité.

Les valeurs min. et max. des tensions d'alimentation du ventilateur ne doivent pas être dépassées ou leur être inférieures lors de l'égalisation.

#### <span id="page-52-6"></span>**16.3.4 refroidissement nocturne / mode de rinçage**

**Paramètre :** refroidissement nocturne / mode de rinçage

**Valeur de réglage** dépendant du type d'appareil de ventilation → Débit d'air Niveau de ventilation.

Débit d'air prescrit des fonctions refroidissement nocturne et mode de rinçage.

#### **Refroidissement nocturne**

Activation du programme horaire hebdomadaire et entrée détecteur possible. (Respecter la configuration entrées détecteur). Fonctionnement des ventilateurs avec un débit d'air prescrit (max. 100 % possible) réglable. Bypass ouvert si

• Référence T-pièce > Température ambiante maximale et

- T-air entrant > Température minimale de l'air entrant,
- T-air extérieur > 5 °C,
- minuterie registre de réchauffage verrouillage bypass expirée.

**Remarque écran :** refroidissement nocturne actif.

Si un refroidissement n'est pas possible en raison des conditions de température, le fonctionnement des ventilateurs est interrompu pendant 50 min. Après expiration du temps, un refroidissement possible est contrôlé à nouveau (fonctionnement ventilateur 10 minutes).

#### **Mode de rinçage**

Fonctionnement de l'appareil avec le débit d'air réglé par l'utilisateur, p. ex. max. remplacement des débits d'air dans une période définie. Activation du programme hebdomadaire et entrée détecteur (respecter configuration entrées détecteur) possible. Fonctionnement des ventilateurs avec un débit d'air prescrit (max. m<sup>3</sup>/h possible) réglable.

<span id="page-52-7"></span>**Remarque écran :** mode de rinçage actif.

## **16.3.5 Compensation du débit d'air (air entrant Eco)**

**Paramètre :** compensation du débit d'air

**Valeur de réglage** dépendant du type d'appareil de ventilation → Débit d'air Niveau de ventilation.

Activation par contact de commutation libre de potentiel, fixé sur entrée détecteur (respecter la configuration entrées détecteur). Fonctionnement du ventilateur d'air entrant à débit d'air réglé.

Fonction : sert au guidage de l'air des installations d'air sortant se trouvant dans la pièce (p. ex. hotte aspirante). **Remarque écran :** compensation du débit d'air active.

#### <span id="page-52-8"></span>**16.3.6 Filtre d'appareil**

**Paramètre :** durée d'utilisation filtre d'appareil

**Valeur de réglage :** de 3 à 12 mois

**Paramètre :** remplacement de filtre d'appareil

**Valeur de réglage :** non / oui

La durée d'utilisation des filtres d'appareil est affichée (correspond à la durée de fonctionnement du ventilateur d'air entrant). Une fois **écoulé l'intervalle réglé par la minuterie, un message de remplacement de filtres apparaît.** En cas de remplacement précoce du filtre, ce remplacement doit être confirmé. Pour ce faire, sélectionner **oui** sous Remplacement de filtre d'appareil.

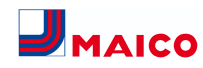

La durée d'utilisation du filtre est réinitialisée. Pour l'unité de commande simple **RLS 1 WR**, l'intervalle de remplacement de filtre est affiché par le clignotement de LED centrale. Le reset s'effectue en actionnant simultanément sur les deux touches fléchées pendant env. 5 sec.

#### <span id="page-53-0"></span>**16.3.7 Filtre extérieur**

- **Paramètre :** Filtre extérieur
- **Valeur de réglage :** non / oui
- **Paramètre :** durée d'utilisation filtre extérieur

**Valeur de réglage :** 3 ... 6 ... 18 mois

**Paramètre :** remplacement de filtre extérieur

**Valeur de réglage :** non / oui

Filtre extérieur sur **oui** active l'indicateur de remplacement de filtres pour un filtre à air extérieur placé en amont de l'appareil de ventilation.

En cas de remplacement précoce du filtre, ce remplacement doit être confirmé. Pour ce faire, sélectionner **oui** sous Remplacement de filtre extérieur. La durée d'utilisation du filtre est réinitialisée.

#### <span id="page-53-1"></span>**16.3.8 Filtre de la pièce**

**Paramètre :** Filtre de la pièce

**Valeur de réglage :** non / oui

**Paramètre :** durée d'utilisation filtre de la pièce

**Valeur de réglage :** 1 ... 2 ... 6 mois

**Paramètre :** remplacement de filtre de la pièce

**Valeur de réglage :** non / oui

Filtre de la pièce sur **oui** active l'affichage de remplacement des filtres de la pièce dans les entrées d'air, p. ex. pour les éléments de filtre à air sortant. En cas de remplacement précoce du filtre, ce remplacement doit être confirmé. Pour ce faire, sélectionner **oui** sous Remplacement de filtre de la pièce. La durée d'utilisation du filtre est réinitialisée.

#### <span id="page-53-2"></span>**16.3.9 Durée Niveau de ventilation**

**Paramètre :** durée Niveau de ventilation (ventilation pendant la pause)

**Valeur de réglage :** 1 ... **30** ... 120 min

Durée de fonctionnement d'un niveau de ventilation sélectionné manuellement au mode de fonctionnement **Auto Détecteur** ou **Auto Temps** ou bien **Ventilation par àcoups**.

#### <span id="page-53-3"></span>**16.3.10 Durée de fonctionnement par temporisation Détecteur de mouvement**

**Valeur de réglage :** 5 ... **12** ... 120 min

Durée de fonctionnement de l'appareil après la dernière détection de l'utilisation de la pièce par détecteur de mouvement.

**Remarque :** pour des appareils équipés d'un détecteur de mouvement, le fonctionnement de l'appareil n'est activé qu'après la dernière détection de l'utilisation de la pièce (mouvement effectué).

#### **Exception : mode de fonctionnement AutoTemps**

Le détecteur de mouvement est seulement actif, si celui-ci a été réglé / sélectionné durant le programme horaire. Si le fonctionnement de l'appareil est activé via le détecteur de mouvement, l'appareil est toujours utilisé en fonction des besoins selon les valeurs de mesure des détecteurs raccordés (CO2, COV).

#### <span id="page-53-4"></span>**16.4 Programme horaire Ventilation**

#### **Programme horaire normal / programme horaire vacances**

Activation des programmes horaires s'effectue via le mode de fonctionnement Auto Temps. Le programme horaire normal est généralement activé. Le programme horaire vacances peut être activé de manière limitée dans le temps en indiquant un créneau horaire via les paramètres **Date démarrage programme horaire vacances** et **Date fin programme horaire vacances**. Pour la durée du programme horaire vacances activé, l'indication **Programme horaire vacances actif** est affichée.

**Paramètre :** démarrage horaire vacances

**Valeur de réglage :** saisie de la date

**Paramètre :** fin horaire vacances

**Valeur de réglage :** saisie de la date

Pour chaque jour de la semaine, il est possible de programmer un programme horaire quotidien avec 6 fenêtres horaires et un niveau de ventilation / une fonction attribué(e). La programmation des programmes horaires quotidiens peut s'effectuer séparément ou par l'activation des jours de la semaine souhaités aussi pour plusieurs jours. Il est possible de copier ultérieurement certains jours. Le niveau de ventilation / la fonction activé(e) par le programme horaire hebdomadaire est actif / active jusqu'à ce qu'il / qu'elle soit remplacé(e) par un nouveau niveau de ventilation / une nouvelle fonction démarré(e) dans le programme horaire.

**Possibilités de réglage programme horaire normal / programme horaire vacances**

**\* Réglage standard dans fenêtre horaire 1 : Programme horaire normal = ventilation nominale (Nom), programme horaire vacances = ventilation de protection contre l'humidité (protection contre l'humidité)**

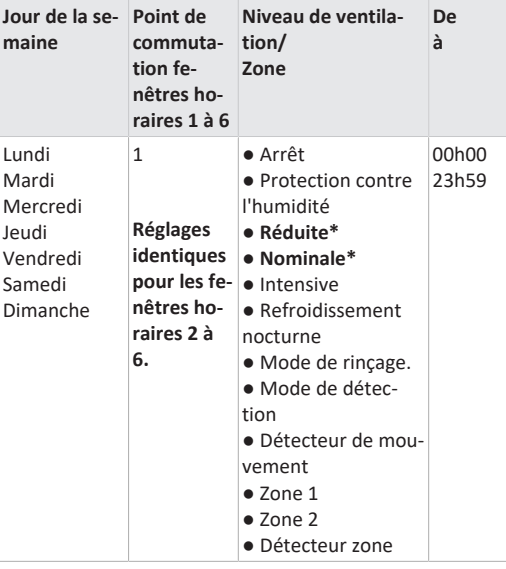

#### <span id="page-53-5"></span>**16.5 Réglages de la température**

Égalisation Température ambiante Réfr. T-air entrant min. Température ambiante max. Température ambiante de consigne

#### <span id="page-53-6"></span>**16.5.1 égalisation Température ambiante**

**Paramètre :** égalisation Température ambiante

**Valeur de réglage :** -3 ... 0 ... +3K

Causes de l'écart de la température ambiante réelle :

● lieu d'installation défavorable pour unité de commande à écran tactile, sonde pour pièce externe ou de bus.

● tolérance trop élevée de la sonde de température de l'air sortant.

Ce paramètre permet une égalisation de la température ambiante réelle. Cette égalisation se réfère à la sonde pour pièce sélectionnée sous Configuration Sonde pour pièce .

**Exemple :** Température ambiante réelle de = 20,3 °C mesurée sur l'unité de commande à écran tactile. Avec **Égalisation Température ambiante** de -0,4 K, la température ambiante réelle de 19,9 °C s'affiche.

#### <span id="page-53-7"></span>**16.5.2 Refr. T-air entrant min.**

**Paramètre :** refr. T-air entrant min.

**Valeur de réglage :** 8 ... **14** ... 29 °C

Limite la température minimale de l'air entrant en cas de refroidissement par bypass. Le bypass se ferme partiellement dès que la température réglée n'est pas atteinte. L'appareil de ventilation règle la température de l'air entrant sur la valeur réglée.

#### <span id="page-53-8"></span>**16.5.3 Température ambiante max.**

 **La différence de température minimale entre le paramètre Température ambiante de consigne et la température ambiante max. est de 2 °C. Si la différence de température autorisée n'est pas atteinte, une correction automatique est effectuée.**

**Paramètre :** température ambiante max.

**Valeur de réglage :** 18 ... **24** ... 30°C

La régulation autorise le refroidissement via le bypass lorsque la température ambiante max. réglée (mesurée sur la sonde de température) est atteinte.

#### **Conditions préliminaires au refroidissement par bypass**

● T-air extérieur > 5 °C avec unité de commande simple en mode solo

#### **et**

●T-air extérieur < Référence T-pièce **et** Référence T-pièce > Température ambiante max.

#### <span id="page-53-9"></span>**16.5.4 Température ambiante de consigne**

**Paramètre :** Température ambiante de consigne **Valeur de réglage :** 18 ... **23** ... 25°C

#### <span id="page-53-10"></span>**16.6 Réglages du détecteur**

Fonctionnement Détecteur combiné Égalisation Humidité Détecteur combiné / Température Détecteur combiné Configuration Détecteur 1 : Détecteur 1 Détecteur 1 Type Désignation Détecteur 1 Configuration Détecteur 2 :

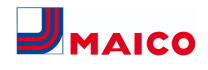

Détecteur 2 Détecteur 2 Type Désignation Détecteur 2 Fonction numérique Détecteur 2 Sélection Configuration Détecteur 3 et 4 active, lorsque le paramètre de l'unité de commande simple est désactivé Valeur limite CO2 min. Valeur limite CO2 max. Valeur limite COV min. Valeur limite COV max. Valeur limite d'humidité rel. min. Valeur limite d'humidité rel. max. Humidité rel. Tension de commande 0 V Humidité rel. Tension de commande 10 V Valeur CO2 Tension de commande 0 V Valeur CO2 Tension de commande 10 V Valeur COV Tension de commande 0 V Valeur COV Tension de commande 10 V

#### <span id="page-54-0"></span>**16.6.1 mode Détecteur combiné**

**Paramètre :** fonctionnement Détecteur combiné

**Valeur de réglage :** échelonné / **linéaire**

**Échelonné :** valeur limite d'humidité rel. max. pour la ventilation intensive. La valeur maximum sert dans les modes de fonctionnement **Auto Temps** et **Auto Détecteur** toujours comme point de commutation pour la déshumidification. La valeur minimale n'est pas prise en compte.

**Linéaire :** valeur limite d'humidité rel. min. / max. pour la ventilation intensive en cas de régulation de l'humidité au mode de fonctionnement Auto Détecteur. La **valeur maximum** sert dans les modes de fonctionnement **Auto Temps** et **Auto Détecteur** toujours comme **point de commutation pour la déshumidification**. La valeur limite minimale s'applique à la ventilation réduite. Entre **VR** et **VI** la régulation est linéaire, continue et selon les besoins**.**

 **Ce réglage s'applique aussi avec la ventilation nominale pour l'unité de commande simple (RLS 1 WR) en mode solo et réglage linéaire. Les réglages de la valeur limite s'appliquent à la valeur d'humidité (en option)**.

Pour les réglages de la valeur limite du détecteur  $\rightarrow$  chapitre 9.6.5, [Valeurs limites CO2 / COV / Humidité rel.](#page-54-4) [min. / max. \[](#page-54-4)[}](#page-54-4) [55\]](#page-54-4).

<span id="page-54-1"></span>**16.6.2 Égalisation Humidité Détecteur combiné / Égalisation Température Détecteur combiné Paramètre :** égalisation Humidité Détecteur combiné

#### **Valeur de réglage :** -15 ... 0 ... 15%

Paramètre : égalisation Température Détecteur combiné **Valeur de réglage :** -3 ... 0 ... 3°C Corrige des écarts éventuels de la valeur d'humidité ou de la valeur de température du détecteur combiné

#### <span id="page-54-2"></span>**16.6.3 Configuration Détecteur 1 / Détecteur 2**

**Paramètre :** configuration Détecteur 1 / Détecteur 2 **Valeur de réglage : non** / oui

**Paramètre :** détecteur 1 / Détecteur 2 Type

**Valeur de réglage : CO**2, COV, HR, numérique, externe. Si **numérique**, ensuite démarrage / arrêt, refroidissement nocturne, mode de rinçage, détecteur de mouvement, compensation du débit d'air, mode air entrant, fonctionnement avec installation d'air sortant.

**Paramètre :** désignation Détecteur 1 / Détecteur 2

**Valeur de réglage : détecteur 1, détecteur 2**, détecteur 3, détecteur 4, salle de bains, WC, cuisine, chambre à coucher, chambre d'enfant, salon, zone 1, zone 2 **oui** active les détecteurs externes connectés désignés par type. La désignation s'affiche sur l'unité de commande principale. Si le paramètre Détecteur Type **numérique** est sélectionné, la tension d'alimentation de 24 V peut être transférée par un bouton et retournée à l'entrée 0-10 V (flèche) correspondante. L'activation de la touche enclenche l'appareil sur la ventilation par à-coups pour le temps indiqué sous Durée Niveau de ventilation. Une fois ce temps écoulé, l'appareil de ventilation revient au niveau de ventilation précédemment sélectionné. Pour les schémas de câblage → Notice d'installation. En cas de sélection du mode de rinçage, l'appareil de ventilation fonctionne pour la durée de l'activation avec le débit d'air réglé. Le mode de rinçage sert à l'évacuation rapide des charges de ventilation. **Conditions préalables au refroidissement nocturne :** Référence Tpièce > Température ambiante maximale et T-air entrant > Température minimale de l'air entrant, T-air extérieur > 5 °C, minuterie registre de réchauffage verrouillage bypass expirée. En cas de sélection du refroidissement nocturne et des conditions préalables précitées, l'appareil de ventilation fonctionne pour la durée de l'activation avec le débit d'air réglé lorsque le bypass est ouvert.

#### <span id="page-54-3"></span>**16.6.4 Configuration Détecteur 3 / Détecteur 4**

Conditions préalables au raccordement des détecteurs 3 et 4 : paramètre de l'unité de commande simple désactivé **Paramètre :** configuration Détecteur 3 / Détecteur 4 **Valeur de réglage :** oui / non

**Paramètre :** détecteur 3 / Détecteur 4 Type

**Valeur de réglage : CO**2, COV, HR, numérique Si **numérique**, ensuite démarrage / arrêt, refroidissement nocturne, mode de rinçage, détecteur de mouvement.

Le raccord initial de l'unité de commande simple sur la borne **RLS** est transformé en deux raccords de détecteurs supplémentaires :

- entrées 0-10 V borne **S1+** pour détecteur 3 et borne **S2** pour détecteur 4
- tension d'alimentation de 12 V aux bornes LD1 LD3

Pour les détecteurs 24 V, prélever la tension d'alimentation sur les détecteurs 1 et 2. **oui** active les détecteurs externes connectés désignés par type. La désignation s'affiche sur l'unité de commande principale. Si le paramètre Détecteur Type **numérique** est sélectionné, la tension d'alimentation de 12 V peut être transférée par un bouton et retournée à l'entrée correspondante 0-10 V (S1+ ou S2-) 6 Menu principal Réglages. L'activation de la touche enclenche l'appareil sur la ventilation par à-coups pour le temps indiqué sous Durée Niveau de ventilation. Une fois ce temps écoulé, l'appareil de ventilation revient au niveau de ventilation précédemment sélectionné.

## <span id="page-54-4"></span>**16.6.5 Valeurs limites CO2 / COV / Humidité rel. min. / max.**

Paramètre : Valeur limite CO<sub>2</sub> min. **Valeur de réglage :** 500 ... **800** ... 900 ppm. Paramètre : Valeur limite CO<sub>2</sub> max. **Valeur de réglage :** 1000...**1230**...2000 ppm. **Paramètre :** valeur limite COV min. **Valeur de réglage :** 500...**800**...900 ppm. **Paramètre :** valeur limite COV max. **Valeur de réglage :** 1000...**1230**...2000 ppm **Paramètre :** Valeur limite d'humidité rel. min. **Valeur de réglage :** 30 ... **35** ... 45 % d'humidité relative de l'air

**Paramètre :** Valeur limite d'humidité rel. max. **Valeur de réglage :** 50 ... **70** ... 90 % HR

Avec la régulation **linéaire** des détecteurs de la ventilation (mode de fonctionnement Auto Détecteur), le débit d'air varie en continu selon la concentration de CO2 / COV / Humidité rel. actuelle. Les valeurs limites minimales s'appliquent à la ventilation réduite VR, les valeurs limites maximales, à la ventilation intensive VI. Entre les deux, la régulation est linéaire.

**Exemple**

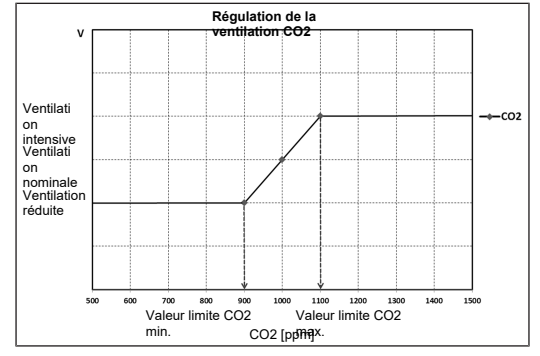

Pour informations sur la valeur de réglage **échelonné** ou **linéaire** → [mode Détecteur combiné \[](#page-54-0)[}](#page-54-0) [55\]](#page-54-0).

## <span id="page-54-5"></span>**16.6.6 Valeur CO2 / Valeur COV / Humidité rel. Tension de commande 0 V / 10 V** Paramètre : valeur CO<sub>2</sub> Tension de commande 0 V **Valeur de réglage :** 0 ... **800** ... 900 ppm Paramètre : valeur CO<sub>2</sub> Tension de commande 10 V **Valeur de réglage :** 900 ... **1230** ... 3000 ppm **Paramètre :** valeur COV Tension de commande 0 V **Valeur de réglage :** 0 ... **800** ... 900 ppm **Paramètre :** valeur COV Tension de commande 10 V **Valeur de réglage :** 900 ... **1230** ... 3000 ppm

**Paramètre :** humidité rel. Tension de commande 0 V **Valeur de réglage : 0** ... 100 % d'humidité relative de l'air **Paramètre :** humidité rel. Tension de commande 10 V **Valeur de réglage : 0** ... 100 % d'humidité relative de l'air Les courbes caractéristiques des détecteurs sont définies par les tensions de commande 0 V et 10 V. La courbe caractéristique du détecteur doit être linéaire.

## <span id="page-54-6"></span>**16.7 Foyer (ZP)**

Fonctionnement avec platine supplémentaire **ZP** commutable.

**Paramètre :** foyer Fonction de sécurité

#### **Valeur de réglage : non** / oui

Active la fonction Foyer lorsque l'appareil de ventilation fonctionne parallèlement à un foyer. Après le montage, la platine supplémentaire optionnelle doit être activée avec **oui**.

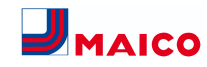

#### <span id="page-55-0"></span>**16.8 EG à saumure (ZP 1)**

Pour **platine supplémentaire ZP 1** voir Accessoires. La platine supplémentaire ZP 1 permet de commander un EG à saumure avec **pompe régulée ou non régulée**. **Paramètre :** échangeur géothermique à saumure **Valeur de réglage : non** / oui **Paramètre :** régulation pompe de circulation à saumure **Valeur de réglage :** régulée / **non régulée**

**Paramètre :** chauf. T-entrée d'air Offset

**Valeur de réglage :** 0 ... **2** ... 5K

**Paramètre :** chauf. T-entrée d'air Hystérèse

**Valeur de réglage : 1** ... 6K

**Paramètre :** refr. T-entrée d'air Hystérèse

**Valeur de réglage : 2** ... 6K

#### **Conditions préalables pour utilisation de la ZP 1**

Interrupteurs DIP de ZP 1 réglés sur EG à saumure et activés avec le paramètre EG à saumure.

#### **Conditions préalables au chauffage**

#### **Activation de la PC à saumure lorsque**

• T-entrée d'air (température de l'air dans le raccord d'air extérieur) < température minimale à l'entrée d'air (réglage usine) + Chauf. T-entrée d'air Offset.

#### **Désactivation de la PC à saumure avec pompe non régulée lorsque**

• T-entrée d'air (température de l'air dans le raccord d'air extérieur) > température minimale à l'entrée d'air (réglage usine) + Chauf. T-entrée d'air Offset + **1 K**.

#### **Désactivation de la PC à saumure avec pompe régulée lorsque**

• la tension de commande est tombée à 0 V.

## **Conditions préalables au refroidissement**

#### **Activation de la PC à saumure**

L'air est refroidi si les 3 conditions sont réunies :

- saison Été. Ne s'applique pas à l'unité de commande simple (RLS 1 WR) en mode solo car le paramètre Saison n'est pas interrogé.
- T. (température ambiante) > température ambiante maximale réglée  $\rightarrow$  [égalisation Température ambiante](#page-53-6) [\[](#page-53-6)[}](#page-53-6) [54\]](#page-53-6) + **1 K**
- T-entrée d'air (température de l'air dans le raccord d'air extérieur) > Refr. T-air entrant min.  $\rightarrow$  [Refr. T-air en](#page-53-7)[trant min. \[](#page-53-7)[}](#page-53-7) [54\]](#page-53-7) + Refr. T-entrée d'air Hystérèse.

Pour éviter le cadencement de la pompe de circulation, la température à l'entrée d'air doit dépasser de l'hystérèse réglée la température minimale à l'entrée d'air.

#### **Désactivation de la PC à saumure**

L'air n'est plus refroidi si l'une des deux conditions est remplie :

- T<sub>e</sub> (température ambiante) < température ambiante maximale réglée → [égalisation Température ambiante](#page-53-6) [\[](#page-53-6)[}](#page-53-6) [54\]](#page-53-6)
- ou

● T-entrée d'air (température de l'air dans le raccord d'air extérieur) < Refr. T-air entrant min.→ [Refr. T-air entrant](#page-53-7) [min. \[](#page-53-7)[}](#page-53-7) [54\]](#page-53-7)

La pompe de circulation s'arrête si la température à la sonde T-entrée d'air est inférieure à la température minimale à l'entrée d'air car la température minimale de l'air entrant Refr. T-air entrant min. ne peut plus être maintenue.

Avec une **pompe régulée,** la tension de service est réglée de manière à obtenir Refr. T-air entrant min. une fois la température d'activation atteinte. Ainsi, la température peut être maintenue avec une consommation d'énergie minimum. La pompe est désactivée dès que le réglage réduit la tension de service à 0 V.

#### <span id="page-55-1"></span>**16.9 Ventilation par zone (ZP1)**

#### Pour **platine supplémentaire ZP 1** voir Accessoires.

**Pour activer**, régler la platine supplémentaire 1 avec les interrupteurs DIP sur ventilation par zone et positionner le paramètre **Ventilation par zone** sur **oui**.

**Paramètre :** ventilation par zone **Valeur de réglage : non** / oui **Paramètre :** réduction du débit d'air **Valeur de réglage : 0** ... **30** ... 60% **Paramètre :** détecteur zone 1 **Valeur de réglage : 0** ... 4 **Paramètre :** détecteur zone 2 **Valeur de réglage : 0** ... 4 **Paramètre :** sens de rotation **Valeur de réglage :** à droite **Paramètre :** écart par rapport à la position médiane **Valeur de réglage :** -90 ... **0** ... 90 ° **Paramètre :** écart par rapport à la butée finale zone 1\* **Valeur de réglage : 0** ... 90 °

**Paramètre :** écart par rapport à la butée finale zone 2\* **Valeur de réglage :** -90 ... **0** °

**\*** Valeurs positives Direction zone 2, Valeurs négatives Direction zone 1

La ventilation par zone répartit les quantités d'air sur deux zones (nécessite clapet de zone externe).

Avec le mode de fonctionnement Auto Temps sélectionné, le programme horaire Ventilation (→ Programme horaire Ventilation) fonctionne avec les fenêtres horaires et les niveaux de ventilation programmés pour la zone 1 et la zone 2.

Lorsque la ventilation par zone est activée, le débit d'air est réduit du pourcentage réglé.

**Ventilation par zone avec réglage par détecteur**

#### **1** Seuls des détecteurs câblés (type CO2, COV, hu**midité) peuvent être utilisés.**

Si des détecteurs sont installés dans les deux zones, un réglage des détecteurs est possible → Programme horaire Ventilation, Programme horaire Ventilation, Réglage Détecteur zone.

La zone enregistrée dans le programme horaire ou la zone dont la qualité de l'air mesuré est la plus mauvaise reçoit la plus grande quantité d'air. L'autre zone bénéficie du renouvellement d'air minimum requis pour assurer l'hygiène. Elle peut être adaptée aux exigences par modification des

butées finales du clapet de zone.

#### **Agencer la ventilation par zone comme suit**

- Mêmes pertes de charge dans les deux canaux d'air entrant
- <span id="page-55-2"></span>• Pertes de charge inférieure à 50 Pa

#### **16.10 Clapet d'air 3 voies (ZP 1)**

Pour **platine supplémentaire ZP 1** voir Accessoires. **Pour activer**, régler la platine supplémentaire 1 avec les interrupteurs DIP sur le clapet d'air 3 voies et positionner le paramètre **Clapet d'air 3 voies** sur **oui**. **Paramètre :** clapet d'air 3 voies **Valeur de réglage : non** / oui **Paramètre :** température limite inférieure **Valeur de réglage :** -10 ... **5** ... 10 °C **Paramètre :** température limite supérieure **Valeur de réglage :** 15 ... **20** ... 30 °C **Paramètre :** hystérèse **Valeur de réglage : 2** ... 6K

Pour tout complément d'information sur le clapet d'air 3 voies → Clapet d'air 3 voies EG à air.

Au-dessus ou en-dessous des températures limites réglées (par rapport à la température extérieure), le clapet d'air 3 voies est positionné de manière à ce que l'air traverse l'EG à air et soit refroidi ou réchauffé.

Avec des valeurs situées dans les limites, l'air est directement aspiré de l'extérieur sans traverser l'EG à air. La sonde de température supplémentaire requise (PT 1000) est connectées à la platine supplémentaire.

#### <span id="page-55-3"></span>**16.11 Réchauffage (ZP 1)**

Pour **platine supplémentaire ZP 1** voir Accessoires.

**Paramètre :** réchauffage

**Valeur de réglage : non** / oui

**Paramètre :** hystérèse température de consigne

**Valeur de réglage :** 0,1 ... **0,3** ... 1K

Pour tout complément d'information sur le réchauffage → Réglage réchauffage .

Réchauffage, p. ex. par le biais d'un registre de chauffage électrique ou hydraulique. Pour l'égalisation, le paramètre Hystérèse Température de consigne reste réglable. L'hystérèse se réfère à la température ambiante de consigne réglée dans le menu des raccourcis.

#### <span id="page-55-4"></span>**16.12 Constance de pression (ZP 2)**

Pour **platine supplémentaire ZP 2** voir Accessoires.

 **En fonctionnement à pression constante, il est impossible de modifier les niveaux de ventilation et les modes de fonctionnement. Les fonctions sont bloquées.**

 **Si le paramètre Fonctionnement à pression constante est sur oui → lnitialisation : l'appareil de ventilation fonctionne 3 minutes au débit de référence et détermine la pression dans la gaine d'aération. Le ventilateur sélectionné avec l'interrupteur DIP fonctionne ensuite avec la pression relevée dans la gaine. L'autre ventilateur s'aligne sur le même débit d'air.**

En option, les ventilateurs peuvent aussi être réglés à pression constante (au lieu d'une constance du débit d'air).

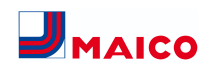

La mesure de la pression est réalisée dans le conduit d'air entrant ou sortant, selon le lieu d'installation du détecteur de pression. Le ventilateur correspondant est réglé en tant que ventilateur maître, l'autre (ventilateur esclave) fonctionne avec le même débit d'air que le ventilateur maître.

Pour activer le mode à pression constante et saisir les valeurs limites du réglage de constance de pression. En cas de modification de la perte de pression sur le conduit d'air entrant (p. ex. commutation de la bouche d'insufflation), la pression change et le ventilateur maître reprend son réglage de référence.

#### **Débit d'air de référence**

Le débit d'air de référence peut être réglé dans le groupe de paramètres Constance de pression.

Pour régler le débit d'air de votre choix en ventilation nominale, ouvrez entièrement toutes les vannes. L'appareil est initialisé et détermine la baisse de pression au contrôleur de différence de pression avec débit d'air réglé (pression de référence).

L'appareil de ventilation est réglé de manière à ce que la pression de référence demeure stable sur une plage de tolérance définie.

#### **Pression de référence**

La pression de référence peut être réglée dans le groupe de paramètres Constance de pression.

Entrez ici la pression calculée par le bureau d'études. Celleci est maintenue constante pendant le fonctionnement.

**Paramètre :** constance de pression

**Valeur de réglage : non** / oui

**Paramètre :** référence

**Valeur de réglage : pression** / débit d'air

**Paramètre :** débit d'air de référence

**Valeur de réglage :** m³/h

**Paramètre :** pression

<span id="page-56-0"></span>**Valeur de réglage :** 10 - **200** Pa

#### **16.13 Surveillance de filtres (ZP 2)**

Pour **platine supplémentaire ZP 2** voir Accessoires.

**Paramètre :** surveillance de filtres

**Valeur de réglage : non** / oui

**Paramètre :** Delta p admissible

**Valeur de réglage :** 30 - 100 %

**Paramètre :** démarrage Initialisation courbe caractéristique des filtres

Autre possibilité de surveillance de la durée d'utilisation des filtres par détecteur de mesure de pression.

Pour ce faire, une différence de pression est déterminée pour chaque débit d'air (VPH, VR, VN, VI) sur les filtres propres ainsi qu'une courbe caractéristique de perte de pression.

Avec le paramètre Delta p admissible, l'augmentation de pression maximale admissible est prescrite en %.

 **Avant d'activer la surveillance de filtres, il faut impérativement installer de nouveaux filtres à air dans l'appareil de ventilation.**

**1** Si le paramètre « Surveillance de filtres » est sur **oui, l'appareil de ventilation est réglé sur la perte de charge actuelle – pendant 10 minutes, l'appareil parcourt toute la plage de débit de VR à VI.**

Cette initialisation se répète à chaque acquittement du remplacement de filtres.

Pour tout complément d'information sur la surveillance de filtres → Instructions d'utilisation des accessoires.

<span id="page-56-1"></span>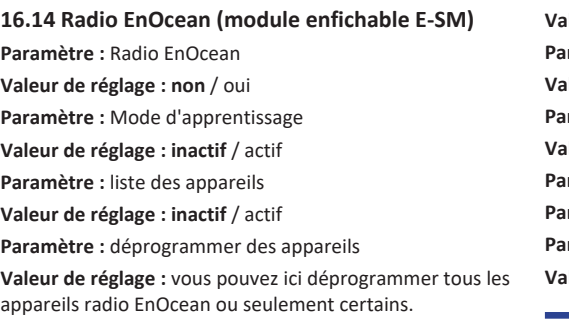

Pour tout complément d'information sur le module enfichable radio EnOcean E-SM → Modules enfichables En-Ocean / KNX ou Instructions d'utilisation des accessoires.

#### <span id="page-56-2"></span>**16.15 KNX (module enfichable K-SM)**

**Paramètre :** KNX

**Valeur de réglage : non** / oui

Pour tout complément d'information sur le module enfichable KNX K-SM  $\rightarrow$  Modules enfichables EnOcean / KNX ou Instructions d'utilisation des accessoires.

#### <span id="page-56-3"></span>**16.16 BACnet**

[https://www.maico-ventilatoren.com/service/down](https://www.maico-ventilatoren.com/service/downloads)[loads](https://www.maico-ventilatoren.com/service/downloads)

#### <span id="page-56-4"></span>**16.17 Test de commutation**

**Paramètre :** Ventilateur d'air entrant **Valeur de réglage : arrêt** / marche **Paramètre :** Ventilateur d'air sortant **Valeur de réglage : arrêt** / marche **Paramètre :** registre de préchauffage **Valeur de réglage : arrêt** / marche **Paramètre :** Contact de commutation platine de base (platine principale) **Valeur de réglage : arrêt** / marche

## <span id="page-56-5"></span>**16.18 Internet**

**Paramètre :** configuration adresse IP **Valeur de réglage :** statique / **dynamique DHCP (réglage usine) Paramètre :** adresse IP **Valeur de réglage :** dynamique **Paramètre :** masque de sous-réseau **Valeur de réglage :** dynamique **Paramètre :** passerelle **Valeur de réglage : — Paramètre :** DNS **Valeur de réglage : — Paramètre :** air@home **Paramètre : non** / oui ramètre : serveur Web Reset Login **Valeur de réglage :** réinitialiser / **ne pas réinitialiser**

#### <span id="page-56-6"></span>**17 Menu principal Interrogation**

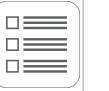

Dans le menu principal Interrogation, on peut interroger les valeurs actuelles du système telles que la température et l'humidité mesurées ou les états du système.

#### <span id="page-56-7"></span>**17.1 Structure de commande Interrogation**

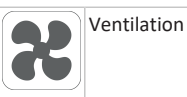

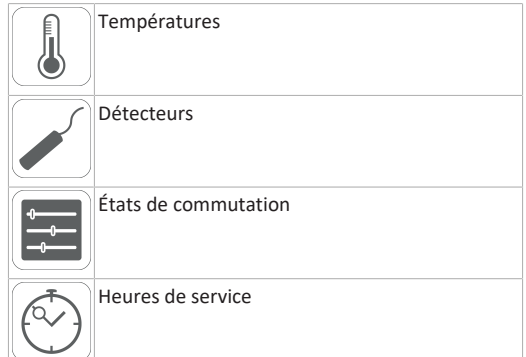

#### <span id="page-56-8"></span>**17.2 Ventilation**

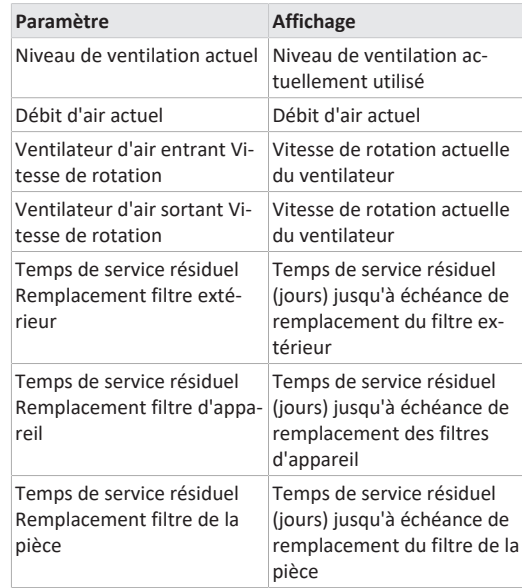

#### <span id="page-56-9"></span>**17.3 Températures**

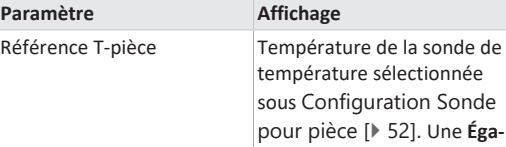

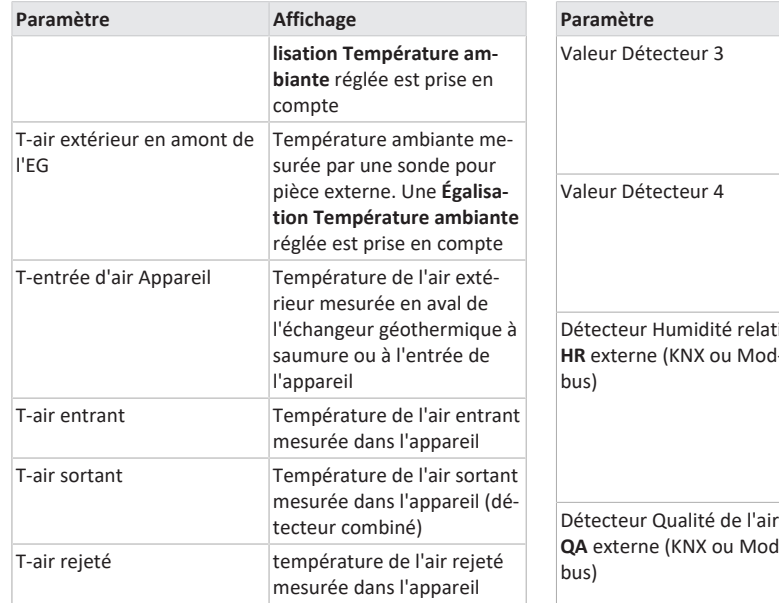

## <span id="page-57-0"></span>**17.4 Détecteurs**

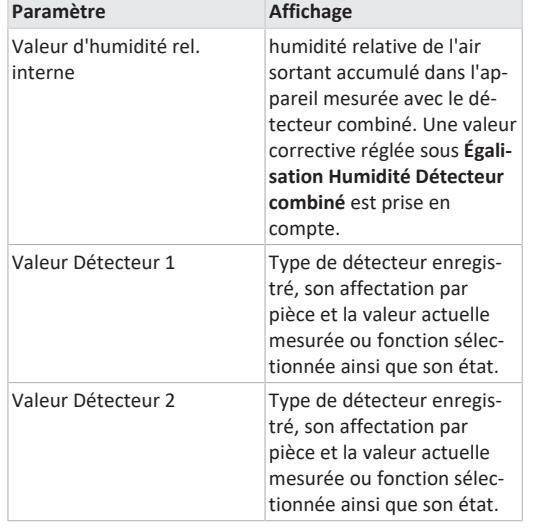

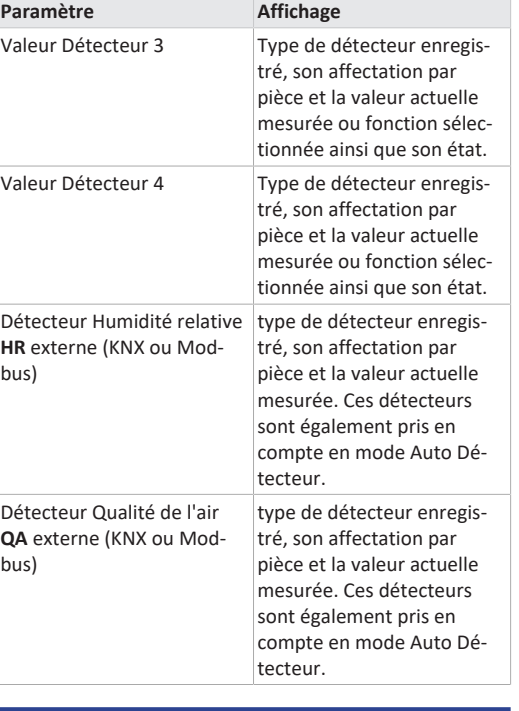

#### <span id="page-57-1"></span>**17.5 États de commutation (sorties)**

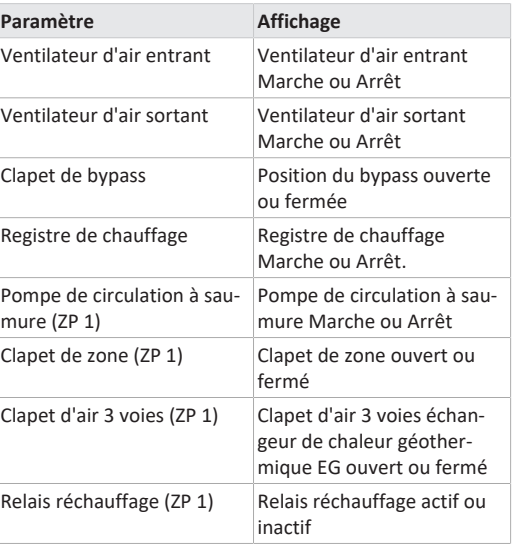

#### <span id="page-57-2"></span>**17.6 Heures de service**

Durées de fonctionnement/Heures de service actuelles des niveaux de ventilation et composants sélectionnés.

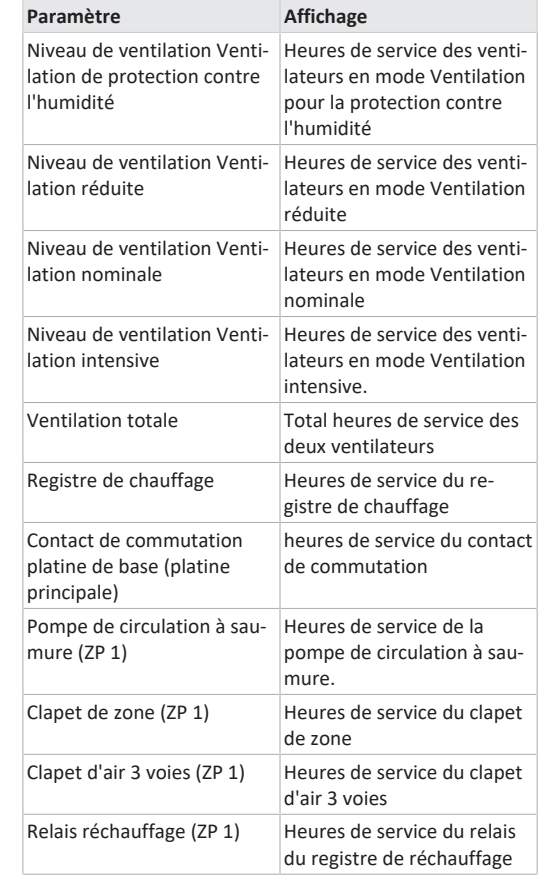

## <span id="page-57-3"></span>**17.7 Internet** Configuration IP adresse IP masque de sous-réseau passerelle DNS AIR@home

#### <span id="page-57-4"></span>**17.8 Radio EnOcean**

- 1. Sélectionnez dans le menu radio EnOcean **3. Liste des appareils**.
- 2. Après sélection d'un appareil, la liste des composants s'affiche avec des informations détaillées sur l'appareil radio EnOcean telles que code EEP, désignation, etc.

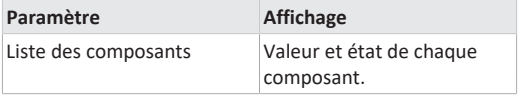

## <span id="page-57-5"></span>**17.9 Messages de défaut** Les cinq derniers défauts s'affichent dans le menu **Dysfonc-**

**tionnements**. Ventilateur d'air entrant Ventilateur d'air sortant Communication module de commande principal (= unité de commande à écran tactile ou unité de commande Confort) Sonde T-air sortant Sonde T-entrée d'air appareil Sonde T-air rejeté Sonde T-air entrant Sonde T-pièce BUS Mémoire du système Bus de système Détecteur combiné Platine supplémentaire 1 Platine supplémentaire 2 Bypass Température de l'air entrant trop basse Température de l'air sortant trop basse Protection contre le gel Clapet de zone Préchauffage externe Valeur de consigne constance de pression pas atteinte  **Pour l'élimination des dysfonctionnements,**

**nous prions de contacter l'installateur-électricien spécialisé compétent pour le fonctionnement de votre appareil.**

#### <span id="page-58-0"></span>**17.10 Avis**

Les remarques vous renseignent sur les états actuels du système.

## <span id="page-58-2"></span><span id="page-58-1"></span>**18 Fonctions spéciales**

## **18.1 Protection contre l'excès d'humidité**

La protection contre l'excès d'humidité protège l'unité d'habitation d'une humidité excessive. Si l'humidité de l'air sortant dépasse la valeur limite de l'humidité (→ [Réglages](#page-53-10) [du détecteur \[](#page-53-10)[}](#page-53-10) [54\]](#page-53-10)), l'appareil de ventilation passe sur Ventilation intensive jusqu'à ce que l'humidité de l'air dans la pièce retombe à 3 % en-dessous de la valeur limite max. réglée. Ensuite, l'appareil de ventilation revient au dernier niveau de ventilation utilisé.

La valeur limite max. de l'humidité peut être réglée de 50 à 70 % d'humidité relative de l'air → [Réglages du détec](#page-53-10)[teur \[](#page-53-10)[}](#page-53-10) [54\]](#page-53-10).

 **Cette fonction est toujours activée et ne peut pas être mise hors service. Exception : en mode de fonctionnement Mode Eco air entrant, la protection contre l'excès d'humidité est désactivée.**

 **Le réglage active la protection contre l'excès d'humidité uniquement lorsque l'air extérieur présente une humidité absolue inférieure à celle de l'air sortant.**

#### <span id="page-58-3"></span>**18.2 Mode Auto Détecteur**

#### **Fonctionnement selon les besoins.**

Active le mode automatique avec régulation par détecteur pour assurer une ventilation hygiéniquement parfaite. La régulation de la ventilation se fait au moyen des valeurs de l'humidité et/ou de la qualité de l'air CO2 / COV. Le mode automatique est désactivé avec limitation dans le temps si le niveau de ventilation a été réglé manuellement. La durée du fonctionnement manuel dépend du paramètre Durée Niveau de ventilation.

Le mode de fonctionnement peut être sélectionné à partir de l'unité de commande principale (unité de commande à écran tactile, APPLI, outil Web). Si la ventilation nominale est appelée par une unité de commande simple **RLS 1 WR** (mode solo), l'appareil de ventilation commute également sur Auto Détecteur.

#### <span id="page-58-4"></span>**18.3 Bypass**

Les appareils à bypass sont équipés d'une régulation de bypass. Celle-ci assure un refroidissement passif du bâtiment (si les conditions préalables pour ce faire sont réunies) et veille à ce que lors du refroidissement, la température minimale de l'air entrant ne soit pas dépassée par le bas → Réglages de la température, paramètre Température ambiante max. et paramètre Refr. T-air entrant min.

<span id="page-58-5"></span>**18.4 Stratégies de protection contre le gel**

 **Appareils à registre de préchauffage : si la puissance de chauffage ne suffit pas à des conditions extrêmes (augmentation du débit d'air et température extérieure très basse), l'appareil de ventilation commute sur un niveau de ventilation inférieur.**

## <span id="page-58-6"></span>**18.4.1 Appareils avec registre de préchauffage**

Le registre de préchauffage régulé protège l'appareil contre le gel et empêche le givrage de l'échangeur de chaleur. L'appareil de ventilation règle la température à l'entrée de l'appareil sur la température à l'entrée d'air minimale (réglage usine).

Si, malgré la présence du registre de préchauffage, la température d'air rejeté tombe en-dessous de la valeur T-air rejeté min. réglée à l'usine, l'appareil de ventilation s'arrête. Un défaut de protection contre le gel s'affiche sur l'unité de commande.

## <span id="page-58-7"></span>**18.4.2 Appareils de ventilation avec registre de préchauffage et échangeur de chaleur enthalpique**

Les appareils avec registre de préchauffage et échangeur de chaleur enthalpique utilisent une stratégie de protection contre le gel spéciale. Le détecteur combiné intégré au canal d'air sortant de l'appareil de ventilation relève l'humidité de l'air sortant. La température de gel est calculée sur la base de cette valeur et du débit d'air actuel.

Le registre de préchauffage règle la température à l'entrée de l'appareil selon cette valeur calculée + Offset, de sorte que l'échangeur de chaleur enthalpique ne puisse geler. Pour une température à l'entrée de l'appareil comprise entre -5 °C et -12 °C env., la température de gel de l'échangeur de chaleur enthalpique dépend de l'humidité et du débit d'air.

## <span id="page-58-8"></span>**18.4.3 Appareils avec registre de préchauffage et préchauffage supplémentaire**

Si un préchauffage est rajouté en amont (EG à saumure, registre de chauffage électrique) et piloté par la commande d'appareil, ce préchauffage assure la protection contre le gel.

Le préchauffage intervient lorsque la température à l'entrée d'air minimale (réglage usine) + Chauf. T-entrée d'air Offset est dépassée par le bas.

Si toutefois la température à l'entrée d'air chute jusqu'à sa valeur minimale, le registre de préchauffage est activé en supplément.

#### <span id="page-58-9"></span>**18.5 Contact pour dispositif de sécurité externe**

Il est possible de brancher un dispositif de sécurité externe (p. ex. contrôleur de pression différentielle, détecteur de fumée, centrale de signalisation d'incendie) à la borne X2 (12 V).

#### **Foyers dépendants de l'air ambiant**

Le fonctionnement simultané d'un appareil de ventilation et d'un foyer dépendant de l'air ambiant nécessite l'emploi d'un contrôleur de pression différentielle comme dispositif de sécurité. Le contrôleur de pression différentielle évite que l'installation de ventilation puisse continuer à fonctionner alors que la pression atmosphérique sur le site d'installation du foyer baisse par rapport au tirage de la cheminée.

Si c'est le cas, l'appareil de ventilation s'arrête. Le contrôleur de pression différentielle fait fonction de contact de repos. Dès que la dépression inadmissible est atteinte, le contrôleur de pression différentielle s'ouvre et interrompt alors directement l'alimentation électrique des ventilateurs. Le cas échéant, le registre de chauffage électrique s'éteint également.

La remarque **Coupure de sécurité externe déclenchée** s'affiche sur l'unité de commande.

Dès que le contrôleur de pression différentielle est fermé, l'appareil de ventilation se remet en marche.

#### **Dispositif de sécurité externe**

Si le dispositif de sécurité branché sur la borne X2 (12 V) réagit (pression erronée, fumée, etc.), l'appareil de ventilation s'arrête automatiquement → Paramètre [acquitte](#page-52-0)[ment dispositif de sécurité externe \[](#page-52-0)[}](#page-52-0) [53\]](#page-52-0).

#### <span id="page-58-10"></span>**18.6 Test de commutation**

Un test de commutation permet de vérifier les composants des appareils ou accessoires suivants.

- Ventilateur d'air entrant / d'air extérieur
- Ventilateur d'air sortant / d'air rejeté
- Clapet de bypass
- Registre de chauffage (sur la platine principale)
- Contact de commutation platine de base (platine principale)
- Pompe de circulation à saumure (avec ZP 1)
- Clapet de zone Zone 1 et 2 (avec ZP 1)
- Clapet d'air 3 voies (avec ZP 1)
- Relais réchauffage (avec ZP 1)

Vous savez alors si les composants sont actuellement activés ou désactivés, voire ouverts ou fermés.

#### <span id="page-58-11"></span>**18.7 Commande par Appli / Outil Web**

- 1. Effectuer le raccordement en conformité avec la notice d'installation de l'appareil de ventilation. Ce faisant, régler en plus le paramètre **AIR@home** sur **Oui** à l'aide du logiciel de mise en service ou de la **RLS T2 WS** sous Réglages/Internet.
- 2. Appeler **outil Web AIR@home** ([www.air-home.de](http://www.air-home.de)) ou **APPLI AIR@home**.
- 3. Se connecter avec les données d'accès reçues par email lors de l'enregistrement.

#### <span id="page-58-12"></span>**18.8 Réglage usine**

 **Les réglages effectués sur l'appareil sont irrémédiablement perdus lors de la réinitialisation sur les réglages d'usine. Sauvegardez vos données au préalable avec le logiciel de mise en service.**

Les deux fonctions de réglage usine permettent de réinitialiser les réglages de l'appareil.

#### **Réinitialiser niveau client et installateur**

Réglage usine complet, tous les paramètres de l'appareil sont réinitialisés aux réglages usine.

#### **Réinitialiser niveau client**

Tous les réglages effectués au niveau client sont réinitialisés au réglage usine. Les réglages effectués dans le menu Installateur sont conservés.

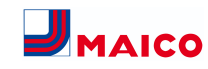

#### <span id="page-59-0"></span>**19 Fonctions platine supplémentaire ZP 1**

Sur la console de commande se trouvent **2 emplacements** pour des platines supplémentaires optionnelles (ZP 1 ou ZP 2). Les platines sont librement combinables. L'installation est effectuée selon les Instructions d'utilisation des accessoires.

#### **Possibilité de réglage des interrupteurs DIP sur ZP 1 (seulement 1 fonction réglable)**

- EG à saumure
- Ventilation par zone
- Clapet d'air 3 voies
- <span id="page-59-1"></span>• Réchauffage

#### **19.1 Réglage EG à saumure**

L'air extérieur peut être réchauffé en hiver et refroidit en été par un EG à saumure.

Le réglage de la pompe de circulation à saumure (PC à saumure régulée ou non régulée) ne nécessite pas de sonde de température supplémentaire. La sonde de température à l'entrée d'air de l'appareil de ventilation s'en charge.

En phase de chauffage, la pompe de circulation à saumure est réglée selon la stratégie de protection contre le gel spécifique à l'appareil.

Pour tout complément d'information → [Stratégies de](#page-58-5) [protection contre le gel \[](#page-58-5)[}](#page-58-5) [59\]](#page-58-5) et [EG à saumure \(ZP 1\)](#page-55-0) [\[](#page-55-0)[}](#page-55-0) [56\]](#page-55-0).

#### <span id="page-59-2"></span>**19.2 Ventilation par zone**

Les appareils à ventilation par zone peuvent répartir inégalement le débit d'air disponible sur 2 zones. Par exemple dans la zone 1 (pièces d'habitation) et la zone 2 (chambres à coucher). Le débit d'air dans une zone peut être réduit de jusqu'à 60 %.

La **ventilation par zone** n'est active qu'au niveau de ventilation **Ventilation nominale**. Dans les autres niveaux de ventilation ou avec bypass ouvert, la ventilation par zone est désactivée.

Le réglage **Zone 1 et 2** est effectué au **mode de fonctionnement Auto Temps** par programme horaire. Par jour, on peut enregistrer 4 périodes avec les débits d'air entrant fixés pour la zone 1 et 2.

Le réglage **Détecteur zone** est effectué au **mode de fonctionnement Auto Temps** par programme horaire. Les valeurs de la qualité de l'air relevées par les détecteurs de CO2 et/ou COV et d'humidité sont prises en compte pour

la ventilation par zone selon les besoins. L'appareil de ventilation règle automatiquement les quantités d'air entrant. Par jour, on peut enregistrer 4 périodes avec la qualité d'air entrant fixée pour Détecteur zone.

Pour tout complément d'information → Ventilation par zone (ZP1) et [Programme horaire Ventilation \[](#page-53-4)[}](#page-53-4) [54\]](#page-53-4).

#### <span id="page-59-3"></span>**19.3 Clapet d'air 3 voies EG à air**

Le clapet d'air 3 voies règle le transport de l'air extérieur à travers un échangeur géothermique à air ou directement de l'extérieur. Pour ce faire, le clapet d'air est ouvert ou fermé.

C'est surtout pendant les saisons intermédiaires qu'il arrive que la température extérieure soit supérieure à la température de l'air passant par l'échangeur de chaleur géothermique. En phase de chauffage, cela signifie que l'air extérieur est plus favorable sur le plan énergétique que celui qui passe par l'échangeur de chaleur géothermique.

Au-dessus et au-dessous des températures limites réglées, l'air extérieur est aspiré pour passer par l'échangeur géothermique à air.

Pour tout complément d'information → Clapet d'air 3 voies (ZP 1).

#### <span id="page-59-4"></span>**19.4 Réglage réchauffage**

#### **ATTENTION endommagement de l'appareil en cas d'installation incorrecte.**

En sélectionnant Réchauffage, commuter l'alimentation électrique des composants par le biais d'un relais externe.

**ATTENTION Endommagement de l'appareil en cas de raccordement incorrect de la tension d'alimentation.** Le courant de charge doit être fourni par une source externe. Il ne doit pas être commuté par le biais de la platine

principale.

Pour tout complément d'information → [Réchauffage](#page-55-3) [\(ZP 1\) \[](#page-55-3)[}](#page-55-3) [56\]](#page-55-3).

#### <span id="page-59-5"></span>**20 Fonctions Platine supplémentaire ZP 2**

Sur la console de commande se trouvent **2 emplacements** pour des platines supplémentaires optionnelles (ZP 1 ou ZP 2). Les platines sont librement combinables. L'installation est effectuée selon les Instructions d'utilisation des accessoires.

#### **Possibilité de réglage des interrupteurs DIP sur ZP 2 (seulement 1 fonction réglable)**

• Commande à pression constante des ventilateurs

• Surveillance de filtres par détecteur de mesure de pression

<span id="page-59-6"></span>**20.1 Commande à pression constante des ventilateurs**

Pour tout complément d'information → [Constance de](#page-55-4) pression (ZP 2)  $[$  [56\]](#page-55-4).

 **En fonctionnement à pression constante, il est impossible de modifier les niveaux de ventilation et les modes de fonctionnement. Les fonctions sont bloquées.**

**Ei** Si le paramètre Fonctionnement à pression **constante est sur oui → lnitialisation : l'appareil de ventilation fonctionne 3 minutes au débit de référence et détermine la pression dans la gaine d'aération. Le ventilateur sélectionné avec l'interrupteur DIP fonctionne ensuite avec la pression relevée dans la gaine. L'autre ventilateur s'aligne sur le même débit d'air.**

En option, les ventilateurs peuvent aussi être réglés à pression constante (au lieu d'une constance du débit d'air). La mesure de la pression est réalisée dans le conduit d'air entrant ou sortant, selon le lieu d'installation du détecteur de pression. Le ventilateur correspondant est réglé en tant que ventilateur maître, l'autre (ventilateur esclave) fonctionne avec le même débit d'air que le ventilateur maître.

Pour activer le mode à pression constante et saisir les valeurs limites du réglage de constance de pression.

En cas de modification de la perte de pression sur le conduit d'air entrant (p. ex. commutation de la bouche d'extraction-insufflation), la pression change et le ventilateur maître reprend son réglage de référence.

#### **débit d'air de référence**

Le débit d'air de référence peut être réglé dans le groupe de paramètres Constance de pression.

Pour régler le débit d'air de votre choix en ventilation nominale, ouvrez entièrement toutes les vannes.

L'appareil est initialisé et détermine la baisse de pression au détecteur de pression différentielle avec débit d'air réglé (pression de référence).

L'appareil de ventilation est réglé de manière à ce que la pression de référence demeure stable sur une plage de tolérance définie.

#### **Pression de référence**

La pression de référence peut être réglée dans le groupe de paramètres Constance de pression.

Entrez ici la pression calculée par le bureau d'études. Celleci est maintenue constante pendant le fonctionnement.

#### <span id="page-59-7"></span>**20.2 Surveillance de filtres par détecteur de mesure de pression**

Pour tout complément d'information → [Surveillance de](#page-56-0) [filtres \(ZP 2\) \[](#page-56-0)[}](#page-56-0) [57\]](#page-56-0).

Autre possibilité de surveillance de la durée d'utilisation des filtres par détecteur de mesure de pression. Pour ce faire, une différence de pression est déterminée pour chaque débit d'air (VPH, VR, VN, VI) sur les filtres propres ainsi qu'une courbe caractéristique de perte de pression.

Avec le paramètre *Delta p admissible* l'augmentation de pression maximale admissible est prescrite en %.

 **Avant d'activer la surveillance de filtres, il faut impérativement installer de nouveaux filtres à air dans l'appareil de ventilation.**

 **Si le paramètre Surveillance de filtres est sur oui, l'appareil de ventilation est réglé sur la perte de charge actuelle – pendant 10 minutes, l'appareil parcourt toute la plage de débit de VR à VI.**

Cette initialisation se répète à chaque acquittement du remplacement de filtres. Pour tout complément d'information sur la surveillance de filtres, voir Instructions d'utilisation des accessoires.

## <span id="page-59-8"></span>**21 Modules enfichables EnOcean / KNX Composants EnOcean**

Installer le module enfichable selon les Instructions d'utilisation des accessoires.

#### **Composants KNX**

Le niveau installateur ne peut pas être sélectionné via KNX. Pour ce faire, utilisez le logiciel de mise en service, l'APPLI AIR@home ou l'outil Web AIR@home.

Pour les paramètres et fonctions possibles → Instructions d'utilisation des accessoires.

## <span id="page-59-9"></span>**22 Nettoyage / entretien**

 **Les travaux de nettoyage et d'entretien ne peuvent être effectués que par l'installateur spécialisé → Supplément Consignes de sécurité.**

- Nettoyez ou entretenez l'appareil de ventilation au minimum **tous les 2 ans**.
- Ne faites **jamais** fonctionner l'appareil de ventilation **sans filtres à air**.

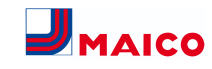

#### • Utilisez **exclusivement des filtres à air d'origine**.

## **PRUDENCE Risque de brûlure dû aux pièces de boîtier chaudes sur les appareils de ventilation à registre de préchauffage.**

Ne pas mettre la main sur le registre de chauffage. Attendre d'abord le refroidissement du registre de chauffage et des pièces de boîtier.

#### <span id="page-60-0"></span>**22.1 Remplacement des filtres à air**

Lorsque le remplacement des filtres vient à échéance, la LED du niveau de ventilation II clignote régulièrement à intervalles prolongés sur la **RLS 1 WR**. Un affichage de remplacement de filtre apparaît sur l'unité de commande à écran tactile **RLS T2 WS**. Le niveau de ventilation II clignote régulièrement à intervalles sur la **RLS G1 WS**.

#### **Remplacez les filtres à air au plus tard lorsque l'affichage de remplacement de filtre apparaît.**

Pour tout complément d'information sur le remplacement des filtres → Notice d'utilisation.

## <span id="page-60-1"></span>**22.2 Nettoyage de l'écoulement de condensat et du siphon**

- Intervalles de nettoyage : tous les 2 ans
- Après les périodes sèches prolongées, remplissez également le siphon avec de l'eau.
- 1. Arrêter l'appareil de ventilation avec l'interrupteur général, le couper du secteur sur tous les pôles, le sécuriser contre toute remise en service intempestive et apposer un panneau d'avertissement de manière bien visible.
- 2. Desserrer les deux fermetures à serrage rapide et retirer le cache de protection avant. **Respecter les remarques figurant sur l'autocollant.**
- 3. Retirer les dépôts dans la zone d'évacuation du condensat et rincer le conduit d'écoulement. Le siphon doit être rempli d'eau pour empêcher l'infiltration d'air dans l'appareil de ventilation.
- 4. Accrocher le cache de protection avant et le fixer à l'aide des deux fermetures à serrage rapide.
- <span id="page-60-2"></span>5. Mettre l'appareil de ventilation en marche.

## **22.3 Nettoyage de l'intérieur de l'échangeur de chaleur et de l'appareil**

• **Intervalles de nettoyage : tous les 2 ans**

- 1. Arrêter l'appareil de ventilation avec l'interrupteur général, le couper du secteur sur tous les pôles, le sécuriser contre toute remise en service intempestive et apposer un panneau d'avertissement de manière bien visible.
- 2. Retirer le/les cache(s) de protection avant. **Respecter les remarques figurant sur l'autocollant.**

**ATTENTION Endommagement du cordon d'étanchéité si l'échangeur de chaleur est retiré ou inséré de travers.** Ne pas gauchir l'échangeur de chaleur. Ne pas décaler l'appareil de ventilation.

- 3. Sortir l'échangeur de chaleur avec précaution et régulièrement de l'appareil de ventilation.
- 4. Nettoyer l'**échangeur de chaleur sensible** avec un aspirateur courant du commerce. Rincer soigneusement l'**échangeur de chaleur enthalpique** à l'eau ou à l'eau savonneuse, le laisser égoutter et sécher correctement.
- 5. Essuyer les parois intérieures de l'appareil de ventilation avec un chiffon.
- 6. Insérer avec précaution l'échangeur de chaleur dans le boîtier jusqu'en butée → **Autocollant de position**.
- 7. Monter le/les cache(s) de protection avant.
- <span id="page-60-3"></span>8. Mettre l'appareil de ventilation en marche.

#### **23 Élimination des dysfonctionnements**

## **L'élimination des dysfonctionnements ne peut être effectuée que par l'installateur spécialisé → Supplément Consignes de sécurité.**

Les messages de dysfonctionnement s'affichent sur les unités de commande, l'APPI LARI<sup>enome</sup> ou l'outil Web en en

En cas de dysfonctionnement, l'appareil de ventilation passe en mode dégradé. Le symbole de dysfonctionnement apparaît à l'écran accompagné de la date et de l'heure du dysfonctionnement. Sur le RLS 1 WR, toutes les 3 LED clignotent.

#### <span id="page-60-4"></span>**23.1 Coupure de sécurité**

#### **Minuterie en cas de messages de dysfonctionnement**

La commande a besoin de 10 minutes pour réagir à une panne de détecteur. Attendez 10 minutes après l'acquittement d'un défaut de sonde de température puis contrôlez la plausibilité de la température. Appelez votre installateur spécialisé si le dysfonctionnement persiste.

**Température trop basse de l'air entrant**

Si la température de l'air entrant tombe à 5 °C, l'appareil de ventilation s'arrête complètement pour des raisons de sécurité. Le message de dysfonctionnement **T-air entrant trop basse** s'affiche sur la **RLS T2 WS**. Sur la **RLS 1 WR** toutes les 3 LED clignotent. Si la température de l'air entrant remonte à 10 °C au moins, l'appareil de ventilation démarre automatiquement.

#### **Température trop basse de l'air sortant**

Si la température de l'air sortant tombe en-dessous de 12 °C, l'appareil de ventilation s'arrête pour éviter un refroidissement rapide et non souhaité du bâtiment. Dans ce cas, il s'agit d'un dysfonctionnement du système de chauffage externe.

<span id="page-60-5"></span>**23.2 LED de dysfonctionnement sur la platine principale**

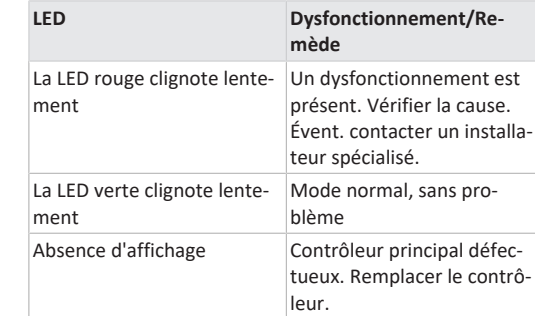

#### <span id="page-60-6"></span>**23.3 Messages de dysfonctionnement**

Les tableaux suivants indiquent les dysfonctionnements possibles et leurs causes. La colonne 3 **Acq.** indique si le dysfonctionnement doit être acquitté ou non après son élimination :

- **M :** l'élimination d'un dysfonctionnement **doit être acquittée manuellement**.
- **RLS 1 WR :** appuyer simultanément pendant 3 secondes sur les deux touches fléchées.

**RLS T2 WS :** acquitter l'élimination d'un dysfonctionnement sur l'écran.

**RLS G1 WS :** appuyer simultanément pendant 3 secondes sur les deux touches de niveau de ventilation. Ce n'est qu'ensuite que l'appareil de ventilation est de nouveau prêt à fonctionner.

• **A :** l'élimination d'un **dysfonctionnement de la sonde de température est détectée** par la commande. L'appareil de ventilation continue alors à fonctionner automatiquement.

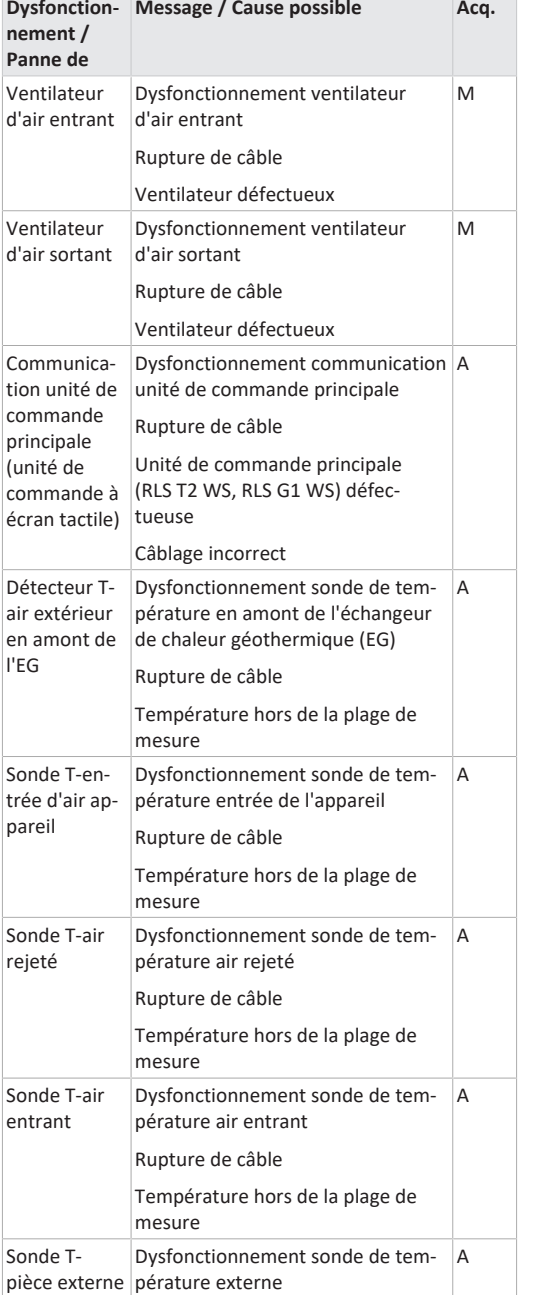

ZP 2

<span id="page-61-1"></span>Rupture de câble

<span id="page-61-0"></span>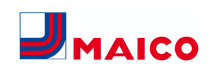

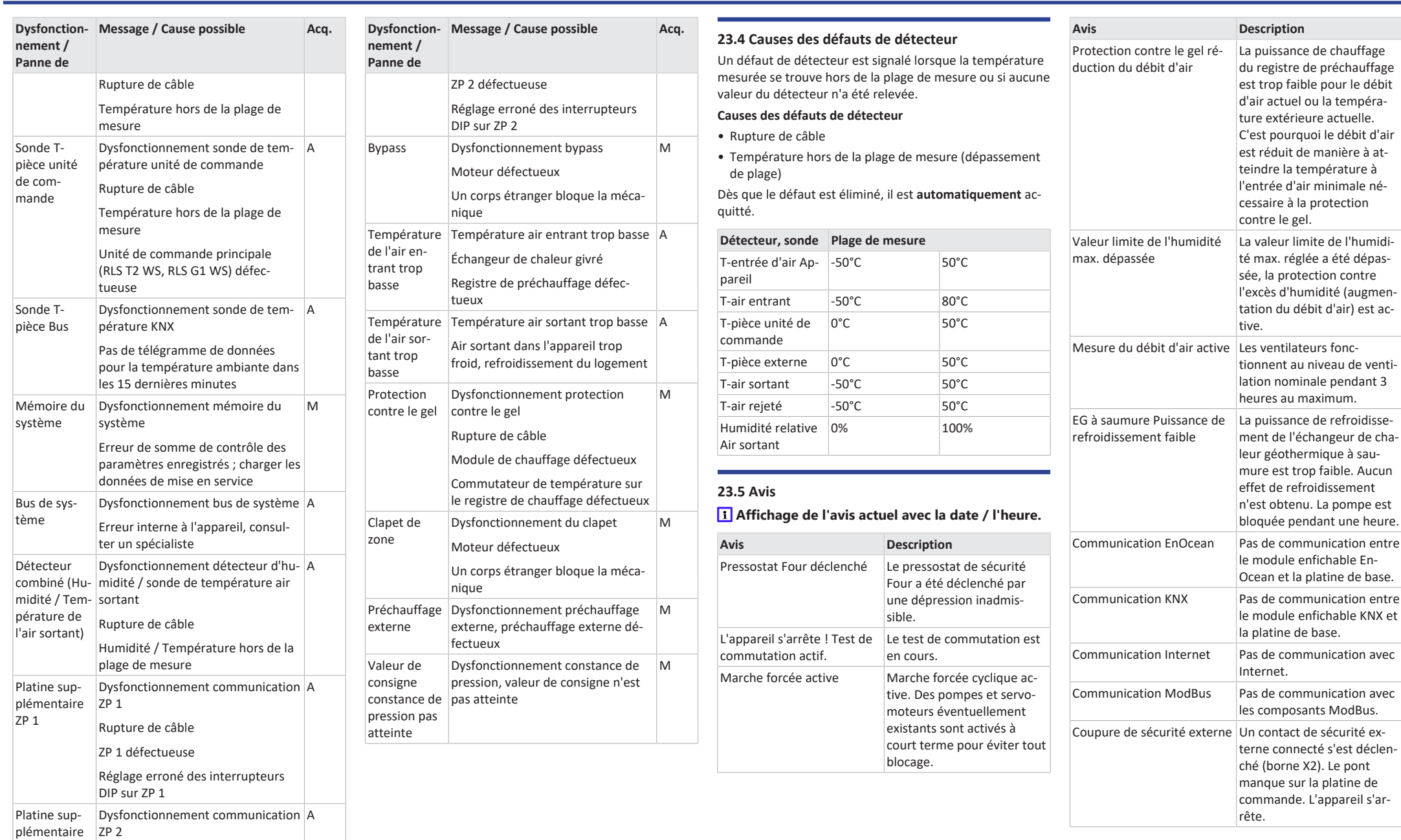

**Indications importantes pour les commandes de pièces**

<span id="page-62-0"></span>**24 Pièces de rechange**

**de rechange :**

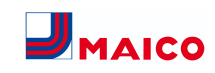

# • Numéro de référence • Type d'appareil • Numéro de série de l'appareil de ventilation **Adressez vos questions à :** Maico Elektroapparate-Fabrik GmbH Steinbeisstraße 20 a<br>Ma  $\begin{array}{c}\nV \\
14 \\
14.1\n\end{array}$  $17$

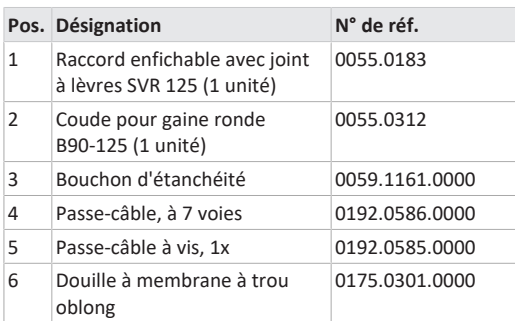

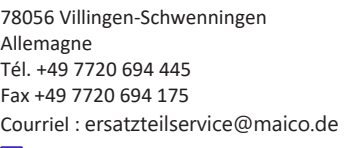

 **En cas de remplacement de la platine principale (sur le module électronique), rechercher le numéro de série de l'appareil correspondant. Cela n'est possible qu'avec le logiciel de mise en service.**

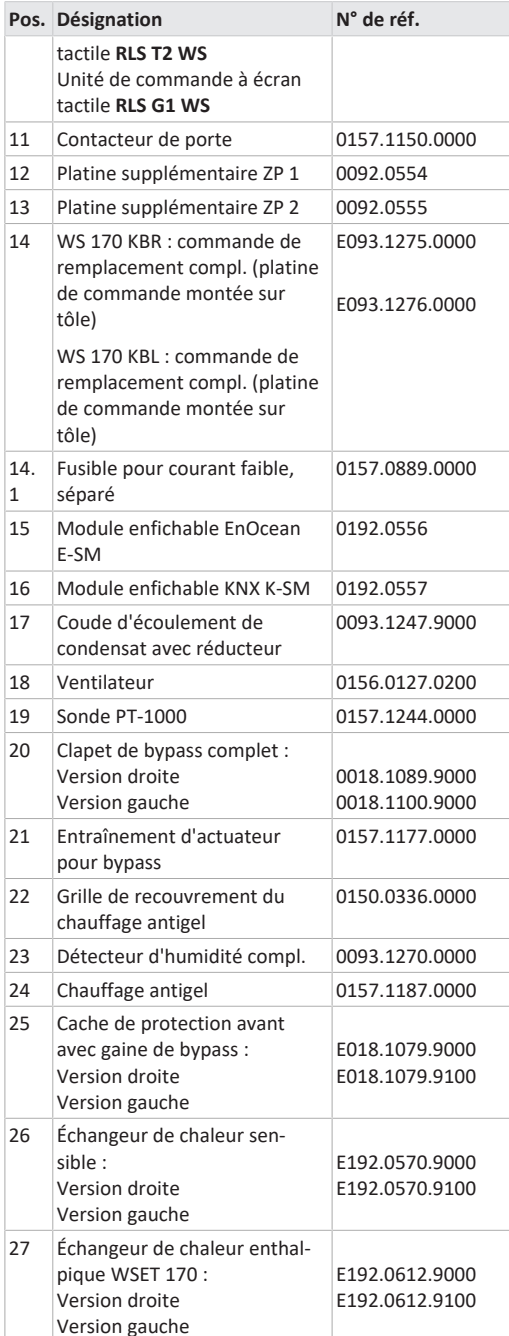

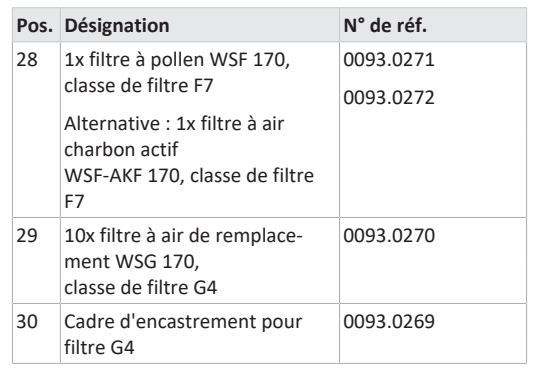

<span id="page-62-1"></span>**25 Démontage, élimination dans le respect de l'environnement**

 **Les appareils usagés et composants électriques ne doivent être démontés que par des professionnels qualifiés initiés à l'électrotechnique.** Une élimination dans les règles de l'art évite les effets négatifs sur l'homme et l'environnement et permet un recyclage de matières premières précieuses, tout en minimisant l'impact sur l'environnement.

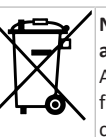

## **Ne pas éliminer les composants suivants avec les ordures ménagères !**

Appareils usagés, pièces d'usure (p. ex. filtres à air), composants défectueux, déchets électriques et électroniques, liquides / huiles nuisibles à l'environnement etc. Apportez-les aux points de collecte pouvant assurer une élimination et un recyclage respectueux de l'environnement ( $\rightarrow$  législation concernant la gestion des déchets).

- 1. Triez les composants selon les groupes de matériaux.
- 2. Éliminez les matériaux d'emballage (carton, matériaux de remplissage, plastiques) via des systèmes de recyclage et des déchetteries adaptés.
- 3. Respectez les prescriptions nationales et locales.

#### **Mentions légales**

**© Maico Elektroapparate-Fabrik GmbH.** Traduction du mode d'emploi original allemand. Sous réserve de fautes d'impression, d'erreurs et de modifications techniques.

0157.0809

0157.0835 **0157.1656 0157.1593**

**Pos. Désignation N° de réf.** 6.1 Câble rallonge USB 0157.1251.0000 7 Commutateur d'appareil 0157.1178.0000 8 Support mural 0018.1076.0000

9 Unité de commande **RLS 1 WR**

10 Unité de commande à écran tactile **RLS T1 WS**

Unité de commande à écran

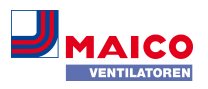

## <span id="page-63-4"></span><span id="page-63-3"></span><span id="page-63-2"></span><span id="page-63-1"></span><span id="page-63-0"></span>**26 Schaltbilder, Verdrahtungspläne / Wiring diagrams / Schémas de branchement, de câblage**

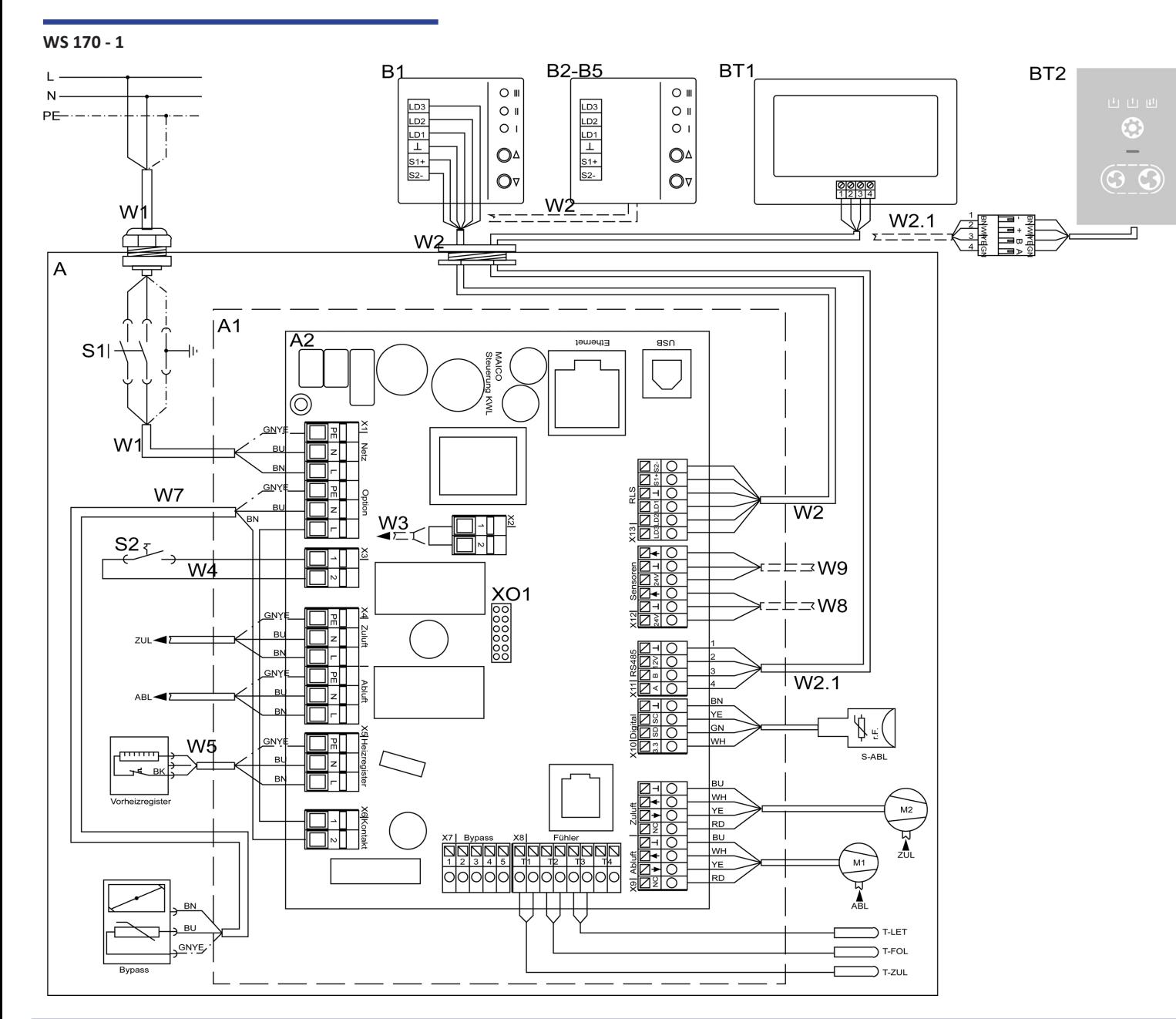

# DE

## **WS 170 Verdrahtungsplan Hauptplatine**

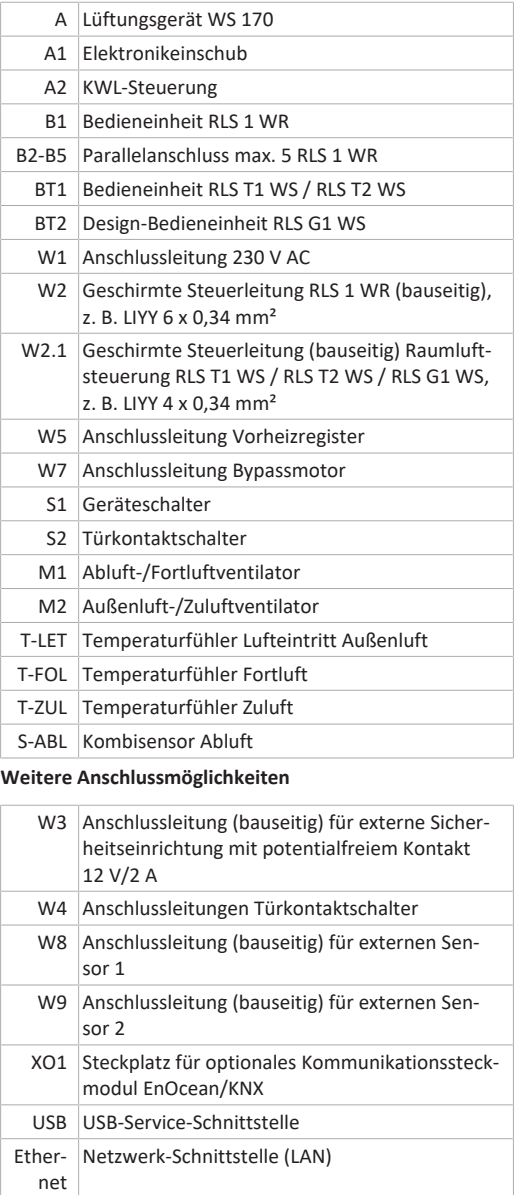

EN

**WS 170 Wiring diagram main board**

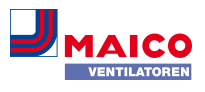

# FR

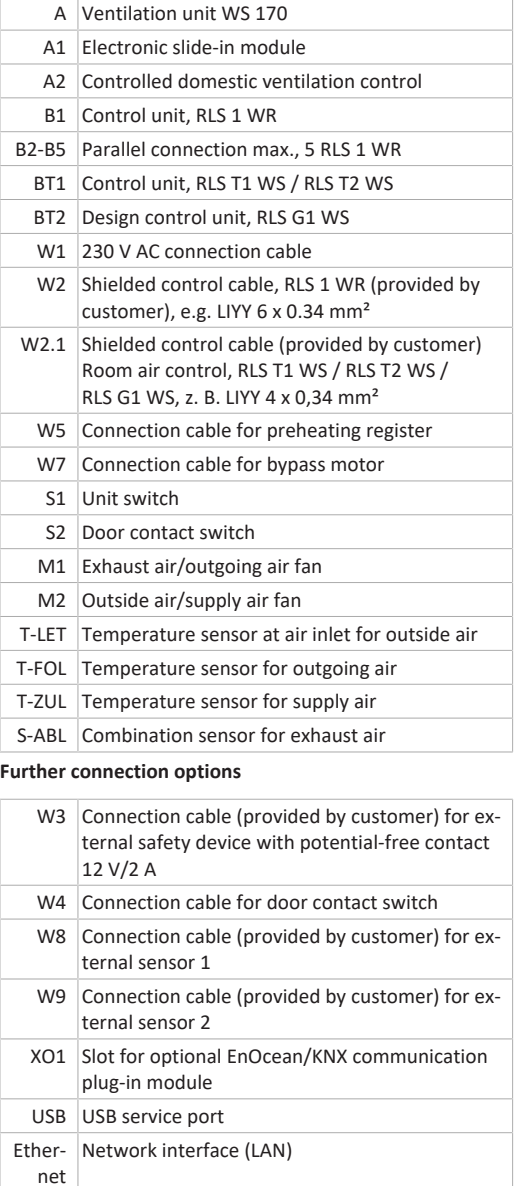

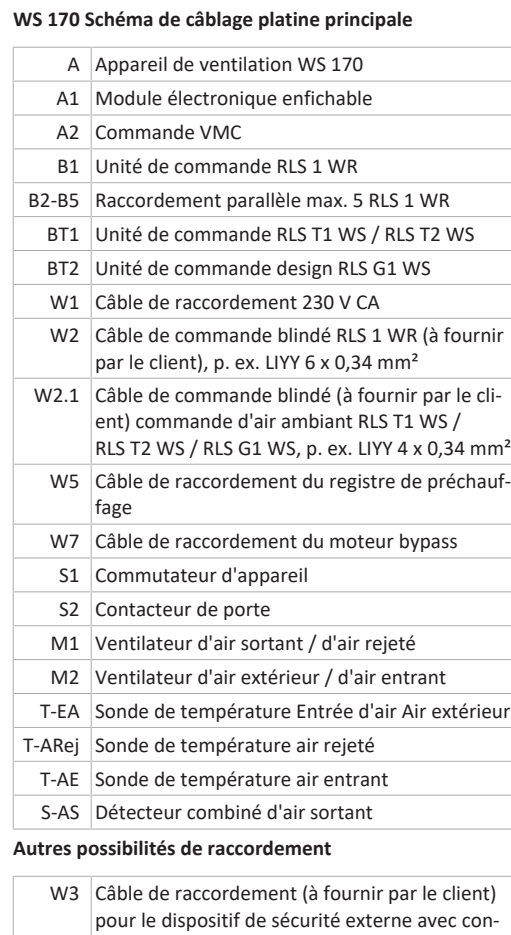

- pour le dispositif de sécurité externe avec contact libre de potentiel 12 V / 2 A
- W4 Câble de raccordement du contacteur de porte
- W8 Câble de raccordement (à fournir par le client) pour détecteur 1 externe
- W9 Câble de raccordement (à fournir par le client) pour détecteur 2 externe
- XO1 Emplacement pour un module de communication en option EnOcean / KNX
- USB Interface USB de service
- Ether-Interface de réseau (LAN)

net

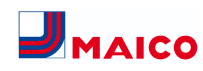

#### <span id="page-65-0"></span>**WS 170 – 2**

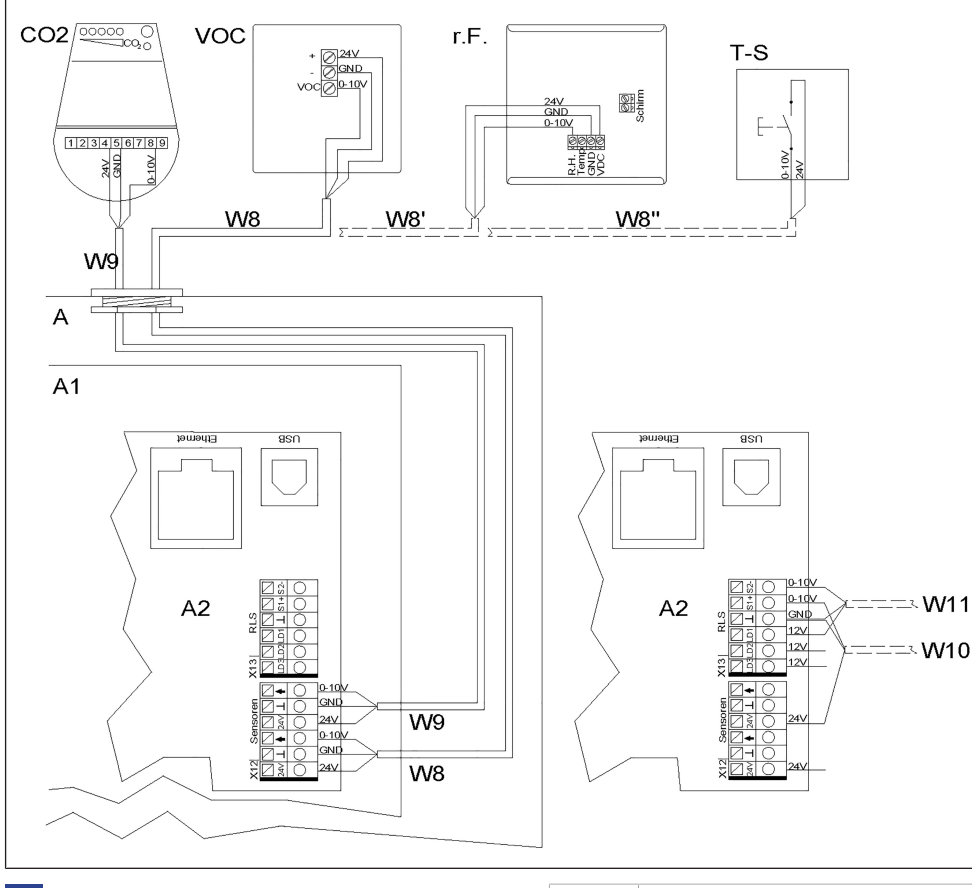

## DE

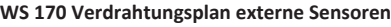

A Lüftungsgerät A1 Elektronikeinschub A2 KWL-Steuerung CO2 CO2-Sensor (Zubehör) VOC Luftqualitätsregler (Zubehör) r.F. Feuchtesensor (Zubehör) T-S Taster Stoßlüftung / externer potentialfreier Kontakt W8 Anschlussleitung (bauseitig) externer VOC-Sensor, z. B. LIYY 3 x 0,5 mm²

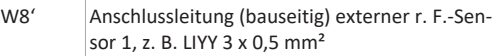

- W8'' Anschlussleitung (bauseitig) externer Taster / potentialfreier Kontakt (Funktion Stoßlüftung/ Sensortyp = digital),
- W9 Anschlussleitung (bauseitig) externer CO2-Sensor 2, z. B. LIYY 3 x 0,5 mm<sup>2</sup>
- W10 Anschlussleitung (bauseitig) externer Sensor 3, z. B. LIYY 3 x 0,5 mm²
- W11 Anschlussleitung (bauseitig) externer Sensor 4, z. B. LIYY 3 x 0,5 mm²

Die Sensoreingänge der Steuerung sind frei parametrierbar. Die Eingänge sind nicht auf eine bestimmte Sensorart festgelegt.

Bei Inbetriebnahme eines Sensors muss der Sensoreingang auf der Steuerung aktiviert und die Sensorart vorgegeben werden → [Sensoreinstellungen \[](#page-11-6)[}](#page-11-6) [12\]](#page-11-6) . Bei Deaktivierung der **RLS 1 WR** (Parameter Einfach-BDE inaktiv) auf der Steuerung ist ein Anschluss von bis zu 4 Sensoren möglich. Die Spannungsversorgung der Sensoren 3 und 4 kann über die Klemmen LD1, LD2, LD3 (alle 12 V DC) oder bei Doppelbelegung über die 24 V DC-Versorgung der Sensoranschlüsse sichergestellt werden.

# **WS 170 wiring diagram for external sensors**

EN

## A Ventilation unit A1 Electronics slide-in module A2 Controlled domestic ventilation control CO2 CO2 sensor (accessories) VOC Air quality controller (accessories) r.h. Humidity sensor (accessories) T-S Intermittent ventilation button / external potential-free contact W8 Connection cable (provided by customer) for external VOC sensor, e.g. LIYY 3 x 0.5 mm<sup>2</sup> W8' Connection cable (provided by customer) for external r. h. sensor 1, e.g. LIYY 3 x 0.5 mm<sup>2</sup> W8'' Connection cable (provided by customer) external pushbutton / potential-free contact (function – intermittent ventilation/sensor ty $pe =$  digital), W9 Connection cable (provided by customer) for external CO2 sensor 2, e.g. LIYY 3 x 0.5 mm<sup>2</sup> W10 Connection cable (provided by customer) for external sensor 3, e.g. LIYY 3 x 0.5 mm<sup>2</sup> W11 Connection cable (provided by customer) for external sensor 4, e.g. LIYY 3 x 0.5 mm² The control's sensor inputs can be freely parametrised. The

inputs are not defined for a particular sensor type. When commissioning a sensor, the sensor input on the control must be activated and the sensor type specified  $\rightarrow$ [Sensor settings \[](#page-32-5)[}](#page-32-5) [33\]](#page-32-5). If the **RLS 1 WR** is deactivated on

the control unit (parameter single control unit inactive), up to 4 sensors can be connected. The power supply to sensors 3 and 4 can be ensured via terminals LD1, LD2, LD3 (all 12 V DC) or with double assignment, via the 24 V DC supply of sensor connections.

# FR

#### **WS 170 Schéma de câblage des détecteurs externes**

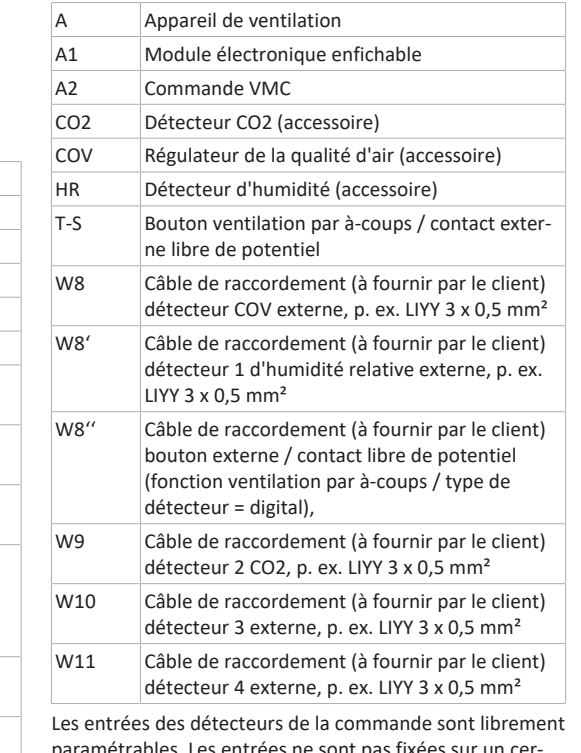

paramétrables. Les entrées ne sont pas fixées sur un certain type de détecteur.

Lors de la mise en service d'un détecteur, il faut que l'entrée du détecteur sur la commande soit activée et que le type de détecteur soit indiqué → [Réglages du détecteur](#page-53-10)

[\[](#page-53-10)[}](#page-53-10) [54\]](#page-53-10). Lors de la désactivation de la **RLS 1 WR** (paramètre Unité de commande simple inactive) sur la commande, il est possible de raccorder jusqu'à 4 détecteurs. L'alimentation électrique des détecteurs 3 et 4 peut être assurée par les bornes LD1, LD2, LD3 (12 V CC chacune) ou, en cas de double occupation, par l'alimentation de 24 V CC des raccords de détecteur.

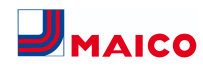

#### <span id="page-66-0"></span>**WS 170 – 3**

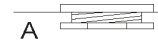

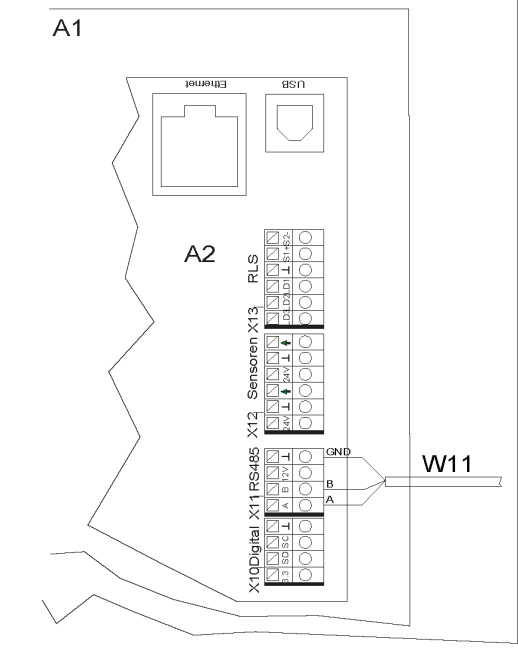

# DE

#### **WS 170 Verdrahtungsplan ModBus**

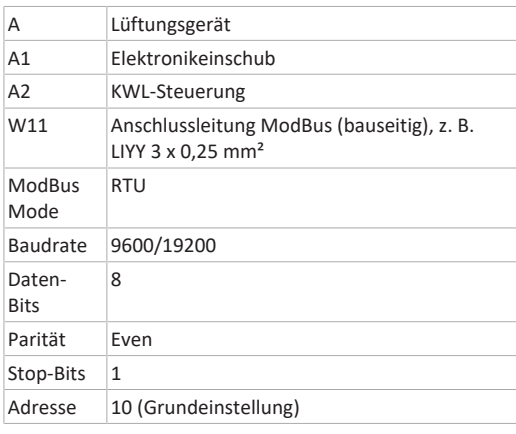

Bei im Parametermenü deaktivierter Bedieneinheit **RLS T1 WS / RLS T2 WS / RLS G1 WS** können die Anschlussklemmen am Klemmenblock RS 485 als ModBus-Schnittstelle genutzt werden. Dadurch lässt sich das KWL-Gerät in eine GLT einbinden.

# EN

FR

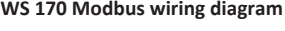

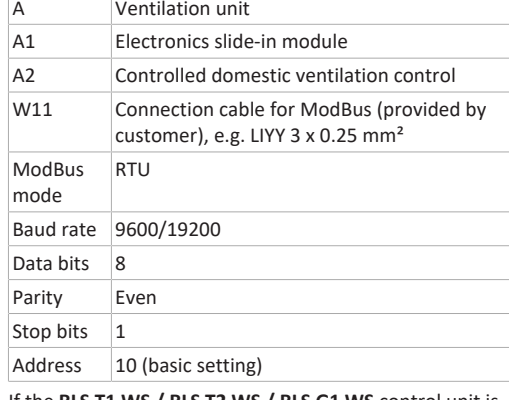

If the **RLS T1 WS / RLS T2 WS / RLS G1 WS** control unit is deactivated in the parameters menu, the connection terminals on the RS 485 terminal block can be used as the ModBus interface. The controlled domestic ventilation unit can thereby be incorporated into a building control system.

#### **WS 170 Schéma de câblage ModBus**

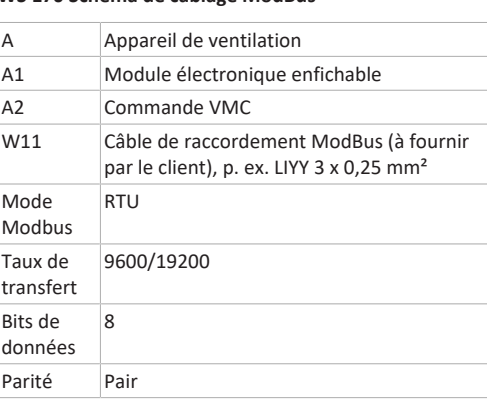

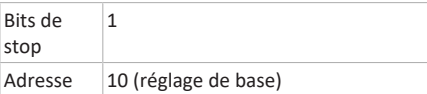

## <span id="page-66-1"></span>**WS 170 - 4**

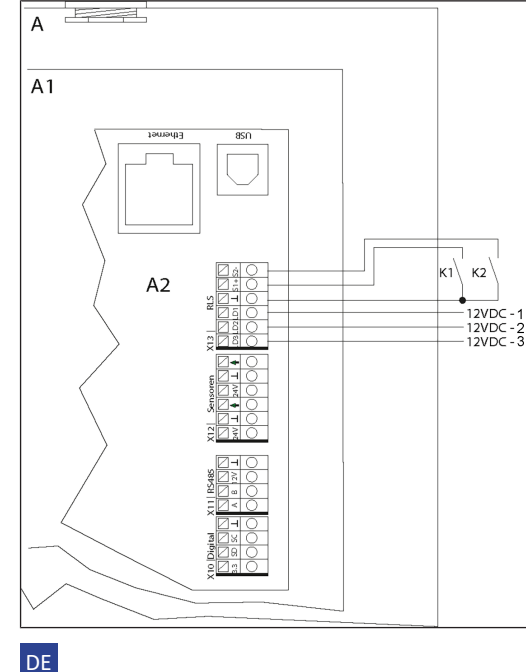

#### **WS 170 Verdrahtungsplan GLT-Einbindung**

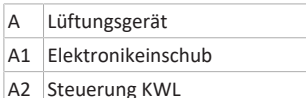

Durch Änderung der Einstellung **Einfach-BDE** (RLS 1 WR) auf **digital** ist eine Ansteuerung des KWL-Gerätes mittels Schaltaktor (z. B. KNX) möglich. Dies ermöglicht die Einbindung des KWL-Gerätes in eine GLT. Die potentialfreien Kontakte des Aktors müssen zum Schalten von 12 VDC ausgelegt sein.

Lorsque l'unité de commande **RLS T1 WS / RLS T2 WS / RLS G1 WS** est désactivée dans le menu de paramétrage, les bornes de raccordement sur le bornier RS 485 peuvent être utilisées comme interface ModBus. De ce fait, l'appareil VMC double flux peut être raccordé à une gestion technique du bâtiment (domotique).

# EN

**WS 170 wiring diagram building control system integration**

- A Ventilation unit
- A1 Electronic slide-in module
- A2 Controlled domestic ventilation unit control

If the RLS 1 WR **Single Control Unit** setting is changed to **digital**, the controlled domestic ventilation unit can be controlled using a switching actuator (e.g. KNX). This allows the controlled domestic ventilation unit to be integrated in a building control system. The actuator's potentialfree contacts must be configured for switching 12 VDC.

## FR

**WS 170 Schéma de câblage raccordement gestion technique du bâtiment (domotique).**

- A Appareil de ventilation
- A1 Module électronique enfichable
- A2 Commande VMC

En modifiant le réglage **unité de commande simple** (RLS 1 WR) en **numérique** il est possible de commander l'appareil VMC au moyen d'un commutateur (p. ex. KNX). Ceci permet de raccorder l'appareil VMC double flux à une gestion technique du bâtiment (domotique). Les contacts libres de potentiel de l'actuateur doivent être occupés pour activation de 12 V CC.

<span id="page-67-4"></span><span id="page-67-3"></span><span id="page-67-1"></span><span id="page-67-0"></span>**29 Produktdatenblätter / Product data sheets / Fiches techniques du produit**

## **Produktdatenblatt WS 170 R, WS 170 L, WS 170 KR, WS 170 KL**

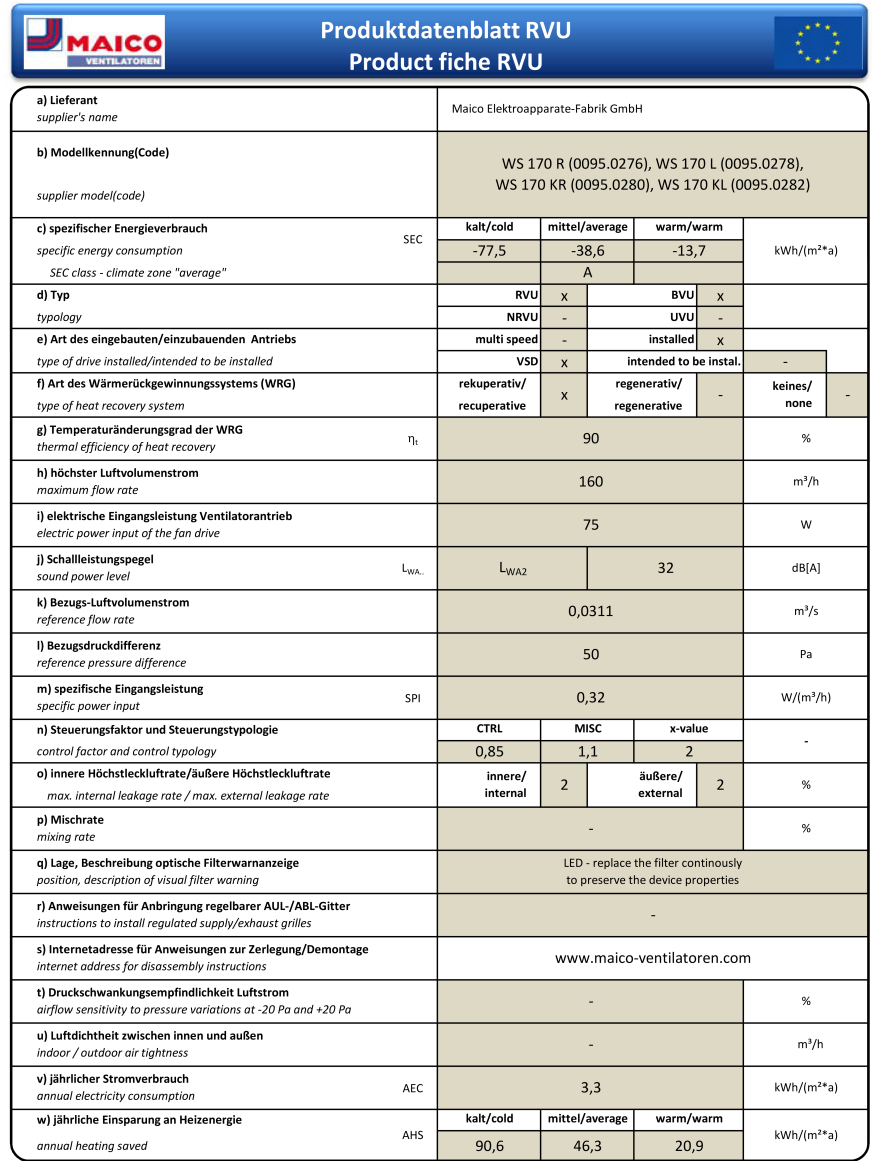

VO (EU) 1254/2014

#### <span id="page-67-2"></span>**Produktdatenblatt WS 170 RET, WS 170 LET, WS 170 KRET, WS 170 KLET**

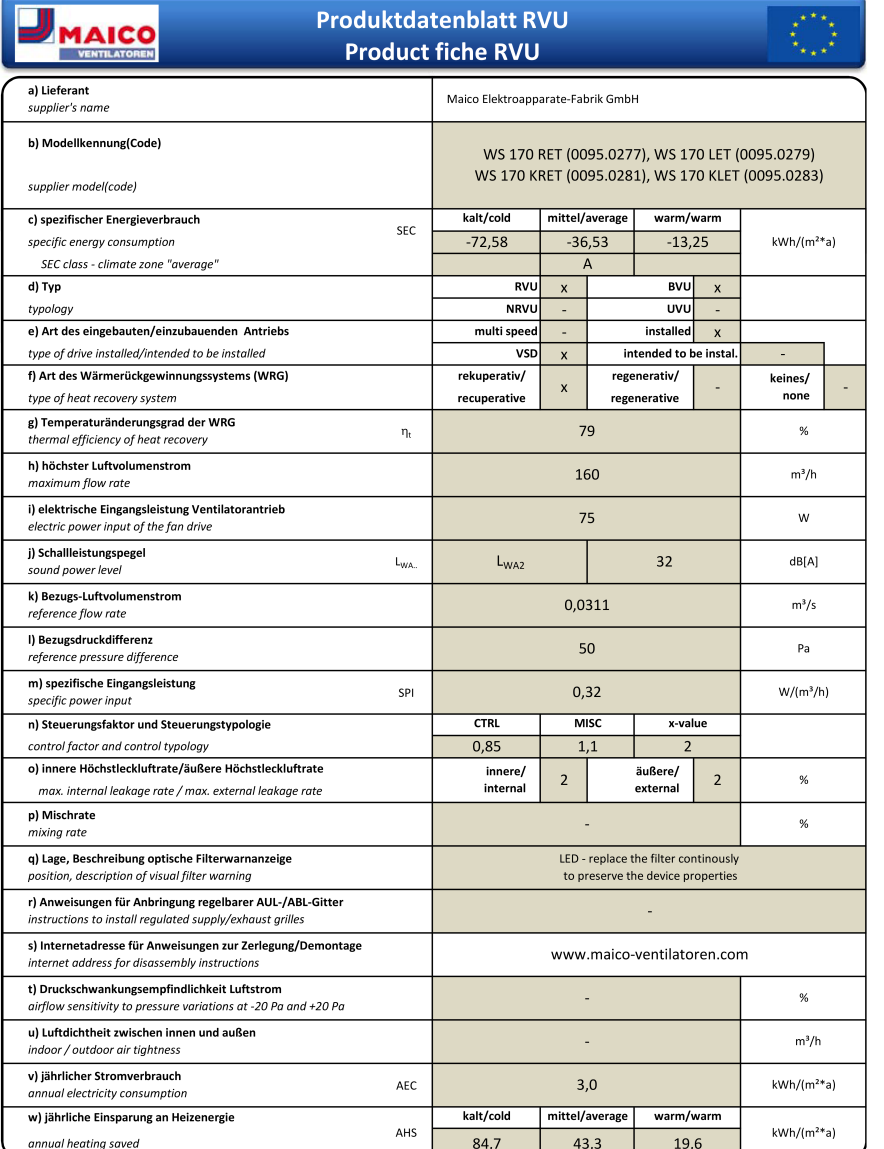

VO (EU) 1254/2014

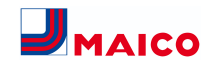

## <span id="page-68-0"></span>**Produktdatenblatt WS 170 KBRET, WS 170 KBLET**

**d) Typ**

**s) Internetadresse i**nternet address

indoor / outdoor air tightness

**a**nnual heating saved

**v) Jährlicher Stromverbrauch a**nnual electricity consumption

**airflow sensitivity to pressure variations at -20 Pa / +20 Pa** 

**u) Luftdichtheit zwischen innen und außen**

t) Druckschwankungsempfindlichkeit Luftstrom

**w) Jährliche Einsparung an Heizenergie**

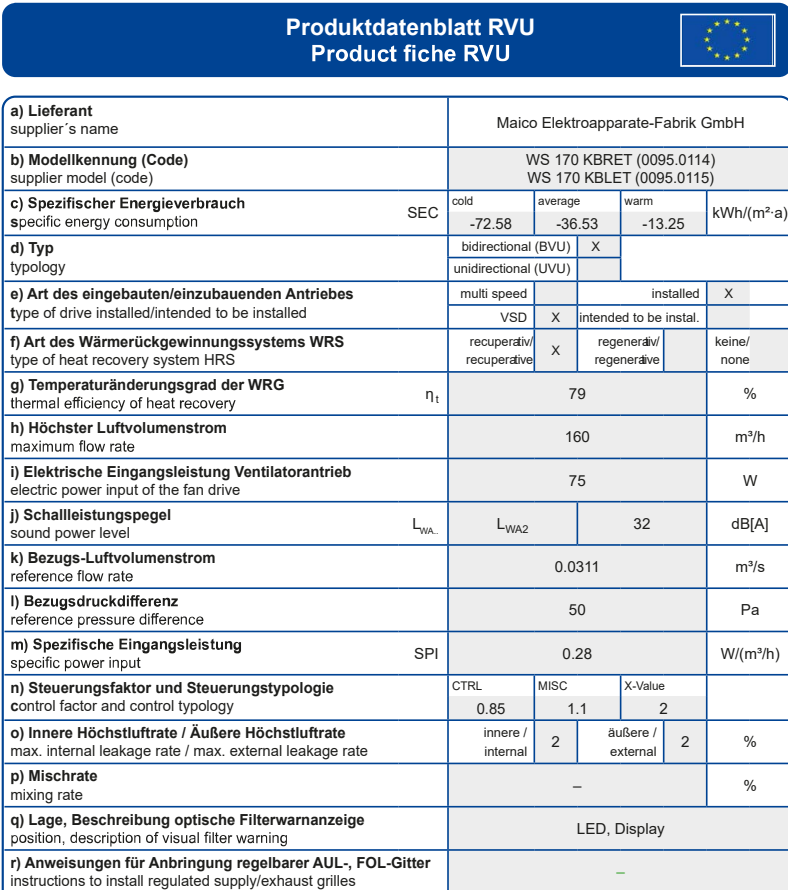

AHS

VO (EU) 1254/2014

kWh/(m²∙a)

www.maico-ventilatoren.com

AEC 3.0 kWh/(m<sup>2</sup>⋅a)

erage

84.7 43.3 19.6

 $\frac{1}{2}$   $\frac{96}{2}$ 

 $-$  m<sup>3</sup>/h